DOC023.97.80083

# **Polymetron Conductivity Sensors**

02/2017, Edition 3

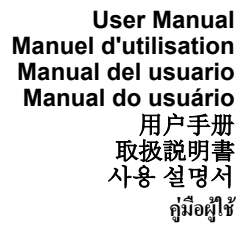

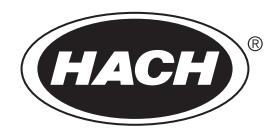

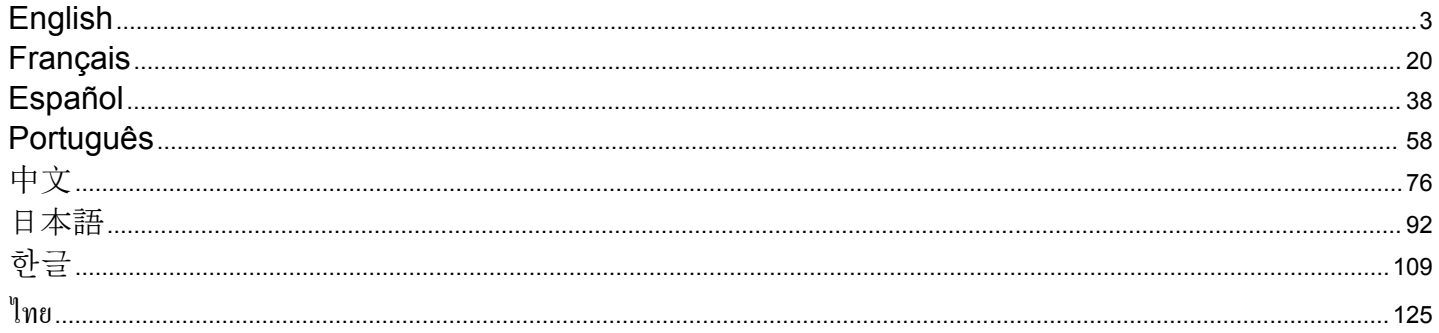

# <span id="page-2-0"></span>**Table of contents**

Specifications on page 3 [Maintenance](#page-14-0) on page 15

[General information](#page-3-0) on page 4 [Troubleshooting](#page-15-0) on page 16

[Installation](#page-4-0) on page 5 [Replacement parts and accessories](#page-18-0) on page 19

[Operation](#page-9-0) on page 10

# **Specifications**

Specifications are subject to change without notice.

#### **Table 1 Module specifications**

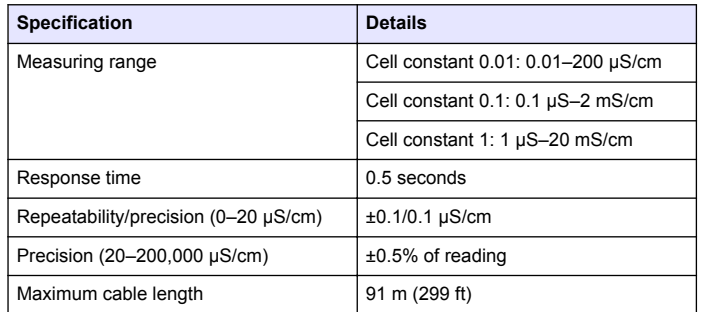

#### **Table 2 Sensor specifications**

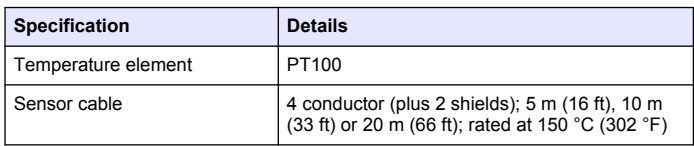

#### **Table 2 Sensor specifications (continued)**

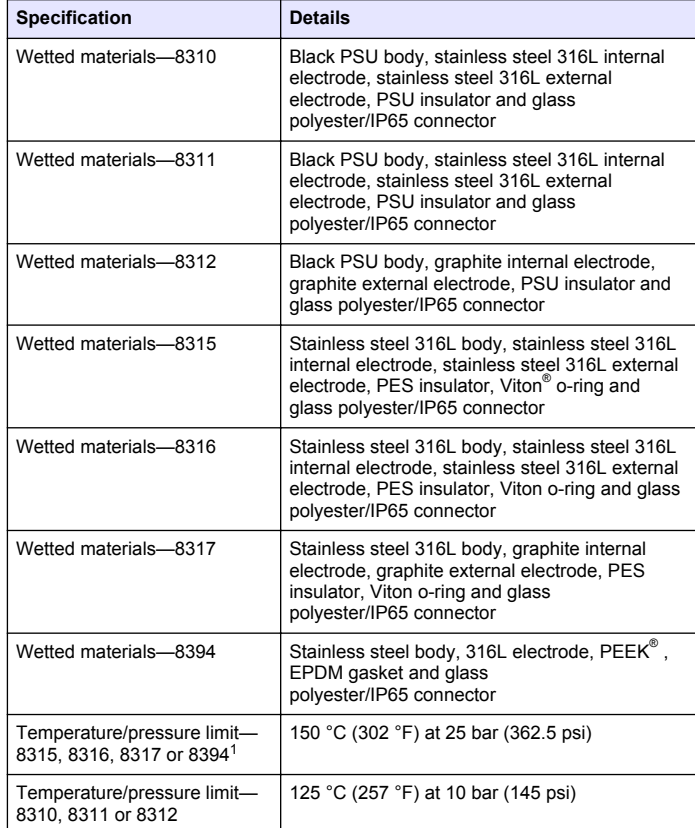

 $1$  Other brands of mounting hardware and sanitary clamps may reduce the listed rating.

# <span id="page-3-0"></span>**General information**

In no event will the manufacturer be liable for direct, indirect, special, incidental or consequential damages resulting from any defect or omission in this manual. The manufacturer reserves the right to make changes in this manual and the products it describes at any time, without notice or obligation. Revised editions are found on the manufacturer's website.

# **Safety information**

### *N O T I C E*

The manufacturer is not responsible for any damages due to misapplication or misuse of this product including, without limitation, direct, incidental and consequential damages, and disclaims such damages to the full extent permitted under applicable law. The user is solely responsible to identify critical application risks and install appropriate mechanisms to protect processes during a possible equipment malfunction.

Please read this entire manual before unpacking, setting up or operating this equipment. Pay attention to all danger and caution statements. Failure to do so could result in serious injury to the operator or damage to the equipment.

Make sure that the protection provided by this equipment is not impaired. Do not use or install this equipment in any manner other than that specified in this manual.

# **Use of hazard information**

# **D A N G E R**

Indicates a potentially or imminently hazardous situation which, if not avoided, will result in death or serious injury.

# **W A R N I N G**

Indicates a potentially or imminently hazardous situation which, if not avoided, could result in death or serious injury.

# **C A U T I O N**

Indicates a potentially hazardous situation that may result in minor or moderate injury.

# *N O T I C E*

Indicates a situation which, if not avoided, may cause damage to the instrument. Information that requires special emphasis.

# **Precautionary labels**

Read all labels and tags attached to the instrument. Personal injury or damage to the instrument could occur if not observed. A symbol on the instrument is referenced in the manual with a precautionary statement.

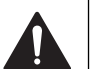

This is the safety alert symbol. Obey all safety messages that follow this symbol to avoid potential injury. If on the instrument, refer to the instruction manual for operation or safety information.

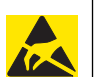

This symbol indicates the presence of devices sensitive to Electrostatic Discharge (ESD) and indicates that care must be taken to prevent damage with the equipment.

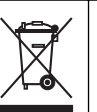

Electrical equipment marked with this symbol may not be disposed of in European domestic or public disposal systems. Return old or endof-life equipment to the manufacturer for disposal at no charge to the user.

# **Product overview**

This sensor is designed to work with a controller for data collection and operation. Multiple controllers can be used with this sensor.

The sensor is available in different styles. Refer to [Figure 1.](#page-4-0)

#### <span id="page-4-0"></span>**Figure 1 Sensor styles**

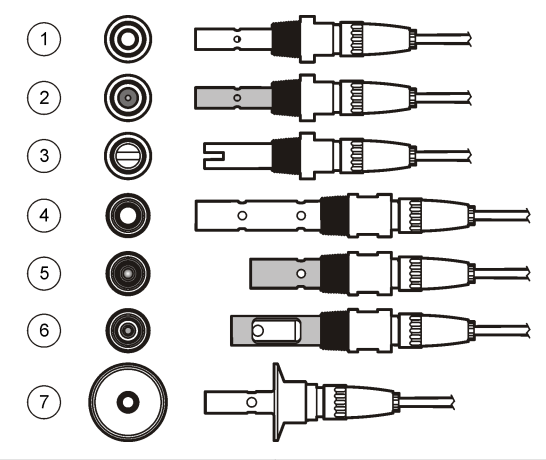

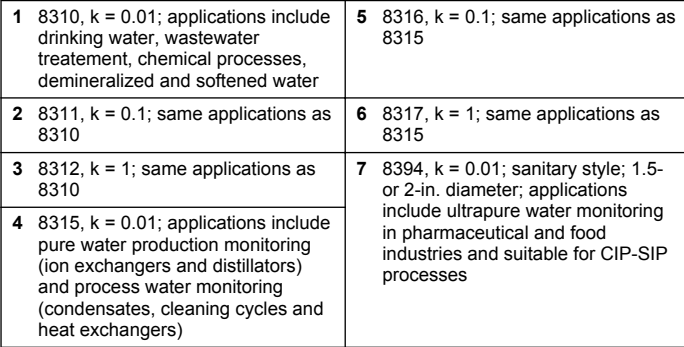

# **Installation**

### **Mounting**

# **AWARNING**

Personal injury hazard. Removal of a sensor from a pressurized vessel can be dangerous. Installation and removal of these sensors should be done by individuals trained in proper high pressure and temperature installation. Always use industry approved hardware and safety procedures when dealing with high pressure and/or temperature fluid transport systems.

For examples of sensors in different applications, refer to Figure 2 or [Figure 3](#page-5-0). The sensor must be calibrated before use. Refer to [Calibrate](#page-10-0) [the sensor](#page-10-0) on page 11.

### **Figure 2 Sanitary mounting examples**

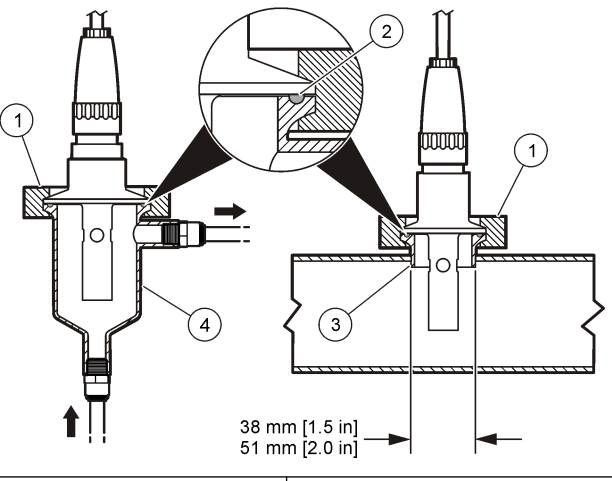

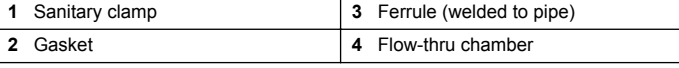

# <span id="page-5-0"></span>**Figure 3 Mounting examples**

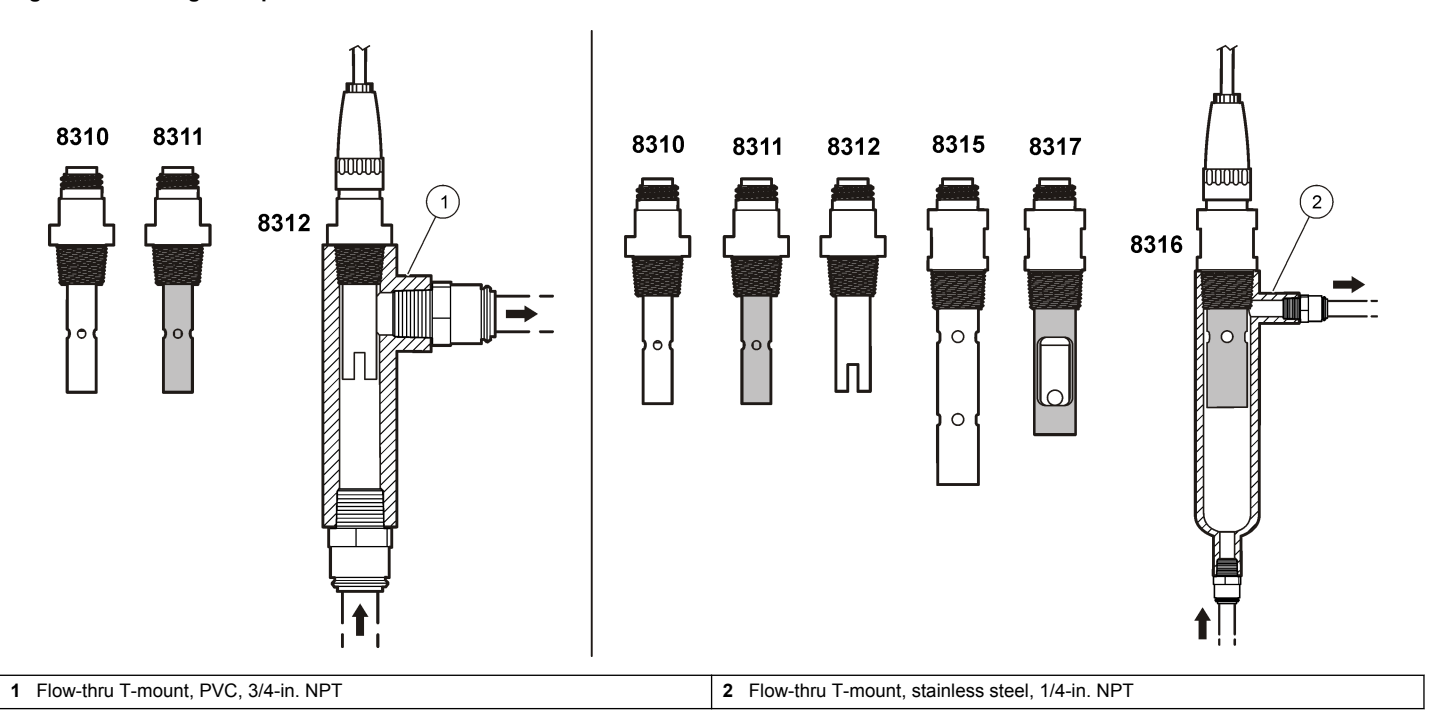

### **Connect the sensor to the module**

# **W A R N I N G**

Potential Electrocution Hazard. Always disconnect power to the instrument when making electrical connections.

# **W A R N I N G**

Electrocution Hazard. High voltage wiring for the controller is conducted behind the high voltage barrier in the controller enclosure. The barrier must remain in place except when installing modules, or when a qualified installation technician is wiring for power, relays or analog and network cards.

# *N O T I C E*

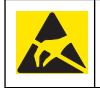

Potential Instrument Damage. Delicate internal electronic components can be damaged by static electricity, resulting in degraded performance or eventual failure.

To install the module and connect the sensor, refer to the illustrated steps on the following pages and Table 3. Be sure to connect the white wire with the red tip from the sensor to the controller chassis.

*Note: If the sensor cable is not long enough to reach the controller, an interconnect cable and junction box are required to extend the distance.*

# **Connector pin no. Signal Sensor wire** 1 Out | White 2 — — 3 Ground Black 4 – – – –

**Table 3 Polymetron conductivity sensor wiring**

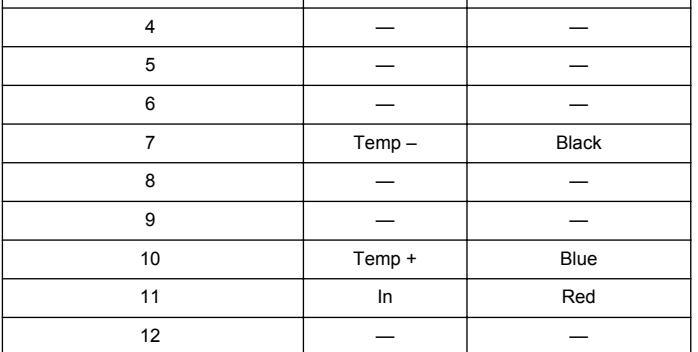

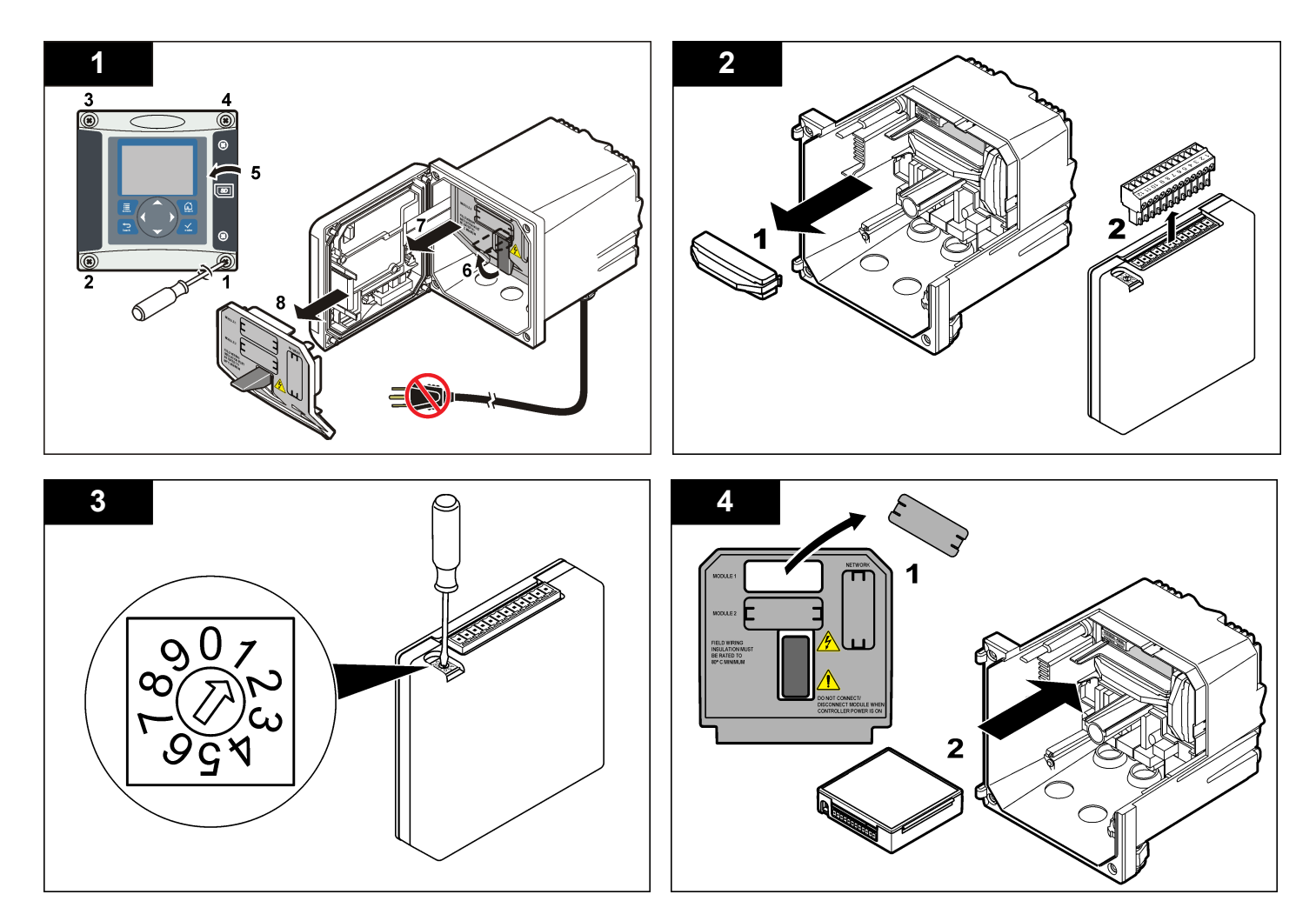

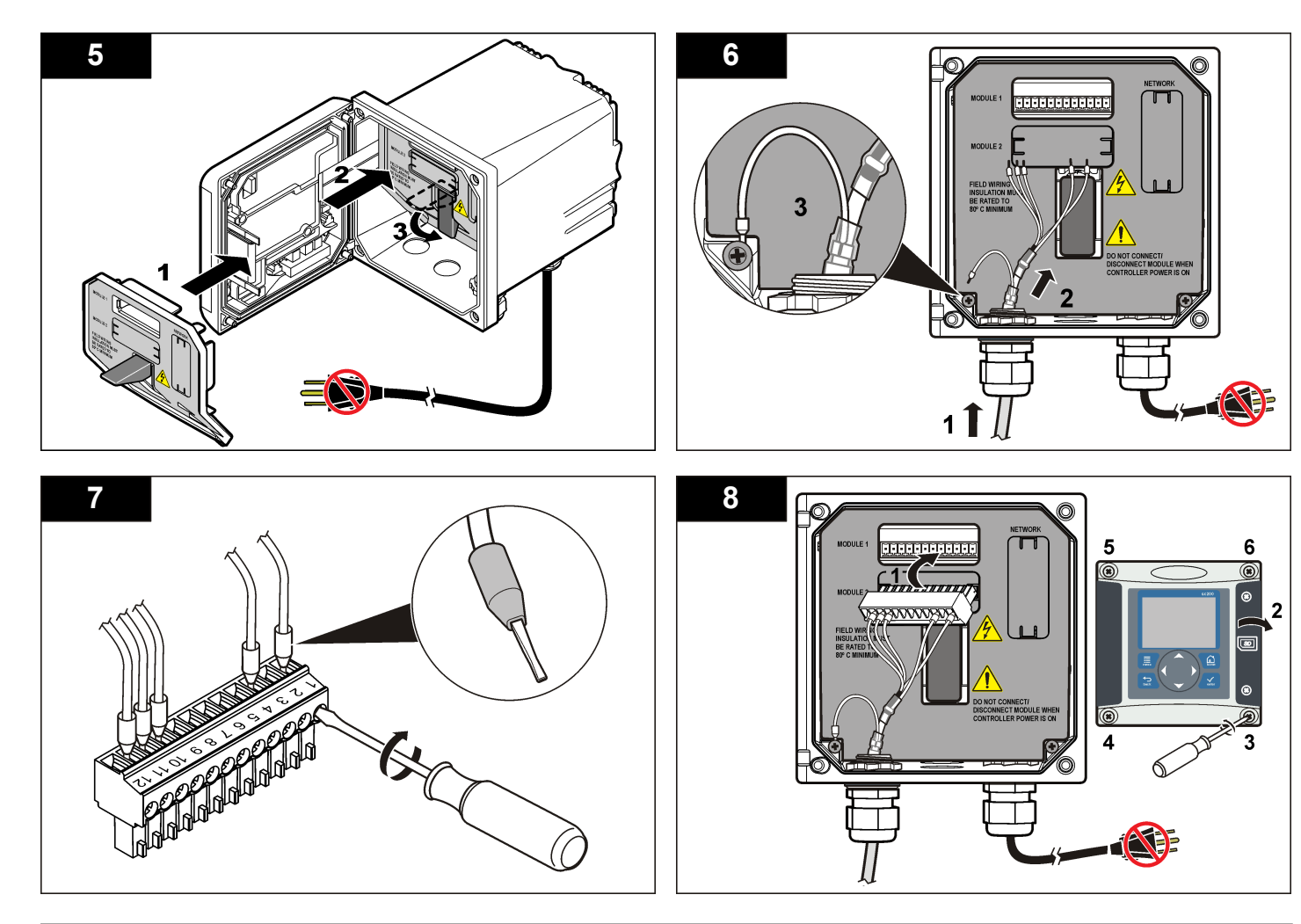

# <span id="page-9-0"></span>**Operation**

### **User navigation**

Refer to the controller documentation for keypad description and navigation information.

# **Configure the sensor**

Use the Configure menu to enter identification information for the sensor and to change options for data handling and storage.

- **1.** Push the **MENU** key and select Sensor Setup, [Select Sensor], Configure.
- **2.** Use the arrow keys to select an option and push **ENTER**. To enter numbers, characters or punctuation, push and hold the **UP** or **DOWN** arrow keys. Push the **RIGHT** arrow key to advance to the next space.

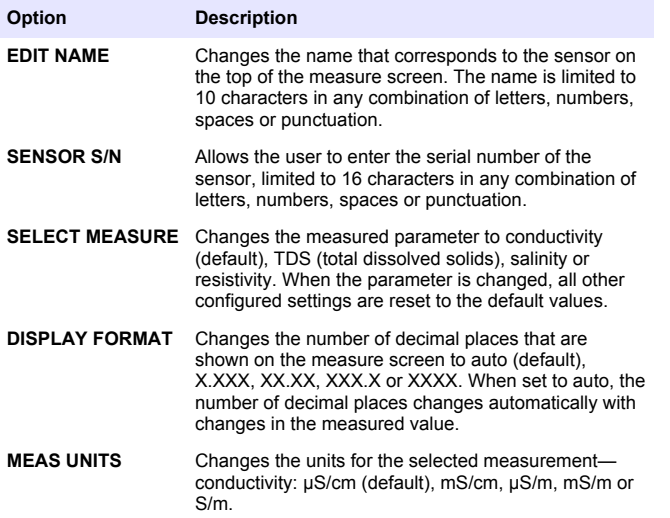

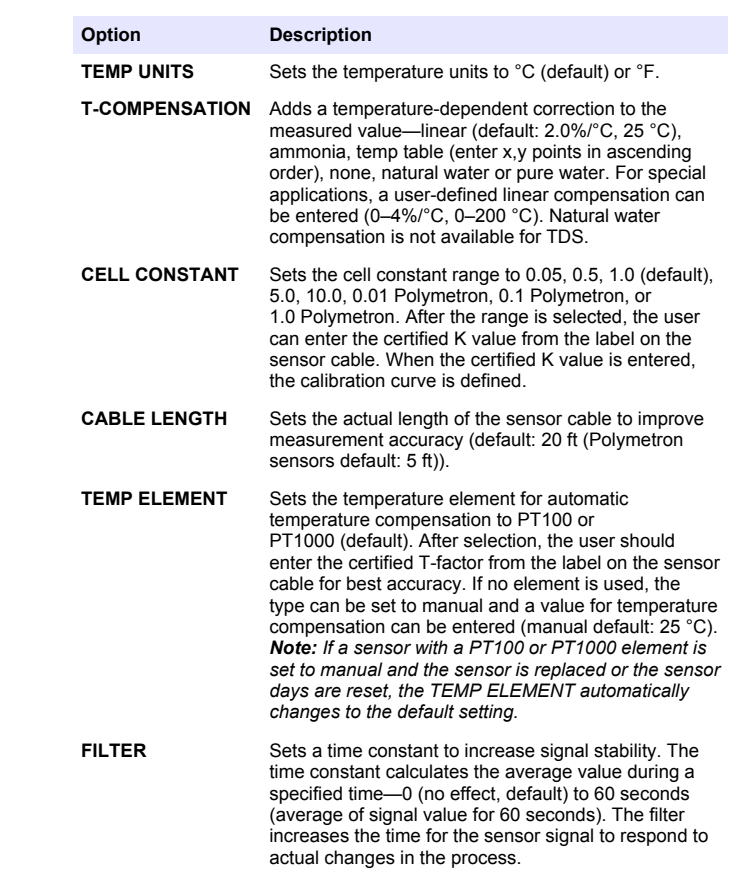

<span id="page-10-0"></span>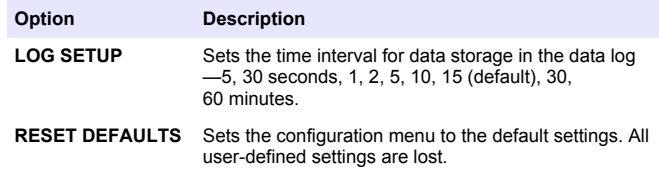

### **Adjust the T-factor for non-standard cable lengths**

When the sensor cable is extended or shortened from the standard 6 m (20 ft), the resistance of the cable changes. This change reduces the accuracy of temperature measurements. To correct for this difference, calculate a new T-factor.

*Note: This procedure applies only to sensors with a PT1000 temperature element. Sensors with a PT100 temperature element are less accurate.*

- **1.** Measure the temperature of a solution with the sensor and with an independent, reliable instrument such as a thermometer.
- **2.** Record the difference between the temperature measured from the sensor and from the independent source (actual). *For example, if the actual temperature is 50 °C and the sensor reading is 53 °C, the difference is 3 °C.*
- **3.** Multiply this difference by 3.85 to get an adjustment value. *Example: 3 x 3.85 = 11.55.*
- **4.** Calculate a new T-factor:
	- Sensor temperature > actual—add the adjustment value to the Tfactor on the sensor cable
	- Sensor temperature < actual—subtract the adjustment value from the T-factor on the sensor cable
- **5.** Enter the new T-factor in the Configure, Temp Element menu.

# **Calibrate the sensor**

#### **About sensor calibration**

During calibration, data is not sent to the datalog. Thus, the datalog can have areas where the data is intermittent.

### **Zero calibration procedure**

Use the zero calibration procedure to define the unique zero point of the conductivity sensor. The zero point must be defined before the sensor is calibrated for the first time with a reference solution or process sample.

- **1.** Remove the sensor from the process. Wipe the sensor with a clean towel or use compressed air to make sure the sensor is clean and dry.
- **2.** Push the **MENU** key and select Sensor Setup, [Select Sensor], Calibrate.
- **3.** Push **ENTER** to select Zero Cal.
- **4.** If the passcode is enabled in the security menu for the controller, enter the passcode.
- **5.** Select the option for the output signal during calibration:

#### **Option Description**

- **Active** The instrument sends the current measured output value during the calibration procedure.
- **Hold** The sensor output value is held at the current measured value during the calibration procedure.
- **Transfer** A preset output value is sent during calibration. Refer to the controller user manual to change the preset value.
- **6.** Hold the dry sensor in the air and push **ENTER**.
- **7.** Review the calibration result:
	- Pass—the zero point is set.
	- Fail—the value is outside of accepted limits. Make sure the sensor is dry and repeat the zero calibration procedure. Make sure that the cause is not the digital extension cable or a lot of electronic noise.
- **8.** If the calibration passed, push **ENTER** to continue.
- **9.** For the sc100 controller, go to step [12](#page-11-0).
- **10.** If the option for operator ID is set to Yes in the Calibration Options menu, enter an operator ID. Refer to [Change calibration options](#page-13-0) on page 14.

<span id="page-11-0"></span>**11.** On the New Sensor screen, select whether the sensor is new:

#### **Option Description**

- **Yes** The sensor was not calibrated previously with this controller. The days of operation and previous calibration curves for the sensor are reset.
- **No** The sensor was calibrated previously with this controller.
- **12.** Proceed to the calibration with a reference solution or process sample.

### **Calibration with a reference solution**

Calibration adjusts the sensor reading to match the value of a reference solution. Use a reference solution that is at the same value or higher than the expected measurement readings.

*Note: If the sensor is being calibrated for the first time, be sure to complete the zero calibration first.*

- **1.** Thoroughly rinse the clean sensor in deionized water.
- **2.** Put the sensor in the reference solution. Support the sensor so that it does not touch the container. Make sure that the sensing area is fully immersed in the solution (Figure 4). Stir the sensor to remove bubbles.

#### **Figure 4 Sensor in reference solution**

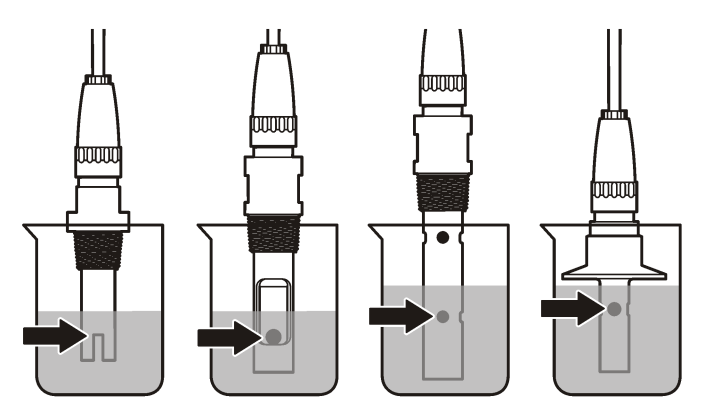

- **3.** Wait for the sensor and solution temperature to equalize. This can take 30 minutes or more if the temperature difference between the process and reference solution is significant.
- **4.** Push the **MENU** key and select Sensor Setup, [Select Sensor], Calibrate.
- **5.** Select the calibration for the specified parameter and push **ENTER**:
	- Conductivity—Cond Cal
	- TDS—TDS Cal
	- Salinity—Cond Cal
	- Concentration—Conc Cal or Cond Cal
- **6.** If the passcode is enabled in the security menu for the controller, enter the passcode.
- **7.** Select the option for the output signal during calibration:

#### **Option Description**

**Active** The instrument sends the current measured output value during the calibration procedure.

#### **Option Description**

- **Hold** The sensor output value is held at the current measured value during the calibration procedure.
- **Transfer** A preset output value is sent during calibration. Refer to the controller user manual to change the preset value.
- **8.** With the sensor in the reference solution, push **ENTER**.
- **9.** Enter the reference temperature of the reference solution and push **ENTER**.
- **10.** Enter the slope of the reference solution and push **ENTER**.
- **11.** Wait for the value to stabilize and push **ENTER**.

*Note: The screen may advance to the next step automatically.*

- **12.** Use the arrow keys to enter the value of the reference solution and push **ENTER**.
- **13.** Review the calibration result:
	- Passed—the sensor is calibrated and ready to measure samples. The slope and/or offset values are shown.
	- Failed—the calibration slope or offset is outside of accepted limits. Repeat the calibration with fresh reference solutions. Refer to [Maintenance](#page-14-0) on page 15 and [Troubleshooting](#page-15-0) on page 16 for more information.
- **14.** If the calibration passed, push **ENTER** to continue.
- **15.** If the option for operator ID is set to Yes in the Calibration Options menu, enter an operator ID. Refer to [Change calibration options](#page-13-0) on page 14.
- **16.** On the New Sensor screen, select whether the sensor is new:

#### **Option Description**

- **Yes** The sensor was not calibrated previously with this controller. The days of operation and previous calibration curves for the sensor are reset.
- **No** The sensor was calibrated previously with this controller.

**17.** Return the sensor to the process and push **ENTER**.

The output signal returns to the active state and the measured sample value is shown on the measure screen. *Note: If the output mode is set to hold or transfer, select the delay time when the outputs return to the active state.*

#### **Calibration with the process sample**

The sensor can remain in the process sample, or a portion of the process sample can be removed for calibration.

- **1.** Push the **MENU** key and select Sensor Setup, [Select Sensor], Calibrate.
- **2.** Select the calibration for the specified parameter and push **ENTER**:
	- Conductivity—Cond Cal
	- TDS—TDS Cal
	- Salinity—Cond Cal
	- Concentration—Conc Cal or Cond Cal
- **3.** If the passcode is enabled in the security menu for the controller, enter the passcode.
- **4.** Select the option for the output signal during calibration:

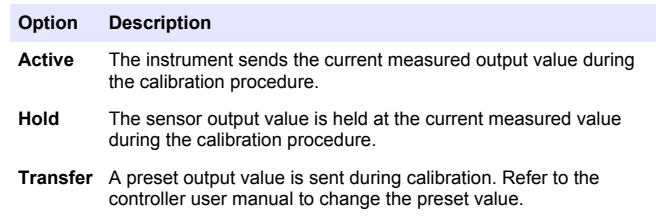

- **5.** With the sensor in the process sample, push **ENTER**. The measured value is shown.
- **6.** Wait for the value to stabilize and push **ENTER**.
- **7.** Use the arrow keys to enter the value of the process sample and push **ENTER**.
- <span id="page-13-0"></span>**8.** Review the calibration result:
	- Passed—the sensor is calibrated and ready to measure samples. The slope and/or offset values are shown.
	- Failed—the calibration slope or offset is outside of accepted limits. Repeat the calibration with fresh reference solutions. Refer to [Maintenance](#page-14-0) on page 15 and [Troubleshooting](#page-15-0) on page 16 for more information.
- **9.** If the calibration passed, push **ENTER** to continue.
- **10.** If the option for operator ID is set to Yes in the Calibration Options menu, enter an operator ID. Refer to Change calibration options on page 14.
- **11.** On the New Sensor screen, select whether the sensor is new:

#### **Option Description**

- **Yes** The sensor was not calibrated previously with this controller. The days of operation and previous calibration curves for the sensor are reset.
- **No** The sensor was calibrated previously with this controller.
- **12.** Return the sensor to the process and push **ENTER**.

The output signal returns to the active state and the measured sample value is shown on the measure screen.

*Note: If the output mode is set to hold or transfer, select the delay time when the outputs return to the active state.*

### **Temperature calibration**

The instrument is calibrated at the factory for accurate temperature measurement. The temperature can be calibrated to increase accuracy.

- **1.** Put the sensor in a container of water.
- **2.** Measure the temperature of the water with an accurate thermometer or independent instrument.
- **3.** Push the **MENU** key and select Sensor Setup, [Select Sensor], Calibrate.
- **4.** Select 1 PT Temp Cal and push **ENTER**.
- **5.** Wait for the value to stabilize and push **ENTER**.
- **6.** Enter the exact value and push **ENTER**.
- **7.** Return the sensor to the process and push **ENTER**.

### **Exit calibration procedure**

If the **BACK** key is pushed during a calibration, the user can exit the calibration.

**1.** Push the **BACK** key during a calibration. Three options are shown:

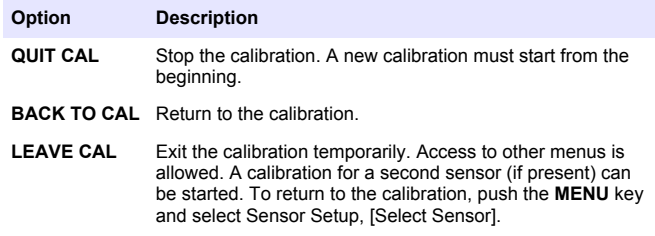

**2.** Use the arrow keys to select one of the options and push **ENTER**.

### **Change calibration options**

The user can set a reminder or include an operator ID with calibration data from the CAL OPTIONS menu.

- **1.** Push the **MENU** key and select Sensor Setup, [Select Sensor], Calibrate, Cal Options.
- **2.** Use the arrow keys to select an option and push **ENTER**.

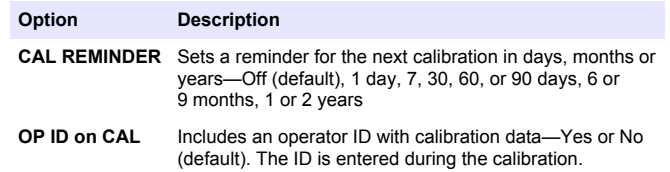

#### <span id="page-14-0"></span>**Reset calibration options**

The calibration options can be reset to the factory default options.

- **1.** Push the **MENU** key and select Sensor Setup, [Select Sensor], Calibrate, Reset Default Cal.
- **2.** If the passcode is enabled in the security menu for the controller, enter the passcode.
- **3.** Push **ENTER**. The Reset Cal? screen is shown.
- **4.** Push **ENTER**. All calibration options are set to the default values.
- **5.** If the option for operator ID is set to Yes in the Calibration Options menu, enter an operator ID. Refer to [Change calibration options](#page-13-0) on page 14.
- **6.** On the New Sensor screen, select whether the sensor is new:

#### **Option Description**

- **Yes** The sensor was not calibrated previously with this controller. The days of operation and previous calibration curves for the sensor are reset.
- **No** The sensor was calibrated previously with this controller.
- **7.** Push the **BACK** key to return to the measure screen.

### **Modbus registers**

A list of Modbus registers is available for network communication. Refer to the manufacturer's website for more information.

# **Maintenance**

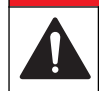

# **D A N G E R**

Multiple hazards. Only qualified personnel must conduct the tasks described in this section of the document.

# **Clean the sensor**

### **W A R N I N G**

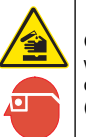

Chemical exposure hazard. Obey laboratory safety procedures and wear all of the personal protective equipment appropriate to the chemicals that are handled. Refer to the current safety data sheets (MSDS/SDS) for safety protocols.

# **W A R N I N G**

Personal injury hazard. Removal of a sensor from a pressurized vessel can be dangerous. Installation and removal of these sensors should be done by individuals trained in proper high pressure and temperature installation. Always use industry approved hardware and safety procedures when dealing with high pressure and/or temperature fluid transport systems.

**Pre-requisite:** Prepare a mild soap solution with warm water and dishwashing detergent, Borax hand soap or a similar soap.

Examine the sensor periodically for debris and deposits. Clean the sensor when there is a buildup of deposits or when performance has degraded.

- **1.** Use a clean, soft cloth to remove loose debris from the end of the sensor. Rinse the sensor with clean, warm water.
- **2.** Soak the sensor for 2 to 3 minutes in the soap solution.
- **3.** Use a soft bristle brush to scrub the entire measuring end of the sensor.
- **4.** If debris remains, soak the measuring end of the sensor in a dilute acid solution such as < 5% HCl for a maximum of 5 minutes.
- **5.** Rinse the sensor with water and then return to the soap solution for 2 to 3 minutes.
- **6.** Rinse the sensor with clean water.

Always calibrate the sensor after maintenance procedures are done.

# <span id="page-15-0"></span>**Troubleshooting**

### **Intermittent data**

During calibration, data is not sent to the datalog. Thus, the datalog can have areas where the data is intermittent.

### **Test the conductivity sensor**

If a calibration fails, first complete the maintenance procedures in [Maintenance](#page-14-0) on page 15.

- **1.** Disconnect the sensor wires.
- **2.** Use an ohmmeter to test the resistance between the sensor wires as shown in Table 4.

*Note: Be sure that the ohmmeter is set to its highest range for all infinite (open circuit) resistance readings.*

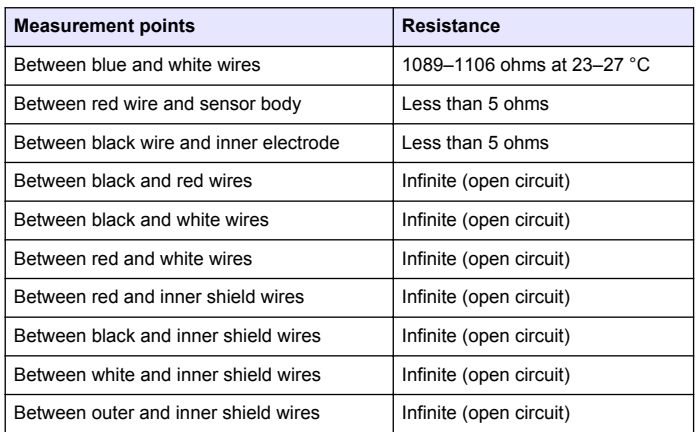

# **Table 4 Conductivity resistance measurements**

If one or more of the measurements is incorrect, call technical support. Supply technical support with the serial number of the sensor and the resistance values measured.

### **Sensor diagnostic and test menu**

The sensor diagnostic and test menu shows current and historical information about the instrument. Refer to Table 5. To access the sensor diagnostic and test menu, push the **MENU** key and select Sensor Setup, [Select Sensor], DIAG/TEST.

#### **Table 5 Sensor DIAG/TEST menu**

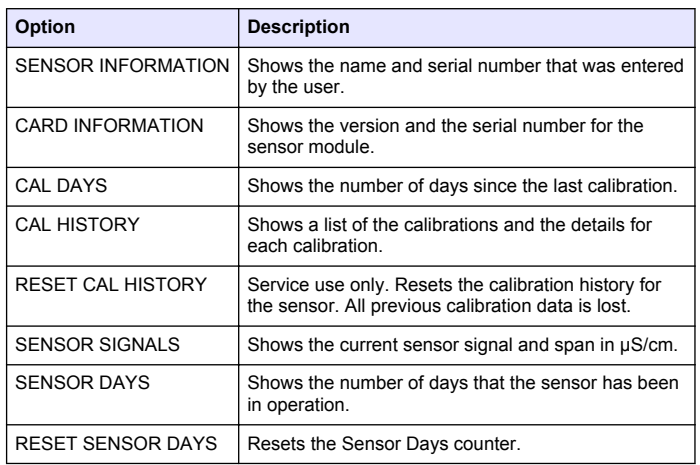

### **Error list**

When an error occurs, the reading on the measurement screen flashes and all outputs are held when specified in the controller menu. To show the sensor errors, press the **MENU** key and select Sensor Diag, [Select Sensor], Error List. A list of possible errors is shown in Table 6.

#### **Table 6 Error list for conductivity sensors**

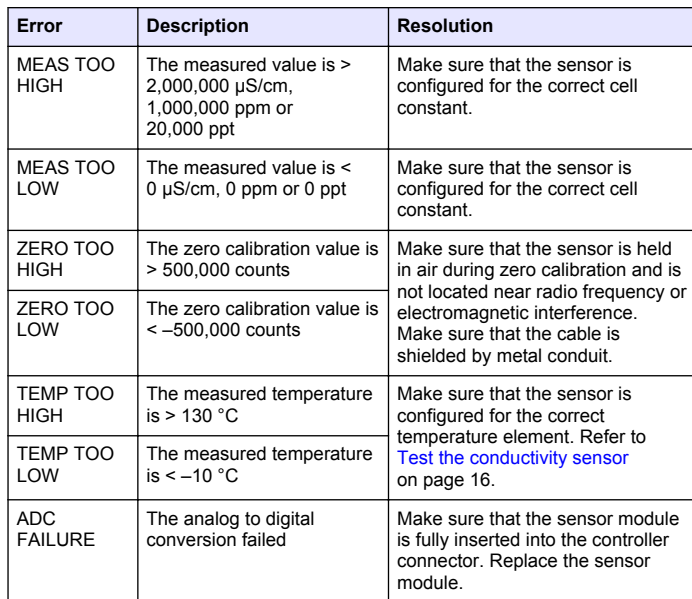

#### **Table 6 Error list for conductivity sensors (continued)**

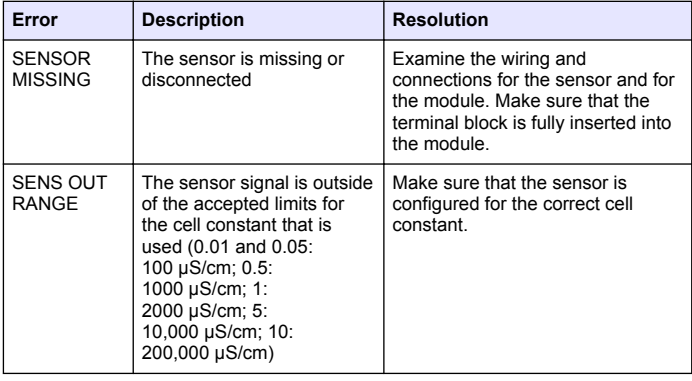

### **Warning list for sensors**

A warning does not affect the operation of menus, relays and outputs. A warning icon flashes and a message is shown on the bottom of the measurement screen. To show the sensor warnings, press the **MENU** key and select Sensor Diag, [Select Sensor], Warning List. A list of possible warnings is shown in Table 7.

#### **Table 7 Warning list for conductivity sensors**

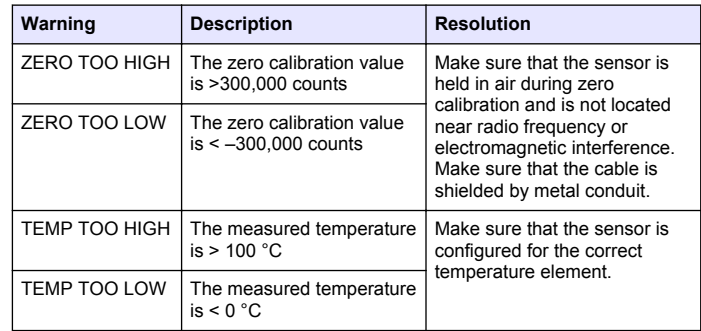

#### **Table 7 Warning list for conductivity sensors (continued)**

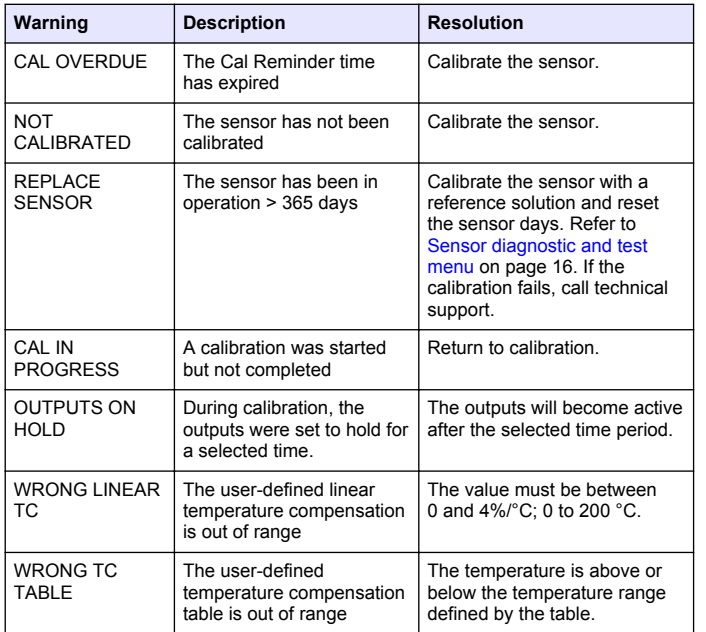

# **Event list for sensors**

The event list shows current activities such as configuration changes, alarms, warning conditions, etc. To show the events, press the **MENU** key and select Sensor Diag, [Select Sensor], Event List. A list of possible events is shown in Table 8. Previous events are recorded in the event

log, which can be downloaded from the controller. Refer to the controller documentation for data retrieval options.

#### **Table 8 Event list for conductivity sensors**

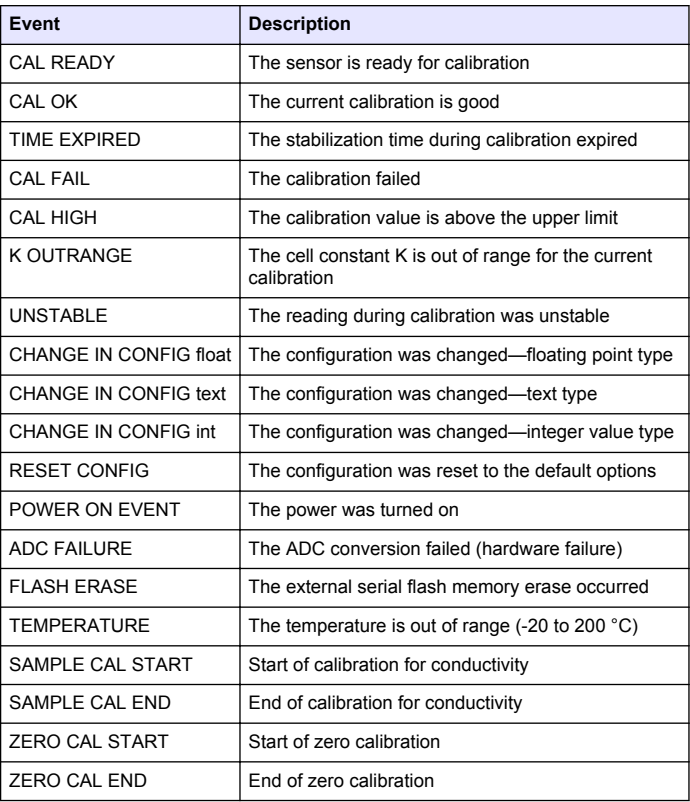

# <span id="page-18-0"></span>**Replacement parts and accessories**

*Note: Product and Article numbers may vary for some selling regions. Contact the appropriate distributor or refer to the company website for contact information.*

#### **Consumables**

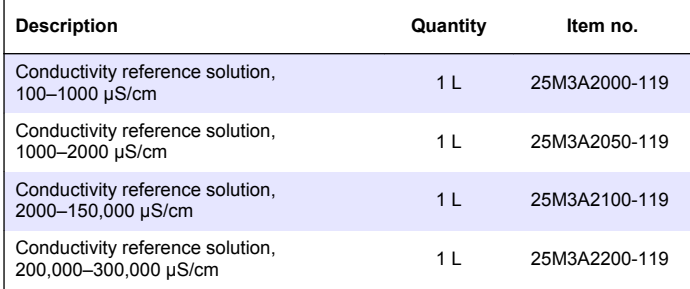

#### **Parts and accessories**

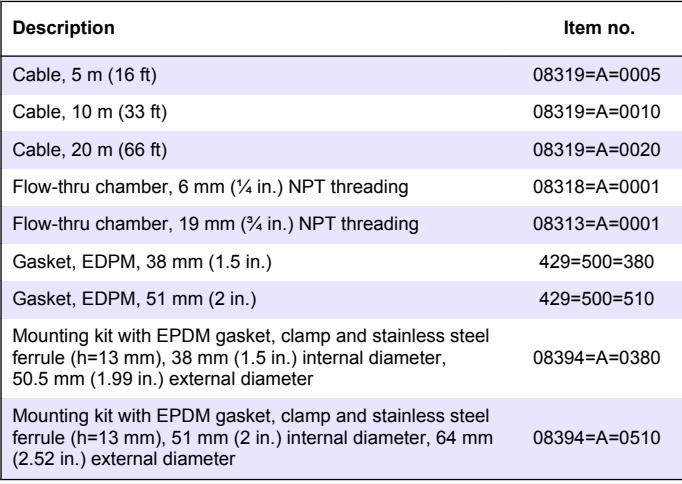

#### **Parts and accessories (continued)**

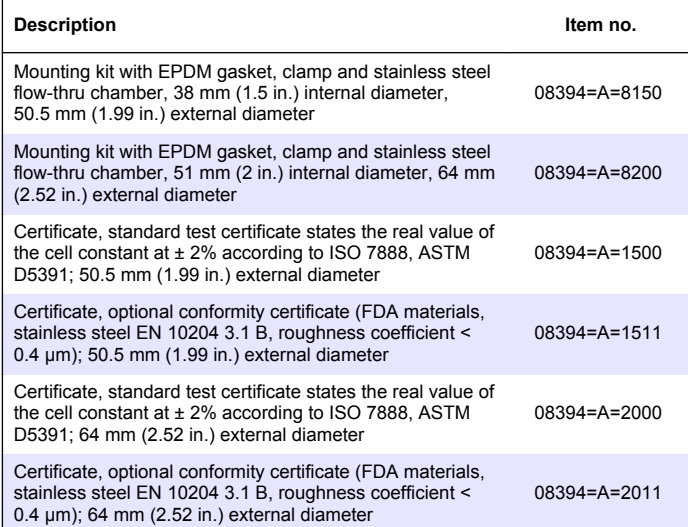

# <span id="page-19-0"></span>**Table des matières**

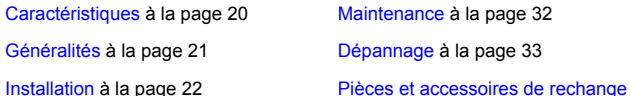

[Fonctionnement](#page-26-0) à la page 27

# **Caractéristiques**

Les caractéristiques techniques peuvent être modifiées sans préavis.

#### **Tableau 1 Caractéristiques du module**

à la page 36

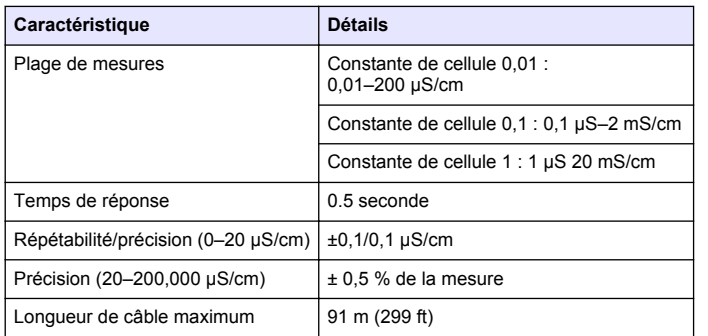

#### **Tableau 2 Caractéristiques techniques des capteurs**

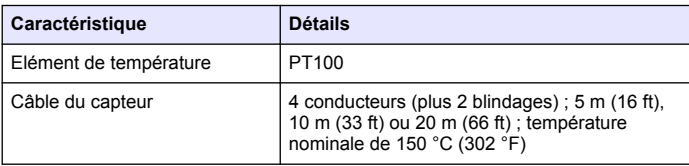

### **Tableau 2 Caractéristiques techniques des capteurs (suite)**

| Caractéristique                                                          | <b>Détails</b>                                                                                                    |
|--------------------------------------------------------------------------|----------------------------------------------------------------------------------------------------|
| Matériaux immergés-8310                                                  | Corps PSU noir, électrode interne 316L en<br>acier inoxydable, électrode externe 316L en<br>acier inoxydable, isolateur de bloc<br>d'alimentation et connecteur polyester/IP65                                                            |
| Matériaux immergés-8311                                                  | Corps PSU noir, électrode interne 316L en<br>acier inoxydable, électrode externe 316L en<br>acier inoxydable, isolateur de bloc<br>d'alimentation et connecteur polyester/IP65                                                            |
| Matériaux immergés-8312                                                  | Corps PSU noir, électrode interne en graphite,<br>électrode externe en graphite, isolateur de bloc<br>d'alimentation et connecteur polyester/IP65                                                                                         |
| Matériaux immergés-8315                                                  | Corps 316L en acier inoxydable, électrode<br>interne 316L en acier inoxydable, électrode<br>externe 316L en acier inoxydable, isolateur en<br>polyéthersulfone, joint torique Viton <sup>®</sup> et<br>connecteur en verre polyester/IP65 |
| Matériaux immergés-8316                                                  | Corps 316L en acier inoxydable, électrode<br>interne 316L en acier inoxydable, électrode<br>externe 316L en acier inoxydable, isolateur en<br>PES, joint torique Viton et connecteur en verre<br>polyester/IP65                           |
| Matériaux immergés-8317                                                  | Corps 316L en acier inoxydable, électrode<br>interne en graphite, électrode externe en<br>graphite, isolateur en PES, joint torique Viton et<br>connecteur en verre polyester/IP65                                                        |
| Matériaux immergés-8394                                                  | Corps en acier inoxydable, électrode 316L,<br>PEEK®, joint EPDM et connecteur en verre<br>polyester/IP65                                                                                                    |
| Limite de température/pression<br>-8315, 8316, 8317 ou 8394 <sup>1</sup> | 150 °C (302 °F) à 25 bar (362,5 psi)                                                                                                    |
| Limite de température/pression<br>-8310, 8311 ou 8312                    | 125 °C (257 °F) à 10 bar (145 psi)                                                                                                    |

<sup>1</sup> D'autres marques de fixations et de brides sanitaires peuvent réduire les valeurs nominales mentionnées.

# <span id="page-20-0"></span>**Généralités**

En aucun cas le constructeur ne saurait être responsable des dommages directs, indirects, spéciaux, accessoires ou consécutifs résultant d'un défaut ou d'une omission dans ce manuel. Le constructeur se réserve le droit d'apporter des modifications à ce manuel et aux produits décrits à tout moment, sans avertissement ni obligation. Les éditions révisées se trouvent sur le site Internet du fabricant.

# **Consignes de sécurité**

# *A V I S*

Le fabricant décline toute responsabilité quant aux dégâts liés à une application ou un usage inappropriés de ce produit, y compris, sans toutefois s'y limiter, des dommages directs ou indirects, ainsi que des dommages consécutifs, et rejette toute responsabilité quant à ces dommages dans la mesure où la loi applicable le permet. L'utilisateur est seul responsable de la vérification des risques d'application critiques et de la mise en place de mécanismes de protection des processus en cas de défaillance de l'équipement.

Veuillez lire l'ensemble du manuel avant le déballage, la configuration ou la mise en fonctionnement de cet appareil. Respectez toutes les déclarations de prudence et d'attention. Le non-respect de cette procédure peut conduire à des blessures graves de l'opérateur ou à des dégâts sur le matériel.

Assurez-vous que la protection fournie avec cet appareil n'est pas défaillante. N'utilisez ni n'installez cet appareil d'une façon différente de celle décrite dans ce manuel.

# **Interprétation des indications de risques**

# **D A N G E R**

Indique une situation de danger potentiel ou imminent qui, si elle n'est pas évitée, entraîne des blessures graves, voire mortelles.

# **A AVERTISSEMENT**

Indique une situation de danger potentiel ou imminent qui, si elle n'est pas évitée, peut entraîner des blessures graves, voire mortelles.

# **A ATTENTION**

Indique une situation de danger potentiel qui peut entraîner des blessures mineures ou légères.

### *A V I S*

Indique une situation qui, si elle n'est pas évitée, peut occasionner l'endommagement du matériel. Informations nécessitant une attention particulière.

# **Etiquettes de mise en garde**

Lisez toutes les informations et toutes les étiquettes apposées sur l'appareil. Des personnes peuvent se blesser et le matériel peut être endommagé si ces instructions ne sont pas respectées. Un symbole sur l'appareil est référencé dans le manuel et accompagné d'une déclaration de mise en garde.

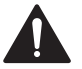

Ceci est le symbole d'alerte de sécurité. Se conformer à tous les messages de sécurité qui suivent ce symbole afin d'éviter tout risque de blessure. S'ils sont apposés sur l'appareil, se référer au manuel d'utilisation pour connaître le fonctionnement ou les informations de sécurité.

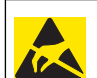

Ce symbole indique la présence d'appareils sensibles aux décharges électrostatiques et indique que des précautions doivent être prises afin d'éviter d'endommager l'équipement.

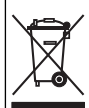

Le matériel électrique portant ce symbole ne doit pas être mis au rebut dans les réseaux domestiques ou publics européens. Retournez le matériel usé ou en fin de vie au fabricant pour une mise au rebut sans frais pour l'utilisateur.

# **Présentation du produit**

Ce capteur est conçu pour fonctionner avec un contrôleur assurant la collecte de données et le fonctionnement. Il est possible d'utiliser plusieurs contrôleurs avec ce capteur.

Le capteur est disponible en différents types. Reportez-vous à la [Figure 1](#page-21-0).

#### <span id="page-21-0"></span>**Figure 1 Types de capteur**

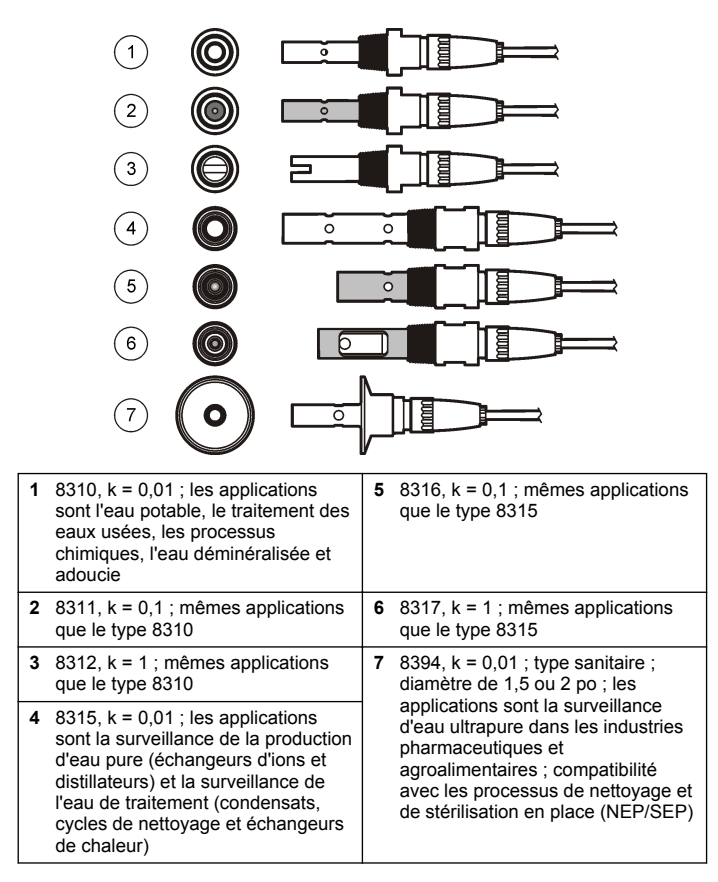

# **Installation**

### **Installation**

# **A AVERTISSEMENT**

Risque de blessures. Le retrait d'un capteur d'une enceinte pressurisée peut s'avérer dangereux. La pose et la dépose de ces capteurs doit être effectuée par des personnes formées à l'installation correcte dans des situations de haute pression et de température élevée. Utilisez toujours les procédures de sécurité et du matériel homologués par le secteur lors de la manipulation de systèmes de transport de fluides sous haute pression et/ou à température élevée.

Pour obtenir des exemples d'application des capteurs, reportez-vous à la Figure 2 ou à la [Figure 3.](#page-22-0) Le capteur doit être étalonné avant usage. Voir [Étalonnage du capteur](#page-27-0) à la page 28.

#### **Figure 2 Exemples de montage sanitaire**

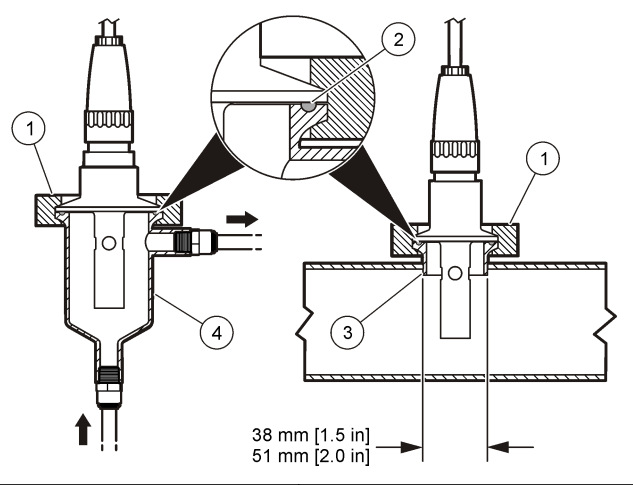

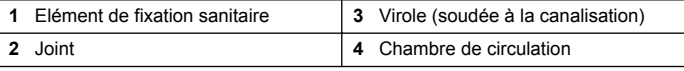

#### <span id="page-22-0"></span>**Figure 3 Exemples de montage**

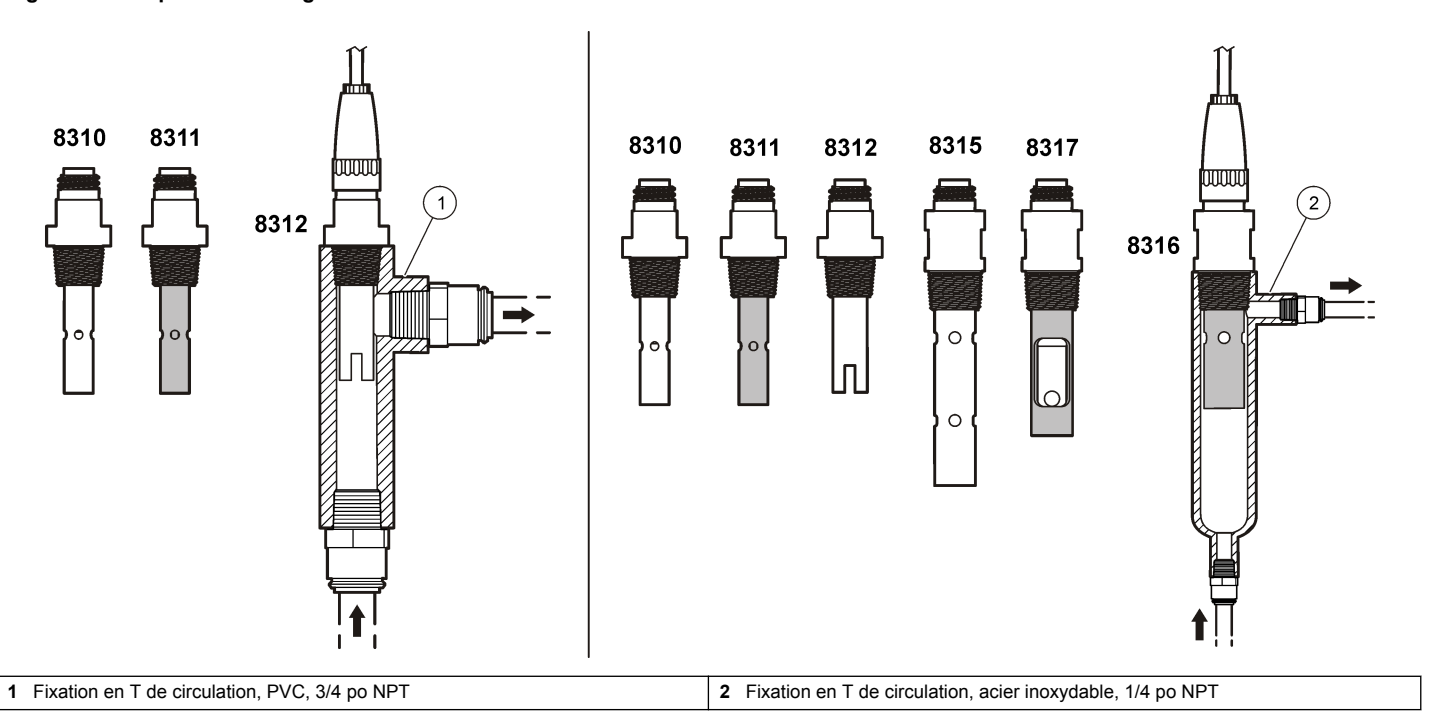

### **Branchement du capteur au module**

# **A AVERTISSEMENT**

Risque potentiel d'électrocution. Coupez systématiquement l'alimentation de l'appareil lors de branchements électriques.

### **A AVERTISSEMENT**

Risque d'électrocution. Le câblage à haute tension du transmetteur est effectué derrière l'écran de protection à haute tension du boîtier du transmetteur. L'écran de protection doit rester en place, sauf lors de l'installation de modules ou l'installation par un technicien qualifié du câblage d'alimentation, de relais ou de cartes analogiques et réseau.

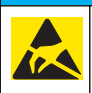

### *A V I S*

Dégât potentiel sur l'appareil. Les composants électroniques internes de l'appareil peuvent être endommagés par l'électricité statique, qui risque d'altérer ses performances et son fonctionnement.

Pour installer le module et connecter le capteur, reportez-vous aux étapes illustrées dans les pages suivantes et au Tableau 3. Assurezvous de raccorder le câble blanc à embout rouge du capteur au châssis du transmetteur.

*Remarque : Si le câble du capteur n'est pas suffisamment long pour atteindre le contrôleur, un câble d'interconnexion et une boîte de dérivation sont indispensables pour le rallonger.*

#### **Tableau 3 Câblage du capteur de conductivité Polymetron**

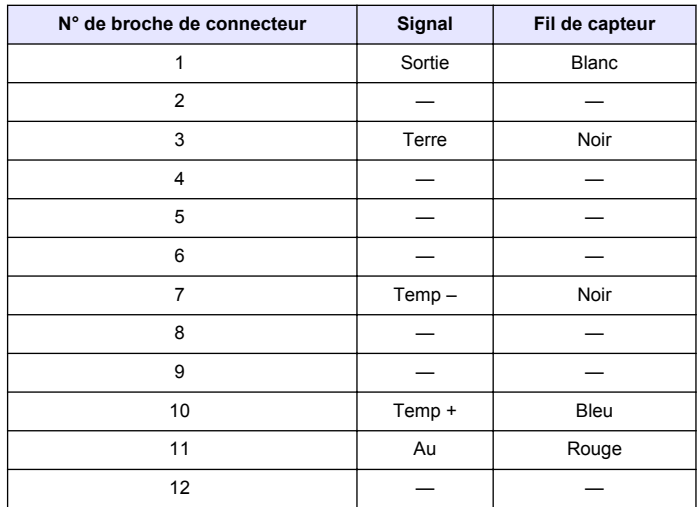

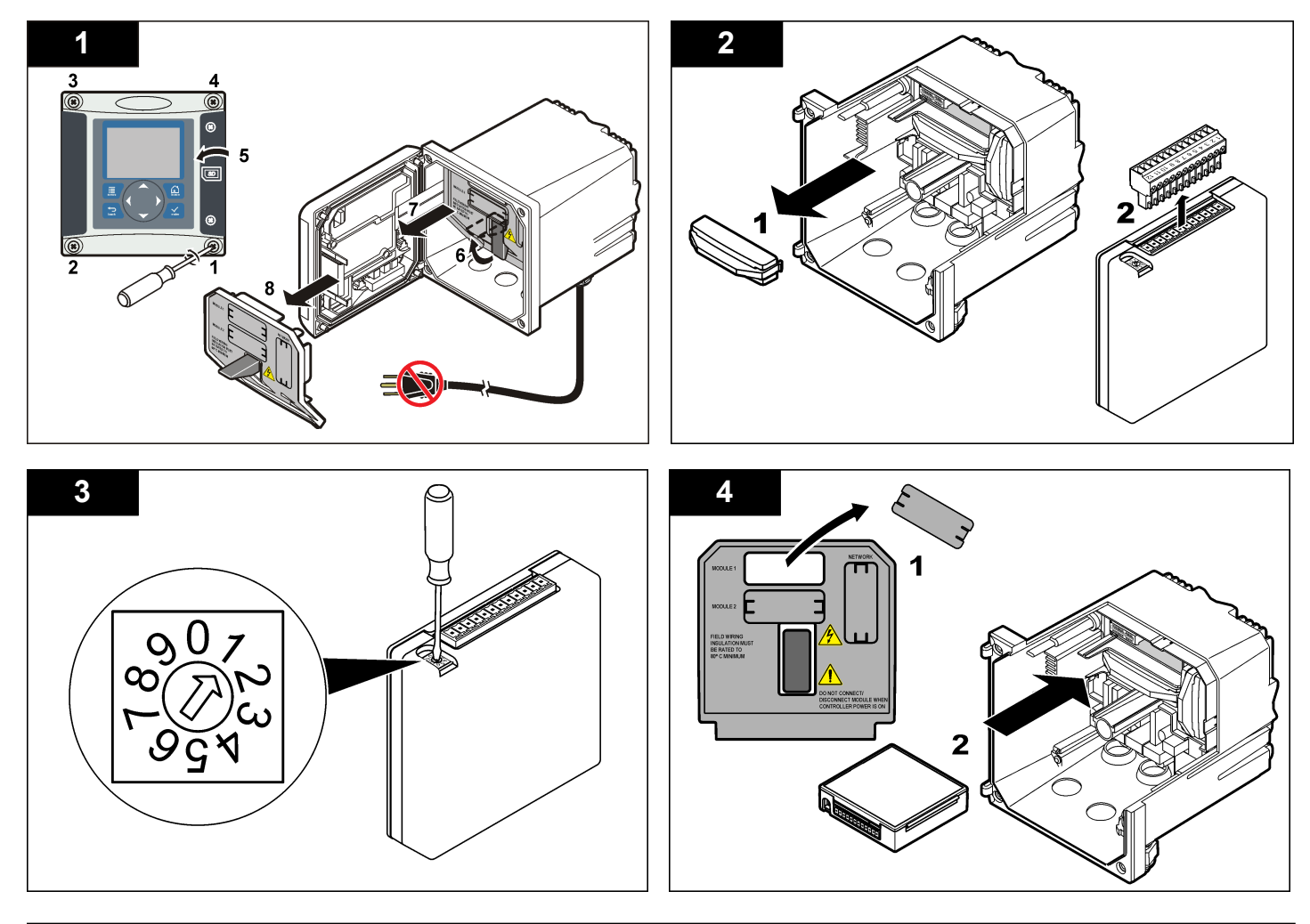

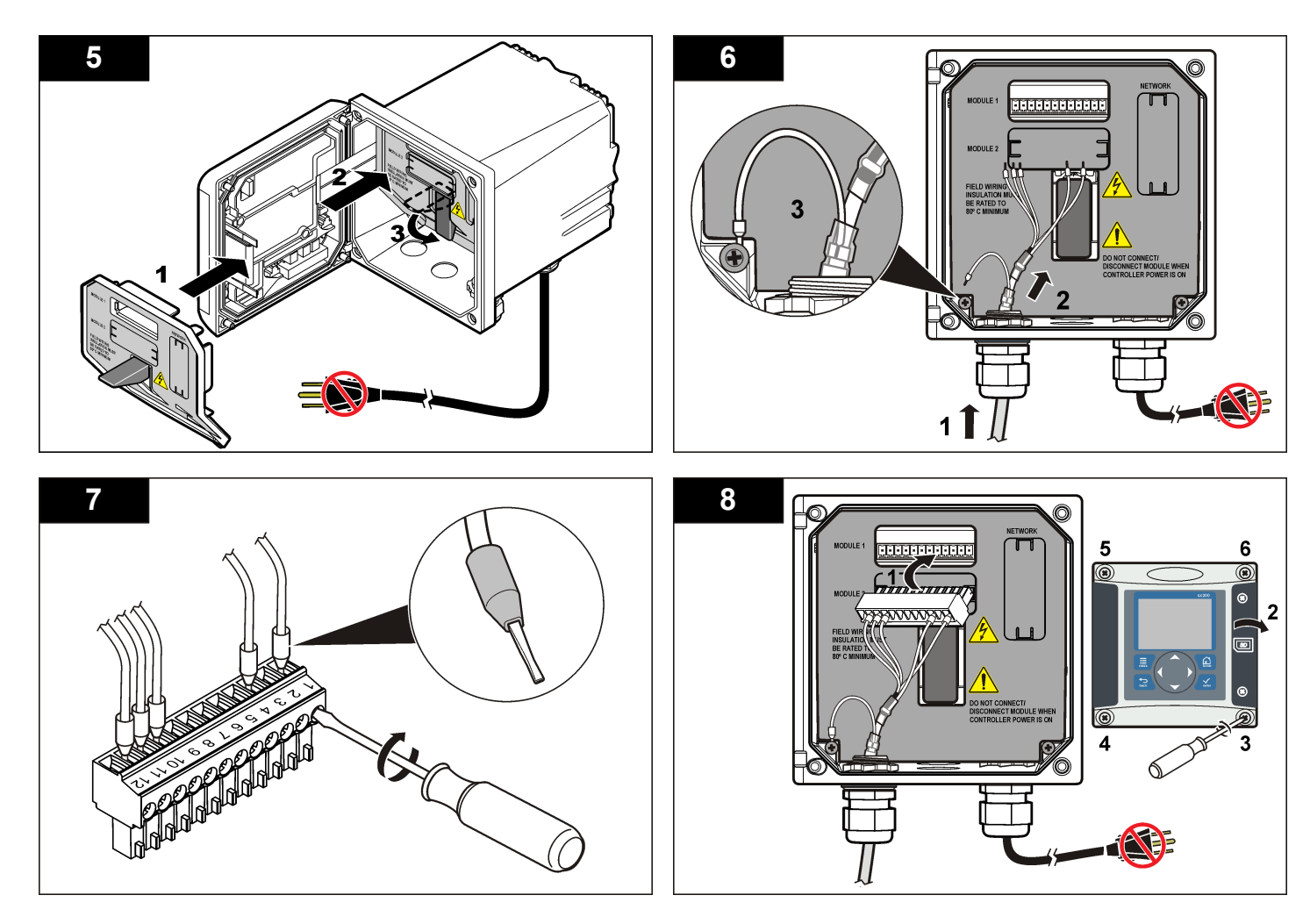

# <span id="page-26-0"></span>**Fonctionnement**

### **Navigation utilisateur**

Consultez la documentation du transmetteur pour une description du clavier et des informations de navigation.

### **Configuration du capteur**

Utiliser le menu Configurer pour entrer les informations d'identification du capteur et modifier les options de gestion et stockage de données.

- **1.** Appuyer sur la touche **MENU** et sélectionner Progr capteur, [Sélectionner le capteur], Configurer.
- **2.** Utiliser les touches fléchées pour sélectionner une option et appuyer sur **ENTER** (Entrée). Pour entrer des nombres, lettres ou ponctuations, maintenir enfoncées les touches fléchées **HAUT** ou **BAS**. Appuyer sur la touche fléchée **DROITE** pour avancer à l'espace suivant.

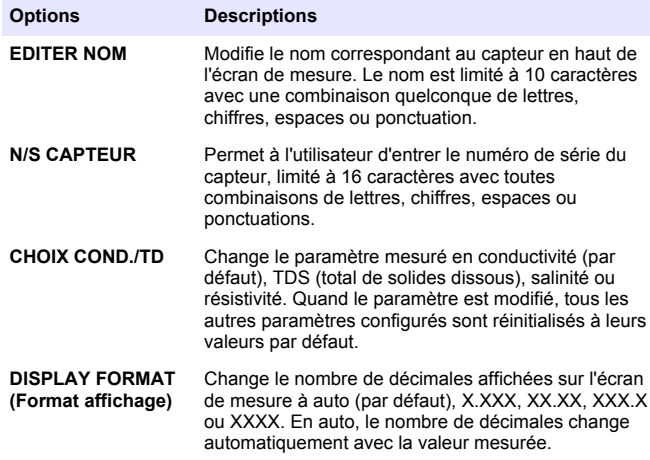

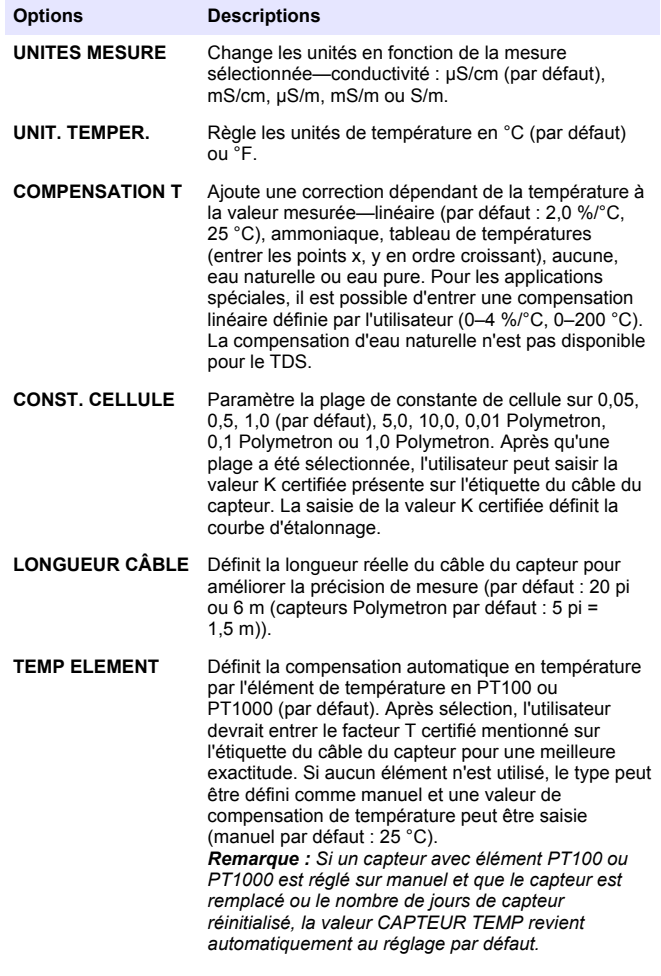

<span id="page-27-0"></span>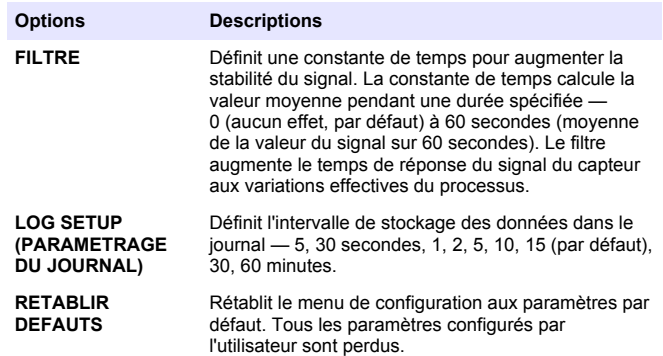

### **Régler le facteur T pour des longueurs de câble non standard**

Quand le câble de capteur est allongé ou raccourci par rapport à la longueur standard de 6 m (20 pi), la résistance du câble est modifiée. Cette modification réduit l'exactitude d'une mesure de température. Pour compenser cette différence, calculer un nouveau facteur T. *Remarque : Cette procédure ne concerne que les capteurs avec éléments de température PT1000. Les capteurs équipés d'un élément de température PT100 sont moins précis.*

- **1.** Mesurer la température d'une solution avec le capteur et avec un instrument indépendant et fiable tel qu'un thermomètre.
- **2.** Noter la différence entre la température mesurée par le capteur et celle de la source indépendante (réelle). *Si par exemple la température réelle est de 50 °C et que la valeur lue par le capteur est de 53 °C, la différence est de 3 °C.*
- **3.** Multiplier cette différence par 3,85 pour obtenir une valeur de réglage. *Exemple : 3 x 3,85 = 11,55.*
- **4.** Calculer un nouveau facteur T :
	- Température de capteur > réelle ajouter la valeur de réglage au facteur T du câble de capteur
- Température de capteur < réelle soustraire la valeur de réglage du facteur T sur le câble de capteur
- **5.** Entrer le nouveau facteur T dans le menu Configurer, Elément temp.

# **Étalonnage du capteur**

### **À propos de l'étalonnage de capteur**

Pendant l'étalonnage, les données ne sont pas envoyées dans le journal. Le journal de données peut donc comporter des zones où les données sont intermittentes.

### **Procédure d'étalonnage de zéro**

Utiliser la procédure d'étalonnage de zéro pour définir le point zéro unique du capteur de conductivité. Le point zéro doit être défini avant le premier étalonnage du capteur avec une solution de référence ou échantillon de processus.

- **1.** Sortez le capteur du fluide traité. Essuyez le capteur à l'aide d'un chiffon propre ou utilisez l'air comprimé pour le nettoyer et le sécher parfaitement.
- **2.** Appuyer sur la touche **MENU** et sélectionner Progr capteur, [Sélectionner le capteur], Étalonner.
- **3.** Appuyer sur **ENTER** pour sélectionner Etal zéro.
- **4.** Si le mot de passe est activé dans le menu de sécurité du transmetteur, entrez le mot de passe.
- **5.** Sélectionnez l'option de sortie du signal pendant l'étalonnage :

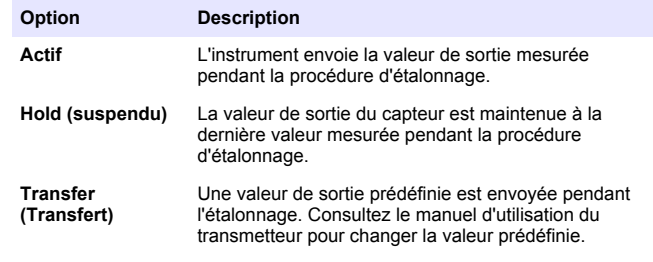

**6.** Maintenir le capteur sec dans l'air et appuyer sur **ENTER**.

- **7.** Consultez le résultat d'étalonnage :
	- Ok le point zéro est réglé.
	- Echec la valeur est en dehors des limites acceptées. Assurezvous que le capteur est sec et répétez la procédure d'étalonnage de zéro. Assurez-vous que l'erreur n'est pas provoquée par le câble d'extension numérique ou due au bruit de fond ou à des perturbations électroniques.
- **8.** En cas de réussite de l'étalonnage, appuyez sur **ENTER** pour continuer.
- **9.** Pour le transmetteur sc100, passez à l'étape 12
- **10.** Si l'option de l'ID opérateur est définie sur Yes (Oui) dans le menu Options Étal, entrez un ID d'opérateur. Voir [Modification des options](#page-31-0) [d'étalonnage](#page-31-0) à la page 32.
- **11.** Sur l'écran Nouveau capteur, indiquez si le capteur est neuf :

#### **Option Description**

- **Oui** Le capteur n'a pas été étalonné précédemment avec ce contrôleur. Le nombre de jours de fonctionnement et les courbes d'étalonnage précédentes pour le capteur sont remis à zéro.
- **Non** Le capteur a été étalonné précédemment avec ce contrôleur.
- **12.** Passer à l'étalonnage avec une solution de référence ou échantillon de processus.

### **Etalonnage avec une solution de référence**

L'étalonnage règle la valeur lue sur le capteur pour la faire correspondre à la valeur d'une solution de référence. Utiliser une solution de référence de valeur égale ou supérieure à la valeur de mesure attendue. *Remarque : Si le capteur est étalonné pour la première fois, veillez à d'abord effectuer l'étalonnage du zéro.*

- **1.** Rincer soigneusement le capteur propre à l'eau déminéralisée.
- **2.** Placer le capteur dans la solution de référence. Soutenir le capteur pour éviter qu'il touche le récipient. S'assurer que la zone de détection est immergée à fond dans la solution (Figure 4). Agitez le capteur pour éliminer les bulles.

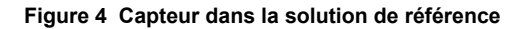

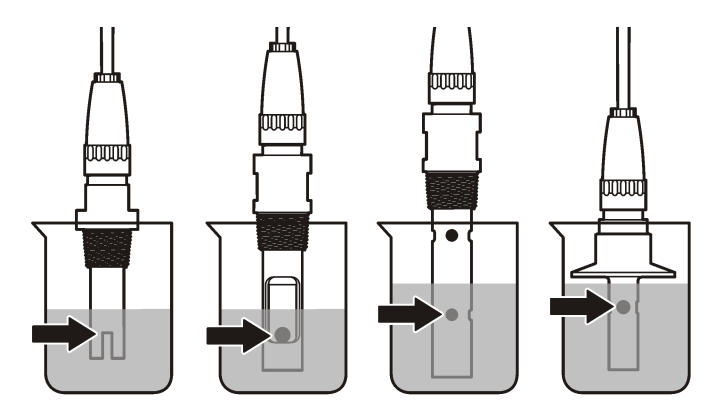

- **3.** Attendez l'égalisation des températures du capteur et de la solution. Ceci peut prendre 30 minutes ou plus si la différence de température entre la solution de processus et celle de référence est importante.
- **4.** Appuyer sur la touche **MENU** et sélectionner Progr capteur, [Sélectionner le capteur], Étalonner.
- **5.** Sélectionner l'étalonnage pour le paramètre spécifié et appuyer sur **ENTER** :
	- Conductivité Eta cond
	- Concentration Eta conc
	- Salinité Eta cond
	- Concentration Eta conc ou Eta cond
- **6.** Si le mot de passe est activé dans le menu de sécurité du transmetteur, entrez le mot de passe.
- **7.** Sélectionnez l'option de sortie du signal pendant l'étalonnage :

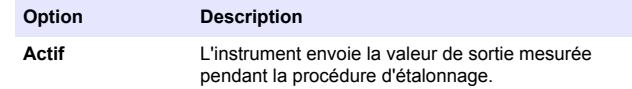

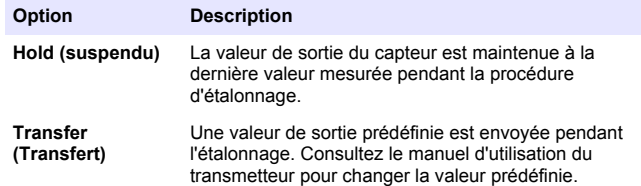

- **8.** Avec le capteur dans la solution de référence, appuyer sur **ENTER**.
- **9.** Entrer la température de référence de la solution de la référence et appuyer sur **ENTER**.
- **10.** Entrer la pente de la solution de la référence et appuyer sur **ENTER**.
- **11.** Attendez que la valeur se stabilise et appuyez sur **ENTRÉE**.

*Remarque : L'écran peut passer automatiquement à l'étape suivante.*

- **12.** Utilisez les touches fléchées pour saisir la valeur de la solution de référence et appuyez sur **ENTER** (Entrée).
- **13.** Consultez le résultat d'étalonnage :
	- Réussi le capteur est étalonné et prêt à mesurer des échantillons. Les valeurs de pente et/ou de décalage sont indiquées.
	- Echec la pente ou le décalage d'étalonnage est en dehors des limites acceptées. Répéter l'étalonnage avec des solutions de référence neuves. Consulter [Maintenance](#page-31-0) à la page 32 et [Dépannage](#page-32-0) à la page 33 pour plus d'informations.
- **14.** En cas de réussite de l'étalonnage, appuyez sur **ENTER** pour continuer.
- **15.** Si l'option de l'ID opérateur est définie sur Yes (Oui) dans le menu Options Étal, entrez un ID d'opérateur. Voir [Modification des options](#page-31-0) [d'étalonnage à](#page-31-0) la page 32.

**16.** Sur l'écran Nouveau capteur, indiquez si le capteur est neuf :

#### **Option Description**

- **Oui** Le capteur n'a pas été étalonné précédemment avec ce contrôleur. Le nombre de jours de fonctionnement et les courbes d'étalonnage précédentes pour le capteur sont remis à zéro.
- **Non** Le capteur a été étalonné précédemment avec ce contrôleur.
- **17.** Ramenez le capteur dans le fluide de processus et appuyez sur **ENTER**.

Le signal de sortie revient dans l'état actif et la valeur d'échantillon mesurée apparaît sur l'écran de mesure.

*Remarque : Si le mode de sortie est sur maintien ou transfert, sélectionnez la temporisation lors du retour des sorties à l'état actif.*

### **Etalonnage avec la solution de processus**

Le capteur peut rester dans l'échantillon de processus, mais il est aussi possible de retirer une partie de l'échantillon de processus pour l'étalonnage.

- **1.** Appuyer sur la touche **MENU** et sélectionner Progr capteur, [Sélectionner le capteur], Étalonner.
- **2.** Sélectionner l'étalonnage pour le paramètre spécifié et appuyer sur **ENTER** :
	- Conductivité Eta cond
	- Concentration Eta conc
	- Salinité Eta cond
	- Concentration Eta conc ou Eta cond
- **3.** Si le mot de passe est activé dans le menu de sécurité du transmetteur, entrez le mot de passe.
- **4.** Sélectionnez l'option de sortie du signal pendant l'étalonnage :

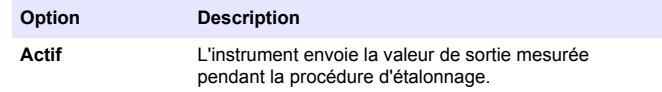

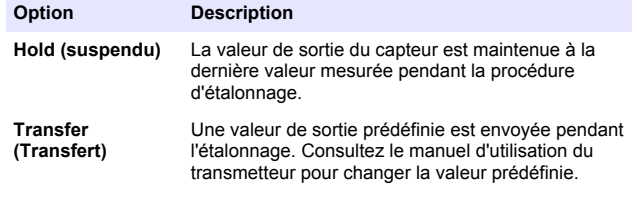

**5.** Avec le capteur dans l'échantillon de processus, appuyer sur **ENTER**.

La valeur mesurée apparaît.

- **6.** Attendre que la valeur se stabilise et appuyer sur **ENTER**.
- **7.** Utilisez les touches fléchées pour saisir la valeur de l'échantillon de processus et appuyez sur **ENTER** (Entrée).
- **8.** Consultez le résultat d'étalonnage :
	- Réussi le capteur est étalonné et prêt à mesurer des échantillons. Les valeurs de pente et/ou de décalage sont indiquées.
	- Echec la pente ou le décalage d'étalonnage est en dehors des limites acceptées. Répéter l'étalonnage avec des solutions de référence neuves. Consulter [Maintenance](#page-31-0) à la page 32 et [Dépannage](#page-32-0) à la page 33 pour plus d'informations.
- **9.** En cas de réussite de l'étalonnage, appuyez sur **ENTER** pour continuer.
- **10.** Si l'option de l'ID opérateur est définie sur Yes (Oui) dans le menu Options Étal, entrez un ID d'opérateur. Voir [Modification des options](#page-31-0) [d'étalonnage](#page-31-0) à la page 32.
- **11.** Sur l'écran Nouveau capteur, indiquez si le capteur est neuf :

#### **Option Description**

- **Oui** Le capteur n'a pas été étalonné précédemment avec ce contrôleur. Le nombre de jours de fonctionnement et les courbes d'étalonnage précédentes pour le capteur sont remis à zéro.
- **Non** Le capteur a été étalonné précédemment avec ce contrôleur.

**12.** Ramenez le capteur dans le fluide de processus et appuyez sur **ENTER**.

Le signal de sortie revient dans l'état actif et la valeur d'échantillon mesurée apparaît sur l'écran de mesure.

*Remarque : Si le mode de sortie est sur maintien ou transfert, sélectionnez la temporisation lors du retour des sorties à l'état actif.*

#### **Etalonnage en température**

L'instrument est étalonné en usine pour une mesure de température précise. La température peut être étalonnée pour augmenter la précision.

- **1.** Placez le capteur dans un récipient d'eau.
- **2.** Mesurez la température de l'eau avec un thermomètre ou un instrument indépendant précis.
- **3.** Appuyer sur la touche **MENU** et sélectionner Progr capteur, [Sélectionner le capteur], Étalonner.
- **4.** Sélectionnez 1 PT Temp Cal (Eta temp 1 PT) et appuyez sur **ENTER**.
- **5.** Attendez que la valeur se stabilise et appuyez sur **ENTRÉE**.
- **6.** Entrer la valeur exacte et appuyer sur **ENTER**.
- **7.** Ramenez le capteur dans le fluide de processus et appuyez sur **ENTER**.

### **Sortie de la procédure d'étalonnage**

En cas d'appui sur la touche **BACK** pendant un étalonnage, l'utilisateur peut quitter l'étalonnage.

**1.** Appuyez sur la touche **BACK** pendant un étalonnage. Trois options apparaissent :

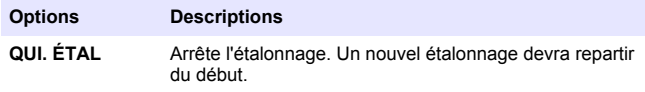

<span id="page-31-0"></span>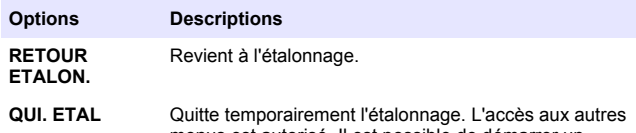

- menus est autorisé. Il est possible de démarrer un étalonnage pour un deuxième capteur (le cas échéant). Pour revenir à l'étalonnage, appuyez sur la touche **MENU** et sélectionnez Progr capteur, [Sélectionner le capteur].
- **2.** Utilisez les touches fléchées pour sélectionner une des options et appuyez sur **ENTER**.

### **Modification des options d'étalonnage**

L'utilisateur peut définir un rappel ou inclure un ID d'opérateur avec les données d'étalonnage depuis le menu OPTIONS ETA.

- **1.** Appuyer sur la touche **MENU** et sélectionner Prog capteur, [Sélectionner le capteur], Etalonner, Options éta.
- **2.** Utiliser les touches fléchées pour sélectionner une option et appuyer sur **ENTER** (Entrée).

#### **Option Description RAPPEL ETAL** Définit un rappel pour le prochain étalonnage en jours mois ou années — Aucun (par défaut), 1 jour, 7, 30, 60, ou 90 jours, 6 ou 9 mois, 1 ou 2 ans

**ID OP sur ETA** Inclut un ID d'opérateur avec les données d'étalonnage — Oui ou Non (par défaut). L'identifiant est saisi pendant l'étalonnage.

### **Réinitialisation des options d'étalonnage**

Il est possible de réinitialiser les options d'étalonnage aux valeurs par défaut d'usine.

- **1.** Appuyer sur la touche **MENU** et sélectionner Progr capteur, [Sélectionner le capteur], Etalonner, Rétablir étal défaut.
- **2.** Si le mot de passe est activé dans le menu de sécurité du transmetteur, entrez le mot de passe.
- **3.** Appuyez sur **ENTER**. L'écran Réinit étal? apparaît.
- **4.** Appuyez sur **ENTER** (ENTREE). Toutes les options d'étalonnage sont ramenées à leurs valeurs par défaut.
- **5.** Si l'option de l'ID opérateur est définie sur Yes (Oui) dans le menu Options Étal, entrez un ID d'opérateur. Voir Modification des options d'étalonnage à la page 32.
- **6.** Sur l'écran Nouveau capteur, indiquez si le capteur est neuf :

#### **Option Description**

- **Oui** Le capteur n'a pas été étalonné précédemment avec ce contrôleur. Le nombre de jours de fonctionnement et les courbes d'étalonnage précédentes pour le capteur sont remis à zéro.
- **Non** Le capteur a été étalonné précédemment avec ce contrôleur.
- **7.** Appuyer sur la touche **BACK** pour revenir à l'écran de mesure.

# **Registres Modbus**

Une liste de registres Modbus est disponible pour la communication réseau. Consultez le site Internet du fabricant de l'instrument pour plus d'informations.

**ADANGER** 

# **Maintenance**

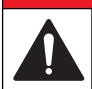

Dangers multiples. Seul le personnel qualifié doit effectuer les tâches détaillées dans cette section du document.

# **Nettoyage du capteur**

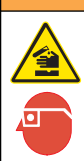

**A AVERTISSEMENT** 

Risque d'exposition chimique. Respectez les procédures de sécurité du laboratoire et portez tous les équipements de protection personnelle adaptés aux produits chimiques que vous manipulez. Consultez les fiches de données de sécurité (MSDS/SDS) à jour pour connaître les protocoles de sécurité applicables.

# **A AVERTISSEMENT**

<span id="page-32-0"></span>Risque de blessures. Le retrait d'un capteur d'une enceinte pressurisée peut s'avérer dangereux. La pose et la dépose de ces capteurs doit être effectuée par des personnes formées à l'installation correcte dans des situations de haute pression et de température élevée. Utilisez toujours les procédures de sécurité et du matériel homologués par le secteur lors de la manipulation de systèmes de transport de fluides sous haute pression et/ou à température élevée.

**Prérequis :** Préparer une solution de savon doux avec de l'eau chaude et un détergent pour vaisselle, savon à la main au Borax ou équivalent.

Contrôlez régulièrement le capteur pour y détecter les débris et dépôts. Nettoyez le capteur en cas d'accumulation de dépôts ou de dégradation des performances.

- **1.** Utiliser un chiffon doux et propre pour éliminer les débris faciles à décoller de l'extrémité du capteur. Rincer le capteur à l'eau propre et tiède.
- **2.** Immergez le capteur dans la solution savonneuse pendant 2 à 3 minutes.
- **3.** Utiliser une brosse à poils doux pour frotter la totalité de l'extrémité de mesure du capteur.
- **4.** S'il reste des débris, laisser tremper l'extrémité du capteur dans une solution d'acide dilué telle que <5% HCl pendant 5 minutes au maximum.
- **5.** Rincer le capteur à l'eau puis le ramener dans la solution de savon pendant 2 à 3 minutes.
- **6.** Rincez le capteur à l'eau propre.

Procédez toujours à l'étalonnage du capteur une fois les procédures d'entretien effectuées.

# **Dépannage**

### **Données intermittentes**

Pendant l'étalonnage, les données ne sont pas envoyées dans le journal. Le journal de données peut donc comporter des zones où les données sont intermittentes.

### **Test du capteur de conductivité**

En cas d'échec d'étalonnage, commencer par effectuer les opérations d'entretien décrites dans [Maintenance](#page-31-0) à la page 32.

- **1.** Déconnectez les fils du capteur.
- **2.** Utilisez un ohmmètre pour tester la résistance entre les câbles du capteur comme indiqué dans le Tableau 4.

*Remarque : S'assurer que l'ohmmètre est réglé sur la gamme la plus haute pour toutes les valeurs de résistance infinie (circuit ouvert).*

#### **Tableau 4 Mesures de résistance de conductivité**

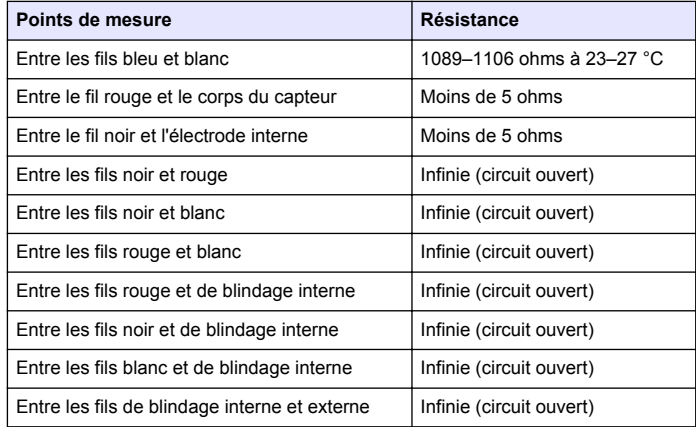

Si une ou plusieurs mesures sont incorrectes, appelez le support technique et fournissez à votre correspondant le numéro de série du capteur et les valeurs de résistance mesurées.

### **Menu de diagnostic et test du capteur**

Le menu de diagnostic et test du capteur affiche des informations actuelles et historiques sur l'instrument. Reportez-vous à la [Tableau 5](#page-33-0). Pour accéder au menu de diagnostic et test du capteur, appuyer sur la <span id="page-33-0"></span>touche **MENU** et sélectionner Progr. capteur, [Sélectionner le capteur], DIAG/TEST.

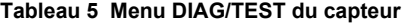

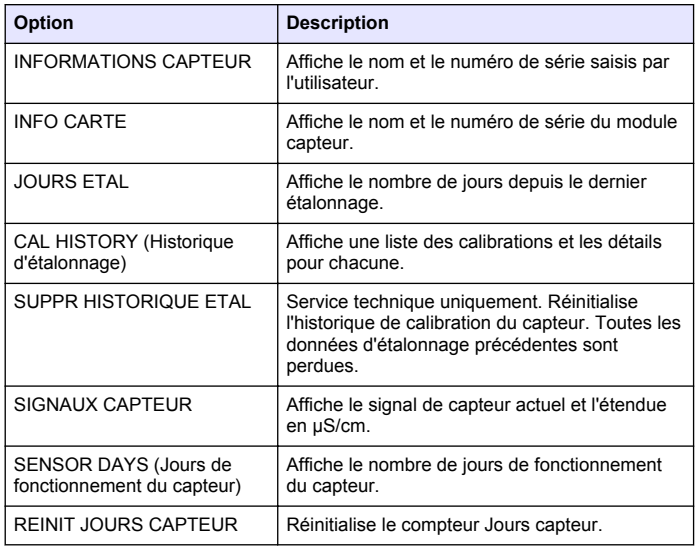

### **Liste d'erreurs**

Lorsqu'une erreur se produit, le relevé clignote sur l'écran de mesure et toutes les sorties sont maintenues lorsqu'elles sont spécifiées dans le menu du transmetteur. Pour afficher les erreurs du capteur, appuyer sur la touche **MENU** puis sélectionner Diagn. capteur, [Sélectionner le

capteur], Liste erreurs. Une liste des erreurs possibles apparaît dans le Tableau 6.

#### **Tableau 6 Liste d'erreurs pour les capteurs de conductivité**

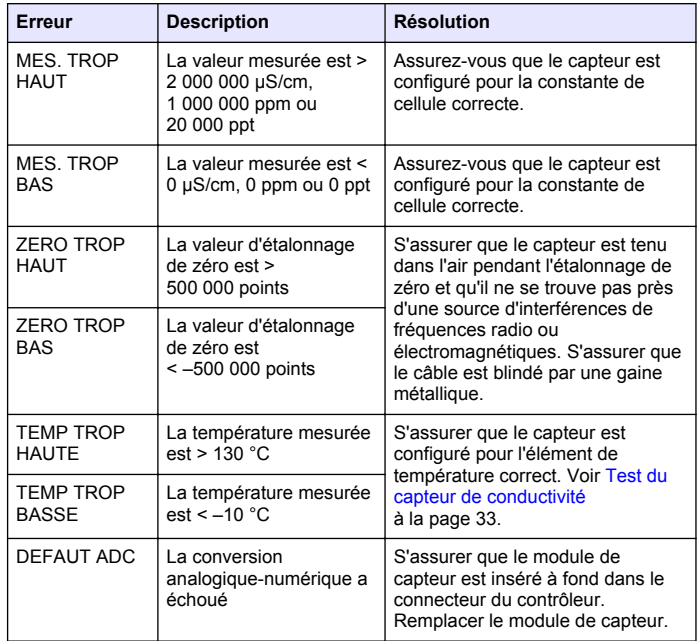

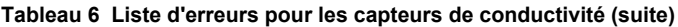

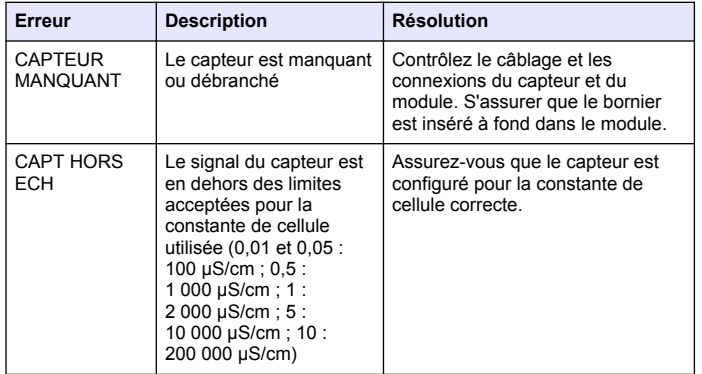

### **Liste d'avertissements pour les capteurs**

Un avertissement n'affecte pas le fonctionnement des menus, relais et sorties. Une icône d'avertissement clignote et un message apparaît en bas de l'écran de mesure. Pour afficher les avertissements de capteur, appuyer sur la touche **MENU** puis sélectionner Diagn. capteur, [Sélectionner le capteur], Liste avertis. Une liste d'avertissements possibles apparaît dans le Tableau 7.

#### **Tableau 7 Liste d'avertissements des capteurs de conductivité**

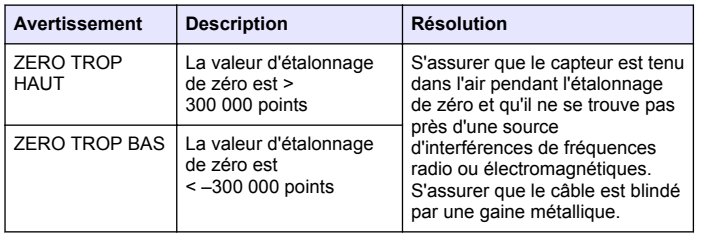

#### **Tableau 7 Liste d'avertissements des capteurs de conductivité (suite)**

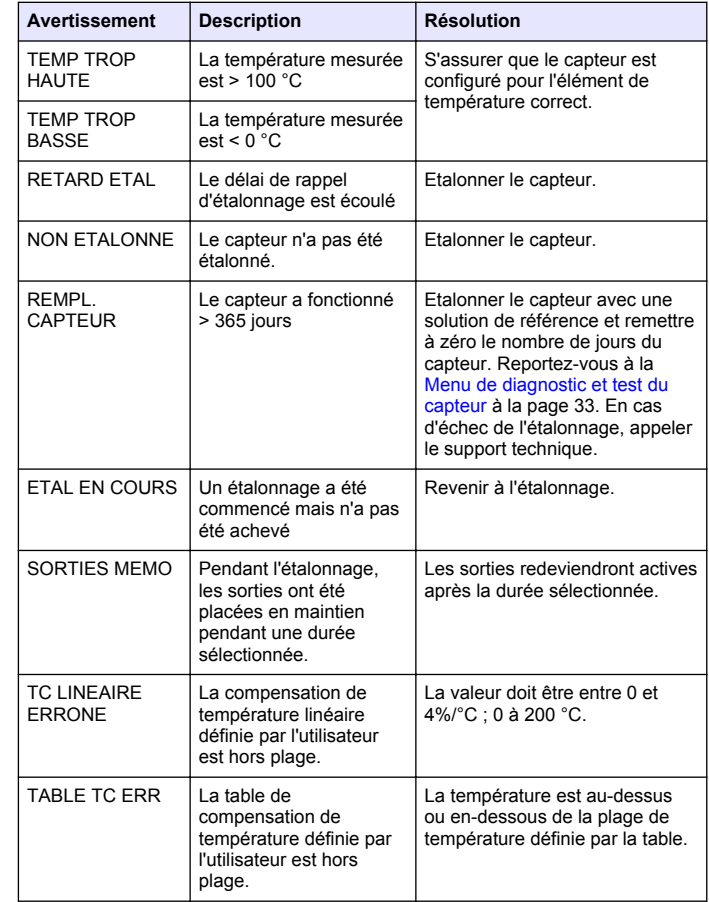

# <span id="page-35-0"></span>**Liste d'événements pour les capteurs**

La liste d'événements affiche les activités en cours telles que modification de configuration, alarmes, avertissements, etc. Pour afficher les événements, appuyer sur la touche **MENU** puis sélectionner Diagn. capteur, [Sélectionner le capteur], Liste d'événements. Une liste des événements possibles apparaît dans le Tableau 8. Les événements précédents sont enregistrés dans le journal d'événements, qui peut être téléchargé depuis le contrôleur. Reportez-vous à la documentation du transmetteur pour les options d'extraction de données.

#### **Tableau 8 Liste d'événements pour les capteurs de conductivité**

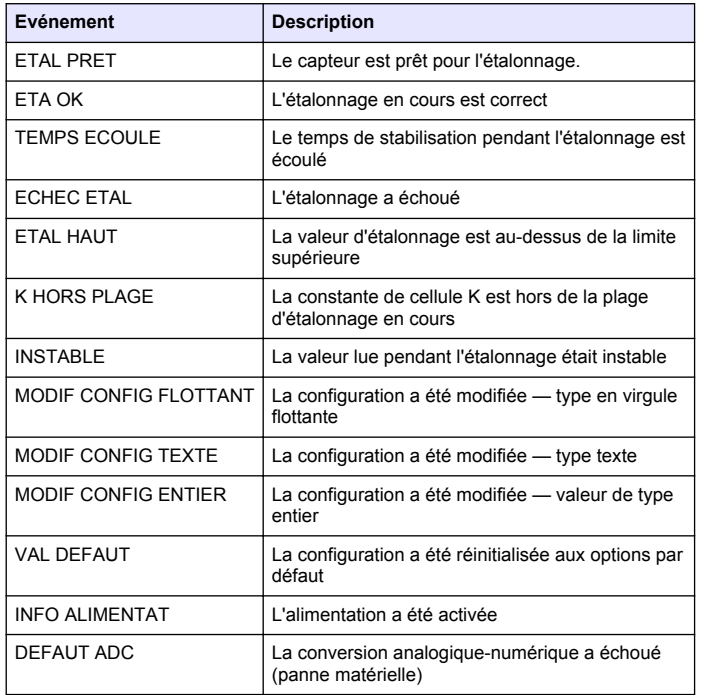

#### **Tableau 8 Liste d'événements pour les capteurs de conductivité (suite)**

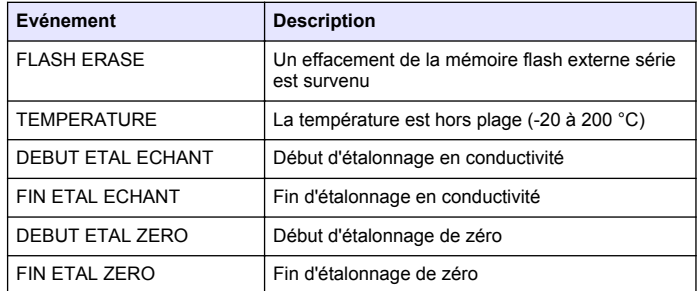

# **Pièces et accessoires de rechange**

*Remarque : Les numéros de référence de produit et d'article peuvent dépendre des régions de commercialisation. Prenez contact avec le distributeur approprié ou consultez le site web de la société pour connaître les personnes à contacter.*

#### **Consommables**

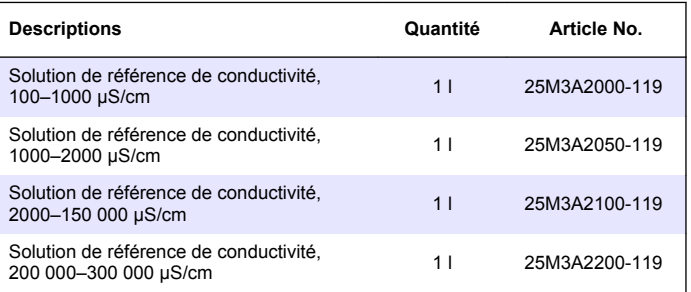
#### **Pièces et accessoires**

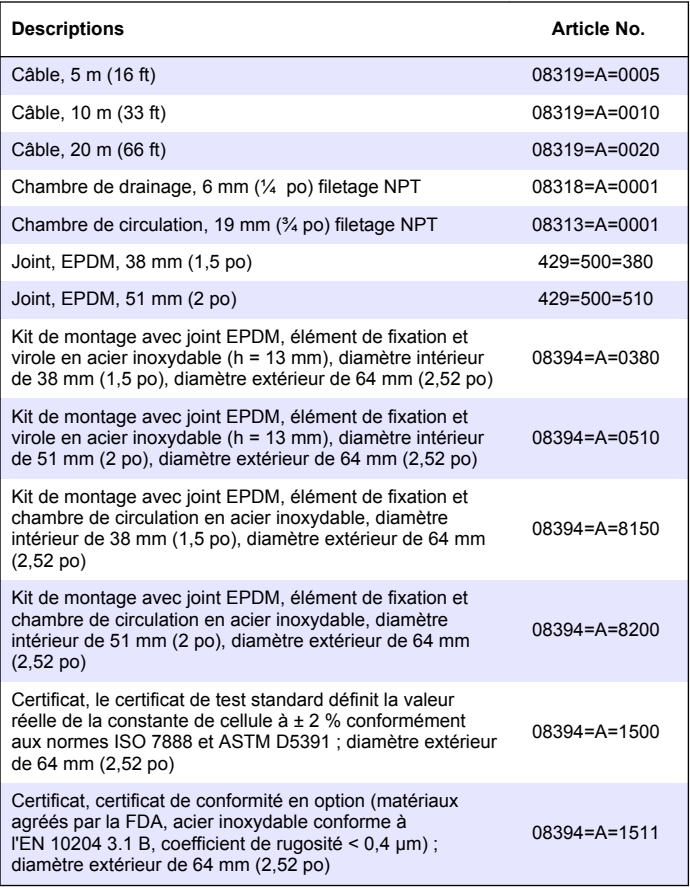

#### **Pièces et accessoires (suite)**

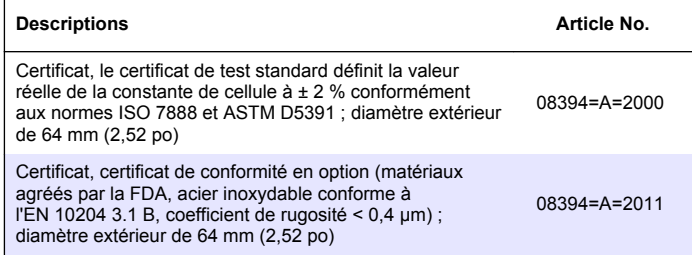

# **Tabla de contenidos**

[Instalación](#page-40-0) en la página 41 [Piezas de repuesto y accesorios](#page-55-0)

Especificaciones en la página 38 [Mantenimiento](#page-51-0) en la página 52

[Información general](#page-38-0) en la página 39 [Solución de problemas](#page-52-0) en la página 53

en la página 56

[Funcionamiento](#page-45-0) en la página 46

# **Especificaciones**

Las especificaciones están sujetas a cambios sin previo aviso.

#### **Tabla 1 Especificaciones del módulo**

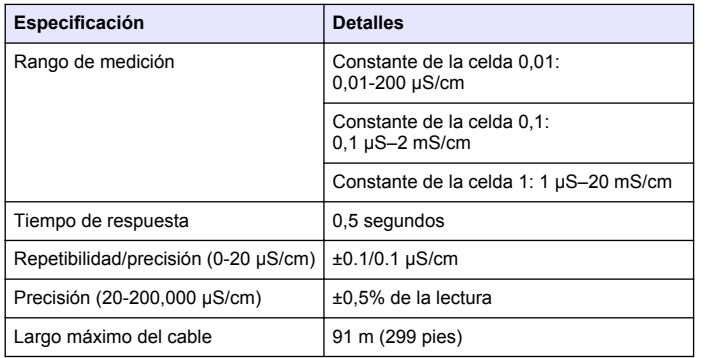

#### **Tabla 2 Especificaciones del sensor**

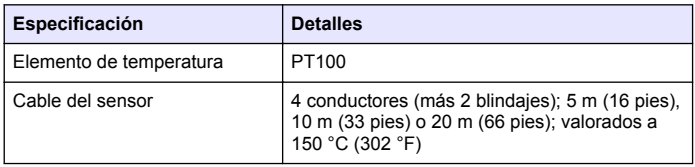

#### **Tabla 2 Especificaciones del sensor (continúa)**

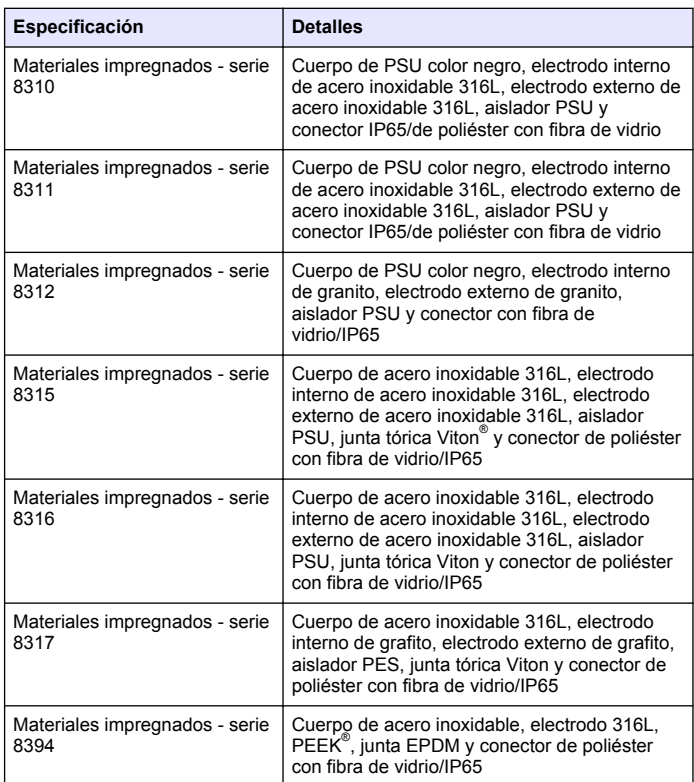

#### **Tabla 2 Especificaciones del sensor (continúa)**

<span id="page-38-0"></span>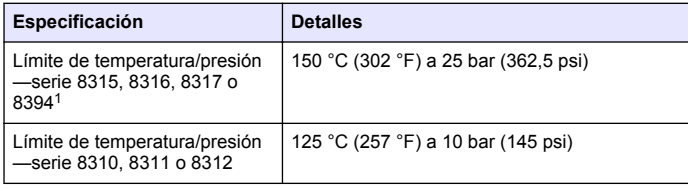

# **Información general**

En ningún caso el fabricante será responsable de ningún daño directo, indirecto, especial, accidental o resultante de un defecto u omisión en este manual. El fabricante se reserva el derecho a modificar este manual y los productos que describen en cualquier momento, sin aviso ni obligación. Las ediciones revisadas se encuentran en la página web del fabricante.

# **Información de seguridad**

### *A V I S O*

El fabricante no es responsable de ningún daño debido a un mal uso de este producto incluyendo, sin limitación, daños directos, fortuitos o circunstanciales y reclamaciones sobre los daños que no estén recogidos en la legislación vigente. El usuario es el responsable de la identificación de los riesgos críticos y de tener los mecanismos adecuados de protección de los procesos en caso de un posible mal funcionamiento del equipo.

Lea todo el manual antes de desembalar, instalar o trabajar con este equipo. Ponga atención a todas las advertencias y avisos de peligro. El no hacerlo puede provocar heridas graves al usuario o daños al equipo.

Asegúrese de que la protección proporcionada por el equipo no está dañada. No utilice ni instale este equipo de manera distinta a lo especificado en este manual.

# **Uso de la información sobre riesgos**

# **P E L I G R O**

Indica una situación potencial o de riesgo inminente que, de no evitarse, provocará la muerte o lesiones graves.

# **A D V E R T E N C I A**

Indica una situación potencial o inminentemente peligrosa que, de no evitarse, podría provocar la muerte o lesiones graves.

# **P R E C A U C I Ó N**

Indica una situación potencialmente peligrosa que podría provocar una lesión menor o moderada.

### *A V I S O*

Indica una situación que, si no se evita, puede provocar daños en el instrumento. Información que requiere especial énfasis.

# **Etiquetas de precaución**

Lea todas las etiquetas y rótulos adheridos al instrumento. En caso contrario, podrían producirse heridas personales o daños en el

<sup>1</sup> Otras marcas de hardware de montaje y abrazaderas sanitarias pueden reducir la valoración indicada.

instrumento. El símbolo que aparezca en el instrumento se comentará en el manual con una declaración de precaución.

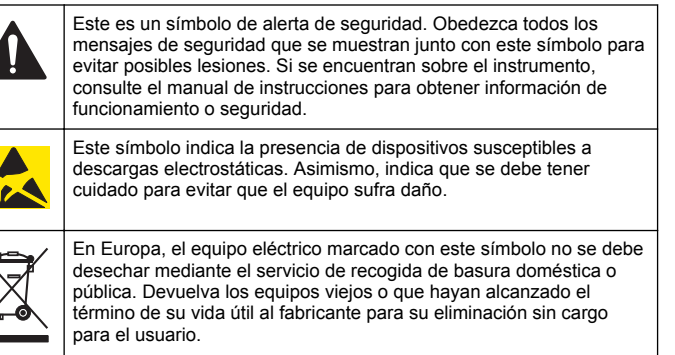

# **Descripción general del producto**

Este sensor está diseñado para trabajar con un controlador para la recolección de datos y operación. Con este sensor se pueden utilizar varios controladores.

El sensor se encuentra disponible en estilos diferentes. Consulte el apartado Figura 1.

**Figura 1 Estilos de sensores**

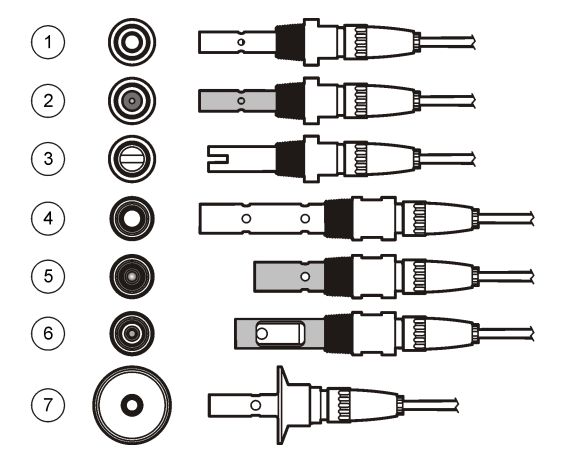

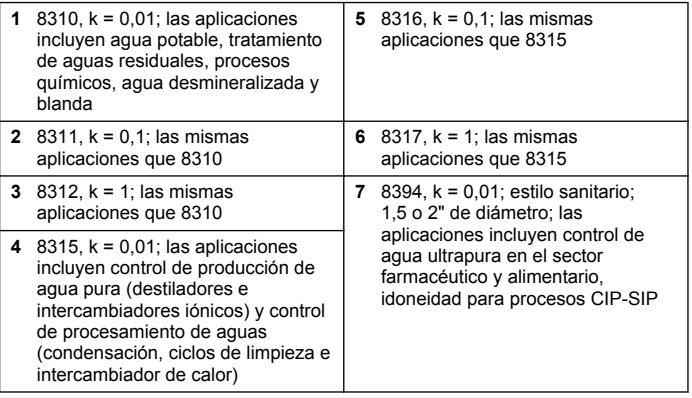

# <span id="page-40-0"></span>**Instalación**

### **Montaje**

# **A D V E R T E N C I A**

Peligro de lesión personal. Extraer un sensor de un recipiente presurizado puede ser peligroso. La instalación y retirada de estos sensores debe realizarla personal cualificado, capaz de llevar a cabo una instalación apropiada a temperatura y presión alta. Utilice siempre procedimientos de seguridad y hardware aprobado por el sector cuando trabaje con sistemas de transporte de líquidos a temperatura o presión alta.

Para ejemplos de sensores en diferentes aplicaciones, consulte la Figura 2 o la [Figura 3](#page-41-0).Es necesario calibrar el sensor antes de utilizarlo. Consulte la [Calibrar el sensor](#page-46-0) en la página 47.

### **Figura 2 Ejemplos de montaje sanitario**

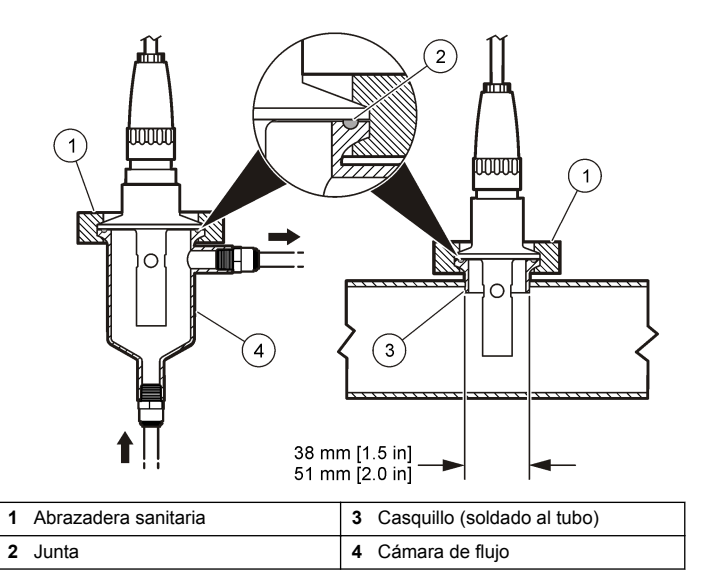

# <span id="page-41-0"></span>**Figura 3 Ejemplos de montaje**

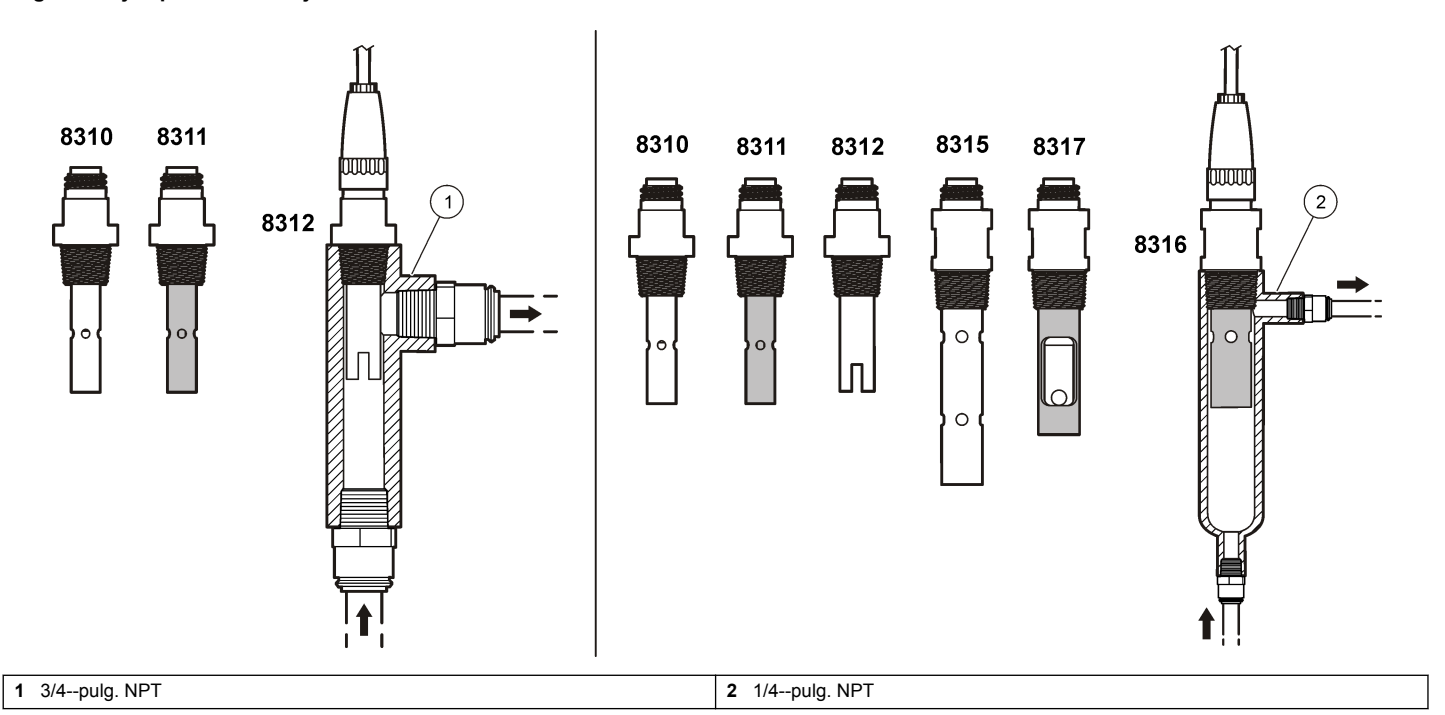

# **Conecte el sensor al módulo**

# **A D V E R T E N C I A**

Posible peligro de electrocución. Desconecte siempre el instrumento del suministro eléctrico antes de realizar conexiones eléctricas.

# **A D V E R T E N C I A**

Peligro de electrocución. El cableado de alto voltaje para el controlador se realiza detrás de la barrera de alto voltaje en la carcasa del controlador. La barrera debe permanecer en su lugar excepto durante la instalación de módulos o cuando un técnico de instalación cualificado esté realizando el cableado de alimentación, de los relés o de las tarjetas analógicas y de red.

# *A V I S O*

Daño potencial al instrumento. Los delicados componentes electrónicos internos pueden sufrir daños debido a la electricidad estática, lo que acarrea una disminución del rendimiento del instrumento o posibles fallos.

Para instalar el módulo y conectar el sensor, consulte los pasos ilustrados de las páginas siguientes y la Tabla 3. Asegúrese de conectar el cable blanco con el extremo rojo desde el sensor al chasis del controlador.

*Nota: Si el cable del sensor no es lo suficientemente largo como para llegar al controlador, se necesita un cable de interconexión y una caja de conexión para ampliar la distancia. .*

### **Tabla 3 Cableado de los sensores de conductividad de Polymetron**

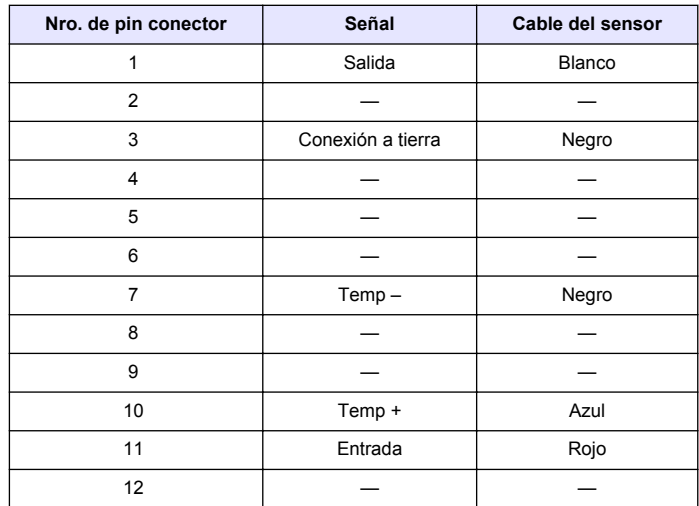

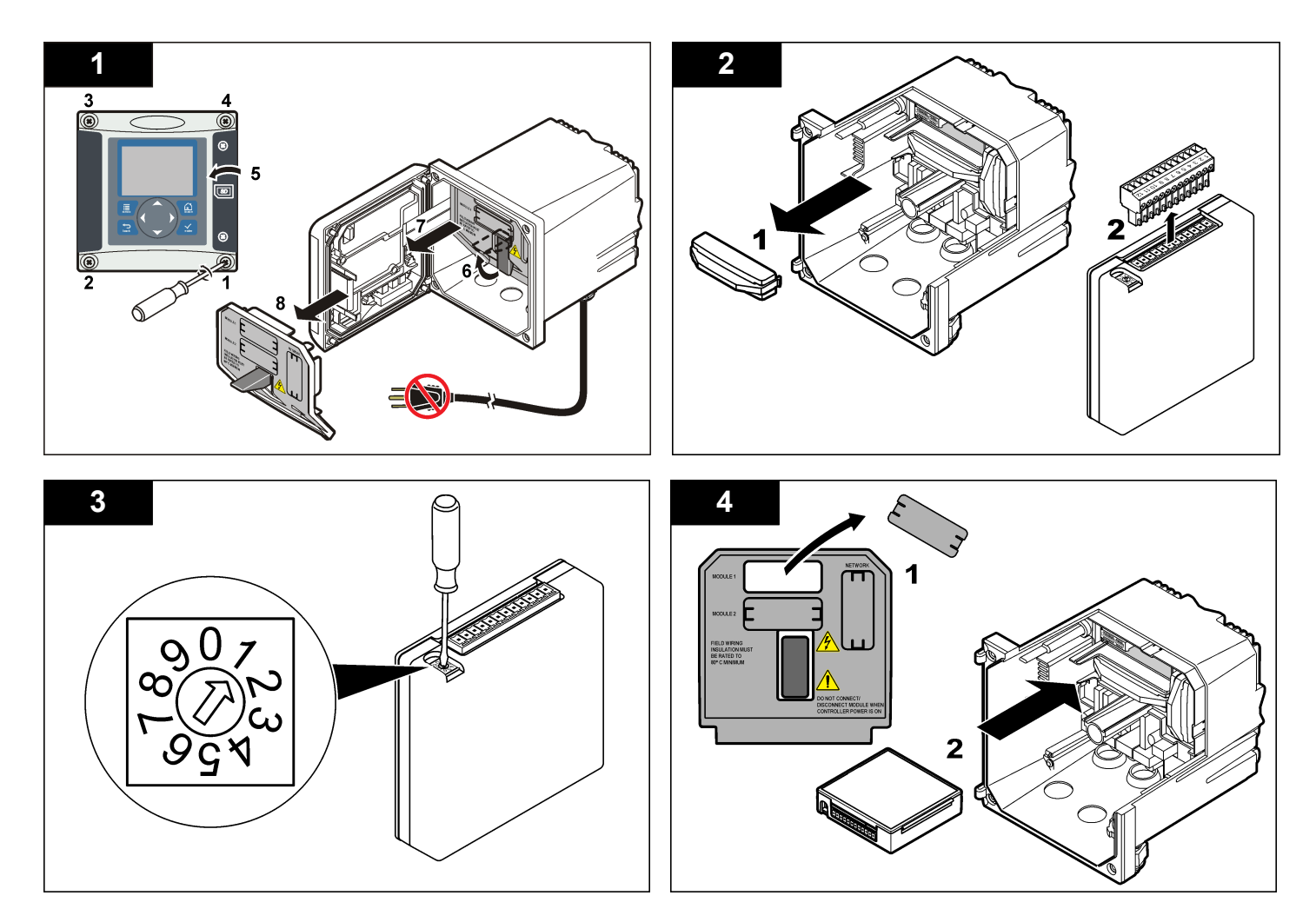

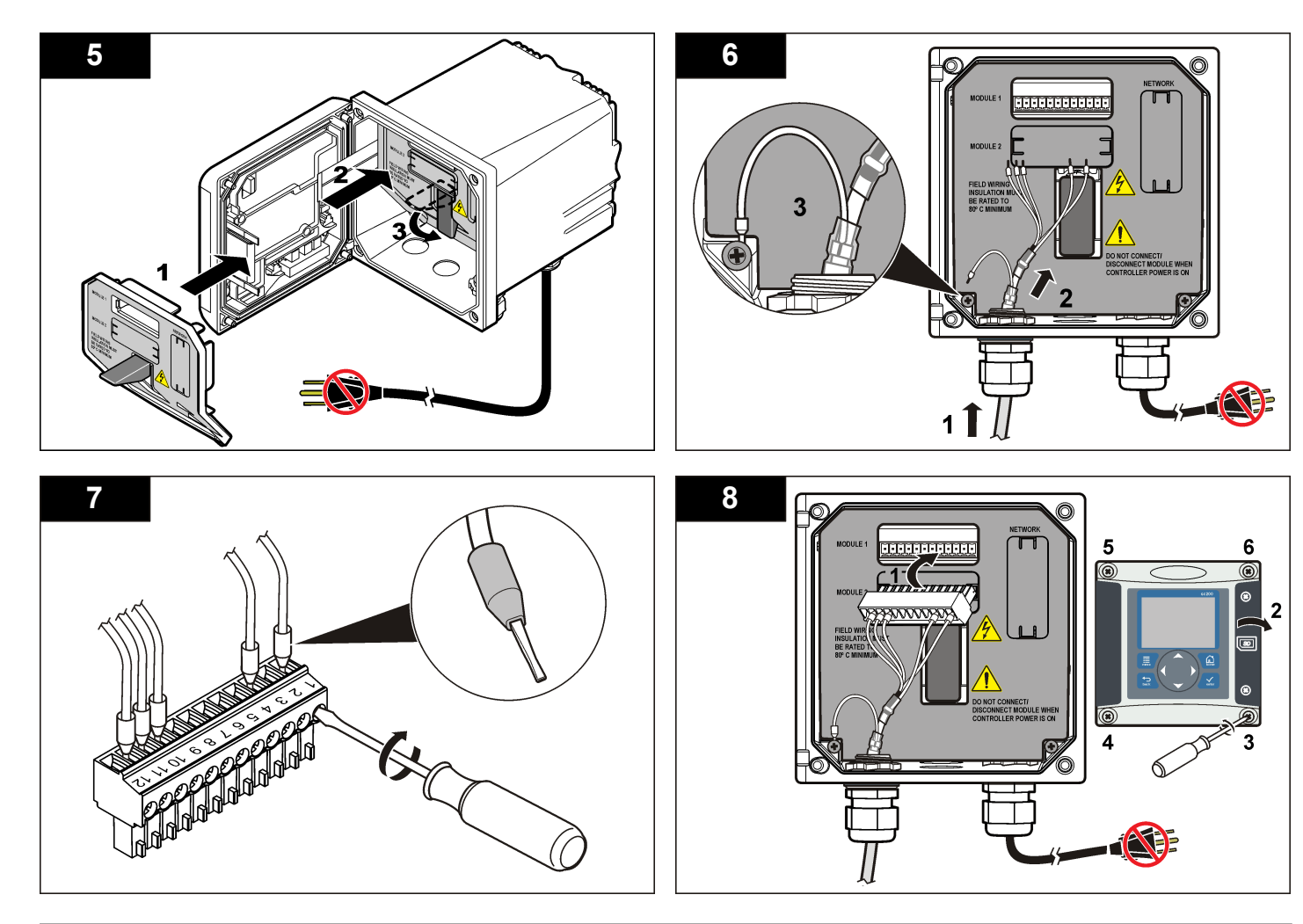

# <span id="page-45-0"></span>**Funcionamiento**

### **Desplazamiento del usuario**

Consulte la documentación del controlador para ver la descripción del teclado e información sobre cómo desplazarse.

### **Configuración del sensor**

Utilice el menú Configurar para introducir la información de identificación del sensor y para cambiar las opciones para el manejo y almacenamiento de datos.

- **1.** Pulse la tecla **MENU** y seleccione Configuración del sensor, [seleccione el sensor], Configurar.
- **2.** Utilice las teclas de desplazamiento del cursor para seleccionar una opción y pulse **ENTER**. Para introducir números, caracteres o signos de puntuación, pulse y mantenga presionada la tecla con la flecha hacia **ARRIBA** o hacia **ABAJO**. Pulse la tecla **DERECHA** para avanzar al siguiente espacio.

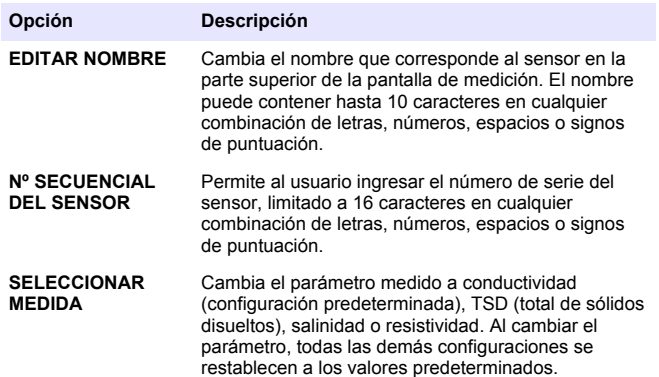

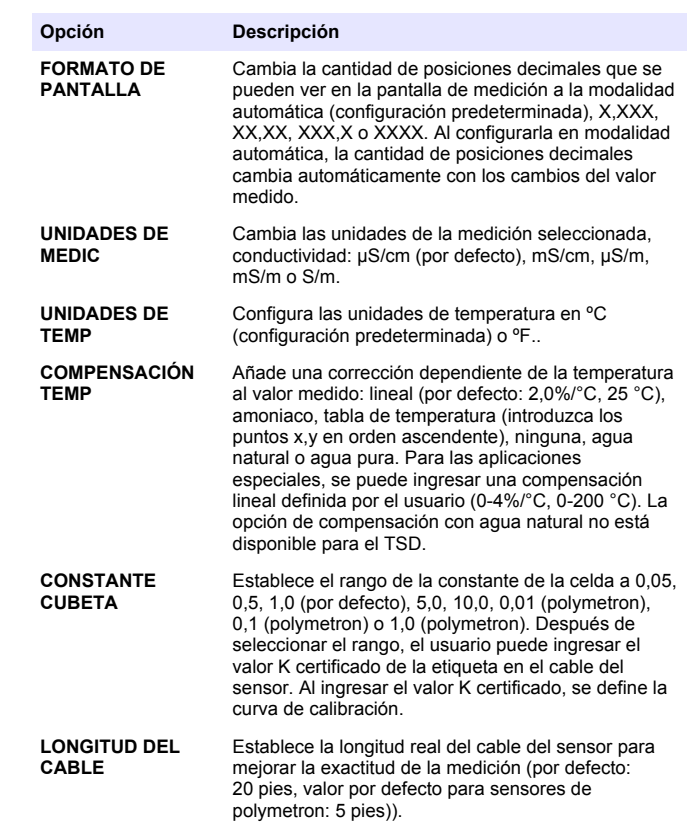

<span id="page-46-0"></span>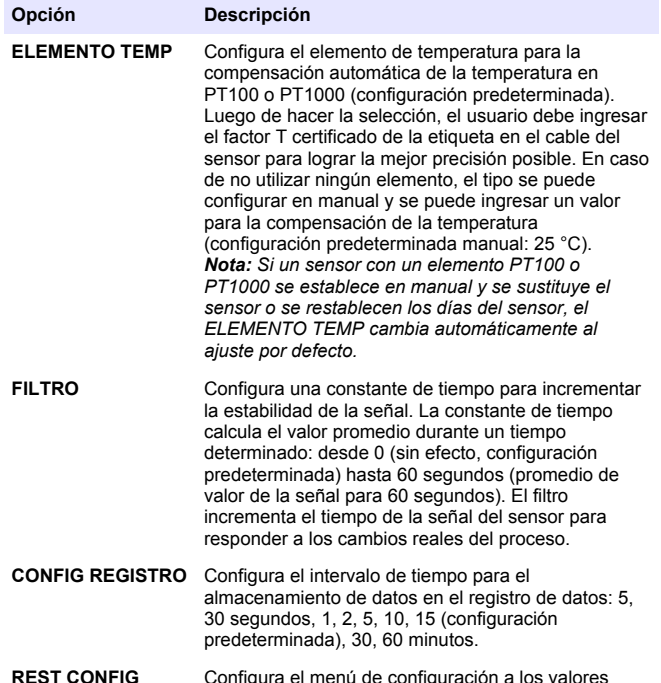

**REST CONFIG PREDET** Configura el menú de configuración a los valores predeterminados. Se perderán todos los valores definidos por el usuario.

### **Regule el factor T para los largos de cable que no son los estándar**

Al alargar o acortar el cable del sensor de los 6 mts. estándar (20 pies), la resistencia del cable cambia. Este cambio disminuye la precisión de las mediciones de temperatura. Para corregir esta diferencia, calcule un nuevo factor T.

*Nota: Este procedimiento tiene aplicación únicamente en los sensores con un elemento de temperatura PT1000. Los sensores con un elemento de temperatura PT100 son menos precisos.*

- **1.** Mida la temperatura de una solución con el sensor y con un instrumento confiable independiente como, por ejemplo, un termómetro.
- **2.** Registre la diferencia entre la temperatura medida con el sensor y la medida con la fuente independiente (real). *Por ejemplo, si la temperatura real es 50 °C y la lectura del sensor es 53 °C, la diferencia es de 3 °C.*
- **3.** Multiplique esta diferencia por 3,85 y obtenga un valor de ajuste. *Ejemplo: 3 x 3,85 = 11,55.*
- **4.** Calcule un factor T nuevo.
	- Temperatura del sensor > real: agregue el valor de ajuste al factor T en el cable del sensor
	- Temperatura del sensor < real: reste el valor de ajuste al factor T en el cable del sensor
- **5.** Ingrese el nuevo factor T en el menú Configurar > Elemento de temperatura.

# **Calibrar el sensor**

### **Acerca de la calibración del sensor**

Durante la calibración, los datos no se envían al registro de datos. De este modo, el registro de datos puede tener áreas en las que los datos sean intermitentes.

### **Procedimiento de calibración a cero**

Utilice el procedimiento de calibración a cero para definir el punto cero exclusivo del sensor de conductividad. El punto cero se debe definir antes de calibrar el sensor por primera vez con una solución de referencia o con una muestra del proceso.

- **1.** Retire el sensor del proceso. Pase un paño limpio por el sensor o utilice aire comprimido para asegurarse de que el sensor está limpio y seco.
- **2.** Pulse la tecla **MENU** (Menú) y seleccione Sensor Setup (Configuración del sensor), [seleccione el sensor], Calibrate (Calibrar).
- **3.** Pulse la tecla **ENTER** para seleccionar CAL CERO.
- **4.** En caso de que la contraseña esté habilitada en el menú de seguridad del controlador, introdúzcala.
- **5.** Seleccione la opción de la señal de salida durante la calibración:

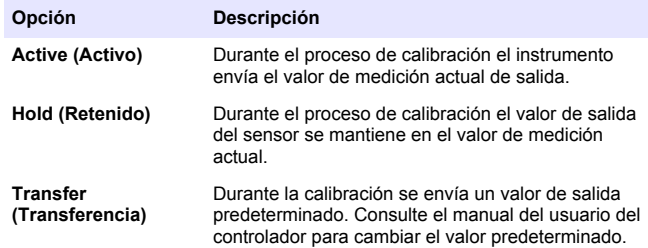

- **6.** Sostenga el sensor seco en el aire y presione **ENTER**.
- **7.** Revise el resultado de la calibración:
	- Aprobado: se configuró el punto cero.
	- No aprobado: el valor se encuentra fuera de los límites aceptados. Asegúrese de que el sensor esté seco y repita el procedimiento de calibración a cero. Asegúrese de que el motivo no está en el cable de extensión o en un lote de ruido electrónico.
- **8.** Si la calibración fue aprobada, pulse **ENTER** para continuar.
- **9.** Para el controlador sc100, vaya al paso 12.
- **10.** En caso que la opción para la identificación del operador esté configurada en Sí en el menú Opciones de calibración, ingrese un identificador. Consulte [Cambio de las opciones de calibración](#page-50-0) en la página 51.

**11.** En la pantalla Sensor nuevo, seleccione si el sensor es nuevo o no:

#### **Opción Descripción**

- **Sí** El sensor no fue calibrado anteriormente con este controlador. Los días de funcionamiento y las curvas de calibraciones anteriores del sensor están restablecidas.
- **No** El sensor fue calibrado anteriormente con este controlador.
- **12.** Proceda con la calibración con una solución de referencia o con una muestra del proceso.

# **Calibración mediante una solución de referencia**

La calibración ajusta la lectura del sensor para que coincida con el valor de una solución de referencia. Utilice una solución de referencia que tenga el mismo valor o un valor mayor a las lecturas de medición deseadas.

*Nota: En caso de que sea la primera calibración del sensor, asegúrese de realizar la calibración a cero en primer lugar.*

- **1.** Enjuague bien el sensor limpio en agua desionizada.
- **2.** Coloque el sensor en la solución de referencia. Sosténgalo de modo que no toque el recipiente. Asegúrese de que el área sensora quede completamente sumergida en la solución [\(Figura 4](#page-48-0)). Agite el sensor para eliminar las burbujas.

#### <span id="page-48-0"></span>**Figura 4 Sensor en solución de referencia**

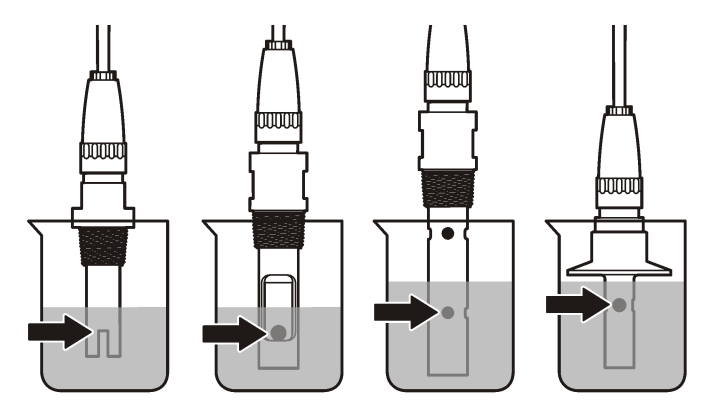

- **3.** Espere a que la temperatura del sensor y de la solución sean uniformes. Esto puede demorar 30 minutos o más si la diferencia de temperatura entre la solución del proceso y la solución de referencia es significativa.
- **4.** Pulse la tecla **MENU** (Menú) y seleccione Sensor Setup (Configuración del sensor), [seleccione el sensor], Calibrate (Calibrar).
- **5.** Seleccione la calibración para el parámetro especificado y pulse **ENTER**:
	- Conductividad: Cal cond
	- TSD: CAL TSD
	- Salinidad: Cal cond
	- Concentración: Cal conc o Cal cond
- **6.** En caso de que la contraseña esté habilitada en el menú de seguridad del controlador, introdúzcala.

**7.** Seleccione la opción de la señal de salida durante la calibración:

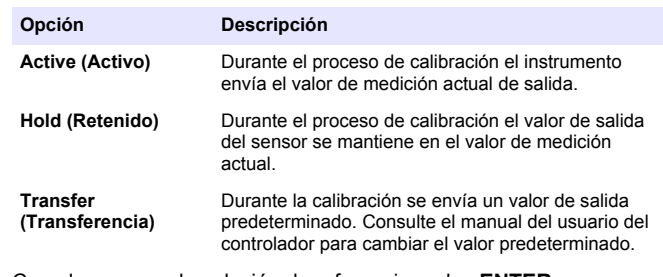

- **8.** Con el sensor en la solución de referencia, pulse **ENTER**.
- **9.** Ingrese la temperatura de referencia de la solución de referencia y pulse **ENTER**.
- **10.** Ingrese la pendiente de la solución de referencia y pulse **ENTER**.
- **11.** Espere hasta que el valor se estabilice y pulse **ENTER** (Intro). *Nota: Posiblemente la pantalla avance automáticamente al siguiente paso.*
- **12.** Utilice las teclas de desplazamiento del cursor para ingresar el valor de la solución de referencia y pulse**ENTER**

**13.** Revise el resultado de la calibración:

- Aprobado: el sensor está calibrado y listo para medir muestras. Aparecen los resultados de la pendiente y/o el offset.
- No aprobado: la pendiente o el offset se encuentran fuera de los límites aceptados. Vuelva a realizar la calibración con soluciones de referencia nuevas. Consulte [Mantenimiento](#page-51-0) en la página 52 y [Solución de problemas](#page-52-0) en la página 53 para obtener más información.
- **14.** Si la calibración fue aprobada, pulse **ENTER** para continuar.
- **15.** En caso que la opción para la identificación del operador esté configurada en Sí en el menú Opciones de calibración, ingrese un identificador. Consulte [Cambio de las opciones de calibración](#page-50-0) en la página 51.

**16.** En la pantalla Sensor nuevo, seleccione si el sensor es nuevo o no:

#### **Opción Descripción**

- **Sí** El sensor no fue calibrado anteriormente con este controlador. Los días de funcionamiento y las curvas de calibraciones anteriores del sensor están restablecidas.
- **No** El sensor fue calibrado anteriormente con este controlador.
- **17.** Vuelva el sensor al proceso y pulse **ENTER**.

Se vuelve a activar la señal de salida y en la pantalla de medición aparece el valor de medición de la muestra.

*Nota: En caso que la modalidad de salida esté configurada en Retenido o Transferencia, seleccione el tiempo de demora cuando las salidas se vuelven a activar.*

#### **Calibración con la muestra del proceso**

El sensor puede permanecer en la muestra del proceso o se puede extraer una parte de la muestra del proceso para la calibración.

- **1.** Pulse la tecla **MENU** (Menú) y seleccione Sensor Setup (Configuración del sensor), [seleccione el sensor], Calibrate (Calibrar).
- **2.** Seleccione la calibración para el parámetro especificado y pulse **ENTER**:
	- Conductividad: Cal cond
	- TSD: CAL TSD
	- Salinidad: Cal cond
	- Concentración: Cal conc o Cal cond
- **3.** En caso de que la contraseña esté habilitada en el menú de seguridad del controlador, introdúzcala.
- **4.** Seleccione la opción de la señal de salida durante la calibración:

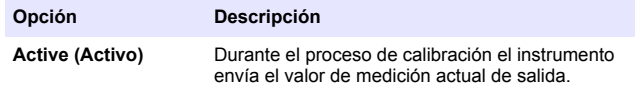

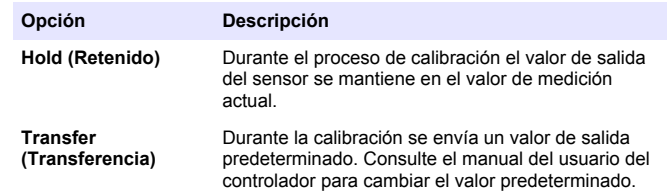

- **5.** Con el sensor en la muestra del proceso, pulse **ENTER**. Aparecerá el valor de la medición.
- **6.** Espere que el valor se estabilice y pulse **ENTER**.
- **7.** Utilice las teclas de desplazamiento del cursos para ingresar el valor de la muestra del proceso y pulse **ENTER**
- **8.** Revise el resultado de la calibración:
	- Aprobado: el sensor está calibrado y listo para medir muestras. Aparecen los resultados de la pendiente y/o el offset.
	- No aprobado: la pendiente o el offset se encuentran fuera de los límites aceptados. Vuelva a realizar la calibración con soluciones de referencia nuevas. Consulte [Mantenimiento](#page-51-0) en la página 52 y [Solución de problemas](#page-52-0) en la página 53 para obtener más información.
- **9.** Si la calibración fue aprobada, pulse **ENTER** para continuar.
- **10.** En caso que la opción para la identificación del operador esté configurada en Sí en el menú Opciones de calibración, ingrese un identificador. Consulte [Cambio de las opciones de calibración](#page-50-0) en la página 51.
- **11.** En la pantalla Sensor nuevo, seleccione si el sensor es nuevo o no:

#### **Opción Descripción**

- **Sí** El sensor no fue calibrado anteriormente con este controlador. Los días de funcionamiento y las curvas de calibraciones anteriores del sensor están restablecidas.
- **No** El sensor fue calibrado anteriormente con este controlador.
- **12.** Vuelva el sensor al proceso y pulse **ENTER**.

<span id="page-50-0"></span>Se vuelve a activar la señal de salida y en la pantalla de medición aparece el valor de medición de la muestra.

*Nota: En caso que la modalidad de salida esté configurada en Retenido o Transferencia, seleccione el tiempo de demora cuando las salidas se vuelven a activar.*

#### **Calibración de la temperatura**

El instrumento viene calibrado de fábrica para medir la temperatura de forma precisa. Se puede calibrar la temperatura para aumentar la precisión.

- **1.** Coloque el sensor en un contenedor de agua.
- **2.** Mida la temperatura del agua con un termómetro de precisión o un instrumento independiente.
- **3.** Pulse la tecla **MENU** (Menú) y seleccione Sensor Setup (Configuración del sensor), [seleccione el sensor], Calibrate (Calibrar).
- **4.** Seleccione 1 PT Temp Cal (Calibración de temperatura de 1 PT) y pulse **ENTER**.
- **5.** Espere hasta que el valor se estabilice y pulse **ENTER** (Intro).
- **6.** Introduzca el valor exacto y pulse **ENTER**.
- **7.** Vuelva el sensor al proceso y pulse **ENTER**.

#### **Salida del procedimiento de calibración**

El usuario puede salir de la calibración pulsando la tecla **ATRÁS**.

**1.** Pulse la tecla **ATRÁS** durante una calibración. Aparecerán tres opciones:

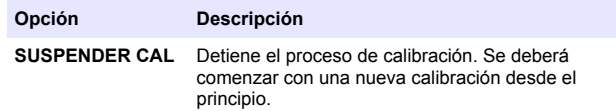

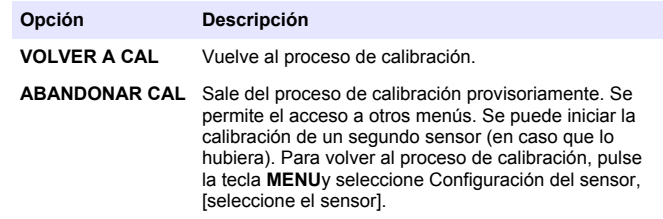

**2.** Utilice las teclas de desplazamiento del cursor para seleccionar una de las opciones y pulse **ENTER**.

#### **Cambio de las opciones de calibración**

El usuario puede configurar un recordatorio o incluir un identificador de operador con los datos de la calibración en el menú OPCIONES DE CAL.

- **1.** Pulse la tecla **MENU** y seleccione Configuración del sensor, [seleccione el sensor], Calibrar, Opciones de cal.
- **2.** Utilice las teclas de desplazamiento del cursor para seleccionar una opción y pulse **ENTER**.

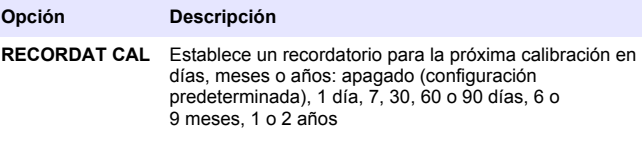

**ID DE OP de CAL** Incluye una identificación del operador con los datos de calibración: Sí o No (configuración predeterminada). La identificación se ingresa durante la calibración.

#### <span id="page-51-0"></span>**Restablecimiento de las opciones de calibración**

Las opciones de calibración se pueden restablecer a las opciones predeterminadas de fábrica.

- **1.** Pulse la tecla **MENU** y seleccione Configuración del sensor, [seleccione el sensor], Calibrar, Restablecer calibración predeterminada.
- **2.** En caso de que la contraseña esté habilitada en el menú de seguridad del controlador, introdúzcala.
- **3.** Pulse **ENTER**. Aparece la pantalla Restablecer cal?
- **4.** Pulse **ENTER**. Todas las opciones de calibración se configuran a los valores predeterminados.
- **5.** En caso que la opción para la identificación del operador esté configurada en Sí en el menú Opciones de calibración, ingrese un identificador. Consulte [Cambio de las opciones de calibración](#page-50-0) en la página 51.
- **6.** En la pantalla Sensor nuevo, seleccione si el sensor es nuevo o no:

#### **Opción Descripción**

- **Sí** El sensor no fue calibrado anteriormente con este controlador. Los días de funcionamiento y las curvas de calibraciones anteriores del sensor están restablecidas.
- **No** El sensor fue calibrado anteriormente con este controlador.
- **7.** Pulse la tecla **ATRÁS** para volver a la pantalla de medición.

# **Registros de Modbus**

Está disponible una lista de registros Modbus para comunicación en red. Consulte el sitio web del fabricante para obtener más información.

# **Mantenimiento**

# $APELIGRO$

Peligros diversos. Sólo el personal cualificado debe realizar las tareas descritas en esta sección del documento.

# **Limpieza del sensor**

# **A D V E R T E N C I A**

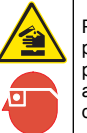

Peligro por exposición a productos químicos. Respete los procedimientos de seguridad del laboratorio y utilice el equipo de protección personal adecuado para las sustancias químicas que vaya a manipular. Consulte los protocolos de seguridad en las hojas de datos de seguridad actuales (MSDS/SDS).

# **A D V E R T E N C I A**

Peligro de lesión personal. Extraer un sensor de un recipiente presurizado puede ser peligroso. La instalación y retirada de estos sensores debe realizarla personal cualificado, capaz de llevar a cabo una instalación apropiada a temperatura y presión alta. Utilice siempre procedimientos de seguridad y hardware aprobado por el sector cuando trabaje con sistemas de transporte de líquidos a temperatura o presión alta.

**Requisito previo:** Prepare una solución de jabón suave con agua tibia y detergente para lavar la vajilla, jabón de manos Borax o similar.

Revise periódicamente el sensor en busca de residuos y sedimentos. Limpie el sensor cuando haya sedimentos acumulados o cuando el rendimiento haya disminuido.

- **1.** Saque los residuos sueltos del extremo del sensor con un paño limpio de tela suave. Enjuague el sensor con agua limpia y tibia.
- **2.** Ponga en remojo el sensor durante 2 ó 3 minutos en la solución jabonosa.
- **3.** Cepille todo el extremo medidor del sensor con un cepillo de cerdas suaves.
- **4.** Si los residuos no salen, sumerja el extremo medidor del sensor en una solución ácida diluida como, por ejemplo, < 5% HCl durante 5 minutos como máximo.
- **5.** Enjuague el sensor con agua y luego vuélvalo a colocar en la solución jabonosa durante 2 a 3 minutos.
- **6.** Enjuague el sensor con agua limpia.

<span id="page-52-0"></span>Calibre siempre el sensor después de realizar los procedimientos de mantenimiento.

# **Solución de problemas**

### **Datos intermitentes**

Durante la calibración, los datos no se envían al registro de datos. De este modo, el registro de datos puede tener áreas en las que los datos sean intermitentes.

# **Prueba del sensor de conductividad**

En caso que una calibración no salga bien, primero realice los procedimientos de mantenimiento de la sección [Mantenimiento](#page-51-0) en la página 52.

- **1.** Desconecte los cables del sensor.
- **2.** Utilice un ohmímetro para probar la resistencia entre los cables del sensor como se muestra en la Tabla 4.

*Nota: Asegúrese de que el ohmímetro esté configurado con el rango más alto para todas las lecturas de resistencia infinita (circuito abierto).*

#### **Tabla 4 Mediciones de la resistencia de conductividad**

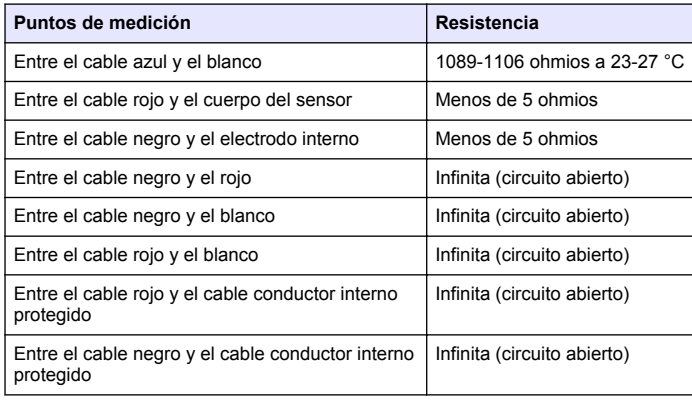

#### **Tabla 4 Mediciones de la resistencia de conductividad (continúa)**

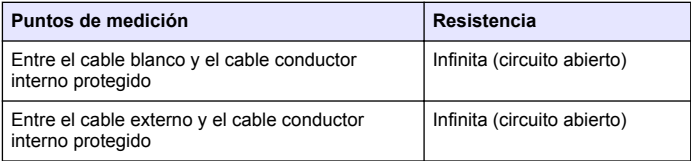

En caso que una o más de las mediciones sea incorrecta, póngase en contacto con la asistencia técnica. Deberá proporcionar al servicio de asistencia técnica el número de serie del sensor y los valores de resistencia que ha medido.

### **Menú de prueba y diagnóstico del sensor**

El menú de prueba y diagnóstico del sensor muestra la información actual e histórica del instrumento. Consulte la Tabla 5. Para acceder a este menú, pulse la tecla **MENU** y seleccione Configuración del sensor, [seleccione el sensor], DIAG/PRUEBA.

#### **Tabla 5 Menú DIAG/PRUEBA del sensor**

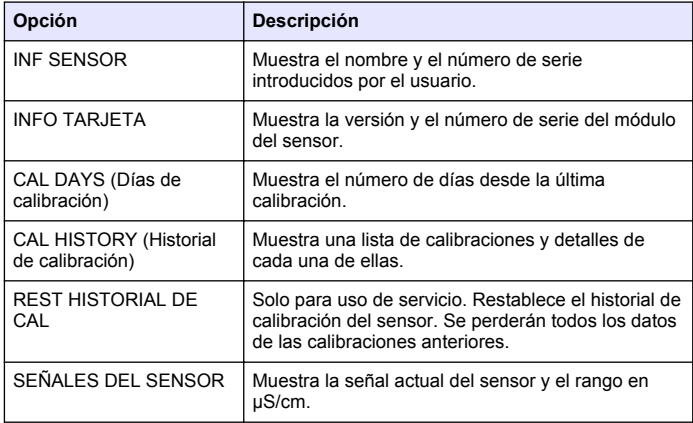

#### **Tabla 5 Menú DIAG/PRUEBA del sensor (continúa)**

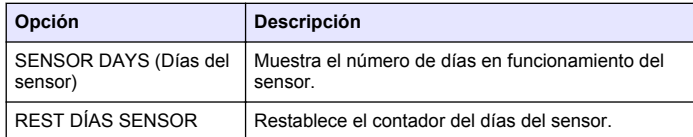

# **Lista de errores**

Cuando sucede un error, la lectura en la pantalla de medición parpadea y se retienen todas las salidas cuando se especifica en el menú del controlador. Para ver los errores del sensor, pulse la tecla **MENU** y seleccione Diag del sensor, [seleccione el sensor], Lista de errores. En la Tabla 6 aparece una lista de posibles errores.

#### **Tabla 6 Lista de errores de los sensores de conductividad**

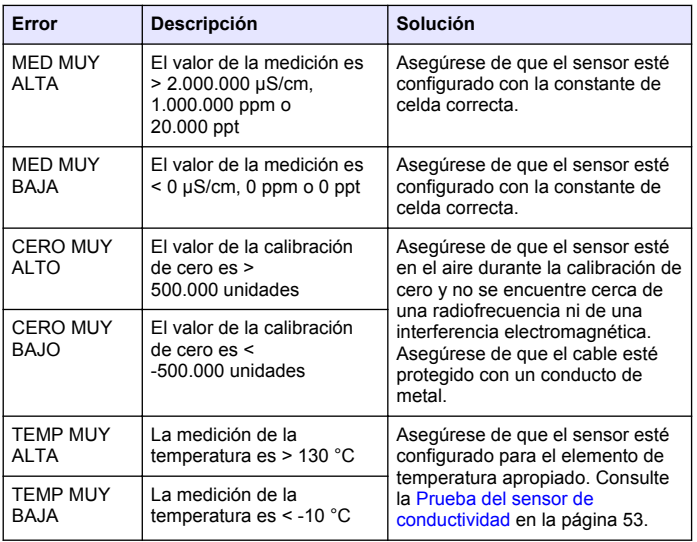

#### **Tabla 6 Lista de errores de los sensores de conductividad (continúa)**

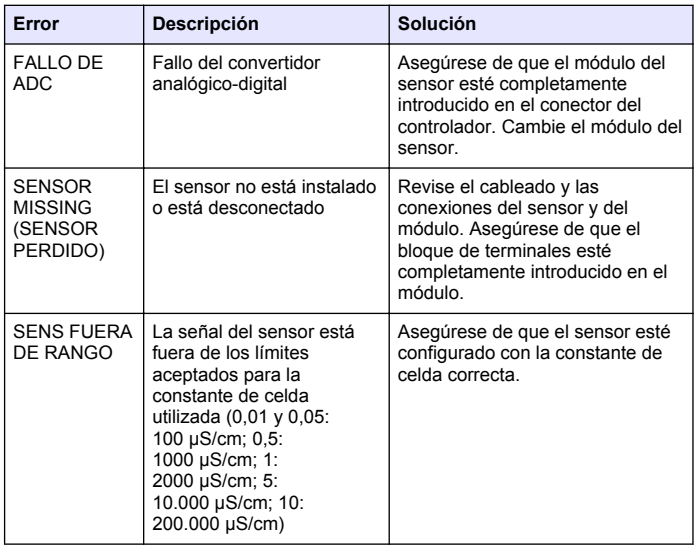

### **Lista de advertencias para sensores**

Una advertencia no afecta el funcionamiento de los menús, relés y salidas. En la parte inferior de la pantalla de medición empieza a parpadear un icono de advertencia y aparece un mensaje. Para ver las advertencias del sensor, pulse la tecla **MENU** y seleccione Diag del

sensor, [seleccione el sensor], Lista de advertencias. En la Tabla 7 aparece una lista de advertencias posibles.

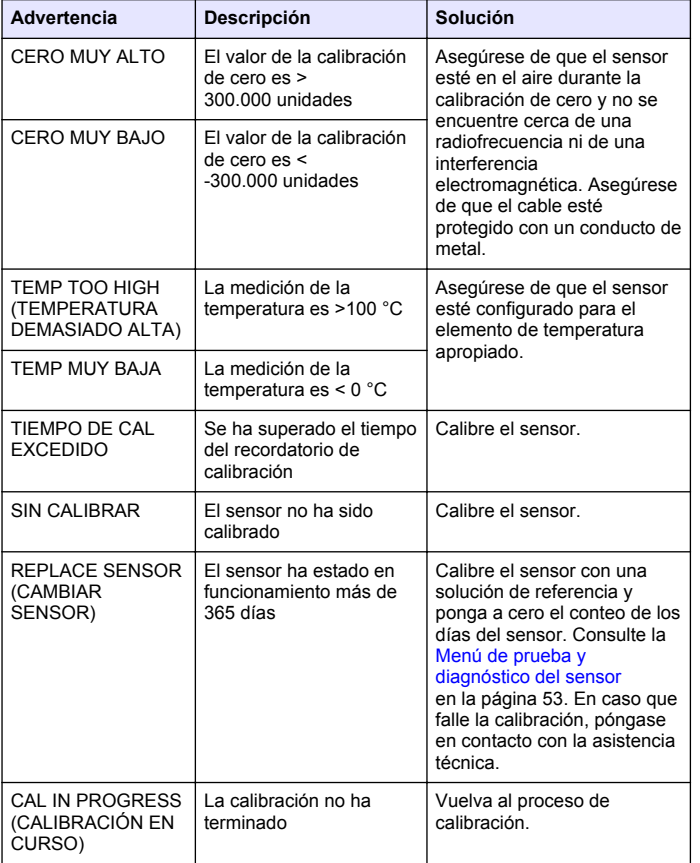

#### **Tabla 7 Lista de advertencias de los sensores de conductividad**

#### **Tabla 7 Lista de advertencias de los sensores de conductividad (continúa)**

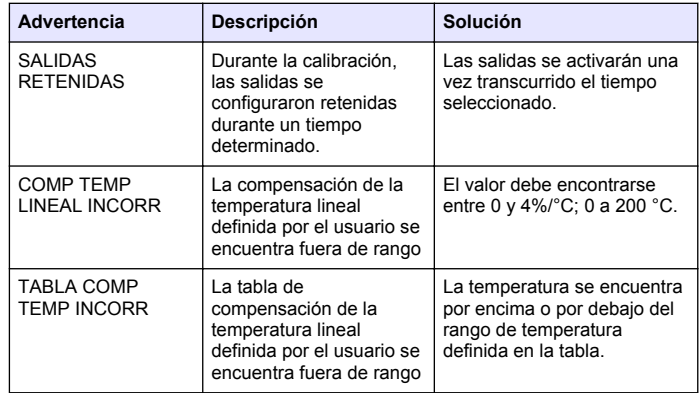

### **Lista de eventos de los sensores**

La lista de eventos muestra las actividades que se están realizando en el momento como, por ejemplo, cambios en la configuración, alarmas, estados de las advertencias, etc. Para ver los eventos, pulse la tecla **MENU** y seleccione Diag del sensor, [seleccione el sensor], Lista de eventos. En la Tabla 8 aparece una lista de eventos posibles. Los eventos previos se registran en el registro de eventos, el cual se puede descargar del controlador. Consulte la documentación del controlador para obtener información sobre las opciones de recuperación de datos.

#### **Tabla 8 Lista de eventos de los sensores de conductividad**

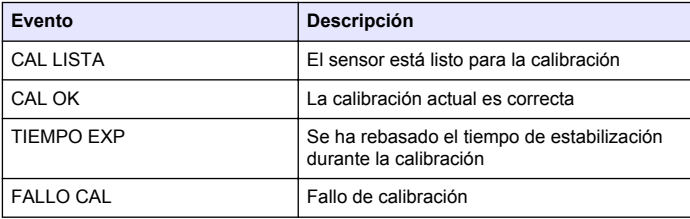

#### <span id="page-55-0"></span>**Tabla 8 Lista de eventos de los sensores de conductividad (continúa)**

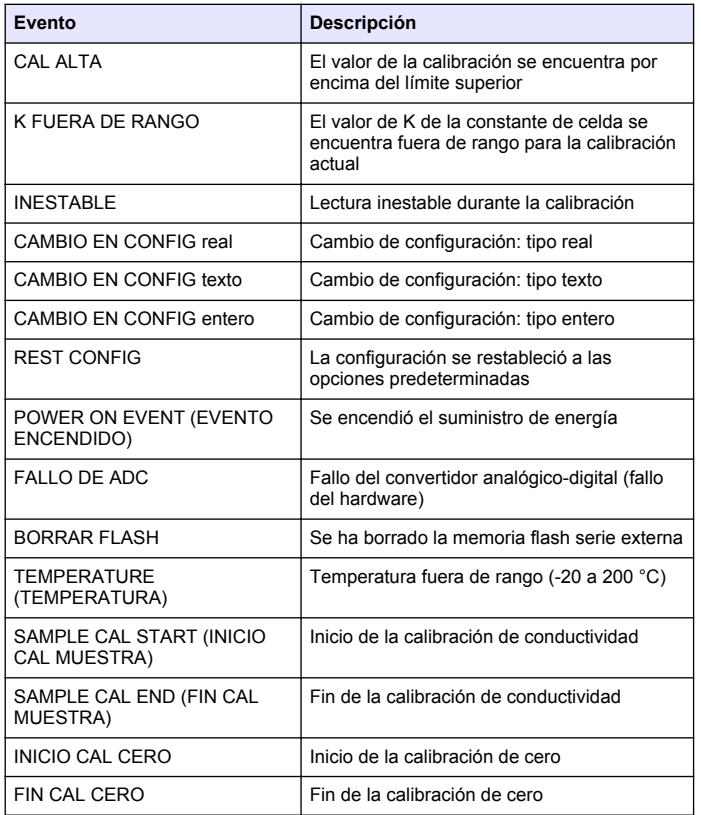

# **Piezas de repuesto y accesorios**

*Nota: Las referencias de los productos pueden variar para algunas regiones de venta. Póngase en contacto con el distribuidor correspondiente o visite la página web de la empresa para obtener la información de contacto.*

#### **Consumibles**

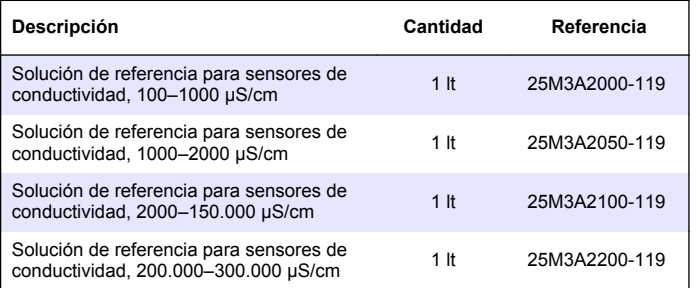

#### **Repuestos y accesorios**

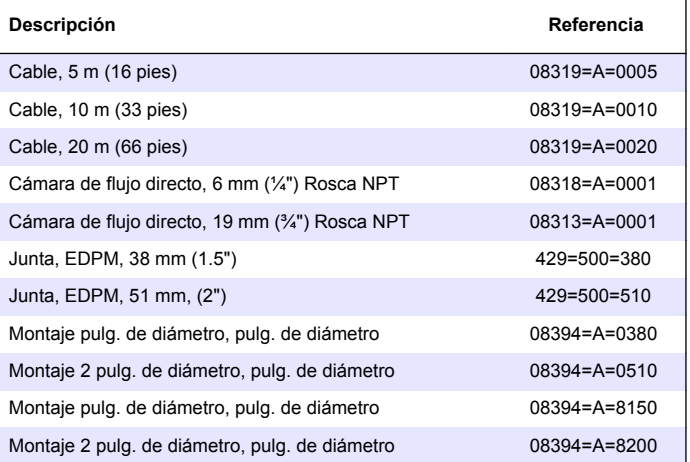

### **Repuestos y accesorios (continúa)**

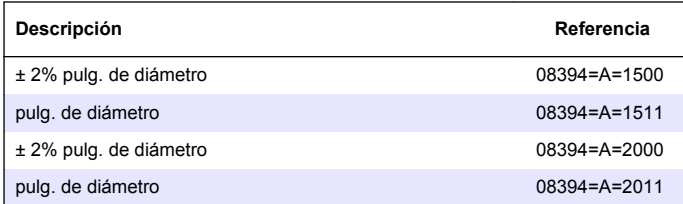

# **Índice**

Especificações na página 58 [Manutenção](#page-69-0) na página 70

[Informações gerais](#page-58-0) na página 59 [Solução de problemas](#page-70-0) na página 71 [Instalação](#page-59-0) na página 60 [Peças e acessórios de reposição](#page-74-0) na página 75

[Operação](#page-64-0) na página 65

# **Especificações**

As especificações estão sujeitas a alterações sem aviso prévio.

#### **Tabela 1 Especificações do módulo**

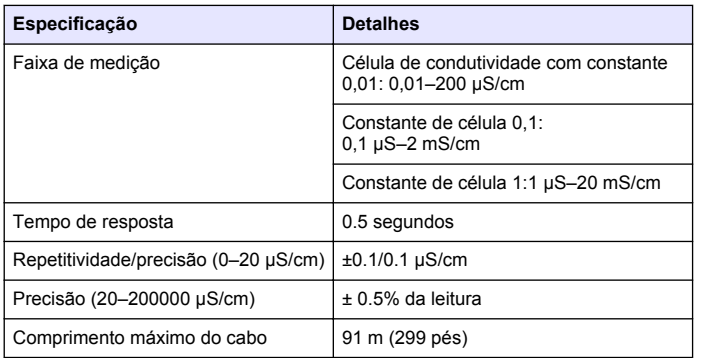

### **Tabela 2 Especificações do sensor**

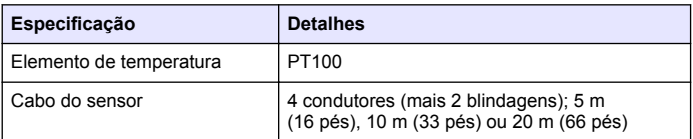

### **Tabela 2 Especificações do sensor (continuação)**

| Especificação                                                              | <b>Detalhes</b>                                                                                                    |
|----------------------------------------------------------------------------|----------------------------------------------------------------------------------------------------|
| Materiais molhados - 8310                                                  | Carcaça do PSU preta, eletrodo interno 316L<br>de aco inoxidável, eletrodo externo 316L de<br>aço inoxidável, isolante de PSU e conector<br>IP65/poliéster de vidro                                            |
| Materiais molhados - 8311                                                  | Carcaça em PSU preto, eletrodo interno em<br>aço inoxidável 316L, eletrodo externo em aço<br>inoxidável 316L, isolante em PSU e poliéster<br>de vidro/conector IP65                                            |
| Materiais molhados - 8312                                                  | Carcaça em PSU preto, eletrodo interno em<br>grafite, eletrodo externo em grafite, isolante em<br>PSU e poliéster de vidro / conector IP65                                                                     |
| Materiais molhados - 8315                                                  | Carcaça em aço inoxidável 316L, eletrodo<br>interno em aco inoxidável 316L, eletrodo<br>externo em aço inoxidável 316L, isolante em<br>PES, o-ring em Viton <sup>®</sup> e poliéster de<br>vidro/conector IP65 |
| Materiais molhados - 8316                                                  | Carcaça em aço inoxidável 316L, eletrodo<br>interno em aco inoxidável 316L, eletrodo<br>externo em aço inoxidável 316L, isolante em<br>PES, o-ring em Viton e poliéster de vidro /<br>conector IP65            |
| Materiais molhados - 8317                                                  | Carcaça em aço inoxidável 316L, eletrodo<br>interno em grafite, eletrodo externo em grafite,<br>isolante em PES, o-ring em Viton e poliéster de<br>vidro/conector IP65                                         |
| Materiais molhados - 8394                                                  | Carcaça em aço inoxidável, eletrodo em aço<br>inoxidável 316L, PEEk®, vedação em EPDM e<br>poliéster de vidro / conector IP65                                                                                  |
| Limite de pressão/temperatura<br>$-$ 8315, 8316, 8317 ou 8394 <sup>1</sup> | 150° C (302 °F) em 25 bar (362.5 psi)                                                                                                    |
| Limite de pressão/temperatura<br>-8310, 8311 ou 8312                       | 125 °C (257 °F) em 10 bar (145 psi)                                                                                                    |

 $1$  Outras marcas de ferragens de montagem e bracadeiras sanitárias podem reduzir a capacidade nominal registrada.

**58** *Português*

# <span id="page-58-0"></span>**Informações gerais**

Em hipótese alguma o fabricante será responsável por danos diretos, indiretos, especiais, incidentais ou consequenciais resultantes de qualquer defeito ou omissão neste manual. O fabricante reserva-se o direito de fazer alterações neste manual e nos produtos aqui descritos a qualquer momento, sem aviso ou obrigação. As edições revisadas podem ser encontradas no site do fabricante.

# **Informações de segurança**

*A V I S O*

O fabricante não é responsável por quaisquer danos devido ao uso ou aplicação incorreta deste produto, incluindo, sem limitação, danos diretos, acidentais ou consequenciais, e se isenta desses danos à extensão total permitida pela lei aplicável. O usuário é unicamente responsável por identificar riscos críticos de aplicação e por instalar os mecanismos apropriados para proteger os processos durante um possível mau funcionamento do equipamento.

Leia todo o manual antes de tirar da embalagem, montar ou operar esse equipamento. Preste atenção a todas as declarações de perigo e cuidado. Caso contrário, o operador poderá sofrer ferimentos graves ou o equipamento poderá ser danificado.

Certifique-se de que a proteção oferecida por este equipamento não seja afetada. Não use nem instale este equipamento de nenhuma outra forma além da especificada neste manual.

# **Uso de informações de risco**

# **APERIGO**

Indica uma situação potencial ou iminentemente perigosa que, se não for evitada, resultará em morte ou lesão grave.

# **A D V E R T Ê N C I A**

Indica uma situação potencialmente perigosa que, se não for evitada, pode resultar em morte ou ferimento grave.

# **C U I D A D O**

Indica uma situação potencialmente perigosa que pode resultar em ferimento leve a moderado.

# *A V I S O*

Indica uma situação que, se não evitada, pode causar danos ao instrumento. Informações que necessitam de uma ênfase especial.

# **Avisos de precaução**

Leia todas as etiquetas e rótulos fixados no instrumento. Caso não sejam observadas, podem ocorrer lesões pessoais ou danos ao instrumento. Um símbolo no instrumento tem sua referência no manual com uma medida preventiva.

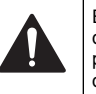

Este é o símbolo de alerta de segurança. Acate todas as mensagens de segurança que seguem este símbolo a fim de evitar lesões potenciais. Se o símbolo estiver no instrumento, consulte o manual de instruções para obter informações sobre a operação ou segurança.

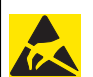

Este símbolo identifica a presença de dispositivos sensíveis a Descargas eletrostáticas (ESD) e indica que deve-se tomar cuidado para evitar dano ao equipamento.

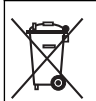

O equipamento elétrico marcado com este símbolo não pode ser descartado em sistemas de descarte público ou doméstico europeus. Devolva equipamentos antigos ou no final da vida útil para o fabricante para descarte, sem custo adicional para o usuário.

# **Visão geral do produto**

Este sensor foi projetado para funcionar com um controlador para a operação e armazenamento de dados. Diversos controladores podem ser utilizados com este sensor.

O sensor está disponível em estilos diferentes. Consulte [Figura 1](#page-59-0).

#### <span id="page-59-0"></span>**Figura 1 Estilos de sensor**

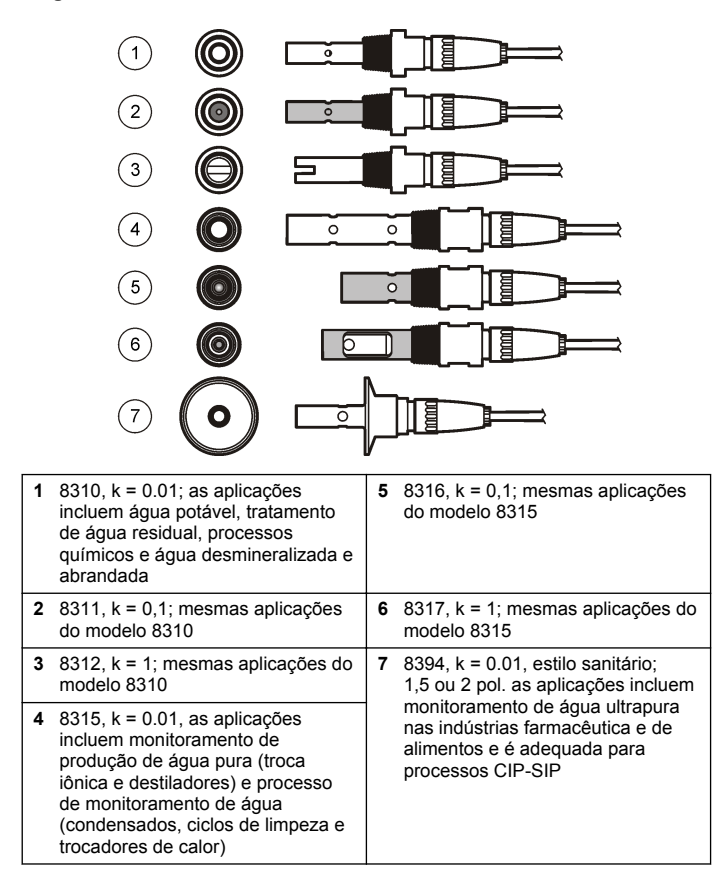

# **Instalação**

# **Montagem**

# **A D V E R T Ê N C I A**

Risco de lesão corporal. A remoção do sensor de um compartimento pressurizado pode ser perigosa. A instalação e remoção destes sensores deve ser feita por pessoas treinadas em alta pressão e instalação de temperatura. Sempre use hardware aprovado pelos padrões da indústria e procedimentos de segurança quando estiver trabalhando com alta pressão e/ou sistema de transporte de fluído de temperatura.

Para obter exemplos de sensores em aplicações diferentes, consulte Figura 2 ou [Figura 3](#page-60-0).O sensor precisa ser calibrado antes de ser usado. Consulte [Calibrar o sensor](#page-65-0) na página 66.

#### **Figura 2 Exemplos de montagem sanitária**

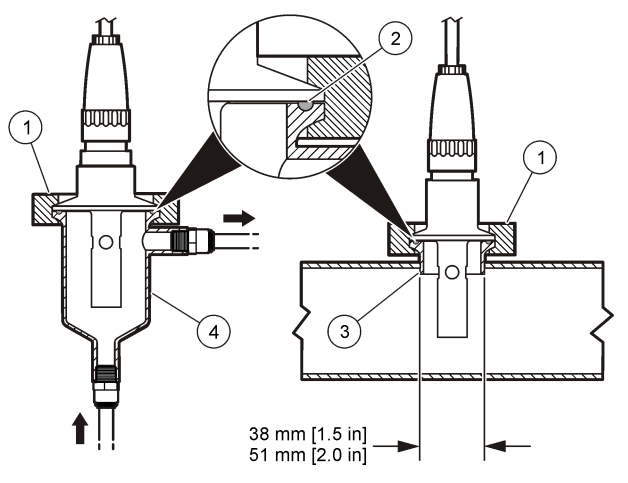

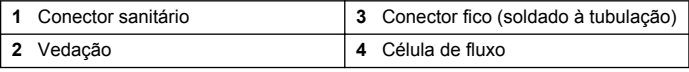

#### <span id="page-60-0"></span>**Figura 3 Exemplos de montagem**

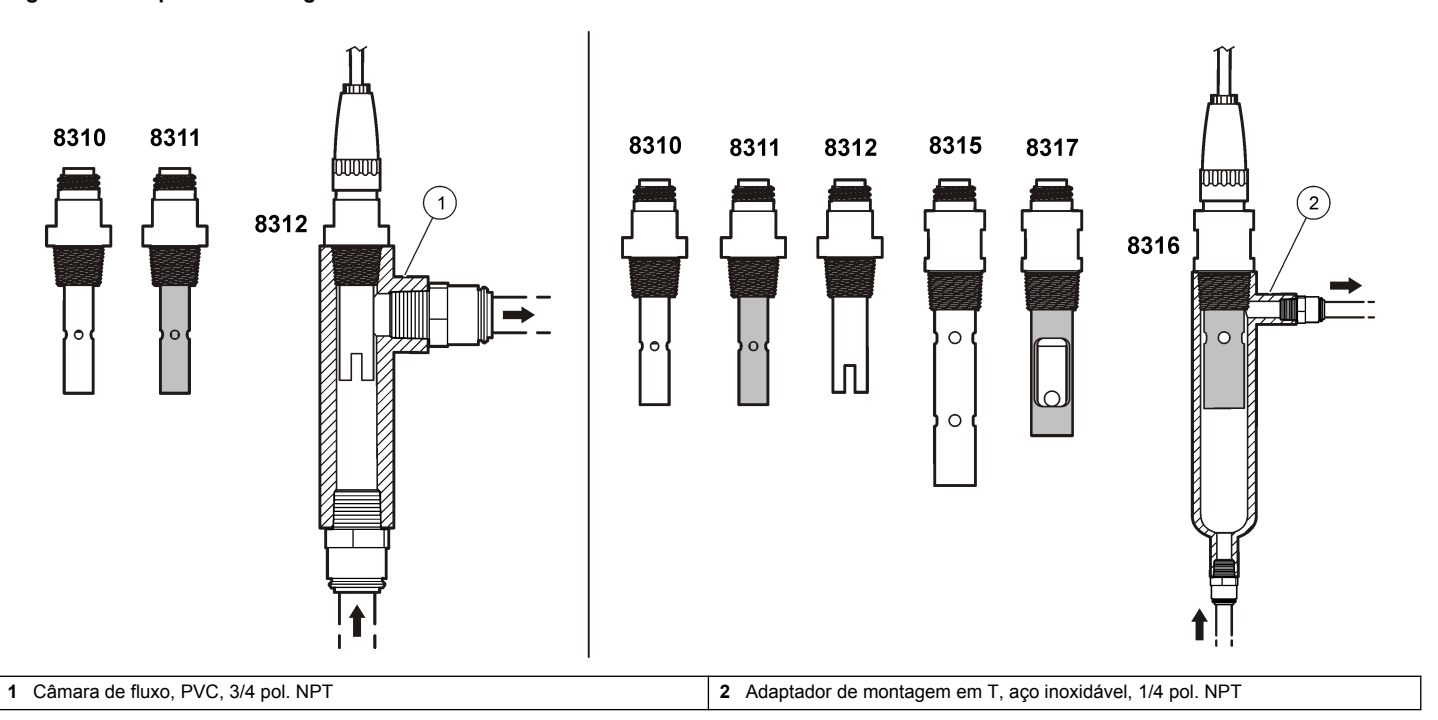

# **Conecte o sensor ao módulo**

# **A D V E R T Ê N C I A**

Perigo potencial de eletrocussão. Desconecte sempre a energia do instrumento quando efetuar as conexões elétricas.

# **A D V E R T Ê N C I A**

Risco de eletrocussão. Os fios de alta voltagem para o controlador são conduzidos por trás da barreira de alta voltagem no compartimento do controlador. A barreira deve permanecer encaixada exceto na instalação de módulos ou quando um técnico de instalação qualificado estiver instalando fiação de energia, alarmes, saídas ou relés.

# *A V I S O*

Dano potencial do instrumento. Componentes eletrônicos internos delicados podem ser danificados devido à eletricidade estática, podendo resultar em degradação do desempenho ou em uma eventual falha.

Para instalar o módulo e conectar o sensor, consulte as etapas ilustradas nas próximas páginas e Tabela 3. Lembre-se de conectar o fio branco à ponta vermelha do sensor do chassi do controlador.

*Observação: Se o cabo do sensor não for longo o suficiente para chegar ao controlador, um cabo de interconexão e uma caixa da junção são necessários para aumentar o comprimento.*

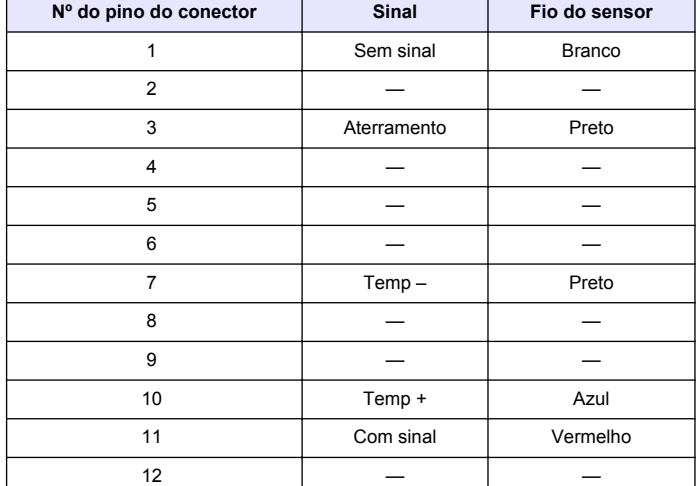

**Tabela 3 Cabeamento de sensor de condutividade de polímero**

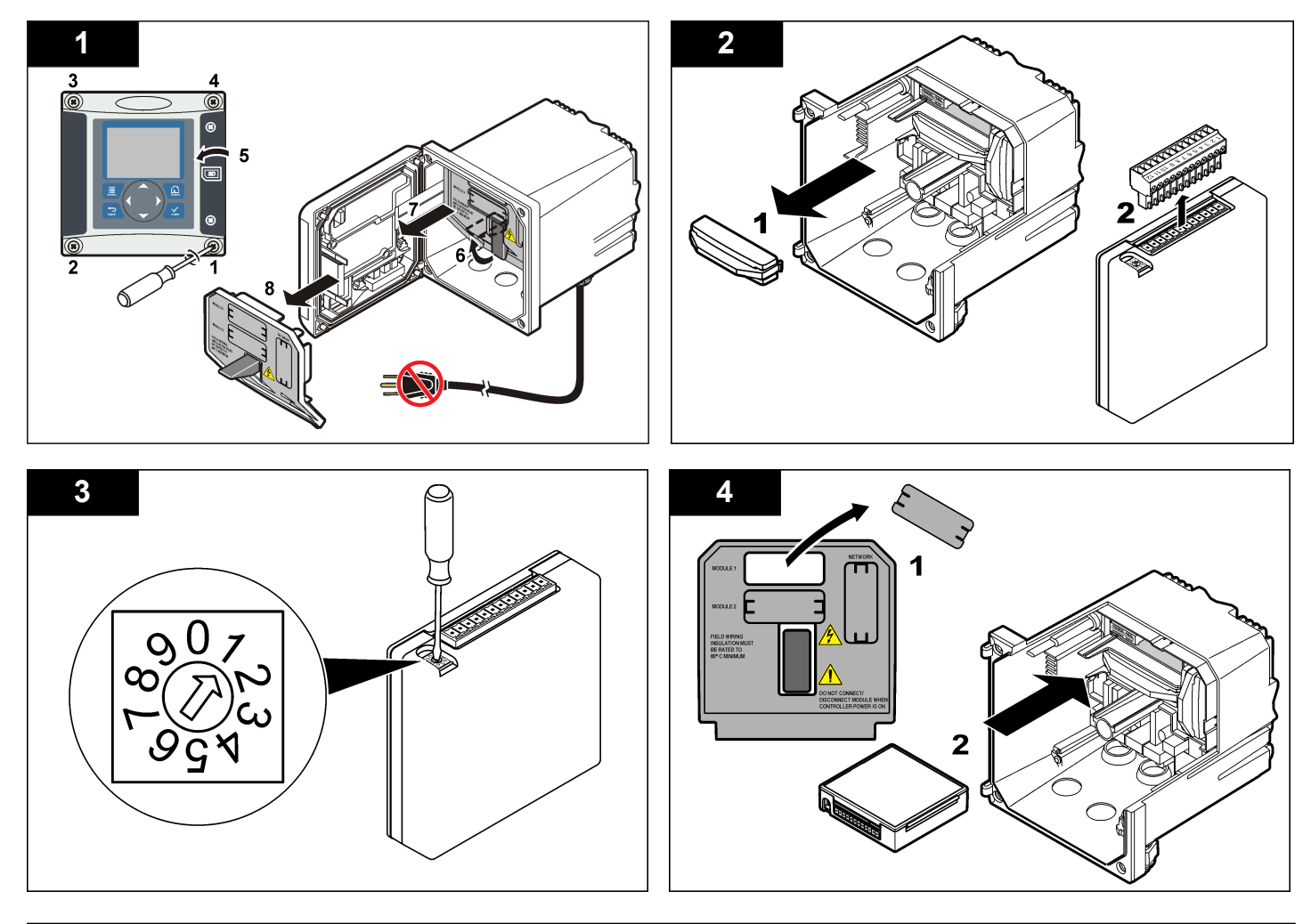

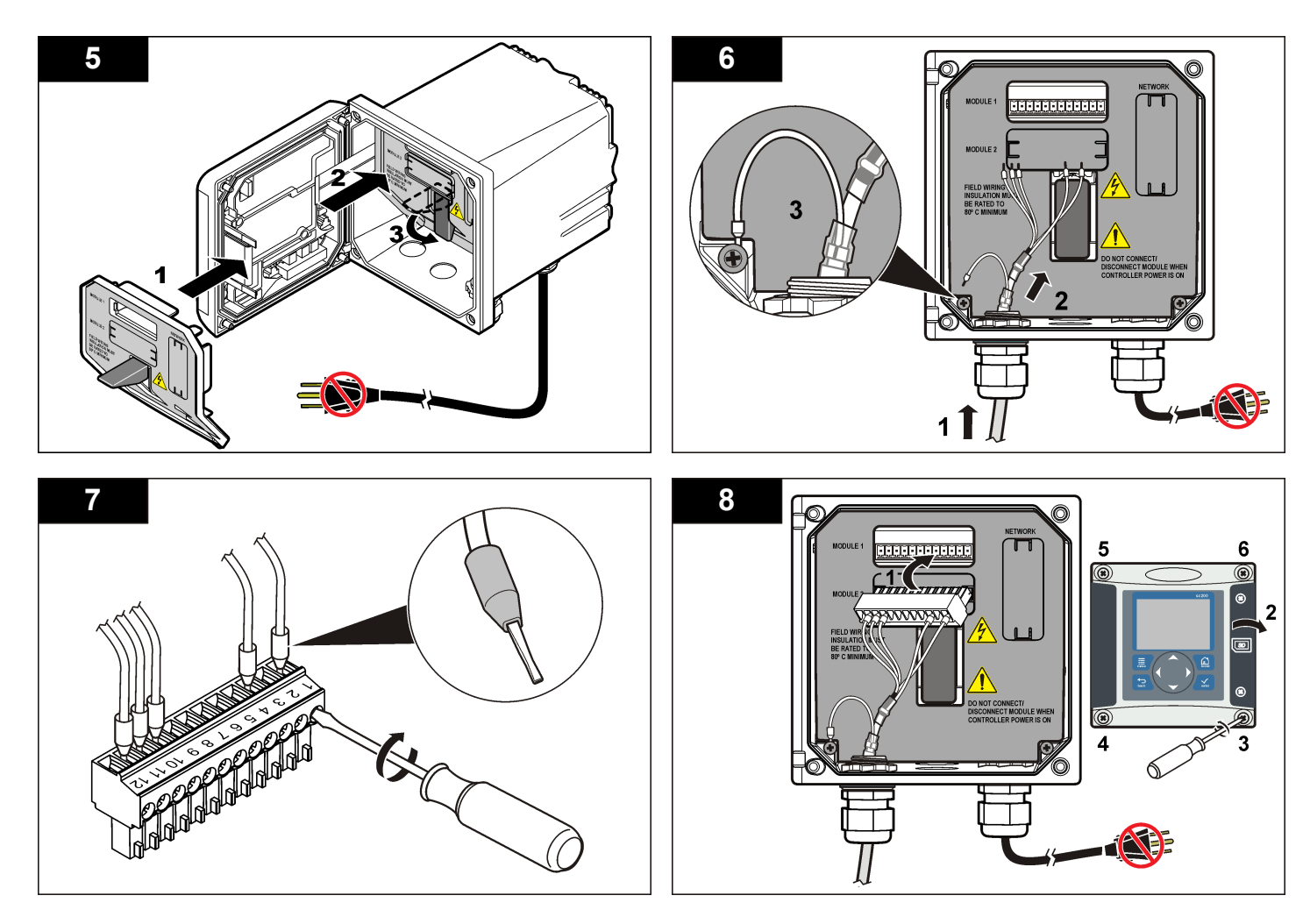

# <span id="page-64-0"></span>**Operação**

### **Navegação do usuário**

Consulte a documentação do controlador para obter uma descrição do teclado e informações de navegação.

# **Configurar o sensor**

Use o menu Configure (Configurar) para digitar as informações de identificação do sensor, e para alterar as opções de armazenamento e manuseio dos dados.

- **1.** Pressione a tecla **MENU** e selecione Sensor Setup (Configuração do sensor), [Select Sensor] (Selecionar sensor), Configure (Configurar).
- **2.** Use as teclas de seta para selecionar uma opção e pressione **ENTER**. Para digitar números, caracteres ou pontuação, pressione sem soltar as teclas de seta **Para cima** ou **Para baixo**. Pressione a tecla de seta **Para a direita** para avançar para o espaço seguinte.

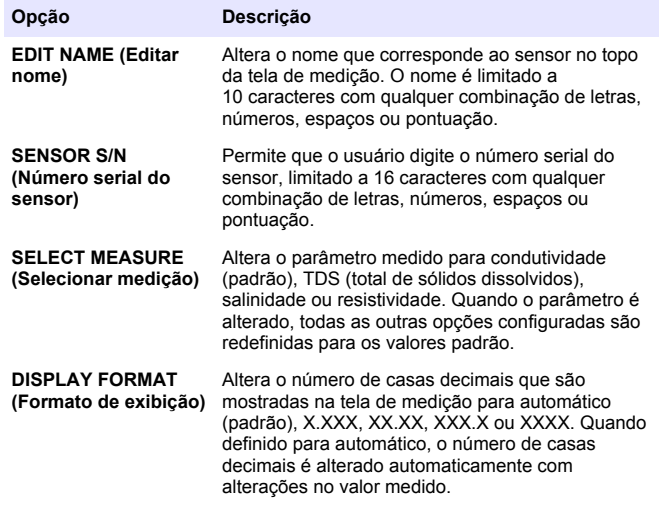

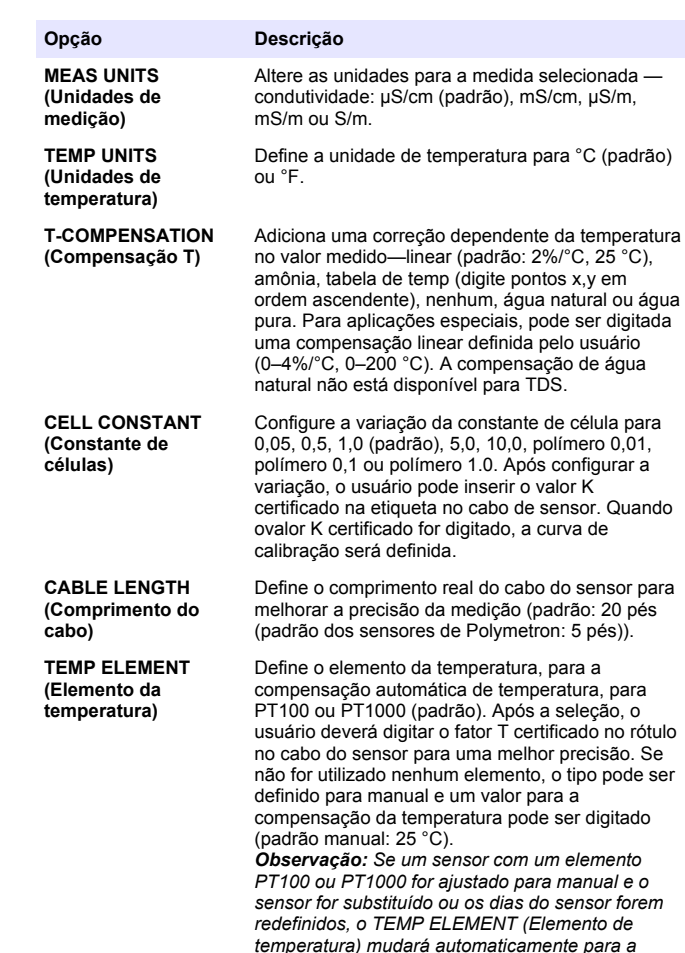

*configuração padrão.*

<span id="page-65-0"></span>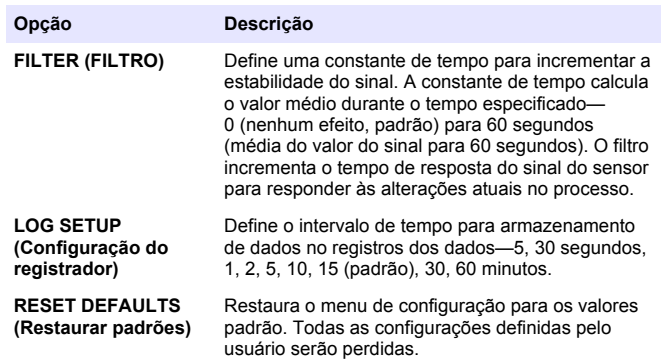

### **Ajustar o fator T para comprimentos de cabo não padrão**

Quando o cabo do sensor for aumentado ou reduzido do comprimento padrão de 6 m (20 pés), a resistência do cabo será alterada. Esta alteração afeta a precisão das medições de temperatura. Para corrigir esta diferença, calcule um fator T novo.

*Observação: Este procedimento se aplica somente a sensores co um elemento de temperatura PT1000. Os sensores com um elemento de temperatura PT100 são menos precisos.*

- **1.** Meça a temperatura de uma solução com o sensor e com um outro instrumento confiável, como um termômetro.
- **2.** Registre a diferença entre a temperatura medida a partir do sensor e a partir de uma origem independente (atual). *Por exemplo, se a temperatura atual for 50 °C e a leitura do sensor for 53 °C, a diferença é 3 °C.*
- **3.** Multiplique esta diferença por 3,85 para obter um valor de ajuste. *Exemplo: 3 x 3,85 = 11,55.*
- **4.** Calcule um novo fator Y:
	- Temperatura do sensor > atual—adicione o valor do ajuste no fator T no cabo do sensor
- Temperatura do sensor < atual—subtraia o valor do ajuste do fator T no cabo do sensor
- **5.** Digite o novo fator T no menu Configure (Configurar), Temp Element (Elemento da temperatura).

### **Calibrar o sensor**

### **Acerca da calibração do sensor**

Durante a calibragem, os dados não são enviados para o registro de dados. Dessa forma, o registro de dados pode ter áreas nas quais os dados são intermitentes.

### **Procedimento de calibração de zero**

Use o procedimento de calibração de zero para definir o ponto zero exclusivo do sensor de condutividade. O ponto zero precisa ser definido antes do sensor ser calibrado pela primeira vez com uma solução de referência ou amostra de processo.

- **1.** Remova o sensor do processo. Limpe o sensor com uma toalha limpa ou use ar comprimido para garantir que o sensor esteja limpo e seco.
- **2.** Pressione a tecla **MENU** e selecione Sensor Setup (Configuração do sensor), [Selecione o sensor], Calibrate (Calibrar).
- **3.** Pressione **ENTER** para selecionar Zero Cal (Calibração de zero).
- **4.** Digite a senha, caso esta opção esteja habilitada no menu de segurança do controlador.
- **5.** Selecione a opção para o sinal de saída durante a calibração:

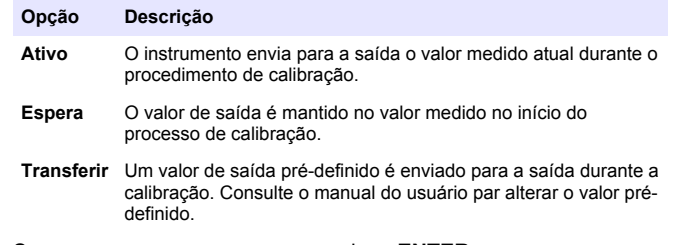

**6.** Segure o sensor seco no ar e pressione **ENTER**.

- Passou o ponto zero está definido.
- Falhou—o valor está fora dos limites aceitos. Certifique-se de que o sensor esteja seco e repita o procedimento de calibração de zero. Certifique-se de que a causa não seja o cabo de extensão digital ou excesso de ruído eletrônico.
- **8.** Se a calibração passou, pressione **ENTER** para continuar.
- **9.** Para o controlador sc100, vá para a etapa 12.
- **10.** Digite a ID do operador, caso esta opção esteja configurada para Yes (Sim) no menu Calibration Options (Opções de calibração). Consulte [Alterar as opções de calibração n](#page-69-0)a página 70.
- **11.** Na tela New Sensor (Novo sensor), selecione se o sensor é novo:

#### **Opção Descrição**

- **Sim** O sensor não foi calibrado previamente com este controlador. Os dias de operação e das curvas de calibração anteriores para o sensor são redefinidos.
- **Não** O sensor foi calibrado previamente com este controlador.
- **12.** Continue para a calibração com uma solução de referência ou amostra de processo.

# **Calibração com uma solução de referência**

A calibração ajusta a leitura do sensor para corresponder ao valor de uma solução de referência. Use uma solução de referência que tenha o mesmo valor, ou superior, que as leituras de medição esperadas. *Observação: Se o sensor for calibrado pela primeira vez, certifique-se de completar primeiro a calibração de zero.*

- **1.** Lave cuidadosamente o sensor de limpeza em água desionizada.
- **2.** Coloque o sensor na solução de referência. Posicione o sensor de modo que ele não toque no recipiente. Certifique-se de que a área de detecção esteja completamente submersa na solução (Figura 4). Agite o sensor para remover as bolhas.

**Figura 4 Sensor na solução de referência**

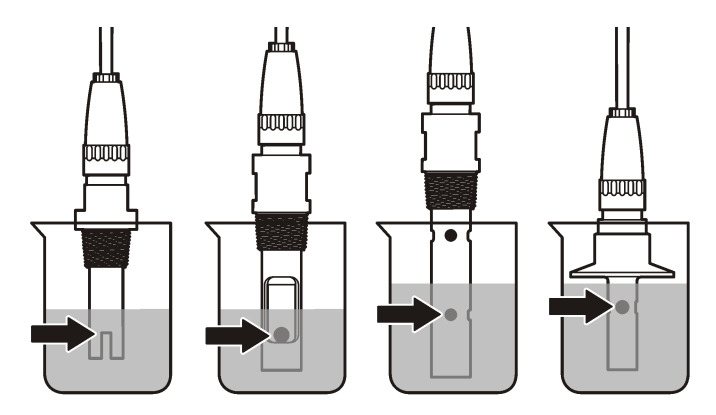

- **3.** Aguarde até que a temperatura do sensor e da solução igualem. Isso pode demorar até 30 minutos, ou mais, se a diferença da temperatura entre a solução de referência e o processo for significativa.
- **4.** Pressione a tecla **MENU** e selecione Sensor Setup (Configuração do sensor), [Selecione o sensor], Calibrate (Calibrar).
- **5.** Selecione a calibração para o parâmetro especificado e pressione **ENTER**:
	- Condutividade—Cal de cond
	- Cal TDS—TDS
	- Salinidade—Cal de cond
	- Concentração—Cal de conc ou Cal de cond
- **6.** Digite a senha, caso esta opção esteja habilitada no menu de segurança do controlador.

**7.** Selecione a opção para o sinal de saída durante a calibração:

### **Opção Descrição**

- **Ativo** O instrumento envia para a saída o valor medido atual durante o procedimento de calibração.
- **Espera** O valor de saída é mantido no valor medido no início do processo de calibração.
- **Transferir** Um valor de saída pré-definido é enviado para a saída durante a calibração. Consulte o manual do usuário par alterar o valor prédefinido.
- **8.** Com o sensor na solução de referência, pressione **ENTER**.
- **9.** Digite a temperatura de referência da solução de referência e pressione **ENTER**.
- **10.** Digite a inclinação da solução de referência e pressione **ENTER**.
- **11.** Aguarde até o valor estabilizar e pressione **ENTER**.

*Observação: A tela pode avançar para a etapa seguinte automaticamente.*

**12.** Use as teclas de seta para inserir o valor da solução de referência e aperte **ENTER**.

**13.** Revise o resultado da calibração:

- Passou o sensor está calibrado e preparado para medir amostras. Os valores da inclinação (slope) e/ou deslocamento (offset) são mostrados.
- Falhou a inclinação (slope) ou deslocamento (offset) da calibração está fora dos limites aceitos. Repita a calibração com novas soluções de referência. Consulte [Manutenção](#page-69-0) na página 70 e [Solução de problemas](#page-70-0) na página 71 para mais informações.
- **14.** Se a calibração passou, pressione **ENTER** para continuar.
- **15.** Digite a ID do operador, caso esta opção esteja configurada para Yes (Sim) no menu Calibration Options (Opções de calibração). Consulte [Alterar as opções de calibração n](#page-69-0)a página 70.

**16.** Na tela New Sensor (Novo sensor), selecione se o sensor é novo:

#### **Opção Descrição**

- **Sim** O sensor não foi calibrado previamente com este controlador. Os dias de operação e das curvas de calibração anteriores para o sensor são redefinidos.
- **Não** O sensor foi calibrado previamente com este controlador.
- **17.** Retorne o sensor ao processo e pressione **ENTER**. O sinal de saída retorna ao estado ativo e o valor da amostra medida é mostrado na tela de medição. *Observação: Se o modo de saída está definido para a espera ou transferência, selecione o tempo de atraso para quando as saídas retornarão ao estado ativo.*

### **Calibração com a amostra do processo**

O sensor pode permanecer no processo, ou uma amostra do processo pode ser retirada para a calibração.

- **1.** Pressione a tecla **MENU** e selecione Sensor Setup (Configuração do sensor), [Selecione o sensor], Calibrate (Calibrar).
- **2.** Selecione a calibração para o parâmetro especificado e pressione **ENTER**:
	- Condutividade—Cal de cond
	- Cal TDS—TDS
	- Salinidade—Cal de cond
	- Concentração—Cal de conc ou Cal de cond
- **3.** Digite a senha, caso esta opção esteja habilitada no menu de segurança do controlador.
- **4.** Selecione a opção para o sinal de saída durante a calibração:

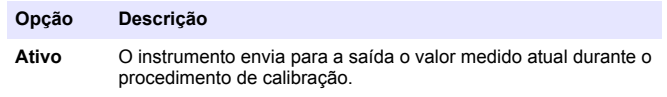

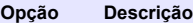

- **Espera** O valor de saída é mantido no valor medido no início do processo de calibração.
- **Transferir** Um valor de saída pré-definido é enviado para a saída durante a calibração. Consulte o manual do usuário par alterar o valor prédefinido.
- **5.** Com o sensor na amostra de referência, pressione **ENTER**. O valor medido é mostrado.
- **6.** Aguarde que o valor estabilize e pressione **ENTER**.
- **7.** Use as teclas de seta para inserir o valor da amostra de processo e aperte **ENTER**
- **8.** Revise o resultado da calibração:
	- Passou o sensor está calibrado e preparado para medir amostras. Os valores da inclinação (slope) e/ou deslocamento (offset) são mostrados.
	- Falhou a inclinação (slope) ou deslocamento (offset) da calibração está fora dos limites aceitos. Repita a calibração com novas soluções de referência. Consulte a seção [Manutenção](#page-69-0) na página 70 e a seção [Solução de problemas](#page-70-0) na página 71 para mais informações.
- **9.** Se a calibração passou, pressione **ENTER** para continuar.
- **10.** Digite a ID do operador, caso esta opção esteja configurada para Yes (Sim) no menu Calibration Options (Opções de calibração). Consulte [Alterar as opções de calibração n](#page-69-0)a página 70.
- **11.** Na tela New Sensor (Novo sensor), selecione se o sensor é novo:

#### **Opção Descrição**

- **Sim** O sensor não foi calibrado previamente com este controlador. Os dias de operação e das curvas de calibração anteriores para o sensor são redefinidos.
- **Não** O sensor foi calibrado previamente com este controlador.
- **12.** Retorne o sensor ao processo e pressione **ENTER**. O sinal de saída retorna ao estado ativo e o valor da amostra medida é mostrado na tela de medição.

*Observação: Se o modo de saída está definido para a espera ou transferência, selecione o tempo de atraso para quando as saídas retornarão ao estado ativo.*

#### **Calibração de temperatura**

O instrumento é calibrado na fábrica para garantir medidas precisas de temperatura. A temperatura pode ser calibrada para melhorar a precisão.

- **1.** Coloque o sensor em um recipiente de água.
- **2.** Meça a temperatura da água com um termômetro preciso ou instrumento independente.
- **3.** Pressione a tecla **MENU** e selecione Sensor Setup (Configuração do sensor), [Selecione o sensor], Calibrate (Calibrar).
- **4.** Selecione 1 PT Temp Cal e pressione **ENTER**.
- **5.** Aguarde até o valor estabilizar e pressione **ENTER**.
- **6.** Digite o valor exato e pressione **ENTER**.
- **7.** Retorne o sensor ao processo e pressione **ENTER**.

#### **Sair do procedimento de calibração**

Se a tecla **BACK** (Voltar) for pressionada durante a calibração, o usuário pode sair da calibração.

**1.** Pressione a tecla **BACK** (Voltar) durante a calibração. São exibidas três opções:

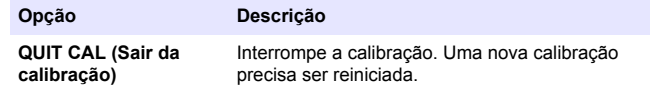

<span id="page-69-0"></span>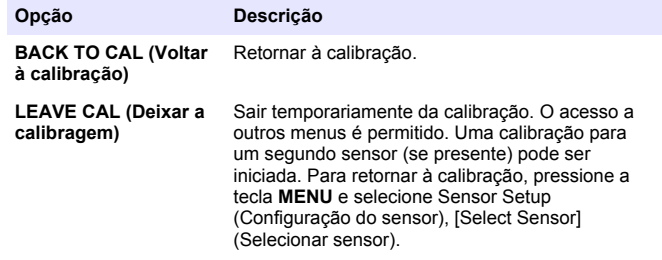

**2.** Use as teclas de seta para selecionar uma das opções e pressione **ENTER**.

#### **Alterar as opções de calibração**

O usuário de definir um lembrete ou incluir uma ID de operador com dados da calibragem a partir do menu CAL OPTIONS (Opções da calibragem).

- **1.** Pressione a tecla **MENU** e selecione Sensor Setup (Configuração do sensor), [Select Sensor] (Selecionar sensor), Calibrate (Calibar), Cal Options (Opções da calibragem).
- **2.** Use as teclas de seta para selecionar uma opção e pressione **ENTER**.

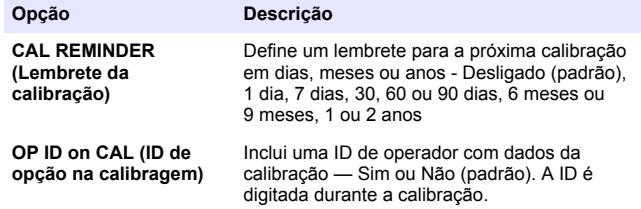

### **Redefinir as opções de calibração**

As opções de calibração podem ser redefinidas para as opções padrão de fábrica.

- **1.** Pressione a tecla **MENU** e selecione Sensor Setup (Configuração do sensor), [Select Sensor] (Selecionar sensor), Calibrate (Calibrar), Reset Default Cal (Redefinir calibração padrão).
- **2.** Digite a senha, caso esta opção esteja habilitada no menu de segurança do controlador.
- **3.** Pressione **ENTER**. A tela Reset Cal? (Redefinir calibração?) é mostrada.
- **4.** Pressione **ENTER**. Todas as opções de calibração serão redefinidas para os valores padrão.
- **5.** Digite a ID do operador, caso esta opção esteja configurada para Yes (Sim) no menu Calibration Options (Opções de calibração). Consulte Alterar as opções de calibração na página 70.
- **6.** Na tela New Sensor (Novo sensor), selecione se o sensor é novo:

#### **Opção Descrição**

- **Sim** O sensor não foi calibrado previamente com este controlador. Os dias de operação e das curvas de calibração anteriores para o sensor são redefinidos.
- **Não** O sensor foi calibrado previamente com este controlador.
- **7.** Pressione a tecla **BACK** (Voltar) para retornar à tela de medição.

# **Registradores Modbus**

Uma lista de registradores Modbus está disponível para comunicação em rede. Consulte o website do fabricante para obter mais informações.

# **Manutenção**

# **APERIGO**

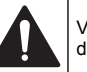

Vários perigos. Somente pessoal qualificado deve realizar as tarefas descritas nesta seção do manual.

### <span id="page-70-0"></span>**Limpar o sensor**

# **A D V E R T Ê N C I A**

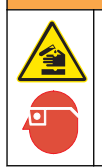

Risco de exposição a produtos químicos. Obedeça aos procedimentos de segurança laboratoriais e use todos os equipamentos de proteção individual adequados aos produtos químicos que estão sendo manipulados. Consulte as planilhas de dados de segurança (MSDS/SDS) atuais para verificar os protocolos de segurança.

# **A D V E R T Ê N C I A**

Risco de lesão corporal. A remoção do sensor de um compartimento pressurizado pode ser perigosa. A instalação e remoção destes sensores deve ser feita por pessoas treinadas em alta pressão e instalação de temperatura. Sempre use hardware aprovado pelos padrões da indústria e procedimentos de segurança quando estiver trabalhando com alta pressão e/ou sistema de transporte de fluído de temperatura.

**Pré-requisito:** Prepare uma solução de limpeza suave com água morna e detergente para lavar loiça, sabão para lavagens manuais Borax ou semelhante.

Examine periodicamente o sensor para ver se há quaisquer eventuais detritos ou materiais depositados. Limpe o sensor quando houver acúmulo de detritos ou quando o desempenho tiver sido prejudicado ou avariado.

- **1.** Use um pano limpo e macio para remover os detritos soltos da extremidade do sensor. Enxágüe o sensor com água limpa e morna.
- **2.** Mergulhe o sensor por 2 a 3 minutos na solução de limpeza.
- **3.** Use uma escova macia para escovar toda a extremidade de medição do sensor.
- **4.** Se existirem detritos restantes, mergulhe a extremidade da medição do sensor em uma solução de ácido diluído, como < 5% HCl durante um máximo de 5 minutos.
- **5.** Enxágüe o sensor com água e, então, o coloque de novo na solução de limpeza durante 2 a 3 minutos.
- **6.** Enxágue o sensor com água limpa.

Sempre calibre o sensor após os procedimentos de manutenção.

# **Solução de problemas**

# **Dados intermitentes**

Durante a calibragem, os dados não são enviados para o registro de dados. Dessa forma, o registro de dados pode ter áreas nas quais os dados são intermitentes.

# **Testar o sensor de condutividade**

Se uma calibração falhar, complete primeiramente os procedimentos de manutenção em [Manutenção](#page-69-0) na página 70.

- **1.** Desconecte os fios do sensor.
- **2.** Use um multímetro para testar a resistência entre os fios do sensor, como mostrado na Tabela 4.

*Observação: Certifique-se de que o multímetro esteja definido para a faixa mais elevada para todas as leituras de resistência em (circuito aberto) infinitas.*

#### **Tabela 4 Medições da resistência da condutividade**

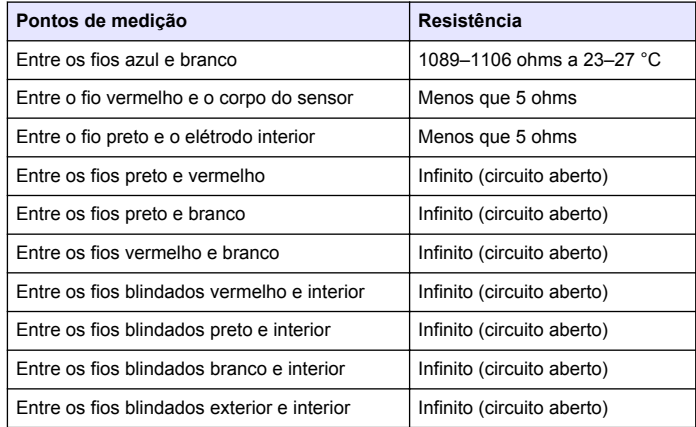

Se uma ou mais medições estiver incorreta, contate o suporte técnico. Forneça ao suporte técnico o número de série do sensor e os valores de resistência medidos.

# **Menu de teste e diagnóstico do sensor**

O menu de teste e diagnóstico do sensor mostra as informações atuais e históricas sobre o instrumento. Consulte Tabela 5. Para acessar o menu de teste e diagnóstico do sensor, pressione a tecla **MENU** e selecione Sensor Setup (Configuração do sensor), [Select Sensor] (Selecionar sensor), DIAG/TEST.

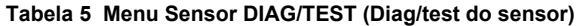

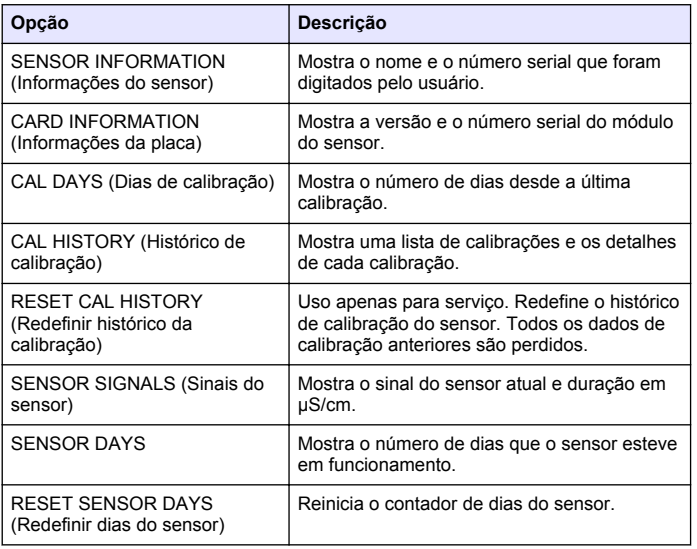

# **Lista de erro**

Quando ocorre um erro, a leitura da tela de medição pisca e todas as saídas são interrompidas quando especificado no menu do controlador. Para mostrar os erros do sensor, pressione a tecla **MENU** e selecione Sensor Diag (Diagnósticos do sensor), [Select Sensor] (Selecionar sensor), Error List (Lista de erros). Uma lista dos erros possíveis é mostrada em Tabela 6.

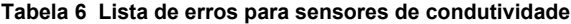

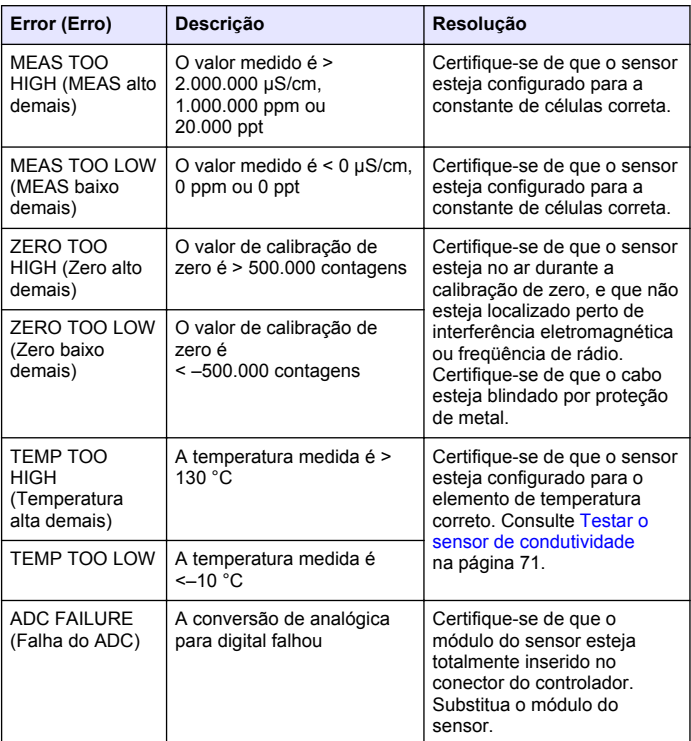
#### **Tabela 6 Lista de erros para sensores de condutividade (continuação)**

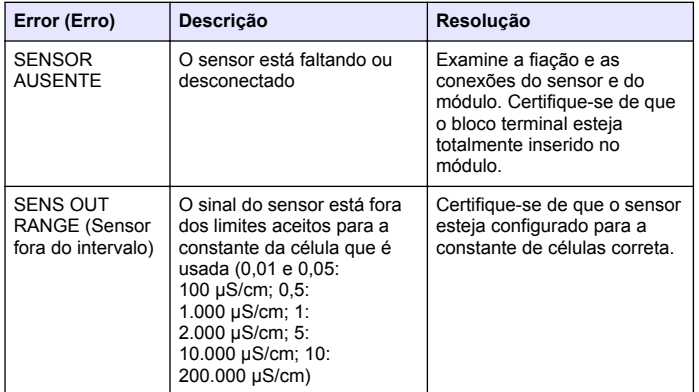

### **Lista de aviso para sensores**

Um aviso não afeta a operação dos menus, relês e saídas. Um ícone de aviso pisca e uma mensagem é mostrada no fundo da tela de medição. Para mostrar os avisos do sensor, pressione a tecla **MENU** e selecione Sensor Diag (Diagnósticos do sensor), [Select Sensor] (Selecionar sensor), Warning List (Lista de avisos). Uma lista dos avisos possíveis é mostrada em Tabela 7.

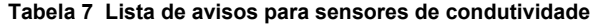

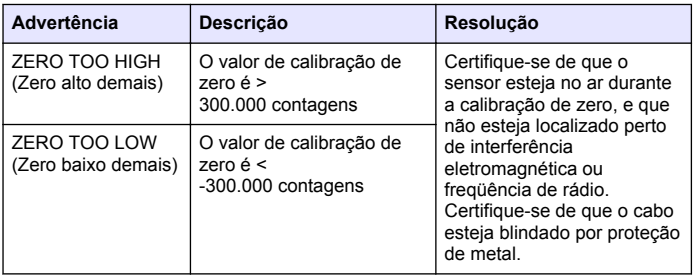

#### **Tabela 7 Lista de avisos para sensores de condutividade (continuação)**

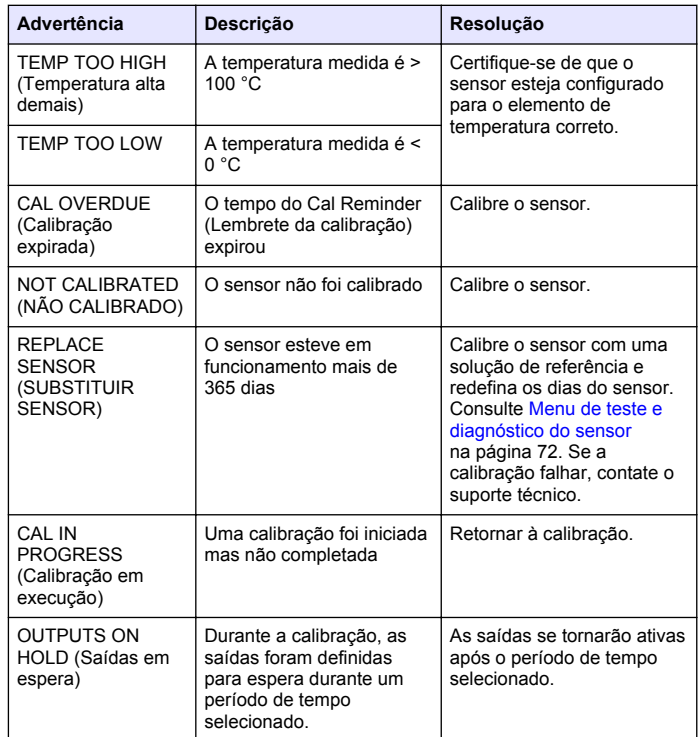

#### **Tabela 7 Lista de avisos para sensores de condutividade (continuação)**

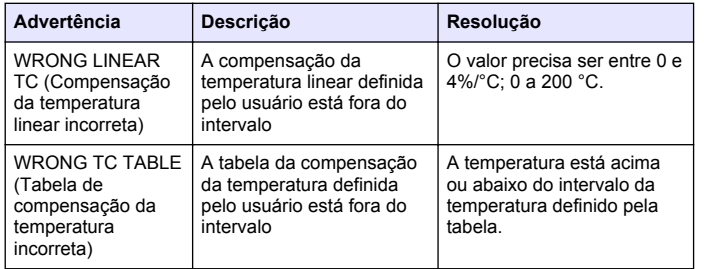

### **Lista de eventos para sensores**

A lista de eventos mostra as atividades atuais como alterações da configuração, alarmes, condições de aviso, etc. Para mostrar os eventos, pressione a tecla **MENU** e selecione Sensor Diag (Diagnósticos do sensor), [Select Sensor] (Selecionar sensor), Event List (Lista de eventos). Uma lista dos eventos possíveis é mostrada na Tabela 8. Os eventos anteriores são gravados no registro de eventos, que pode ser descarregado a partir do controlador. Consulte a documentação do controlador para saber as opções de obtenção de dados.

#### **Tabela 8 Lista de eventos para sensores de condutividade**

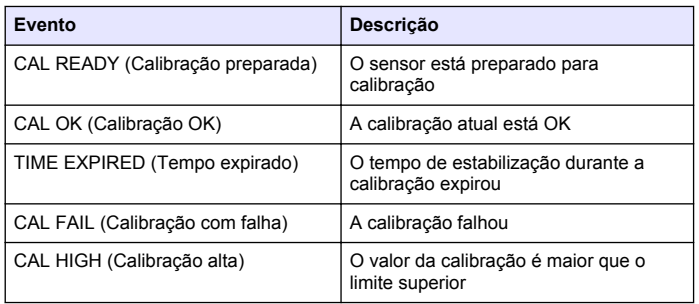

#### **Tabela 8 Lista de eventos para sensores de condutividade (continuação)**

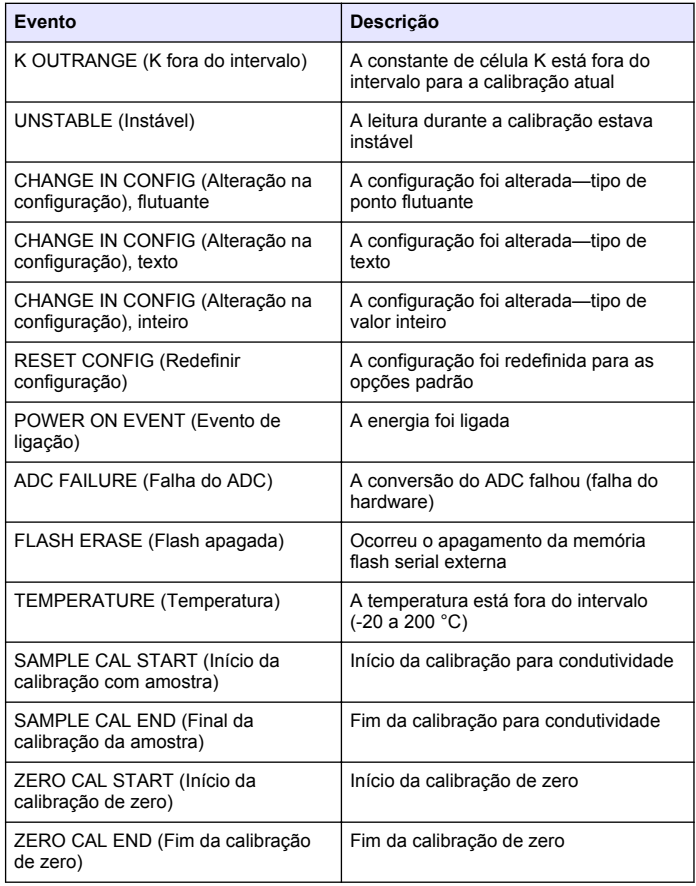

# **Peças e acessórios de reposição**

*Observação: Os códigos dos produtos podem variar para algumas regiões. Entre em contato com o distribuidor apropriado ou consulte o website da empresa para obter informações de contato.*

#### **Consumíveis**

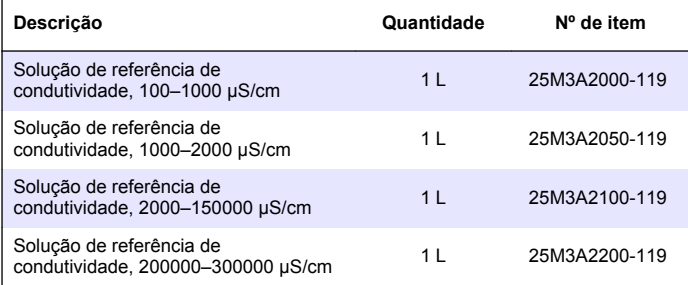

#### **Peças e acessórios**

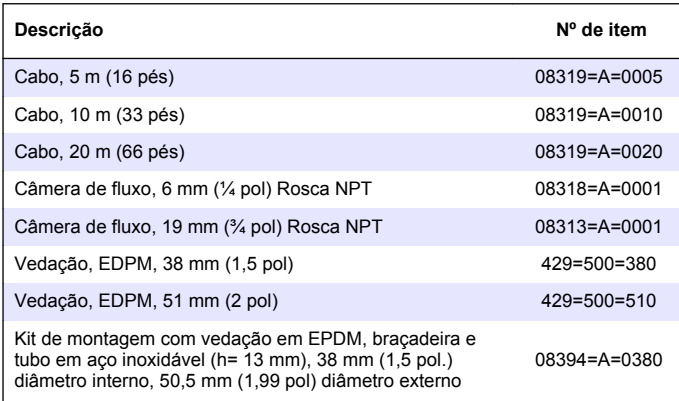

#### **Peças e acessórios (continuação)**

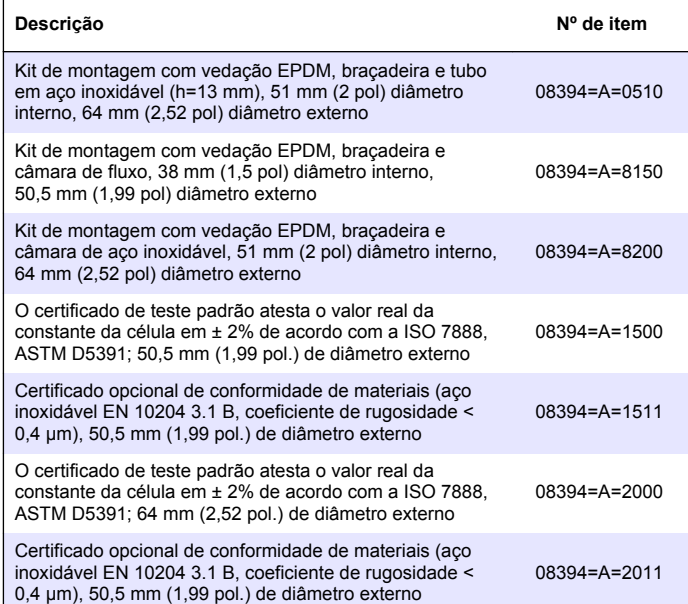

# 目录

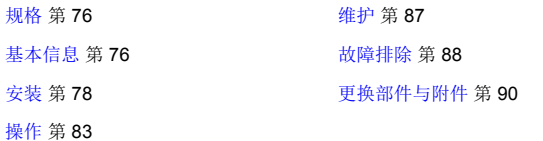

# 规格

产品规格如有变化,恕不另行通知。

### 表 **1** 模块规格

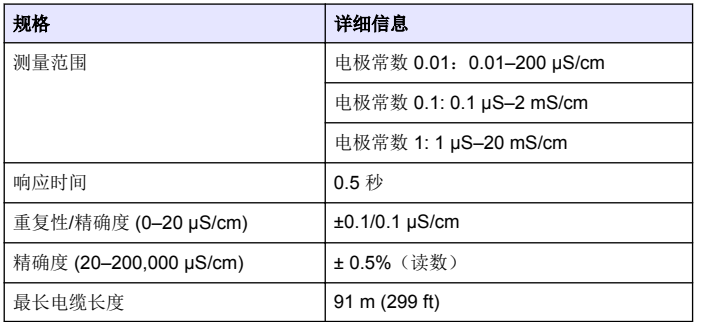

### 表 **2** 传感器规格

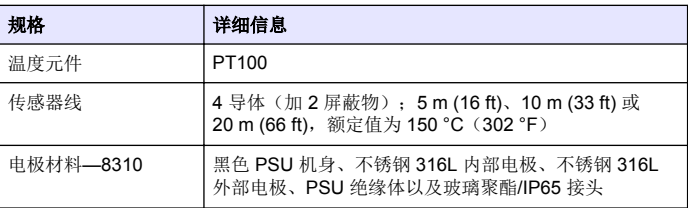

<sup>1</sup> 其他品牌的安装硬件和卫生级管夹可能会降低认证等级。

表 **2** 传感器规格 (续)

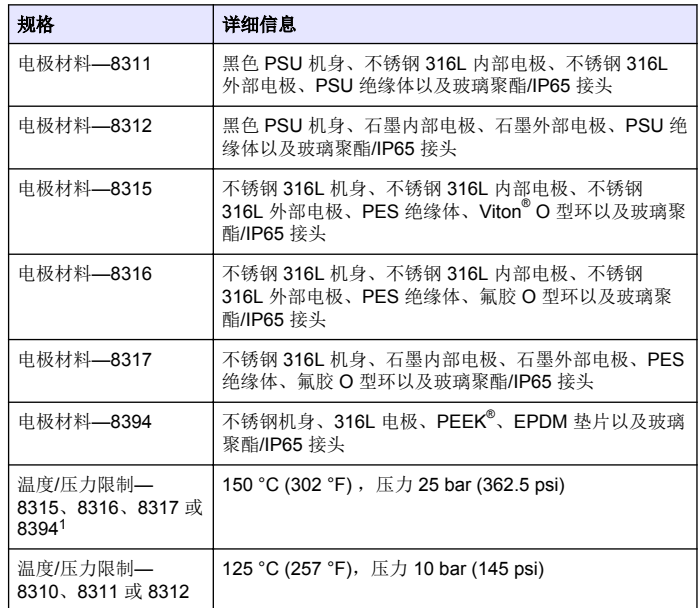

# 基本信息

对于因本手册中的任何不足或遗漏造成的直接、间接、特别、附带或结果 性损失,制造商概不负责。制造商保留随时更改本手册和手册中描述的产 品的权利, 如有更改恕不另行通知或承担有关责任。修订版可在制造商的 网站上找到。

# 安全信息

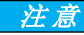

对于误用和滥用造成的产品损坏,制造商概不负责,包括但不限于:直接、附带和 间接的损坏,并且对于适用法律允许的最大程度的损坏也不承担任何责任。用户唯 一的责任是识别重大应用风险和安装适当的系统,以在设备可能出现故障时保护整 个操作过程。

请在拆开本设备包装、安装或使用本设备前,完整阅读本手册。特别要注 意所有的危险警告和注意事项。否则,可能会对操作者造成严重的人身伤 害,或者对设备造成损坏。

确保设备提供的保护没有受损。请勿以本手册指定方式之外的其它方式使 用或安装本设备。

## 危险信息使用

### 危 险 表示潜在的或紧急的危险情况,如果不加以避免,将会导致死亡或严重伤害。

▲警告

表示潜在或非常危险的情形,如不避免,可能导致严重的人身伤亡。

警 告

注 意

表示潜在的危险情形,可能导致轻度或中度人身伤害。

表明如不加以避免则会导致仪器损坏的情况。需要特别强调的信息。

警告标签

请阅读贴在仪器上的所有标签和标记。 如未遵照这些安全标签的指示操 作,则可能造成人身伤害或仪器损坏。 仪器上的符号在手册中通过警告 说明参考。

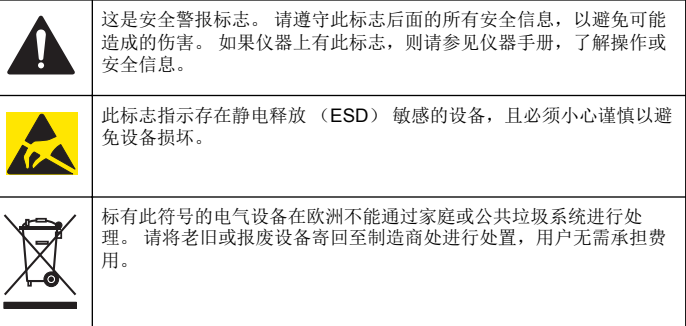

# 产品概述

此传感器旨在配合控制器使用,用于数据收集和操作。多个控制器可与此 传感器一同使用。

有不同款式的传感器可供选择。请参[阅图](#page-77-0) 1。

### <span id="page-77-0"></span>图 **1** 传感器款式

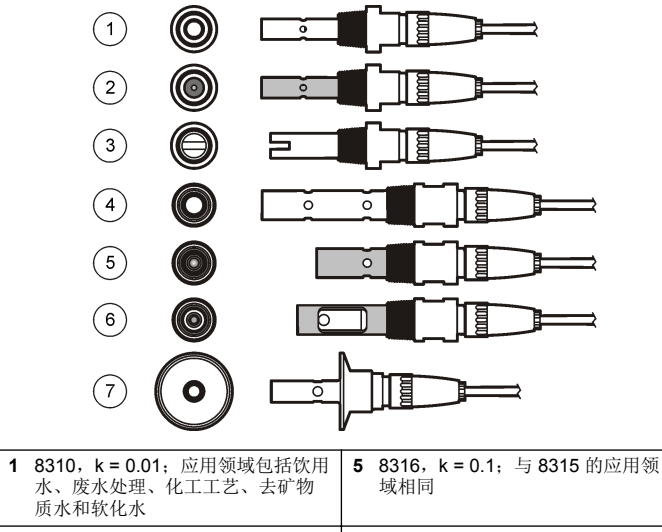

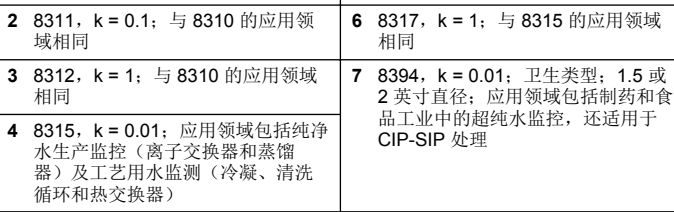

安装

# 安装方式

### ▲警告

存在人身伤害危险。从压力容器中卸下传感器可能存在危险。这些传感器的安装和 拆卸应当由受过正规高压和高温装置培训的人员进行。在处理高压和/或高温流体 传输系统时,必须始终使用行业认可的硬件和安全规程。

有关传感器在不同应用中的示例,请参阅 图 2 或 [图](#page-78-0) 3。必须在使用前校 准传感器。请参阅 [校准传感器](#page-83-0) 第 84。

### 图 **2** 卫生安装示例

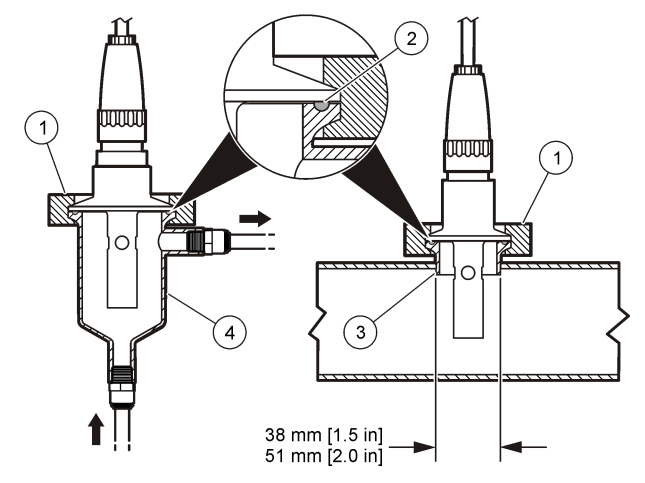

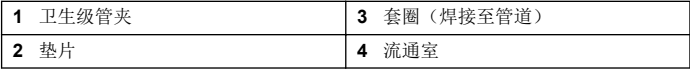

<span id="page-78-0"></span>图 **3** 安装示例

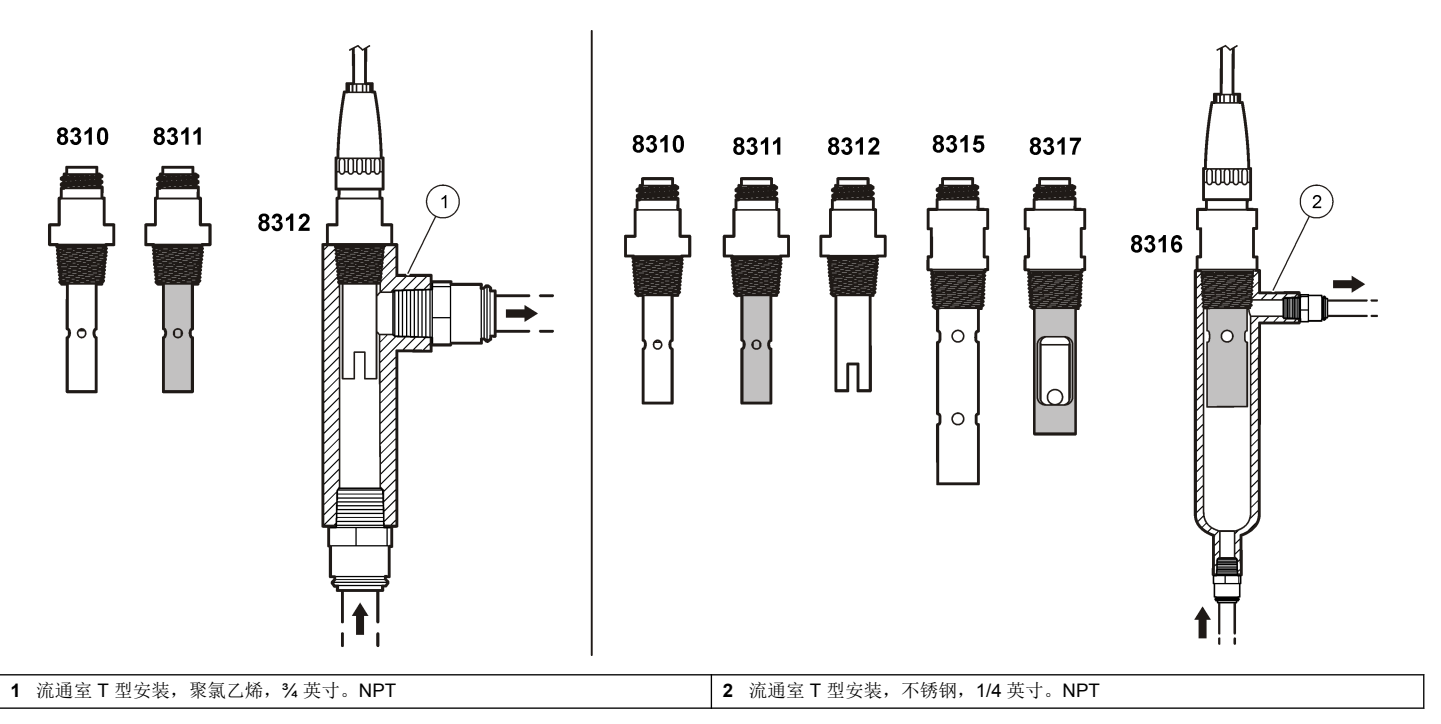

# 将传感器连接到模块

#### 表 **3 Polymetron** 电导率传感器接线 (续)

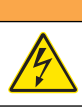

### 可能存在电击致命危险。进行任何电气连接时,请务必断开仪器的电 源。

▲警告

# ▲警告

存在电击致命危险。控制器的高压线引至控制器外壳内高压防护层的后面。除非安 装了模块或合格的安装技术人员布线电源、继电器或模拟和网卡,否则必须配备防 护层。

### 注 意

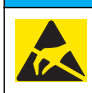

可能导致仪器损坏。静电会损害精密的内部电子组件,从而导致仪器性 能降低或最终出现故障。

要安装模块及连接传感器,请参阅以下各页所示的步骤以及表 3。请务必 使用带红色条纹的白色电线将传感器连接到控制器底座。

注: 如果传感器的电缆长度不足以连接到控制器,需使用连接线和接线盒加以延 长。

### 表 **3 Polymetron** 电导率传感器接线

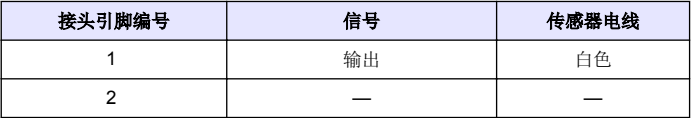

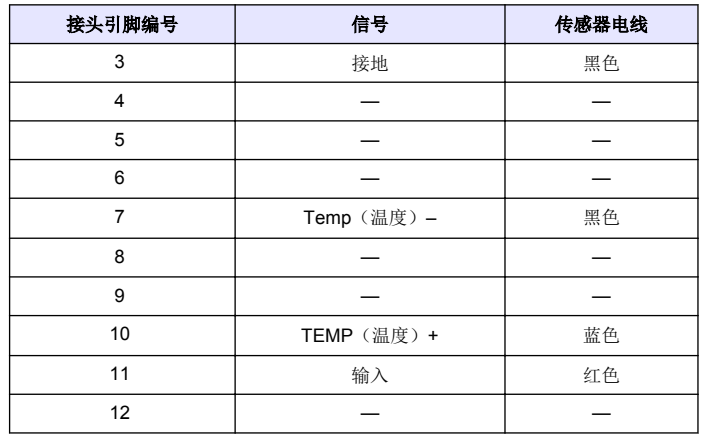

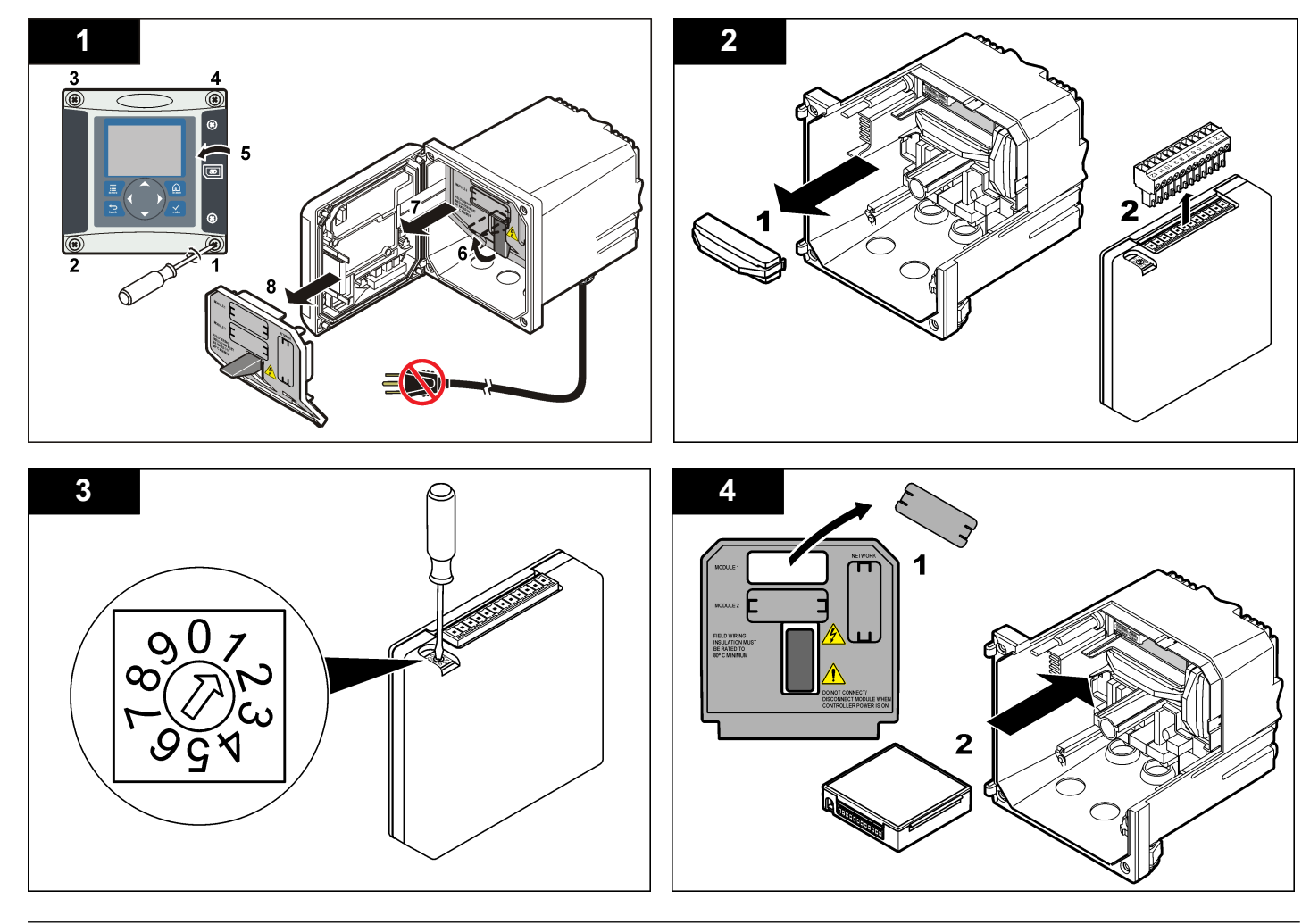

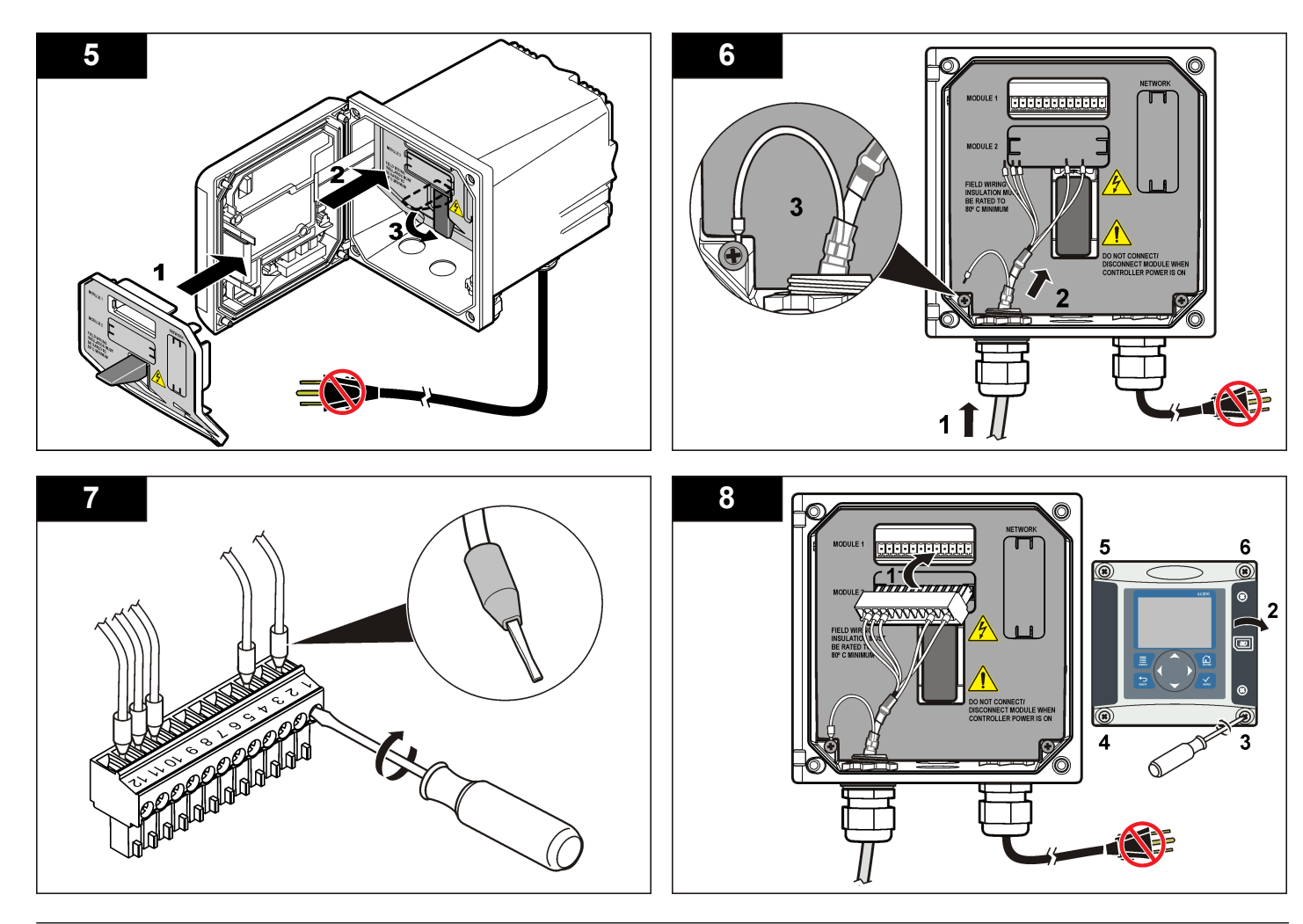

# <span id="page-82-0"></span>用户导航

有关键盘说明和导航信息,请参阅控制器文档。

# 配置传感器

使用"Confiqure(配置)"菜单输入传感器的识别信息,或更改数据处理和 存储的选项。

- 1. 按 MENU 键, 然后选择"Sensor Setup(传感器设置)"、["Select Sensor (选择传感器) "]、"Configure(配置)"。
- 2. 使用方向键选择一个选项,然后按 ENTER。要输入数字、字符或标点 符号,则按住向上或向下方向键。按右方向键可移至下一空间。

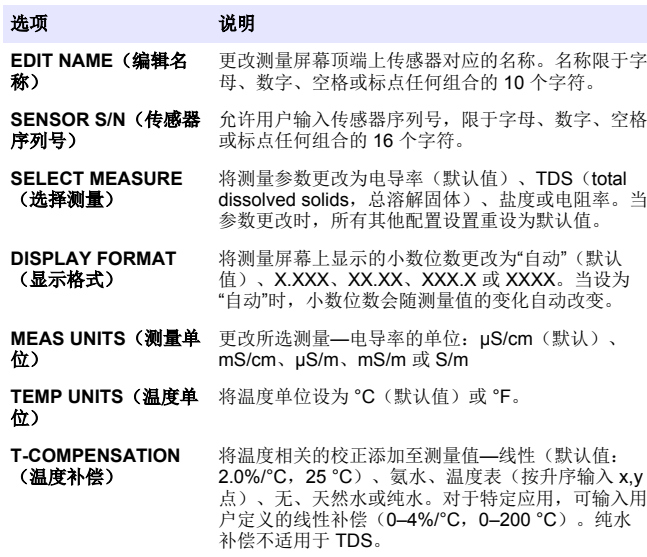

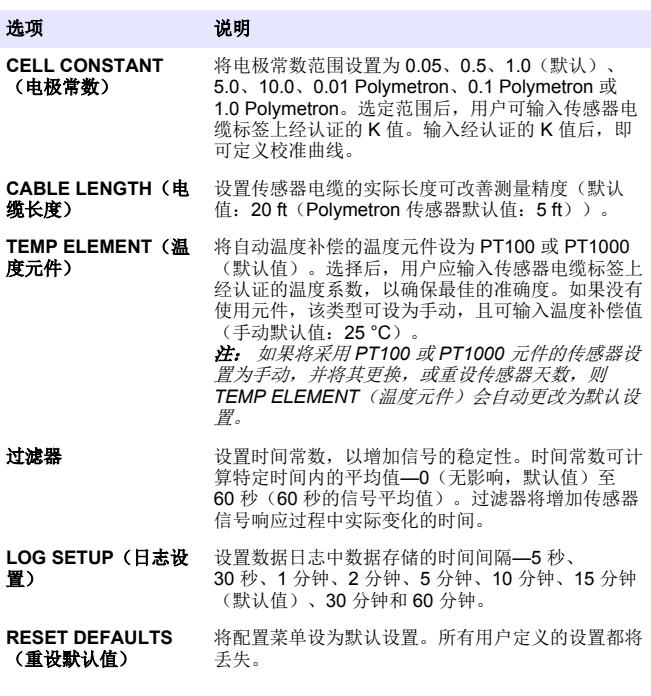

### 调整非标准电缆长度的温度系数

当传感器电缆长于或短于 6 m (20 ft) 时, 电缆的电阻发生变化。此变化会 降低温度测量的准确度。要校正此差异,应计算新的温度系数。 注: 此过程仅适用于带 *PT1000* 温度元件的传感器。采用 *PT100* 温度元件的传感器 准确度较低。

- **1.** 分别使用传感器和独立、可靠的仪器(如温度计)测量溶液的温度。
- **2.** 记录传感器测量的温度与独立源测量的温度(实际温度)之间的差 值。

例如,如果实际温度为 *50 °C*,而传感器读数为 *53 °C*,则差值为 *3 °C*。

- <span id="page-83-0"></span>**3.** 将此差值乘以 3.85,即得到调整值。 例如:*3 x 3.85 = 11.55*。
- **4.** 计算新的温度系数:
	- 传感器温度大于实际温度—将调整值与传感器电缆的温度系数相加
	- 传感器温度小于实际温度—将传感器电缆的温度系数减去调整值
- 5. 在"Configure(配置)"→"Temp Element(温度元件)"菜单中输入新 温度系数。

## 校准传感器

### 关于传感器校准

校准过程中,不会发送数据到数据记录。因此,数据记录可以有间歇数据 区域。

### 零点校准程序

使用零点校准程序定义电导率传感器唯一的零点。必须先定义零点,然后 再使用参考溶液或过程试样首次校准传感器。

- **1.** 从过程溶液中取出传感器。用干净的毛巾擦净传感器,或用压缩空气 吹扫,以确保传感器清洁、干燥。
- 2. 按 MENU 键, 然后选择"Sensor Setup(传感器设置)"、"Select Sensor(选择传感器)"、"Calibrate(校准)"。
- **3.** 按 **ENTER** 选择"Zero Cal(零点校准)"。
- **4.** 如果控制器安全菜单中已启用密码,则须输入密码。
- **5.** 在校准过程中选择输出信号的选项:

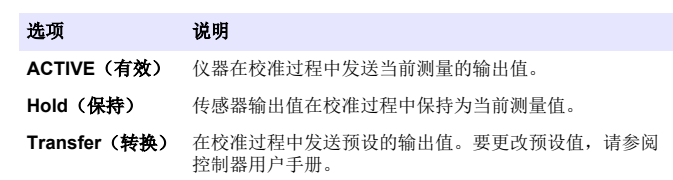

- **6.** 将弄干的传感器放在空气中,然后按 **ENTER**。
- **7.** 查看校准结果:
	- 成功—设置零点。
- 失败—值超出接受的限值。确保传感器已干,并重复零点校准程 序。确保不是数字延长电缆或大量电噪声所致。
- **8.** 如果校准成功,按 **ENTER** 继续。
- **9.** 对于 sc100 控制器,跳到第 12 步。
- 10. 如果在 Calibration Options (校准选项)菜单中操作员 ID 选项设为 Yes(是), 则输入操作员 ID。请参阅[更改校准选项](#page-86-0) 第 87。
- 11. 在 New Sensor (新传感器)屏幕上, 选择传感器是否为新:

#### 选项 说明

- 是 传感器之前未通过此控制器校准。传感器的运行天数和之前的校准曲线 将重设。
- 否 传感器之前已通过此控制器校准。

**12.** 继续使用参考溶液或过程试样校准。

### 使用参考溶液校准

校准调整传感器读数,以匹配参考溶液的值。使用与预期测量读数相同或 比预期测量读数更大的值的参考溶液。

- 注: 如果首次校准传感器,务必首先完成零点校准。
- **1.** 用去离子水彻底冲洗未用过的传感器。
- **2.** 将传感器放入参考溶液中。托住传感器,以便它不会接触容器。确保 传感区域完全浸入溶液中([图](#page-84-0) 4)。搅动传感器,以去除气泡。

#### <span id="page-84-0"></span>图 **4** 传感器放入参考溶液

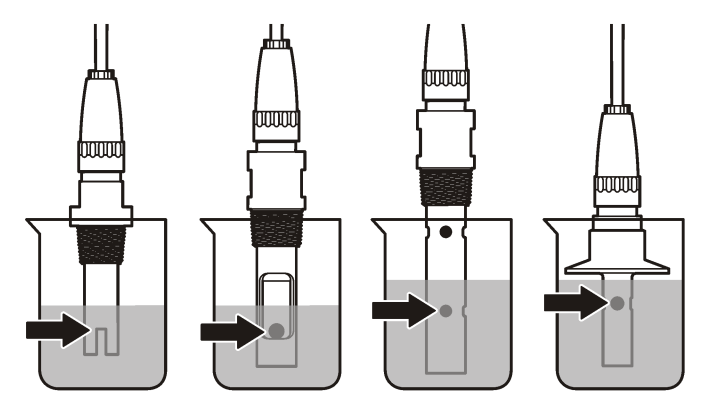

- **3.** 等待传感器与溶液温度相等。如果过程溶液与参考溶液的温差很大, 此过程可能需要 30 分钟或以上。
- 4. 按 MENU 键, 然后选择"Sensor Setup(传感器设置)"、"Select Sensor(选择传感器)"、"Calibrate(校准)"。
- **5.** 选择校准特定参数,然后按 **ENTER**:
	- Conductivity(电导率)—电导率校准
	- TDS—TDS 校准
	- Salinity (盐度) —电导率校准
	- Concentration (浓度) —浓度校准或电导率校准
- **6.** 如果控制器安全菜单中已启用密码,则须输入密码。
- **7.** 在校准过程中选择输出信号的选项:

#### 选项 说明

- **ACTIVE**(有效) 仪器在校准过程中发送当前测量的输出值。
- **Hold**(保持) 传感器输出值在校准过程中保持为当前测量值。
- **Transfer**(转换) 在校准过程中发送预设的输出值。要更改预设值,请参阅 控制器用户手册。
- **8.** 将传感器放入参考溶液中,然后按 **ENTER**。
- **9.** 输入参考溶液的参考温度,然后按 **ENTER**。
- 10. 输入参考溶液的斜率, 然后按 ENTER。
- **11.** 等待值稳定后按 **ENTER**.
	- 注: 屏幕可能自动进入下一步。

**12.** 使用箭头键输入参考溶液的值,然后按 **ENTER** 键。 **13.** 查看校准结果:

- 成功—传感器已经校准并准备测量试样。将显示斜率和/或偏移值。
- 失败—校准斜率或偏移值超出接受的限值。用新的参考溶液重复校 准。有关详情,请参阅[维护](#page-86-0) 第 87 和[故障排除](#page-87-0) 第 88。
- 14. 如果校准成功, 按 ENTER 继续。
- **15.** 如果在 Calibration Options(校准选项)菜单中操作员 ID 选项设为 Yes(是), 则输入操作员 ID。请参阅[更改校准选项](#page-86-0) 第 87。
- 16. 在 New Sensor (新传感器) 屏墓上, 洗择传感器是否为新,

#### 选项 说明

- 是 传感器之前未通过此控制器校准。传感器的运行天数和之前的校准曲线 将重设。
- 否 传感器之前已通过此控制器校准。
- **17.** 将传感器重新投入应用,然后按 **ENTER**。 输出信号恢复激活状态,且测量屏幕上将显示测量的试样值。 注: 如果输出模式设为保持或转换,则选择输出恢复激活状态的延迟时间。

### 使用过程试样校准

传感器可以保留在过程试样中,或可倒出一部分过程试样以备校准。

- 1. 按 MENU 键, 然后选择"Sensor Setup(传感器设置)"、"Select Sensor(选择传感器)"、"Calibrate(校准)"。
- **2.** 选择校准特定参数,然后按 **ENTER**:
	- Conductivity (电导率) —电导率校准
	- TDS-TDS 校准
	- Salinity(盐度)—电导率校准
	- Concentration (浓度) —浓度校准或电导率校准
- **3.** 如果控制器安全菜单中已启用密码,则须输入密码。
- **4.** 在校准过程中选择输出信号的选项:

#### 选项 说明

- **ACTIVE**(有效) 仪器在校准过程中发送当前测量的输出值。
- Hold (保持) 传感器输出值在校准过程中保持为当前测量值。
- **Transfer**(转换) 在校准过程中发送预设的输出值。要更改预设值,请参阅 控制器用户手册。
- **5.** 将传感器放入过程试样中,然后按 **ENTER**。 显示测量值。
- **6.** 等待值稳定后按 **ENTER**。
- **7.** 使用箭头键输入过程试样的值,然后按 **ENTER** 键。
- **8.** 查看校准结果:
	- 成功—传感器已经校准并准备测量试样。将显示斜率和/或偏移值。
	- 失败—校准斜率或偏移值超出接受的限值。用新的参考溶液重复校 准。有关详情,请参阅[维护](#page-86-0) 第 87 [和故障排除](#page-87-0) 第 88。
- **9.** 如果校准成功,按 **ENTER** 继续。
- 10. 如果在 Calibration Options (校准选项) 菜单中操作员 ID 选项设为 Yes (是), 则输入操作员 ID。请参阅[更改校准选项](#page-86-0) 第 87。
- 11 在 New Sensor (新传感器) 屏墓上, 洗择传感器是否为新,

#### 选项 说明

- 是 传感器之前未通过此控制器校准。传感器的运行天数和之前的校准曲线 将重设。
- 否 传感器之前已通过此控制器校准。
- **12.** 将传感器重新投入应用,然后按 **ENTER**。 输出信号恢复激活状态,且测量屏幕上将显示测量的试样值。 注: 如果输出模式设为保持或转换,则选择输出恢复激活状态的延迟时间。

### 温度校准

仪器出厂时已经校准为精确的温度测量值。校准温度可以提高精度。

**1.** 将传感器放入一个含水容器中。

- **2.** 使用精确的温度计或单独的仪器测量水温。
- 3. 按 MENU 键, 然后选择"Sensor Setup(传感器设置)"、"Select Sensor(选择传感器)"、"Calibrate(校准)"。
- **4.** 选择 1 PT Temp Cal(1 PT 温度校准)并按 **ENTER**。
- **5.** 等待值稳定后按 **ENTER**.
- **6.** 输入精确值,再按 **ENTER**。
- **7.** 将传感器重新投入应用,然后按 **ENTER**。

#### 退出校准过程

如果在校准过程中按下 **BACK** 键,用户可退出校准。

**1.** 在校准过程中按下 **BACK** 键。将显示三个选项:

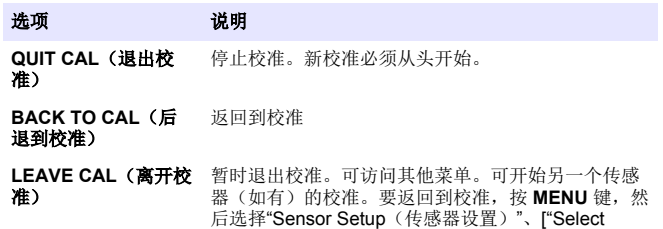

Sensor (选择传感器) "]。

**2.** 使用方向键选择其中一个选项,然后按 **ENTER**。

### <span id="page-86-0"></span>更改校准选项

用户可通过"CAL OPTIONS(校准选项)"菜单设置提示或包括操作员 ID 和校准数据。

- 1. 按 MENU 键, 然后选择"Sensor Setup(传感器设置)"、["Select Sensor(选择传感器)"]、"Calibrate(校准)"、"Cal Options(校准 选项)"。
- **2.** 使用方向键选择一个选项,然后按 **ENTER**。

选项 现在的 说明 **CAL REMINDER**(校准 设置按天、按月或按年的下次校准提示—关(默认 提示) 值)、1 天、7 天、30 天、60 天或 90 天、6 个月 或 9 个月、1 年或 2 年

**OP ID on CAL(校准操** 包括操作员 ID 和校准数据 - Yes(是)或 No 作员 **ID**) (否)(默认值)。在校准过程中输入 ID。

### 重设校准选项

校准选项可重设为工厂默认选项。

- 1. 按 MENU 键, 然后选择"Sensor Setup (传感器设置)"、["Select Sensor(选择传感器)"]、"Calibrate(校准)"、"Reset Default Cal (重设默认校准)"。
- **2.** 如果控制器安全菜单中已启用密码,则须输入密码。
- **3.** 按 **ENTER**。出现"The Reset Cal?"(是否重置校准?)屏幕。
- **4.** 按 **ENTER**。所有校准选项均设为默认值。
- 5. 如果在 Calibration Options (校准选项)菜单中操作员 ID 选项设为 Yes(是), 则输入操作员 ID。请参阅更改校准选项 第 87。
- **6.** 在 New Sensor(新传感器)屏幕上,选择传感器是否为新:

#### 选项 说明

- 是 传感器之前未通过此控制器校准。传感器的运行天数和之前的校准曲线 将重设。
- 否 传感器之前已通过此控制器校准。
- **7.** 按 **BACK** 键返回到测量屏幕。

# **Modbus** 寄存器

Modbus 寄存器列表可供网络通信使用。请参阅制造商的网站了解更多信 息。

# 维护

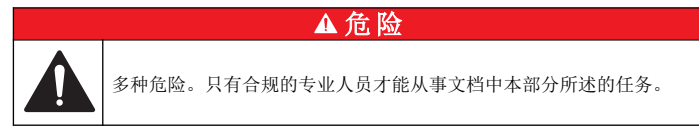

# 清洗传感器

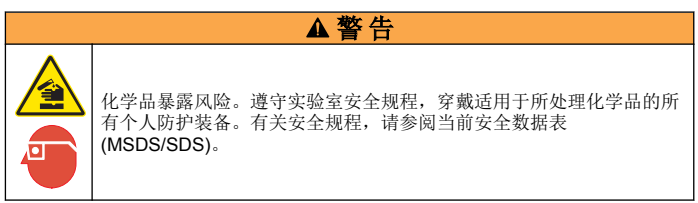

### ▲警告

存在人身伤害危险。从压力容器中卸下传感器可能存在危险。这些传感器的安装和 拆卸应当由受过正规高压和高温装置培训的人员进行。在处理高压和/或高温流体 传输系统时,必须始终使用行业认可的硬件和安全规程。

事先准备:准备温和的肥皂溶液、温水及餐具洗涤剂、硼砂洗手液或类似 的脂肪酸盐。

定期检查传感器是否存在污垢和沉淀物。当形成沉淀物或性能降低时,清 洗传感器。

- **1.** 使用干净的软布清除传感器端壁上的污垢。使用干净的温水冲洗传感 器。
- **2.** 将传感器浸入肥皂溶液中 2 到 3 分钟。
- **3.** 使用软毛刷刷洗传感器的整个测量端。
- **4.** 如果仍有污垢,将传感器的测量端浸入稀酸溶液(如 < 5% HCl)不超 过 5 分钟。
- <span id="page-87-0"></span>5. 用水冲洗传感器, 然后将传感器放回肥皂溶液中 2 到 3 分钟。
- **6.** 使用净水冲洗传感器。

维护操作完成后应始终校准传感器。

## 故障排除

### 间歇数据

校准过程中,不会发送数据到数据记录。因此,数据记录可以有间歇数据 区域。

## 测试电导率传感器

如果校准失败, 首先完[成维护](#page-86-0) 第 87 中的维护步骤。

- **1.** 断开传感器电线。
- **2.** 使用欧姆计测试传感器电线之间的电阻(如表 4 所示)。 注: 欧姆计务必设为其所有无穷(断路)电阻读数的最高范围。

### 表 **4** 电导率电阻测量

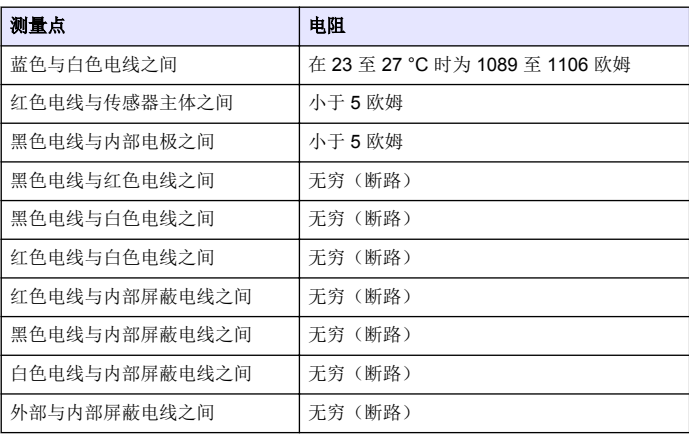

如果一个或多个测量不正确,请致电技术支持部门。请向技术支持人员提 供传感器序列号和所测电阻值。

# 传感器诊断和测试菜单

传感器诊断和测试菜单显示仪器的当前和历史记录信息。请参阅 表 5。要 访问传感器诊断和测试菜单,按 MENU 键,然后选择"Sensor Setup (传 感器设置)"、"Select Sensor(选择传感器)"、"DIAG/TEST(诊断/测 试)"。

表 **5** 传感器诊断**/**测试菜单

| 选项                                     | 说明                                          |
|----------------------------------------|---------------------------------------------|
| SENSOR INFORMATION(传感<br>器信息)          | 显示用户输入的名称和序列号。                              |
| CARD INFORMATION (卡信息)                 | 显示传感器控制器的版本和序列号。                            |
| CAL DAYS (校准天数)                        | 显示自上次校准以来的天数。                               |
| CAL HISTORY (校准历史记录)                   | 显示校准列表及每次校准的详细信息。                           |
| RESET CAL HISTORY(重设校准<br>历史记录)        | 仅维修使用。重设传感器的校准历史记录。<br>之前所有的校准数据将丢失。        |
| SENSOR SIGNALS(传感器信<br>号)              | 显示当前传感器信号和范围 (单位:<br>$\mu$ S/cm $\lambda$ . |
| SENSOR DAYS(传感器天数)                     | 显示传感器已运行的天数。                                |
| <b>RESET SENSOR DAYS</b> (重设传<br>感器天数) | 重设传感器天数计数器。                                 |

### 错误列表

发生错误时,测量屏幕上的读数将会闪烁,在控制器菜单中指定的所有输 出将被暂停。要显示传感器错误,按MENU 键,然后选择"Sensor Diag

(传感器诊断)"、"Select Sensor(选择传感器)"、"Error List(错误列 表)"。可能出现的错误列表如 表 6 所示。

### 表 **6** 电导率传感器的错误列表

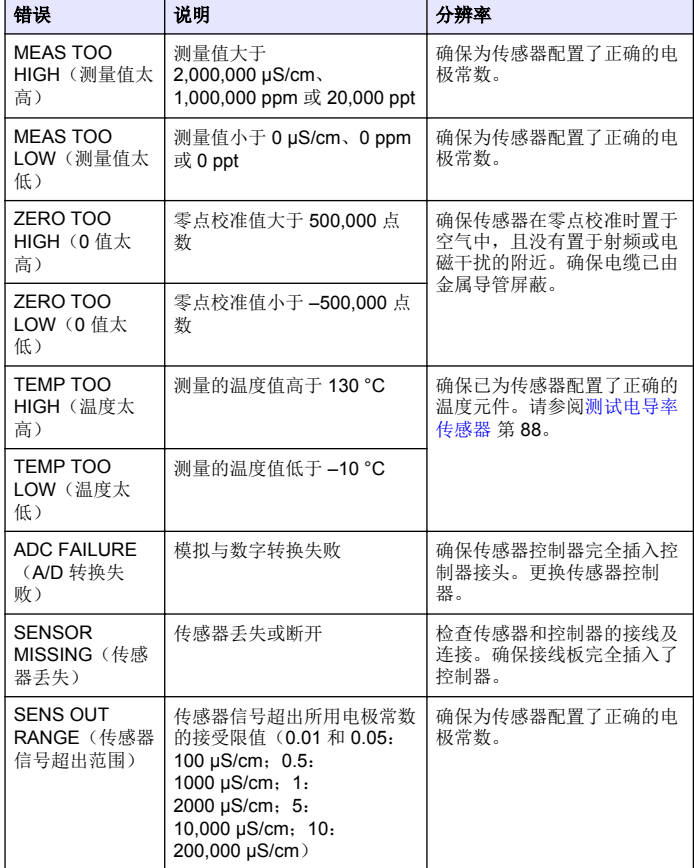

# 传感器警告列表

警告不会影响对菜单、继电器和输出的操作。警告图标闪烁,且消息将显 示在测量屏幕的底部。要显示传感器警告,按 MENU 键,然后选择 "Sensor Diag(传感器诊断)"、"Select Sensor(选择传感器)"、 "Warning List(警告列表)"。可能的警告列表如表 7 所示。

#### 表 **7** 电导率传感器的警告列表

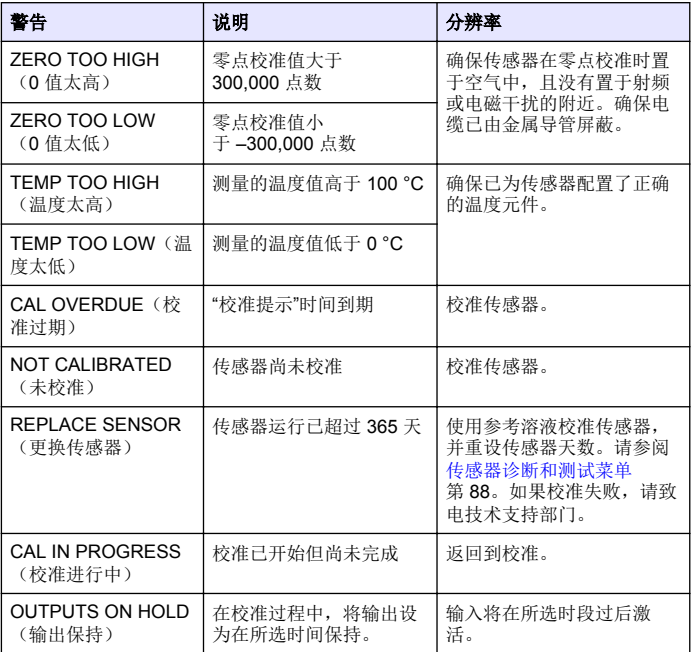

#### 表 **7** 电导率传感器的警告列表 (续)

<span id="page-89-0"></span>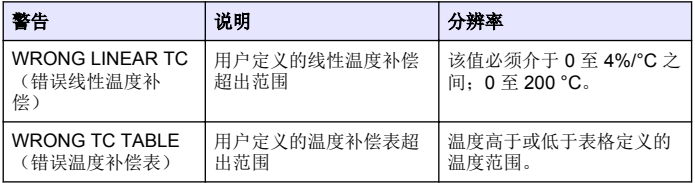

# 传感器的事件列表

事件列表显示配置更改、警报和警告情况等当前活动。要显示事件,按 **MENU** 键, 然后选择"Sensor Diag (传感器诊断)"、"Select Sensor (选 择传感器)"、"Event List(事件列表)"。可能发生的事件列表如表 8 所 示。先前的事件记录在事件日志中,并可从控制器中下载。数据检索选项 请见控制器文档。

#### 表 **8** 电导率传感器的事件列表

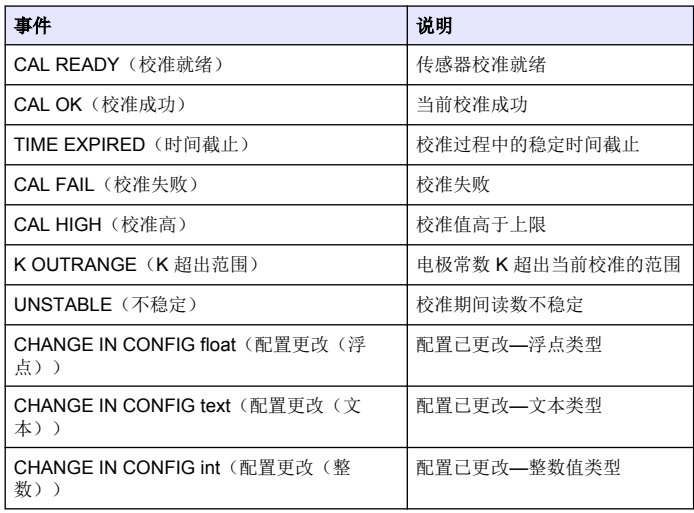

### 表 **8** 电导率传感器的事件列表 (续)

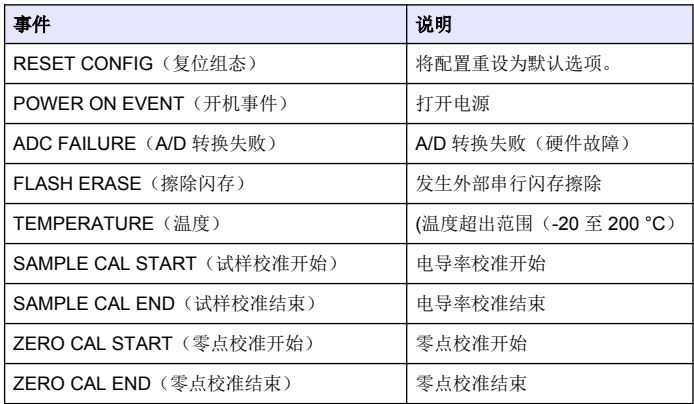

# 更换部件与附件

注: 一些销售地区的产品和物品数量可能有所不同。请与相关分销商联系或参考公 司网站上的联系信息。

#### 消耗品

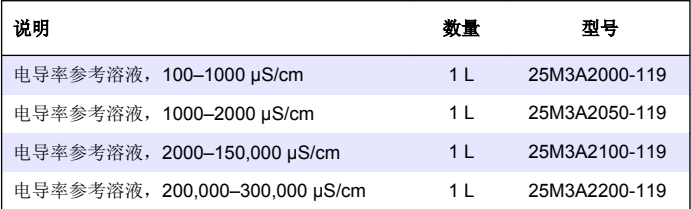

### 零件和附件

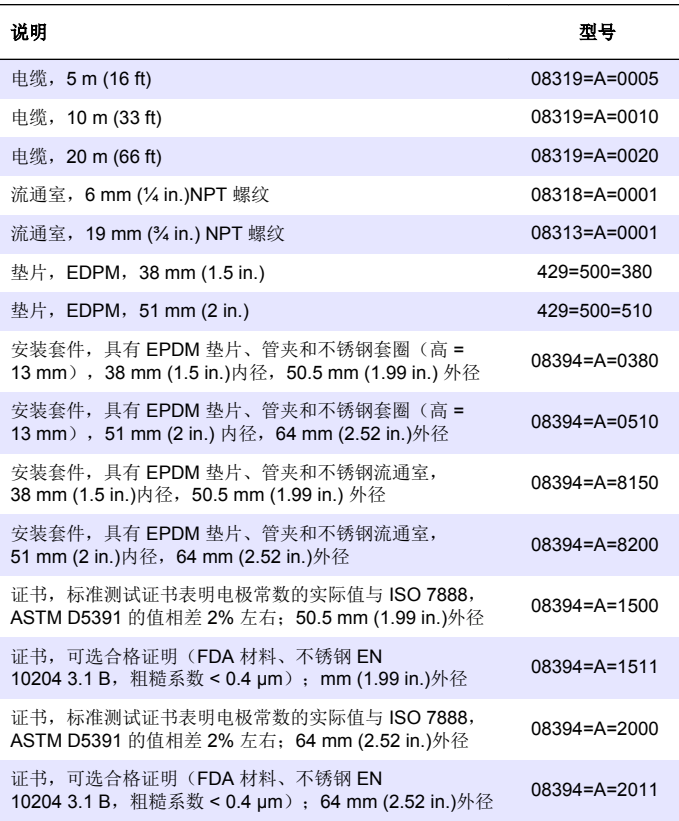

# 目次

# 仕様 92 ページ [メンテナンス](#page-103-0) 104 ページ 総合情報 92 ページ アンチャング イング 104 ページ [設置](#page-93-0) 94 ページ アンチング ウィック [交換パーツおよびアクセサリー](#page-106-0)

107  $\sim -\frac{y}{y}$ 

[操作](#page-98-0) 99 ページ

# 仕様

この仕様は予告なく変更されることがあります。

### 表 **1** アナログモジュール仕様

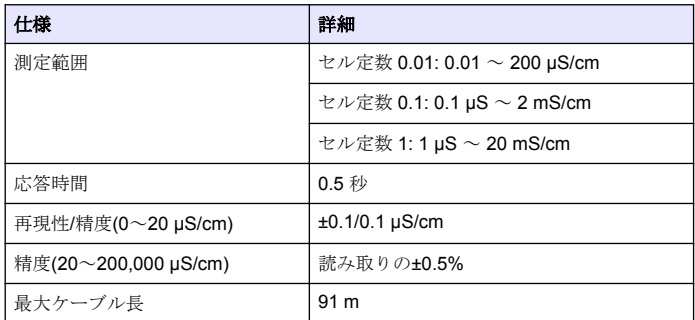

#### 表 **2** センサの仕様

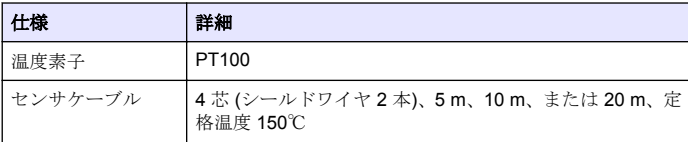

#### 表 **2** センサの仕様 (続き)

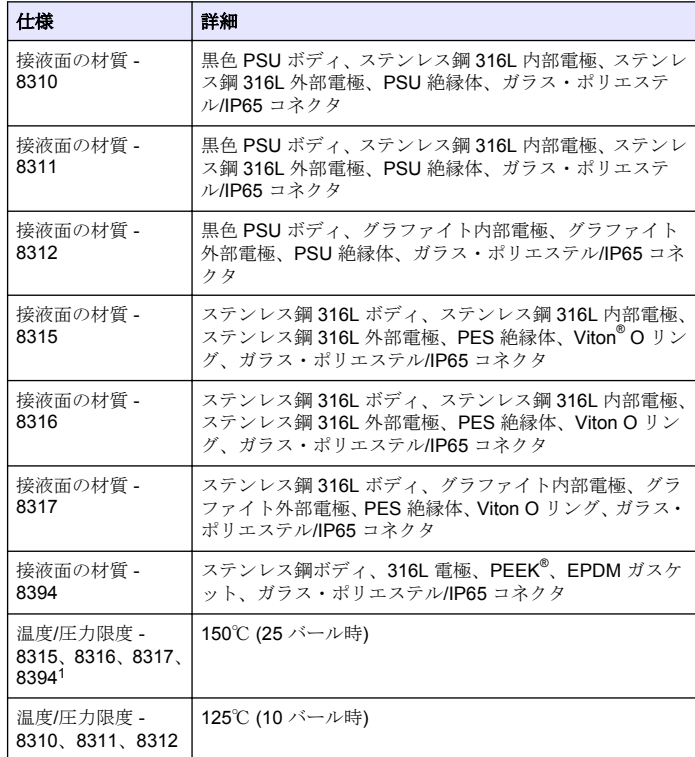

## 総合情報

いかなる場合も、製造元は、例えそのような損害が生じる可能性につい て報告を受けていたとしても、本マニュアルに含まれるいかなる瑕疵ま

1 取り付けハードウェアおよびサニタリークランプのその他のブランドは、記載の等級を下げる場合があります。

たは脱落から生じる直接的、間接的、特定、付随的または結果的に生じ る損害に関して責を負いません。製造元は、通知または義務なしに、随 時本マニュアルおよび製品において、その記載を変更する権利を留保し ます。改訂版は、製造元の Web サイト上にあります。

## 安全情報

### 告 知

メーカーは、本製品の目的外使用または誤用に起因する直接損害、偶発的損害、 結果的損害を含むあらゆる損害に対して、適用法で認められている範囲で一切責 任を負わないものとします。ユーザーは、適用に伴う危険性を特定したり、装置 が誤作動した場合にプロセスを保護するための適切な機構を設けることに関し て、全責任を負うものとします。

この機器の開梱、設定または操作を行う前に、このマニュアルをすべて よく読んでください。危険および注意の注意事項に注意を払ってくださ い。これを怠ると、使用者が重傷を負う可能性、あるいは機器が損傷を 受ける可能性があります。

本装置に備わっている保護機能が故障していないことを確認します。本 マニュアルで指定されている以外の方法で本装置を使用または設置しな いでください。

# 危険情報の使用

# 危 険

回避しないと死亡または重傷につながる潜在的または切迫した危険な状況を示し ます。

### ▲警告

回避しなければ、死亡または重傷につながるおそれのある潜在的または切迫した 危険な状況を示します。

### 注 意

軽傷または中程度のけがをする事故の原因となる可能性のある危険な状況を示し ます。

### 告 知

回避しなければ、本製品を損傷する可能性のある状況や、特に強調したい情報を 示します。特に注意を要する情報。

# 使用上の注意ラベル

測定器上に貼付されたラベルや注意書きを全てお読みください。これを 怠ると、人身傷害や装置の損傷につながるおそれがあります。測定器に 記載されたシンボルは、使用上の注音と共にマニュアルを参照してくだ さい。

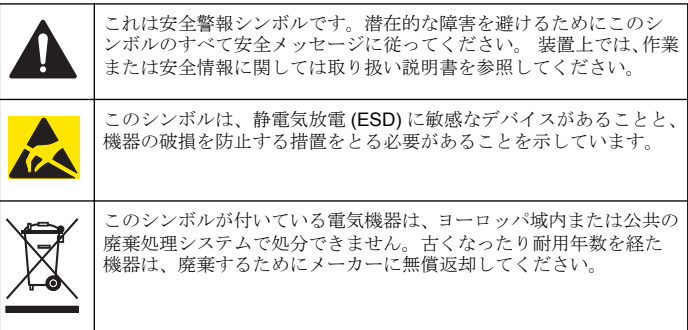

# 製品の概要

このセンサはデータ収集と操作のために変換器と接続するように設計さ れています。複数の変換器をこのセンサと共に使用できます。 様々な形状のセンサーをご利用いただけます[。図](#page-93-0) 1 を参照してくださ い。

### <span id="page-93-0"></span>図 **1** センサの外観

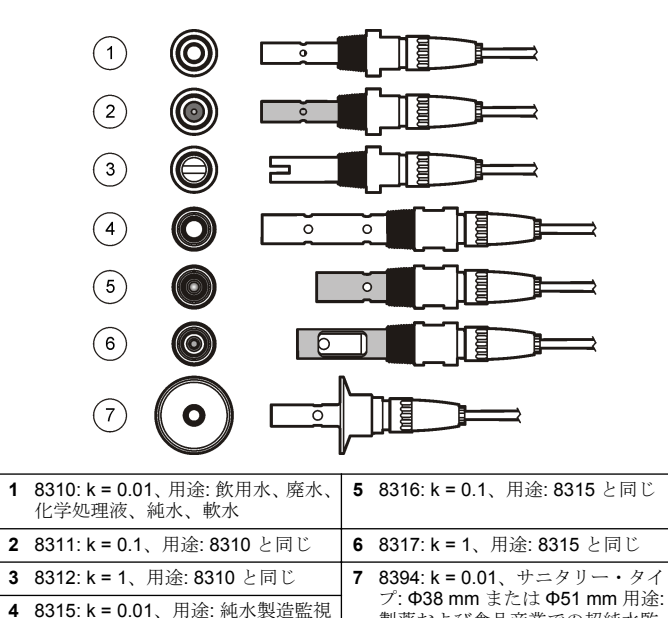

製薬および食品産業での超純水監 視、CIP-SIP プロセスに最適

# 設置

### 取り付け

#### ▲警告 人体損傷の危険。センサを圧力容器から外すことは危険を招く恐れがあります。 これらのセンサの取り付けおよび取り外しは、高圧および高温時の正しい設置方 法について訓練を受けた技術者が行う必要があります。高圧および高温の液体輸 送システムを取り扱う際は、必ず業界で認定されている設備および安全手順を使 用してください。

異なるアプリケーションでセンサを使う場合の例は、図 2 また[は図](#page-94-0) 3 を 参照してください。センサは校正してから使用してください[。センサの](#page-99-0) [校正](#page-99-0) 100 ページを参照してください。

### 図 **2** サニタリー取り付け例

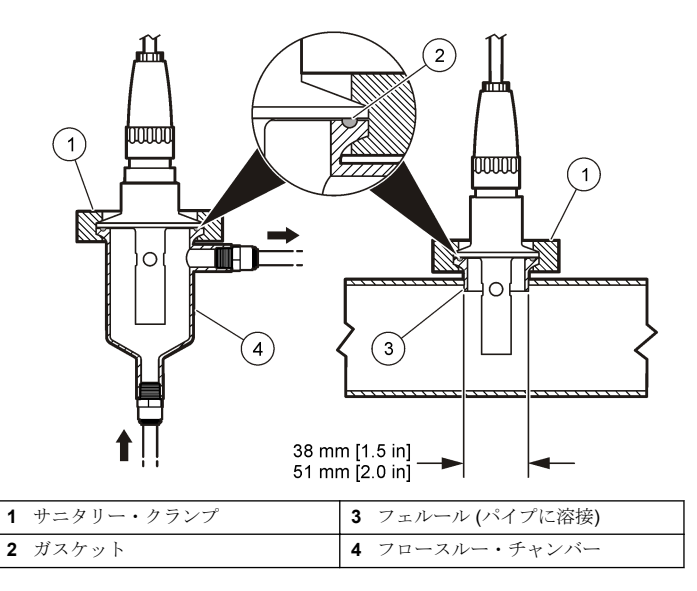

(イオン交換装置および蒸留器)、プ ロセス水監視 (凝縮水、洗浄サイク

ル、熱交換器)

<span id="page-94-0"></span>図 **3** 取り付け例

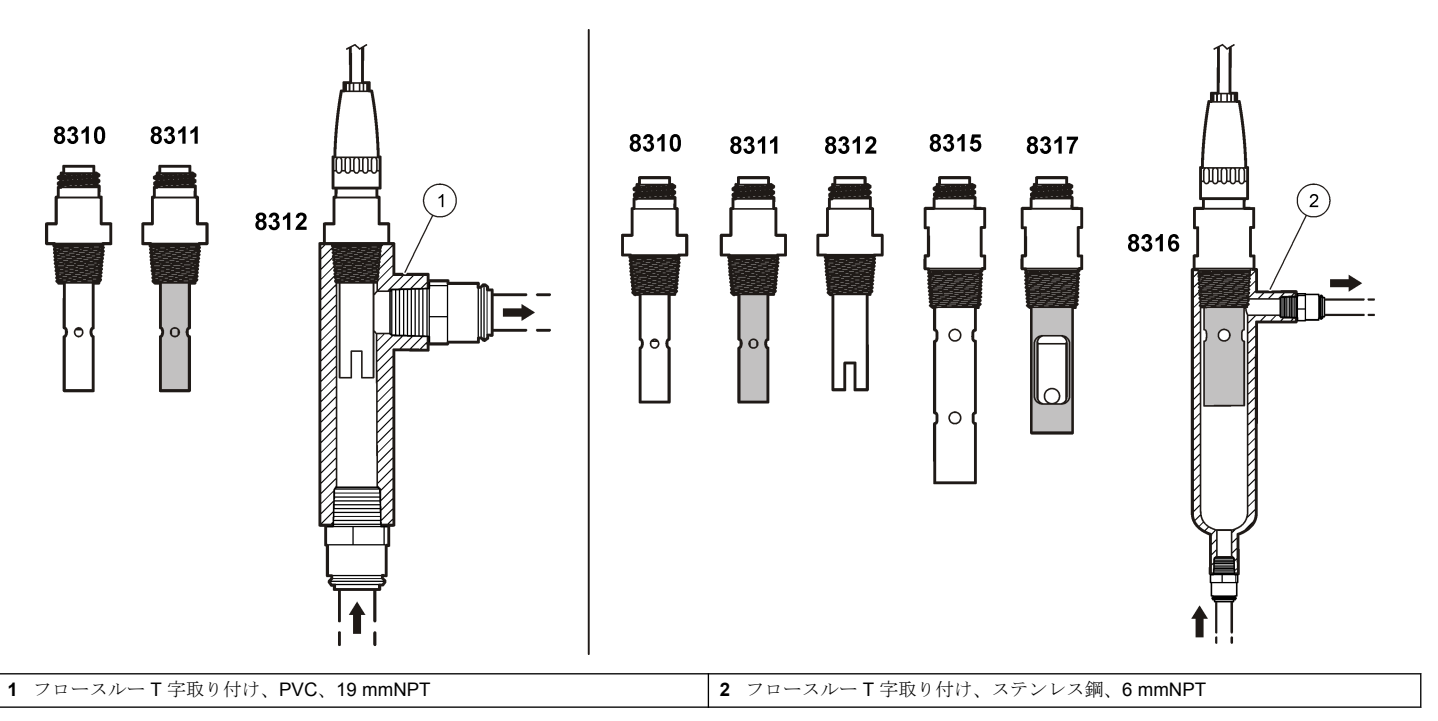

## センサをアナログモジュールに接続

#### 表 **3** ポリメトロン伝導率センサの配線

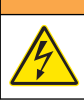

### 警 告

感電の危険の可能性。電気の接続を行う際には、常に装置の電源は切 ってください。

## ▲警告

感電の危険性。変換器の高電圧配線は、変換器筐体の高電圧防護壁の後ろに施さ れます。この防護壁は、資格のある取付け技術者が電源、リレー、またはアナロ グおよびネットワーク カードの配線を取り付ける場合以外は、取り外さないで下 さい。

### 告 知

装置の損傷の可能性。静電気による装置内部の精密な電子部品の破損 により、装置の性能低下や故障を招く恐れがあります。

アナログモジュールを取り付けてセンサを接続するには、後続ページの 図に示したステップと表 3 を参照してください。必ず、先端が赤の白色 被覆のセンサ・ワイヤを変換器筐体に接続してください。

注*:* センサケーブルが短いために変換器に届かない場合は、延長ケーブルと終端ボ ックスを使って延長する必要があります。

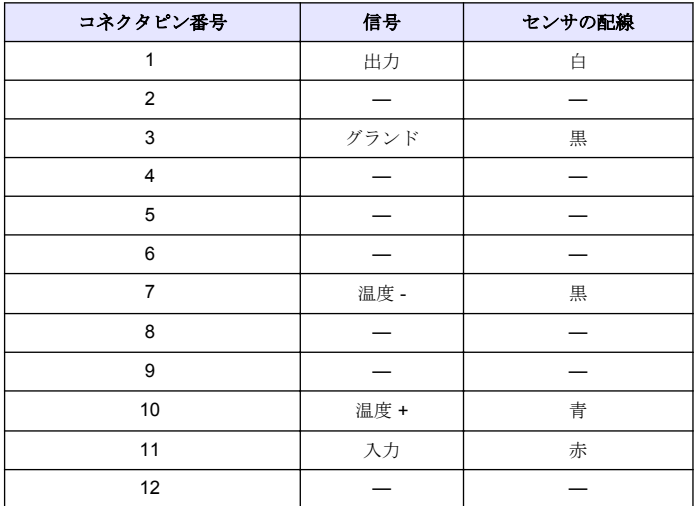

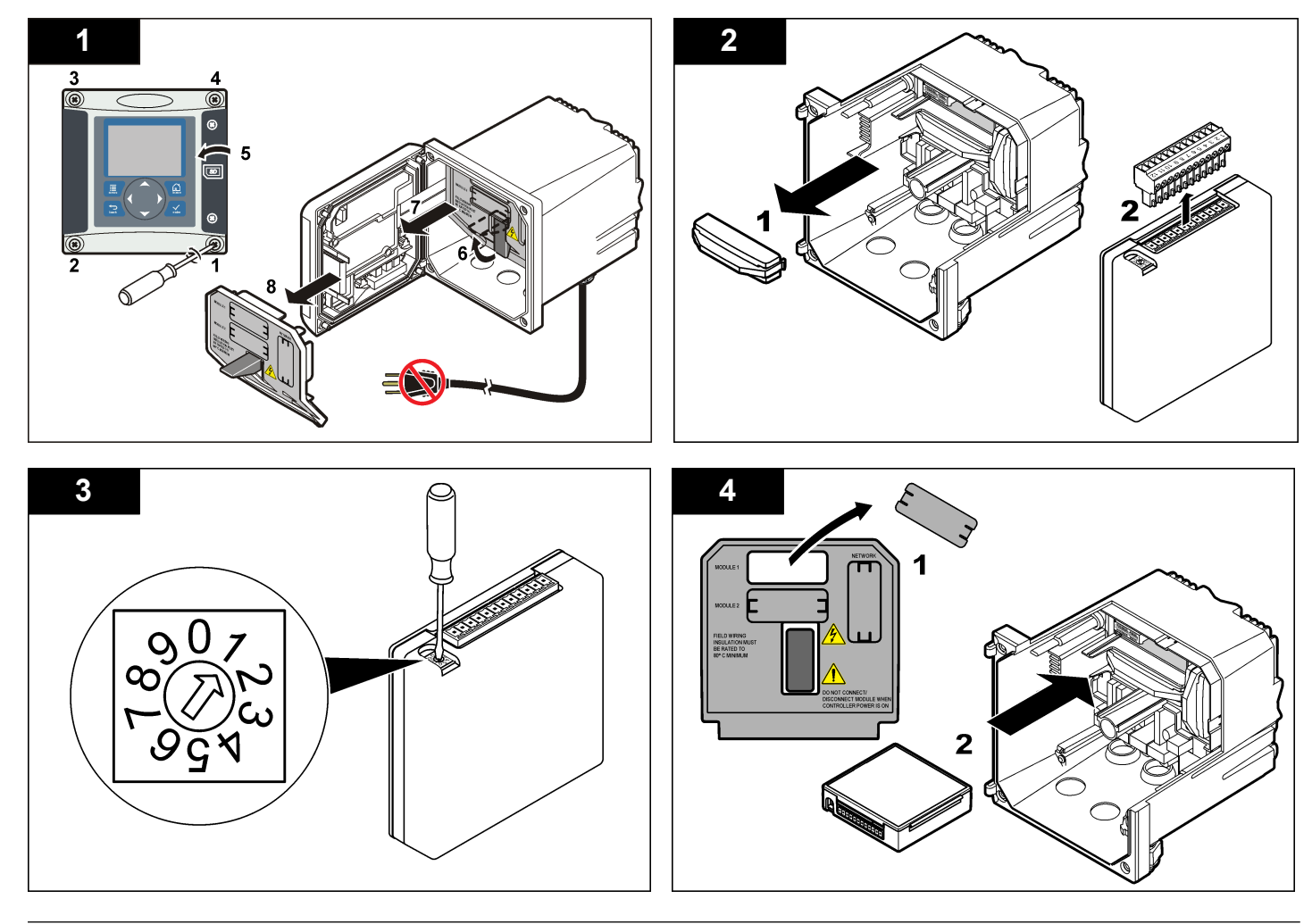

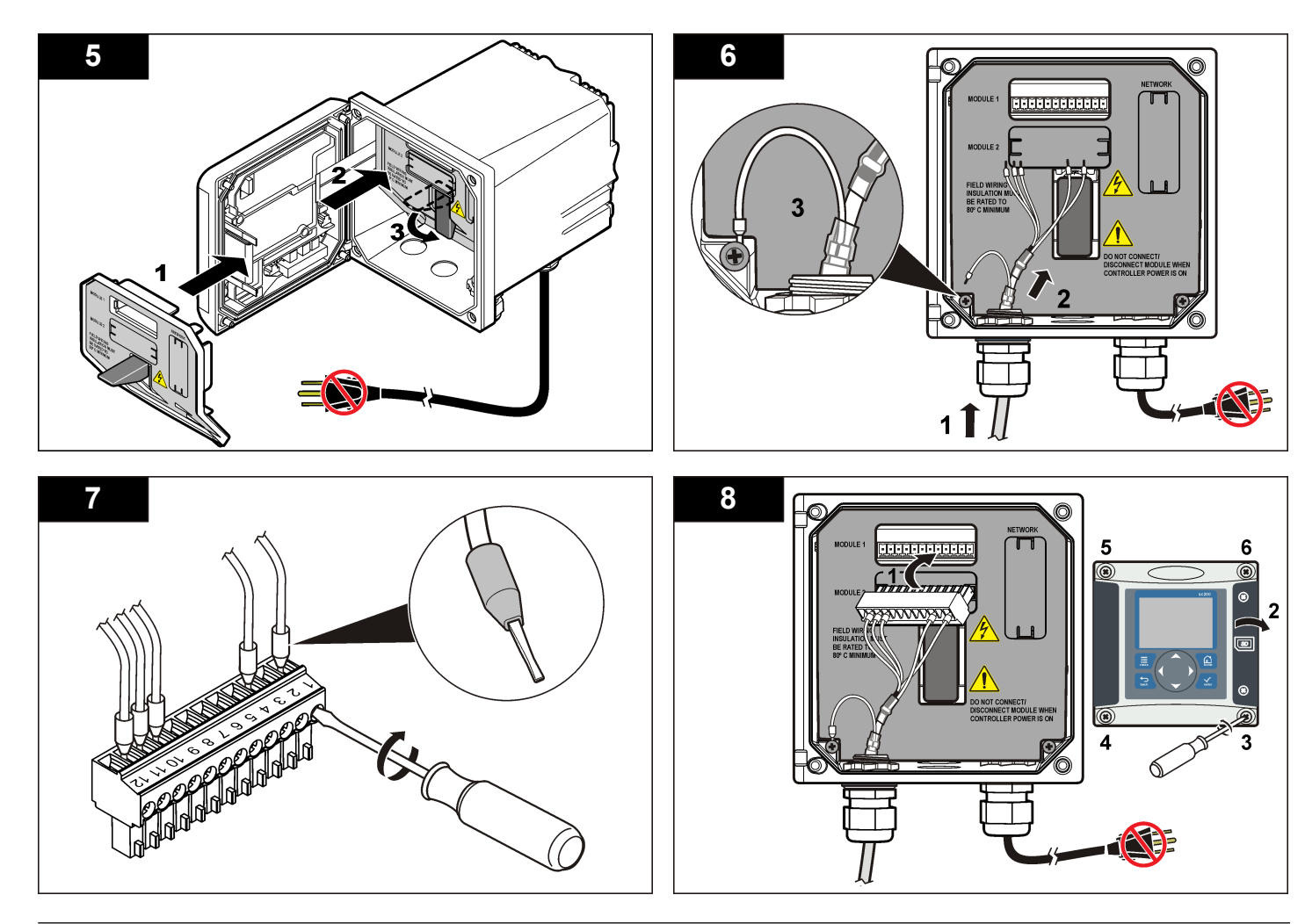

# <span id="page-98-0"></span>操作

### ユーザーナビゲーション

キーパッドの説明とナビゲーション情報は変換器の説明書を参照してく ださい。

### センサの設定

設定メニューを使って、センサの識別情報を入力し、また、データ処理 と保存に関するオプションを変更します。

- **1. MENU** キーを押して、センサの設定、[センサの選択]、設定を選択し ます。
- **2.** 矢印キーを使ってオプションを選択して、**ENTER** を押します。数字、 文字または句読点を入力するには、**UP** または **DOWN** 矢印キーを押 したままにします。右矢印キーを押して次のスペースに進みます。

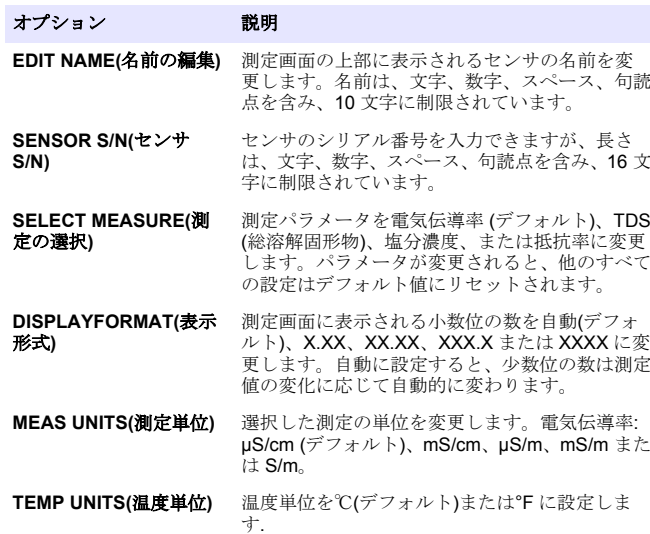

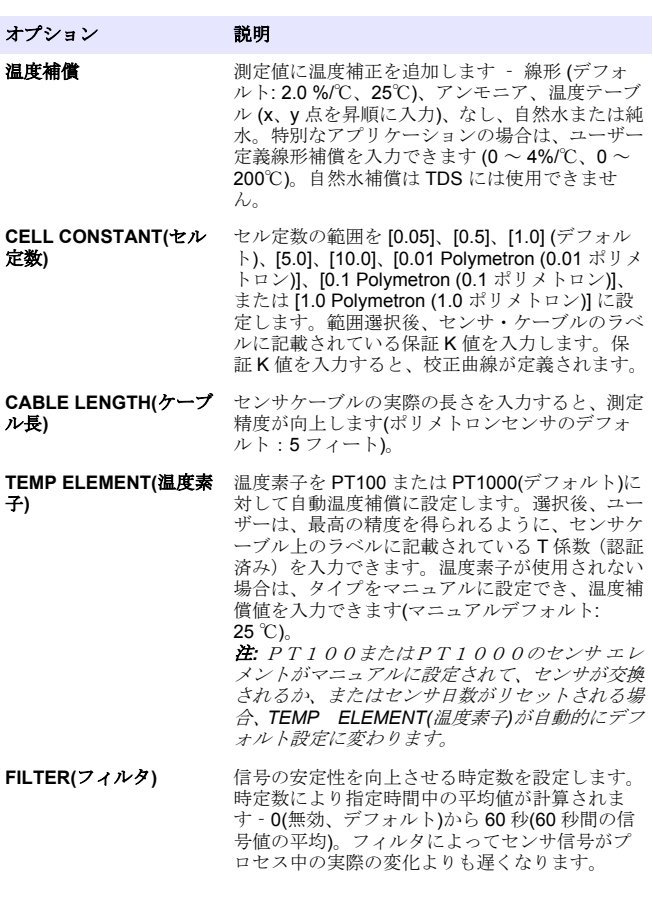

<span id="page-99-0"></span>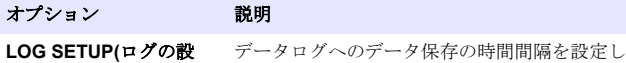

定) ます-5、30 秒、1、2、5、10、15(デフォルト)、  $30.60 \div$ 

**RESET DEFAULTS(**デフ 設定メニューをデフォルト設定に戻します。す ォルトにリセット**)** べてのユーザー定義設定が失われます。

### 非標準ケーブル長に対して **T-**係数を調整

センサケーブルを標準の 6 m(20 フィート)から延長または縮小すると、 ケーブルの抵抗が変化します。この変化により、温度測定の精度が低下 します。この差異を補正するために、新しい T-係数を計算します。 注*:* この手順は *PT1000* 温度エレメント付きのセンサにのみ適用されます。*PT100* 温度エレメント付きのセンサは精度が劣ります。

- **1.** センサおよび温度計のような信頼性の高い測定器で溶液の温度を測 定します。
- **2.** センサで測定した温度と測定器で測定した温度(実測)との差異を記録 します。 例えば、実測温度が *50*℃でセンサの読み取り値が *53*℃の場合、その 差異は *3*℃になります。
- **3.** この差異に 3.85 を掛けて調整値を得ます。 例*: 3 x 3.85 = 11.55*
- **4.** 新しい T-係数の計算:
	- センサ温度 > 実測‐調整値をセンサケーブルの T-係数に加算
	- センサ温度 < 実測‐調整値をセンサケーブルの T-係数から減算

**5.** 設定、温度エレメントメニューで新しい T-係数を入力します。

### センサの校正

#### センサの校正について

校正中はデータはデータログに送信されません。このように、データロ グはデータが途絶える領域があります。

### ゼロ校正の手順

ゼロ校正の手順に従って伝導率センサのゼロ点を校正します。ゼロ点 は、標準液またはプロセス試料で初めてセンサを校正する前に校正して おかなければなりません。

- **1.** センサを設備から外します。きれいなタオルでセンサをふくか、エア コンプレッサーを使用してセンサをきれいで乾いた状態にします。
- **2. [MENU(**メニュー**)]**キーを押して、[Sensor Setup(センサの設定)]、 [Select Sensor(センサの選択)]、[Calibrate(校正)]と選択します。
- **3. ENTER** を押して、ゼロ校正を選択します。
- **4.** 変換器のセキュリティメニューでパスコードが有効になっている場 合は、パスコードを入力します。
- **5.** 校正時の出力信号のオプションを選択します。

#### オプション 説明

アクティブ 校正手順中は、装置は最新の測定出力値を送信します。

- ホールド 校正手順中は、センサの出力値は最新の測定値に保持されます。
- 転送 校正中は、設定されている出力値が送信されます。設定値を変 更するには、変換器のユーザーマニュアルを参照してください。
- **6.** 乾燥したセンサを空中に保持して、**ENTER** を押します。

#### **7.** 校正結果の確認:

- 合格-ゼロ点が設定されています。
- 失敗‐値が許容限度外です。センサが乾いていることを確認して、 ゼロ校正の手順を繰り返してください。原因が延長ケーブルへの 電子ノイズではないことを確認して下さい。
- **8.** 校正に合格した場合は、**[ENTER (**入力**)]** を押して続行します。
- **9.** sc100 変換器の場合は、手順 [12](#page-100-0) に進みます。
- **10.** [Calibration Options (校正オプション)] メニューのオペレータ ID の オプションが [Yes (はい)] に設定されている場合は、オペレータ ID を入力します。[校正オプションの変更](#page-102-0) 103 ページを参照してくださ い。

<span id="page-100-0"></span>**11.** [New Sensor (新品センサ)] 画面で、センサが新品であるかどうかを 選択します。

#### オプション 説明

- はい センサはこの変換器でまだ校正されていません。センサの動作 日数と以前の校正の曲線がリセットされます。
- いいえ センサはこの変換器で既に校正されています。

**12.** 標準液またはプロセス試料での校正に進みます。

#### 標準液で校正

校正によってセンサの読み取り値が標準液の値と一致するように調整し ます。期待される測定値と同じかまたはそれより高い標準液を使用しま す。

注*:* センサを初めて校正する場合は、必ず、最初にゼロ校正を完了しておいてくだ さい。

- **1.** センサを純水でよくすすいでください。
- **2.** センサを標準液に入れます。センサを支えて、容器に触れないように します。センサ測定部が液に完全に浸漬していることを確認します 図4。センサでかき回して気泡を除きます。
- 図 **4** 標準液内のセンサ

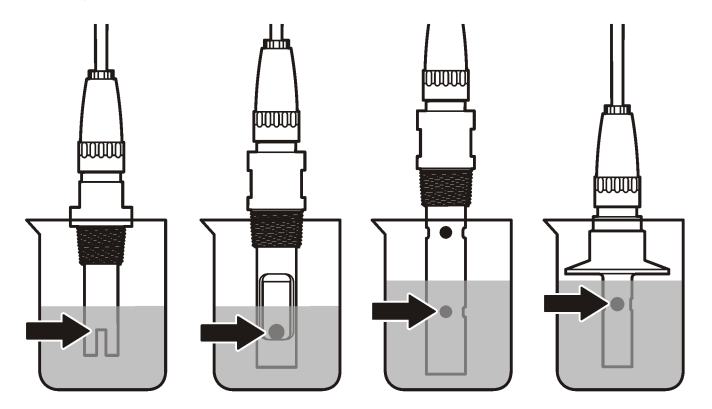

- **3.** センサと試料または基準液の温度が均一になるのを待ちます。プロ セスと標準液の温度差が大きい場合は、30 分以上かかる場合があり ます。
- **4. [MENU(**メニュー**)]**キーを押して、[Sensor Setup(センサの設定)]、 [Select Sensor(センサの選択)]、[Calibrate(校正)]と選択します。
- **5.** パラメータ指定の校正を選択し、**ENTER** を押します。
	- 伝導率‐伝導率校正
	- TDS TDS 校正
	- 塩分濃度‐伝導率校正
	- 濃度‐濃度校正または伝導率校正
- **6.** 変換器のセキュリティメニューでパスコードが有効になっている場 合は、パスコードを入力します。
- **7.** 校正時の出力信号のオプションを選択します。

#### オプション 説明

- アクティブ 校正手順中は、装置は最新の測定出力値を送信します。
- ホールド 校正手順中は、センサの出力値は最新の測定値に保持されます。
- **転送** 校正中は、設定されている出力値が送信されます。設定値を変 更するには、変換器のユーザーマニュアルを参照してください。
- **8.** センサを標準液に入れた状態で、**ENTER** を押します。
- **9.** 標準液の基準温度を入力して、**ENTER** を押します。
- **10.** 標準液のスロープ値を入力して、**ENTER** を押します。
- **11.** 値が安定したら、**[ENTER (**入力**)]** を押します。.

注*:* 画面が自動的に次のステップに進みます。

**12.** 矢印キーを使用して標準液の値を入力し、**[ENTER (**入力**)]** を押しま す。

**13.** 校正結果の確認:

- Passed (合格)‐センサの校正が完了し、試料を測定する準備が整 いました。傾きまたはオフセット値が表示されます。
- Failed (不合格)‐校正のスロープまたはオフセットが許容範囲外 になっています。他の試料で校正を繰り返してください。詳細に

ついては、[メンテナンス](#page-103-0) 104 ページと[トラブルシューティング](#page-103-0) 104 ページを参照してください。

- **14.** 校正に合格した場合は、**[ENTER (**入力**)]** を押して続行します。
- **15.** [Calibration Options (校正オプション)] メニューのオペレータ ID の オプションが [Yes (はい)] に設定されている場合は、オペレータ ID を入力します。[校正オプションの変更](#page-102-0) 103 ページを参照してくださ い。
- **16.** [New Sensor (新品センサ)] 画面で、センサが新品であるかどうかを 選択します。

#### オプション 説明

- はい センサはこの変換器でまだ校正されていません。センサの動作 日数と以前の校正の曲線がリセットされます。
- いいえ センサはこの変換器で既に校正されています。
- **17.** センサを測定箇所に戻して、**[ENTER (**入力**)]** を押します。 出力信号が動作可能な状態となり、測定した試料値が測定画面に表示 されます。

注*:* 出力モードをホールドまたは転送に設定した場合は、出力は遅延時間経過 後、動作します。

### プロセス試料で校正

センサをプロセス試料に接液したままにしておく、またはプロセス試料 をサンプリングし、その中に浸漬します。

- **1. [MENU(**メニュー**)]**キーを押して、[Sensor Setup(センサの設定)]、 [Select Sensor(センサの選択)]、[Calibrate(校正)]と選択します。
- **2.** パラメータ指定の校正を選択し、**ENTER** を押します。
	- 伝導率‐伝導率校正
	- TDS TDS 校正
	- 塩分濃度‐伝導率校正
	- 濃度‐濃度校正または伝導率校正
- **3.** 変換器のセキュリティメニューでパスコードが有効になっている場 合は、パスコードを入力します。

**4.** 校正時の出力信号のオプションを選択します。

#### オプション 説明

- アクティブ 校正手順中は、装置は最新の測定出力値を送信します。
- ホールド 校正手順中は、ヤンサの出力値は最新の測定値に保持されます。
- 転送 校正中は、設定されている出力値が送信されます。設定値を変 更するには、変換器のユーザーマニュアルを参照してください。
- **5.** センサをプロセス試料に入れた状態で、**ENTER** を押します。 測定値が表示されます。
- **6.** 値が安定するまで待って、**ENTER** を押します。
- **7.** 矢印キーを使用してプロセス試料の値を入力し、**[ENTER (**入力**)]** を 押します。
- **8.** 校正結果の確認:
	- Passed (合格)‐センサの校正が完了し、試料を測定する準備が整 いました。傾きまたはオフセット値が表示されます。
	- Failed (不合格)‐校正のスロープまたはオフセットが許容範囲外 になっています。他の試料で校正を繰り返してください。詳細に ついては、[メンテナンス](#page-103-0) 104 ページと[トラブルシューティング](#page-103-0) 104 ページを参照してください。
- **9.** 校正に合格した場合は、**[ENTER (**入力**)]** を押して続行します。
- **10.** [Calibration Options (校正オプション)] メニューのオペレータ ID の オプションが [Yes (はい)] に設定されている場合は、オペレータ ID を入力します。[校正オプションの変更](#page-102-0) 103 ページを参照してくださ **し**い。
- **11.** [New Sensor (新品センサ)] 画面で、センサが新品であるかどうかを 選択します。

#### オプション 説明

- はい センサはこの変換器でまだ校正されていません。センサの動作 日数と以前の校正の曲線がリセットされます。
- いいえ センサはこの変換器で既に校正されています。

**12.** センサを測定箇所に戻して、**[ENTER (**入力**)]** を押します。

<span id="page-102-0"></span>出力信号が動作可能な状態となり、測定した試料値が測定画面に表示 されます。

注*:* 出力モードをホールドまたは転送に設定した場合は、出力は遅延時間経過 後 動作します

#### 温度校正

測定器は出荷時に正確な温度測定になるように校正されていますが、精 度を高めるために温度校正が可能です。

- **1.** 容器の水にセンサを入れます。
- **2.** 正確な温度計または他の計測器で水の温度を測定します。
- **3. [MENU(**メニュー**)]**キーを押して、[Sensor Setup(センサの設定)]、 [Select Sensor(センサの選択)]、[Calibrate(校正)]と選択します。
- **4.** [1 PT Temp Cal (1 PT 温度校正)] を選択し、**ENTER** を押します。
- **5.** 値が安定したら、**[ENTER (**入力**)]** を押します。.
- **6.** 正確な値を入力して **ENTER** を押します。
- **7.** センサを測定箇所に戻して、**[ENTER (**入力**)]** を押します。

### 校正手順の終了

校正中に **BACK** キーが押されると、校正を終了してしまいます。

- **1.** 校正中に **BACK** キーを押します。3 つのオプションが表示されます:
	- オプション 説明
	- QUIT CAL(校正 校正を停止します。最初から新しい校正を開始しなけれ 終了**)** ばなりません。

**BACK TO CAL(**校正に戻 校正に戻ります。

- る**)**
- **LEAVE CAL(**校 正中断**)** 一時的に校正を終了します。他のメニューにアクセスす ることができます。2 番目のセンサ(接続されている場合) の校正を開始できます。校正に戻るには、**MENU** キーを 押して、センサの設定、[センサの選択]を選択します。
- **2.** 矢印キーを使ってオプションの 1 つを選択して、**ENTER** を押しま す。

## 校正オプションの変更

ユーザーが校正オプションメニューから校正日予告の設定やオペレータ ー ID を校正データに含める事が出来ます。

- **1. MENU** キーを押して、センサの設定、[センサの選択]、校正、校正オ プションを選択します。
- **2.** 矢印キーを使ってオプションを選択して、**ENTER** を押します。

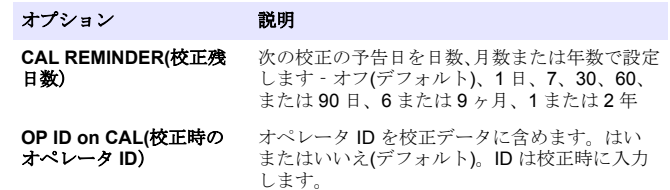

### 校正オプションのリセット

校正オプションは工場出荷時にリセットできます。

- **1. MENU** キーを押して、センサの設定、[センサの選択]、校正、デフォ ルトの校正にリセットを選択します。
- **2.** 変換器のセキュリティメニューでパスコードが有効になっている場 合は、パスコードを入力します。
- **3. ENTER** を押します。[Reset Cal?]の画面が表示されます。
- **4. ENTER** を押します。すべての校正オプションがデフォルト値に設定 されます。
- **5.** [Calibration Options (校正オプション)] メニューのオペレータ ID の オプションが [Yes (はい)] に設定されている場合は、オペレータ ID を入力します。校正オプションの変更 103 ページを参照してくださ い。

<span id="page-103-0"></span>**6.** [New Sensor (新品センサ)] 画面で、センサが新品であるかどうかを 選択します。

#### オプション 説明

- はい センサはこの変換器でまだ校正されていません。センサの動作 日数と以前の校正の曲線がリセットされます。
- いいえ センサはこの変換器で既に校正されています。
- **7. BACK** キーを押して、測定画面に戻ります。

### **Modbus** レジスタ

ネットワーク通信用に Modbus レジスタのリストを用意しています。詳 細は、メーカーの Web サイトを参照してください。

# メンテナンス

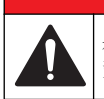

# 危 険

複合的な危険。本書のこのセクションに記載されている作業は、必ず 資格のある要員が行う必要があります。

### センサの清掃

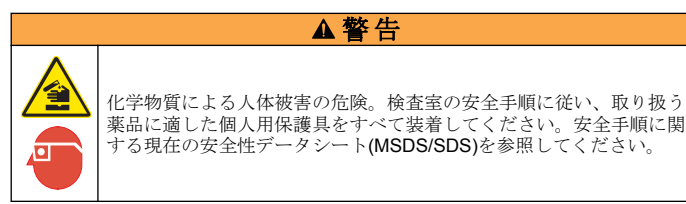

# 警 告

人体損傷の危険。センサを圧力容器から外すことは危険を招く恐れがあります。 これらのセンサの取り付けおよび取り外しは、高圧および高温時の正しい設置方 法について訓練を受けた技術者が行う必要があります。高圧および高温の液体輸 送システムを取り扱う際は、必ず業界で認定されている設備および安全手順を使 用してください。

必要条件**:** 温水と食器用洗剤、手洗い用石鹸、または類似の石鹸を薄めた ※液を用音1. ます。

センサを定期的に点検して、汚れや沈殿物がないことを確認してくださ い。沈殿物が付着していたり、性能が低下した場合は、センサを清掃し てください。

- **1.** きれいなやわらかい布を使ってセンサの先端部からごみを取り除い てください。センサを温水ですすぎ洗いします。
- **2.** センサを石鹸液に 2、3 分浸漬します。
- **3.** やわらかい毛ブラシを使ってセンサの測定部全体を清掃してくださ **し**い。
- **4.** 汚れが残っている場合は、< 5% HCl などの希酸溶液にセンサの測定 端を最大 5 分間浸漬してください。
- **5.** センサを水ですすぎ、2、3 分間石鹸液に戻します。
- **6.** センサを清潔な水ですすぎ洗いします。

メンテナンス作業後は必ずセンサの校正を行ってください。

# トラブルシューティング

## 間歇的データ

校正中はデータはデータログに送信されません。このように、データロ グはデータが途絶える領域があります。

## 導電率センサのテスト

校正が失敗した場合は、最初にメンテナンス 104 ページのメンテナンス 手順を完了してください。

- **1.** センサケーブルを取り外します。
- **2.** 抵抗計を使って[、表](#page-104-0) 4 に示すように、センサワイヤ間の抵抗をテスト します。

注*:* 抵抗計はすべての無限大*(*開回路*)*抵抗読み取りに対して最大レンジに設定 してください。

表 **4** 抵抗測定

<span id="page-104-0"></span>

| 測定点              | 抵抗                  |
|------------------|---------------------|
| 青いワイヤと白いワイヤ間     | 23~27℃で1089~1106オーム |
| 赤いワイヤとセンサ本体間     | 5 オーム未満             |
| 黒いワイヤと内部電極間      | 5 オーム未満             |
| 黒いワイヤと赤いワイヤ間     | 無限大(開回路)            |
| 黒いワイヤと白いワイヤ間     | 無限大(開回路)            |
| 赤いワイヤと白いワイヤ間     | 無限大(開回路)            |
| 赤いワイヤと内部シールドワイヤ間 | 無限大(開回路)            |
| 黒いワイヤと内部シールドワイヤ間 | 無限大(開回路)            |
| 白いワイヤと内部シールドワイヤ間 | 無限大(開回路)            |
| 外部と内部のシールドワイヤ間   | 無限大(開回路)            |

測定値が正しくない場合は、技術サポートにお電話ください。センサの シリアル番号と測定された抵抗値を技術サポートにお伝えください。

### センサの診断とテストメニュー

センサの診断とテストメニューは、測定器に関する現在の情報と履歴情 報を示します。表 5 を参照してください。センサの診断とテストメニュ ーにアクセスするには、**MENU** キーを押して、センサの設定、[センサの 選択]、診断/テストを選択します。

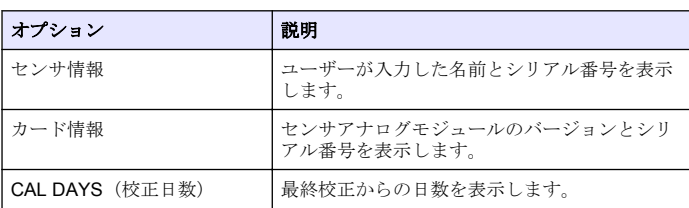

#### 表 **5** センサ診断**/**テストメニュー

### 表 **5** センサ診断**/**テストメニュー (続き)

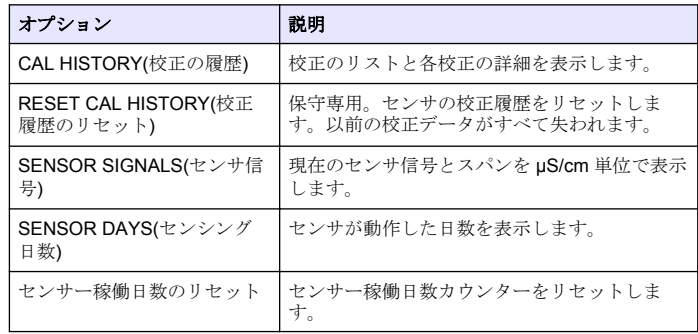

### エラーリスト

エラーが発生すると、測定画面の読み取り値が点滅し、変換器メニュー に指定されている場合はすべての出力が一時停止されます。センサエラ ーを表示するには、**MENU** キーを押して、センサの診断、[センサの選 択]、エラーリストを選択します。発生する可能性のあるエラーのリスト を表 6 に示します。

#### 表 **6** 電気伝導率センサのエラーリスト

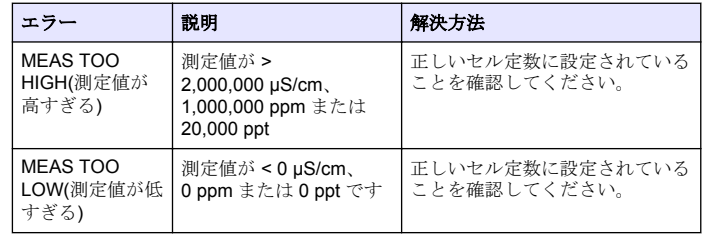

#### 表 **6** 電気伝導率センサのエラーリスト (続き)

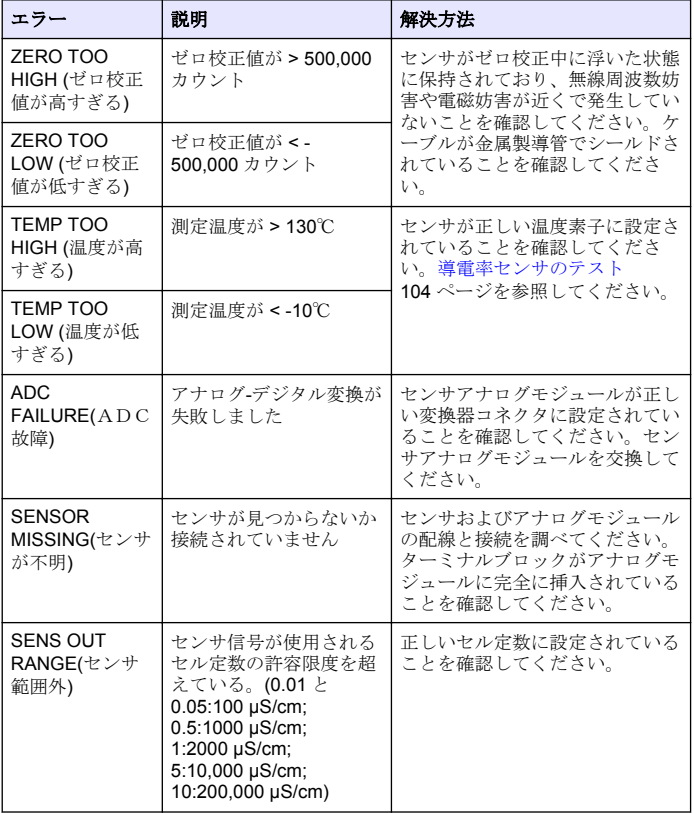

サの警告を表示するには、**MENU** キーを押して、センサの診断、[センサ の選択]、警告リストを選択します。発生する可能性のある警告のリスト を表 7 に示します。

#### 表 **7** 電気伝導率センサの警告リスト

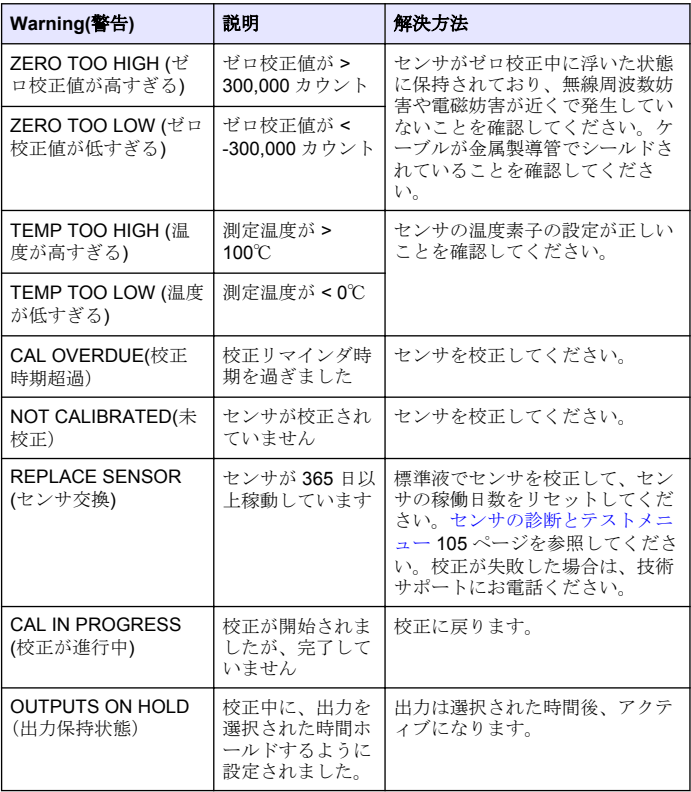

## 警告リスト**-** センサ

警告は、メニュー、リレー、出力の操作には影響を与えません。警告ア イコンが点滅して、測定画面の下部にメッセージが表示されます。セン

表 **7** 電気伝導率センサの警告リスト (続き)

<span id="page-106-0"></span>

| Warning(警告)                              | 説明                            | 解決方法                              |
|------------------------------------------|-------------------------------|-----------------------------------|
| <b>WRONG LINEAR</b><br>TC(線形 TC の誤り)     | ユーザー定義の線<br>形温度補償が範囲<br>外です   | 値は、0と4%/℃の間;0~200℃で<br>なければなりません。 |
| <b>WRONG TC</b><br>TABLE(TC テーブルの<br>誤り) | ユーザー定義の温<br>度補償テーブルが<br>範囲外です | 温度がテーブルによって定義され<br>た温度範囲より上か下です。  |

### センサのイベントリスト

イベントリストは、設定の変更、アラーム、警告状況などの現在の状態 を示します。イベントを表示するには、**MENU** キーを押して、センサの 診断、[センサの選択]、イベントリストを選択します。発生する可能性の あるイベントのリストを表 8 に示します。過去のイベントはイベントロ グに記録されます。ログは変換器からダウンロードできます。データの 取得オプションについては、変換器の取扱説明書を参照してください。

#### 表 **8** 電気伝導率センサのイベントリスト

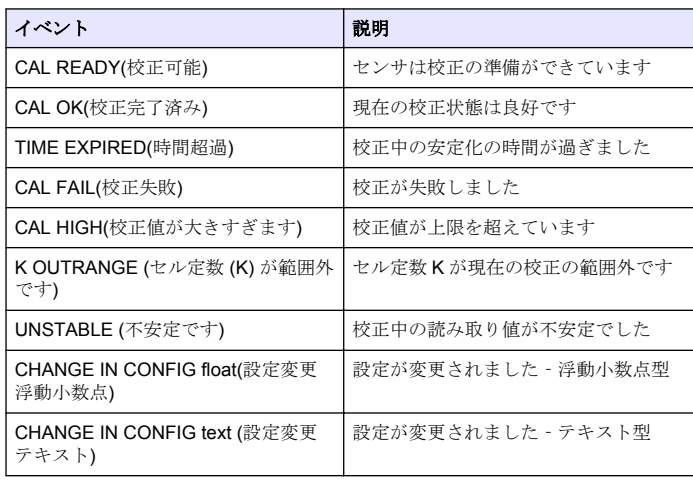

### 表 **8** 電気伝導率センサのイベントリスト (続き)

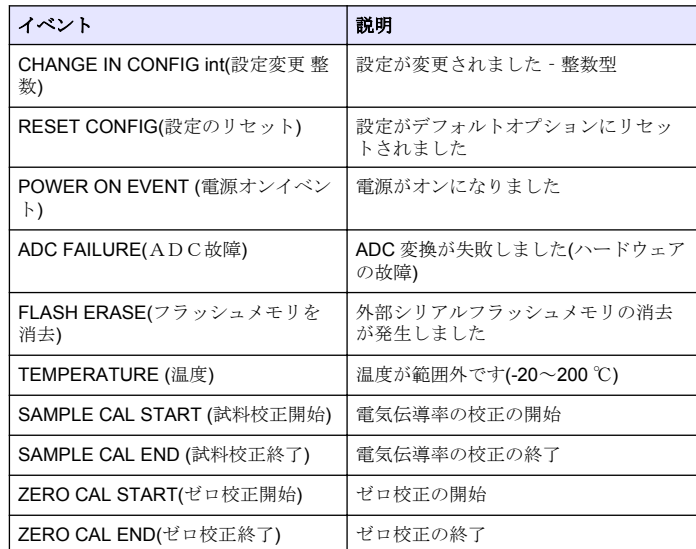

# 交換パーツおよびアクセサリー

注*:* プロダクト番号とカタログ番号は、一部の販売地域では異なる場合があります。 詳細は、取り扱い販売店にお問い合わせください。お問い合わせ先については、当 社の *Web* サイトを参照してください。

#### 消耗品

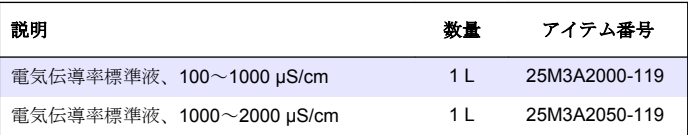

### 消耗品 (続き)

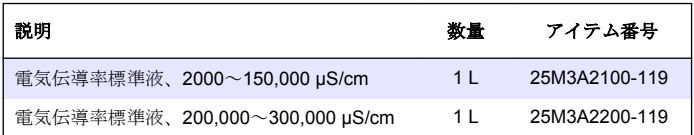

### 部品とアクセサリ

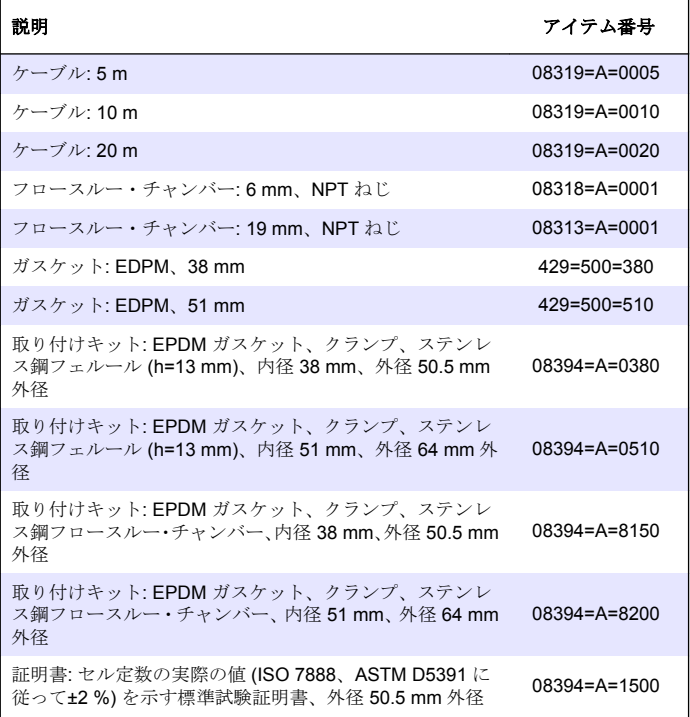

部品とアクセサリ (続き)

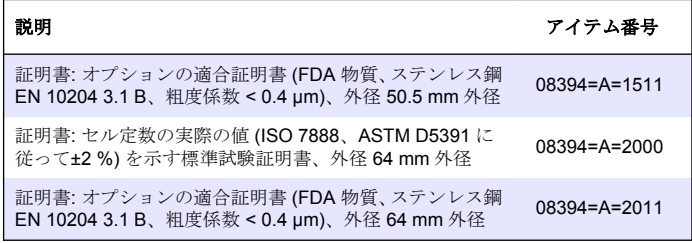
# 목차

# 사양 109 페이지 [유지관리](#page-119-0) 120 페이지 [일반](#page-109-0) 정보 110 페이지 = 동제 [해결](#page-120-0) 121 페이지 [설치](#page-110-0) 111 페이지 2000 2000 교체 부품 및 [부속품](#page-122-0) 123 페이지 [작동](#page-115-0) 116 페이지

# 사양

사양은 사전 예고 없이 변경될 수 있습니다.

### 표 **1** 모듈 사양

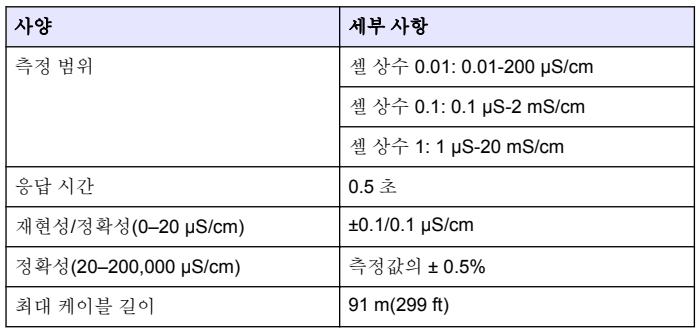

### 표 **2** 센서 사양

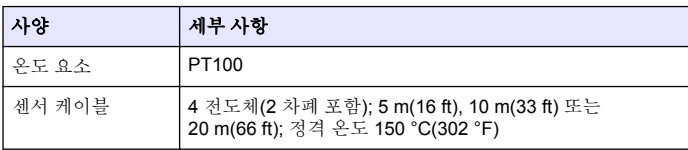

### 표 **2** 센서 사양 **(**계속**)**

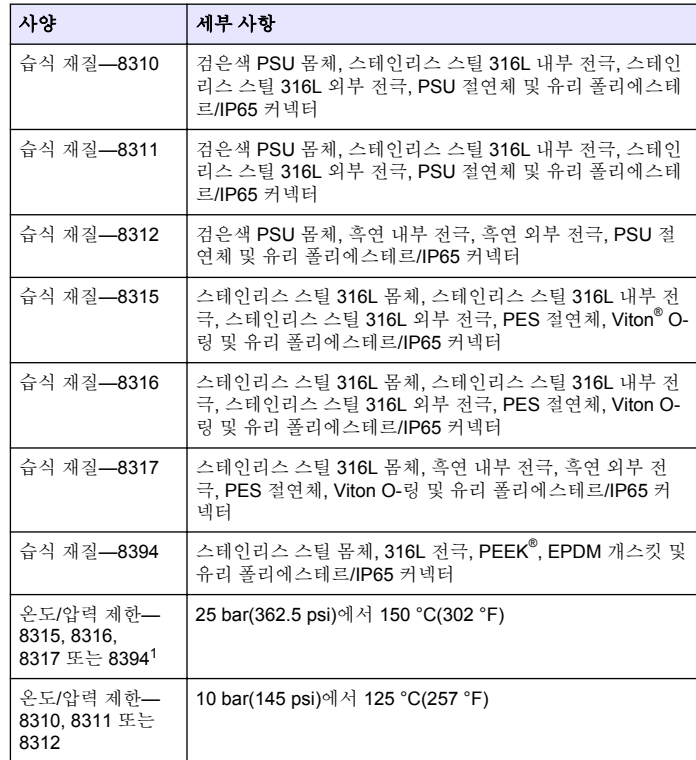

<sup>1</sup> 다른 브랜드의 장착 하드웨어와 위생 클램프를 사용하면 표시 등급이 낮아질 수 있습니다.

# <span id="page-109-0"></span>일반 정보

제조업체는 본 설명서에 존재하는 오류나 누락에 의해 발생하는 직접, 간 접, 특수, 우발적 또는 결과적 손해에 대해 어떠한 경우에도 책임을 지지 않습니다. 제조업체는 본 설명서와 여기에 설명된 제품을 언제라도 통지 나 추가적 책임 없이 변경할 수 있습니다. 개정본은 제조업체 웹 사이트에 서 확인할 수 있습니다.

# 안전 정보

## 주 의 사 항

제조사는 본 제품의 잘못된 적용 또는 잘못된 사용으로 인한 직접, 우발적 또는 간 접적 손해에 국한하지 않는 모든 손해에 대한 어떠한 책임도 지지않으며, 관계 법 령이 최대한 허용하는 손해에 관한 면책이 있습니다. 사용자는 사용상 중대한 위험 을 인지하고 장비 오작동이 발생할 경우에 대비하여 적절한 보호 장치를 설치하여 야 합니다.

장치 포장을 풀거나 설치하거나 작동하기 전에 본 설명서를 모두 읽으십 시오. 모든 위험 및 주의사항 설명에 유의하시기 바랍니다. 이를 지키지 않으면 사용자가 중상을 입거나 장치가 손상될 수 있습니다.

본 장치의 보호 기능이 손상되지 않도록 본 설명서에서 설명하는 방법이 아닌 다른 방법으로 본 장치를 사용하거나 설치하지 마십시오.

# 위험 정보 표시

# 위 험

지키지 않을 경우 사망하거나 또는 심각한 부상을 초래하는 잠재적 위험이나 긴급 한 위험 상황을 뜻합니다.

### 경 고

지키지 않을 경우 사망하거나 또는 심각한 부상을 초래할 수 있는 잠재적 위험이나 긴급한 위험 상황을 뜻합니다.

# 주 의

경미하거나 심하지 않은 부상을 초래할 수 있는 잠재적인 위험 상황을 뜻합니다.

# 주 의 사 항

지키지 않으면 기기에 손상을 일으킬 수 있는 상황을 나타냅니다. 특별히 강조할 필요가 있는 정보.

# 주의 경고 라벨

본 기기에 부착된 모든 라벨 및 태그를 참조하시기 바랍니다. 지침을 따르 지 않을 경우 부상 또는 기기 손상이 발생할 수 있습니다. 기기에 있는 기 호는 주의사항에 대한 설명과 함께 설명서에서 참조합니다.

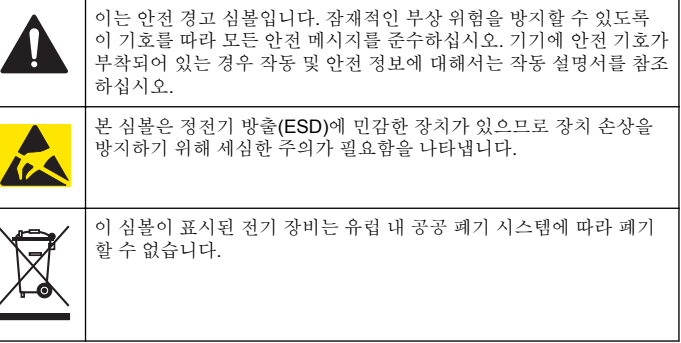

# 제품 개요

본 센서는 컨트롤러와 함께 사용하여 데이터를 수집하고 작업을 수행하도 록 설계되었습니다. 여러 컨트롤러에서 이 센서를 사용할 수 있습니다. 센서는 여러 가지 스타일로 제공됩니다. [그림](#page-110-0) 1 을 참조하십시오.

### <span id="page-110-0"></span>그림 **1** 센서 스타일

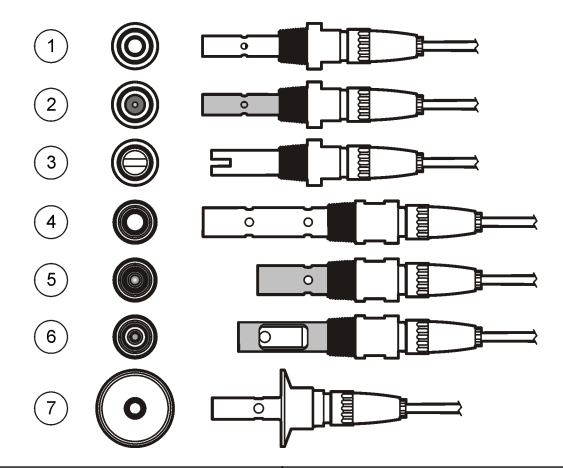

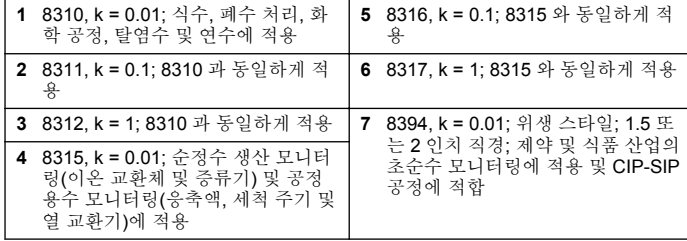

# 설치

# 장착

### 경 고

신체 부상 위험. 가압 용기로부터 센서를 제거하는 작업은 위험할 수 있습니다. 이 러한 센서의 설치 및 제거는 올바른 고압 및 고온 설치에 대해 교육을 받은 전문가 가 수행해야 합니다. 고압 및/또는 고온 유체 전달 시스템을 다룰 때에는 항상 업계 공인 하드웨어를 사용하고 안전 수칙을 따르십시오.

여러 환경에서 이용되는 센서의 예에 대해서는 그림 2 또[는그림](#page-111-0) 3 을 참조 하십시오.센서는 사용 전에 교정해야 합니다. 센서를 [교정합니다](#page-116-0) 117 페이지을 참조하십시오.

### 그림 **2** 위생 장착의 예

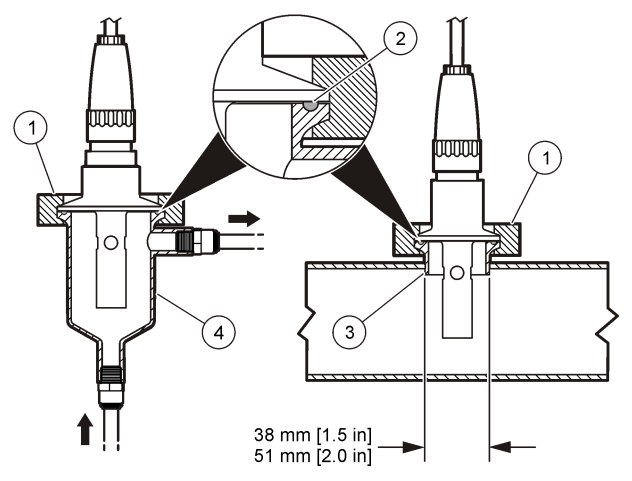

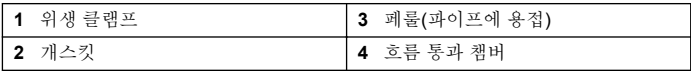

<span id="page-111-0"></span>그림 **3** 장착 예

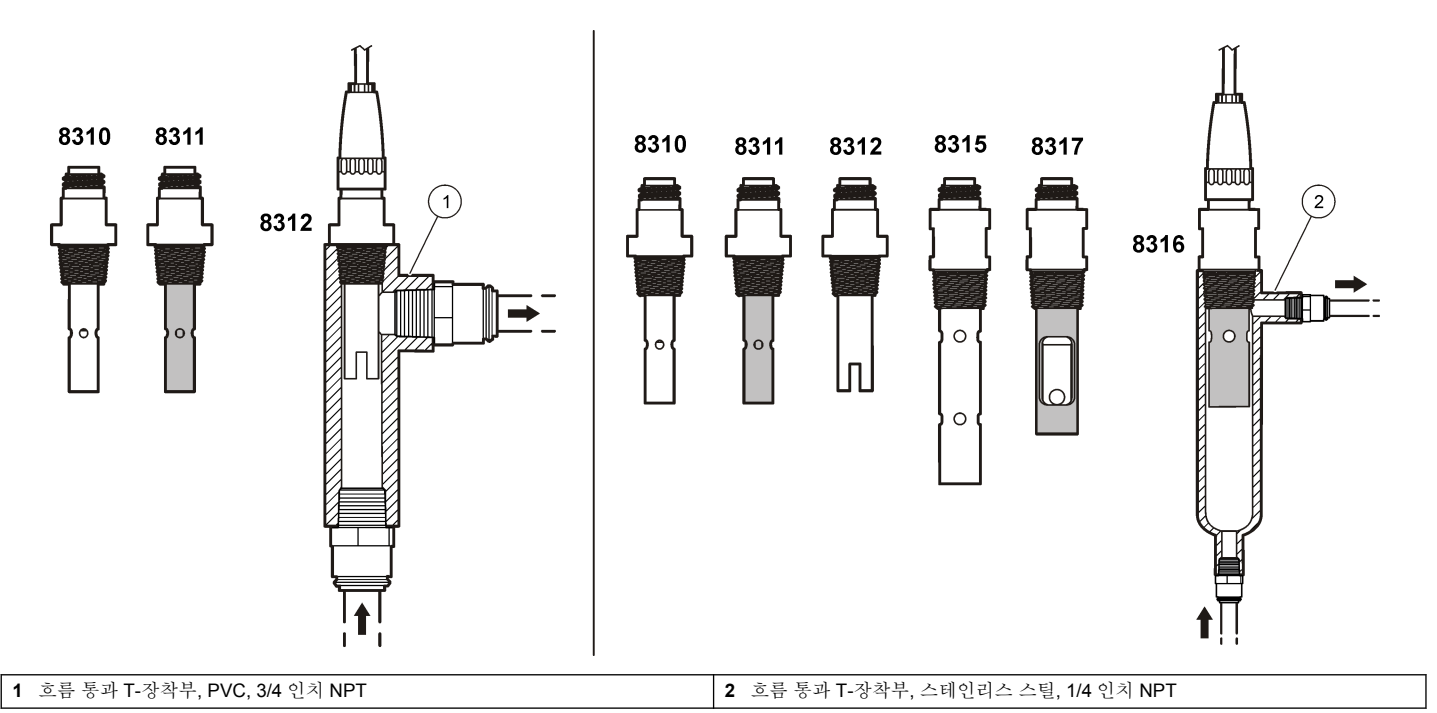

# 모듈에 센서 연결

### 경 고

잠재적 감전 위험. 장치를 전기적으로 연결할 경우 반드시 전원 연결을 분리하십시오.

# 경 고

감전 위험 컨트롤러의 고전압 배선은 컨트롤러의 고전압 장벽 뒤에서 수행합니다. 모듈을 설치하는 경우, 또는 자격을 갖춘 설치 기술자가 전원, 릴레이 또는 아날로 그와 네트워크 카드를 배선할 때를 제외하고 장벽을 원래 위치에 두어야 합니다.

# 주 의 사 항

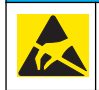

잠재적인 장치 손상. 정교한 내부 전자 부품이 정전기에 의해 손상되어 장치 성능이 저하되거나 고장이 날 수 있습니다.

모듈을 설치하고 센서를 연결하려면 삽입된 그림들과 다음 페이지 및표 3 을 참조하십시오. 센서에서 끝이 적색인 흰색 배선을 컨트롤러 섀시에 연 결해야 합니다.

참고*:* 센서 케이블이 짧아 컨트롤러에 연결할 수 없는 경우에는 상호 연결 케이블 및 접속 배선함을 사용하여 거리를 연장해야 합니다*.*

### 표 **3 Polymetron** 전도도 센서 배선

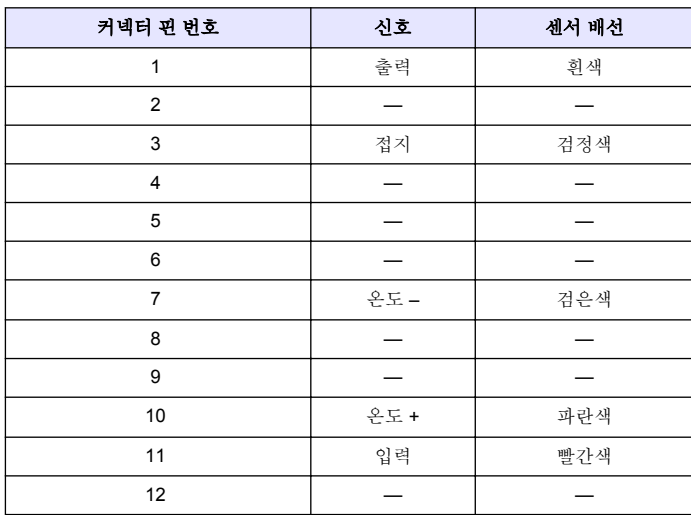

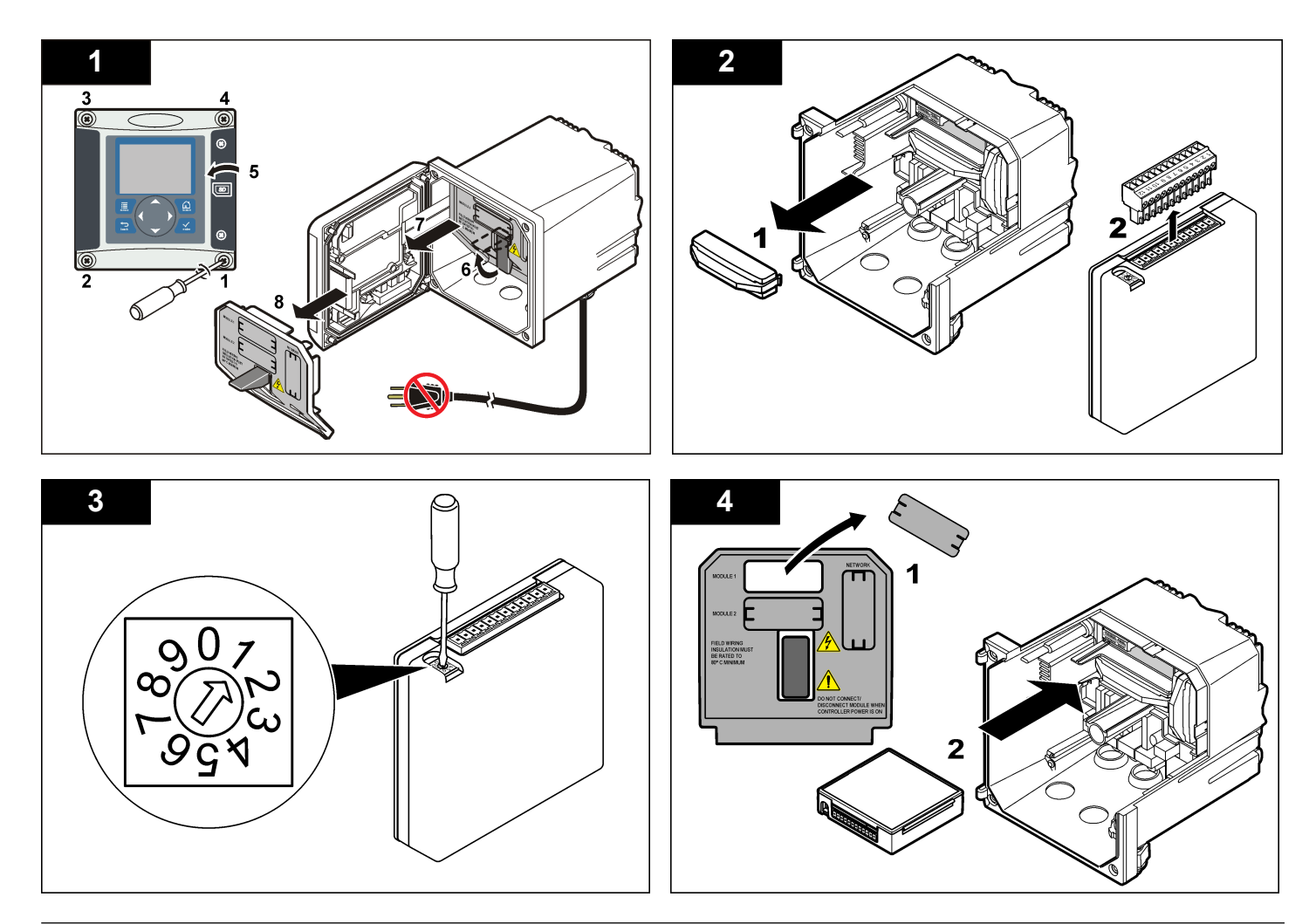

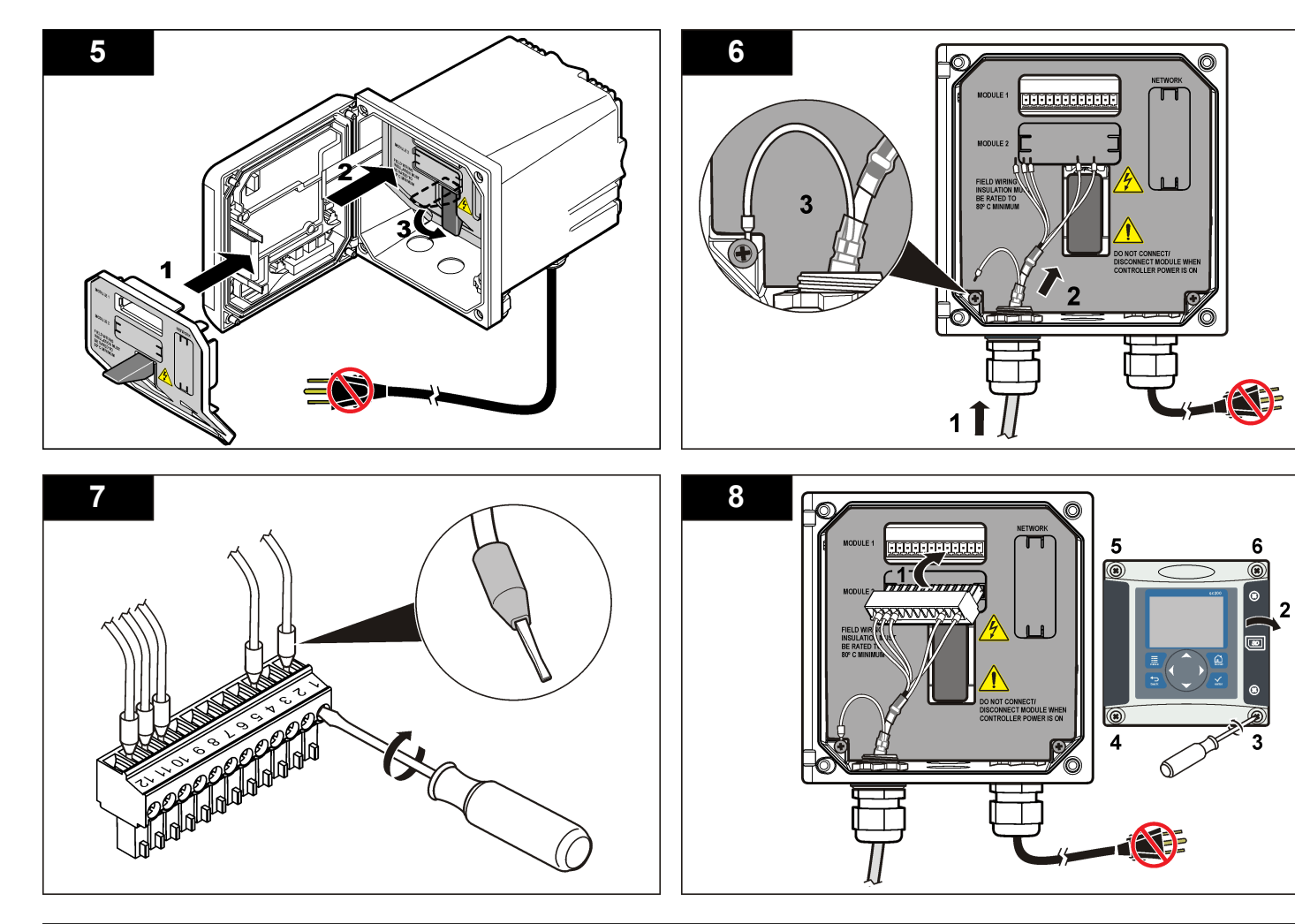

<span id="page-115-0"></span>작동

## 사용자 탐색

키패드 설명 및 탐색 정보에 대해서는 컨트롤러 설명서를 참조하십시오.

# 센서 구성

구성 메뉴를 사용하여 센서의 ID 정보를 입력하고 데이터 처리와 보관을 위한 옵션을 변경합니다.

- **1. MENU** 키를 누르고 센서 설정, [센서 선택], 구성을 선택합니다.
- **2.** 화살표 키를 사용하여 옵션을 선택하고 **ENTER** 를 누릅니다. 숫자, 문 자 또는 구두점을 입력하려면 위쪽 또는 아래쪽 화살표 키를 누르면 됩니다. 오른쪽 화살표 키를 눌러 다음 공백으로 이동합니다.

#### 옵션 설명 이름 편집하기 측정 화면 상단에서 센서에 해당하는 이름을 변경합니다. 이름은 문자, 숫자, 공백 또는 구두점을 포함하여 10 문자 로 제한됩니다.

- 센서 **S/N** 사용자가 문자, 숫자, 공백 또는 구두점을 함께 사용하여 센서의 일련번호를 16 문자 이내로 입력할 수 있습니다.
- 측정 선택 측정된 파라미터를 전도도(기본값), TDS(총용존고형물), 염도 또는 저항도로 변경합니다. 파라미터를 변경하면 구 성된 다른 모든 설정은 기본값으로 재설정됩니다.
- 표시창 포맷 측정 화면에 표시되는 소수점 자릿수를 자동(기본값), X.XXX, XX.XX, XXX.X 또는 XXXX 로 변경합니다. 자동 으로 설정한 경우, 소수점 자릿수가 측정 값의 변화에 따 라 자동으로 바뀝니다.
- 측정 단위 선택한 측정에 대한 단위를 변경합니다. 전도도: µS/cm(기본값), mS/cm, µS/m, mS/m 또는 S/m.
- 온도 단위 온도 단위를 °C(기본값) 또는 °F 로 설정합니다..

# 옵션 설명

- 온도 보정 측정된 값에 온도 종속적 교정을 추가합니다. 선형(기본 값: 2.0%/°C, 25 °C), 암모니아, 온도 테이블(x,y 지점을 오름차순으로 입력), 없음, 자연수 또는 순정수. 특수한 환 경의 경우에 사용자 정의 선형 보정을 입력할 수 있습니 다(0-4%/°C, 0-200 °C). TDS 에는 자연수 보정을 사용할 수 없습니다.
- 세 상수 설상수 범위를 0.05, 0.5, 1.0(기본값), 5.0, 10.0, 0.01 Polymetron, 0.1 Polymetron 또는 1.0 Polymetron 으 로 맞춥니다. 사용자는 범위를 선택한 후에 센서 케이블 라벨에 표시된 인증 K 값을 입력할 수 있습니다. 인증된 K 값을 입력하면 교정 곡선이 정의됩니다.
- 케이블 길이 <u>통해 축정 정확도를 향상하기 위해 센서 케이블의 실제 실이를</u> 설정합니다(기본값: 20 ft (Polymetron 센서 기본값: 5 ft)).
- 온도 요소 자동 온도 보정을 위한 온도 요소를 PT100 또는 PT1000(기본값)으로 설정합니다. 선택 후, 최상의 정확도 를 얻기 위해 사용자가 센서 케이블의 라벨에 있는 인증 된 T-계수를 입력해야 합니다. 요소가 사용되지 않은 경우 에는 유형을 수동으로 설정하고 온도 보정을 위한 값을 입력할 수 있습니다(수동 기본값: 25 °C). 참고*: PT100* 또는 *PT1000* 요소를 수동으로 설정하고 센

서를 교체하거나 센서 일 수를 재설정하는 경우*,* 온도 요 소가 자동으로 기본 설정으로 변경됩니다*.*

- FEN THE 시호 안정도를 높이는 시간 상수를 설정합니다. 시간 상 수는 지정된 시간 동안 평균값을 계산합니다. 0(효과 없 음, 기본값) ~ 60 초(60 초에 대한 신호 값의 평균) 필터는 센서 신호가 공정의 실제 변화에 반응하는 시간을 증가시 킵니다.
- 로그 설정 데이터 로그에 데이터를 저장하기 위한 시간 간격을 설정 합니다. 5, 30 초, 1, 2, 5, 10, 15(기본값), 30, 60 분

**RESET DEFAULTS(**기본 값 재설정**)** 구성 메뉴를 기본 설정으로 지정합니다. 모든 사용자 정 의 설정이 지워집니다.

## 비표준 케이블 길이에 대한 **T-**계수 조정

센서 케이블이 표준 6 m(20 ft) 길이에서 짧아지거나 길어지면 케이블 저 항이 변합니다. 이로 인해 온도 측정의 정확도가 떨어집니다. 이러한 차이 를 교정하기 위해 새로운 T-계수를 계산합니다.

<span id="page-116-0"></span>참고*:* 이 절차는 *PT1000* 온도 요소를 사용하는 센서에만 적용됩니다*. PT100* 온도 요소를 사용하는 센서는 정확도가 떨어집니다*.*

- **1.** 센서 및 온도계 등의 독립되고 신뢰할 수 있는 장비를 이용하여 용액 의 온도를 측정합니다.
- **2.** 센서와 독립 장비(실제)로부터 측정된 온도 차이를 기록합니다. 예를 들어*,* 실제 온도가 *50 °C* 이고 센서 판독값이 *53 °C* 라면 차이는 *3 °C* 입니다*.*
- **3.** 이 차이에 3.85 를 곱하여 조정 값을 얻습니다. 예*: 3 x 3.85 = 11.55.*
- **4.** 새로운 T-계수 계산:
	- 센서 온도 > 실제—센서 케이블의 T-계수에 조정 값을 추가합니다.
	- 센서 온도 < 실제—센서 케이블의 T-계수에서 조정 값을 뺍니다.
- **5.** 구성, 온도 요소 메뉴에서 새 T-계수를 입력합니다.

### 센서를 교정합니다

#### 센서 교정에 관하여

교정하는 동안 데이터가 데이터로그로 전송되지 않습니다. 따라서 데이터 가 불연속적인 영역이 데이터로그에 있을 수 있습니다.

#### 제로 교정 절차

제로 교정 절차에 따라 전도도 센서의 고유한 영점을 정의합니다. 영점은 센서를 기준 용액이나 공정 시료로 처음 교정하기 전에 정의해야 합니다.

- **1.** 공정에서 센서를 분리합니다. 깨끗한 수건으로 센서를 닦거나 압축 공 기를 사용하여 센서를 깨끗하고 건조한 상태로 유지하십시오.
- **2. MENU** 키를 누르고 센서 설정, [센서 선택], 교정을 선택합니다.
- **3. ENTER** 를 눌러 제로 교정을 선택합니다.
- **4.** 컨트롤러의 보안 메뉴에서 암호를 활성화한 경우 암호를 입력합니다. **5.** 교정 중의 출력 신호 옵션을 선택합니다.

#### 옵션 설명

활성 교정 절차 중에 현재 측정한 출력 값이 전송됩니다.

#### 옵션 설명

- 대기 센서 출력 값이 교정 절차 중에 현재 측정한 값으로 유지됩니다.
- 전송 사전 설정한 출력 값이 교정 중에 전송됩니다. 사전 설정 값을 변경하려 면 컨트롤러의 사용 설명서를 참조하십시오.
- **6.** 공기 중에서 물기가 없는 센서를 잡고 **ENTER** 를 누릅니다.
- **7.** 교정 결과를 검토합니다.
	- 통과—영점이 설정되었습니다.
	- 실패—값이 허용 한계를 벗어났습니다. 센서에 물기가 없는지 확인 한 다음 제로 교정 절차를 다시 수행하십시오. 디지털 연장 케이블 또는 많은 전자 노이즈가 원인이 아닌지 확인하십시오.
- **8.** 교정이 통과되었으면 **ENTER** 를 눌러 계속 진행합니다.
- **9.** sc100 컨트롤러의 경우 12 단계로 이동합니다.
- **10.** 교정 옵션 메뉴에서 작업자 ID 옵션을 예로 설정한 경우 작업자 ID 를 입력합니다. [교정](#page-119-0) 옵션 변경 120 페이지를 참조하십시오.
- **11.** 새 센서 화면에서 새 센서인지 여부를 선택합니다.

#### 옵션 설명

예 센서가 이전에 이 컨트롤러에서 교정되지 않았습니다. 센서의 작동 일 수와 이전 교정 곡선이 재설정됩니다.

아니요 세서가 이전에 이 컨트롤러에서 교정되었습니다.

**12.** 계속해서 기준 용액이나 공정 시료로 교정 작업을 진행합니다.

#### 기준 용액을 이용한 교정

교정을 통해 기준 용액의 값과 일치하도록 센서 판독값을 조정합니다. 예 상되는 측정 판독값 이상의 값을 갖는 기준 용액을 사용합니다. 참고*:* 센서를 처음으로 교정하는 경우*,* 먼저 제로 교정을 완료해야 합니다*.*

- **1.** 깨끗한 센서를 탈이온수로 말끔하게 헹굽니다.
- **2.** 센서를 기준 용액에 넣습니다. 센서가 용기에 닿지 않도록 잘 지지합 니다. 감지 영역이 용액에 완전히 잠기도록 합니다.([그림](#page-117-0) 4) 센서를 가 볍게 저어 주며 거품을 제거합니다.

### <span id="page-117-0"></span>그림 **4** 기준 용액에 담긴 센서

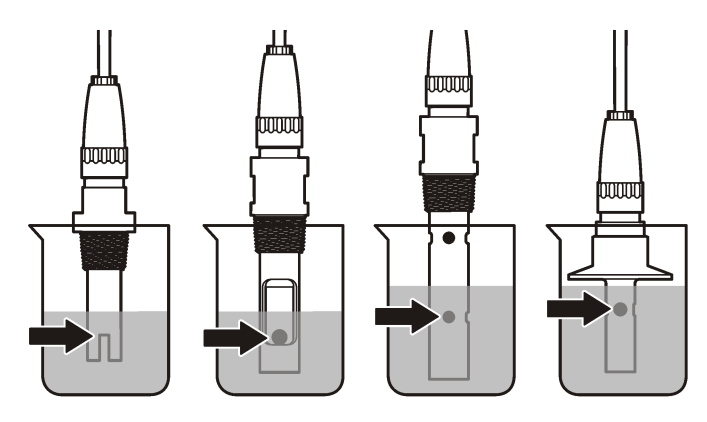

- **3.** 센서와 용액 온도가 안정될 때까지 기다립니다. 공정과 기준 용액의 온도차가 큰 경우 온도가 같아지려면 30 분 이상 걸리 수 있습니다.
- **4. MENU** 키를 누르고 센서 설정, [센서 선택], 교정을 선택합니다.
- **5.** 지정된 파라미터에 대한 교정을 선택하고 **ENTER** 를 누릅니다.
	- 전도도—전도율 교정
	- TDS—TDS 교정
	- 염도—전도율 교정
	- 농도—농도 교정 또는 전도율 교정
- **6.** 컨트롤러의 보안 메뉴에서 암호를 활성화한 경우 암호를 입력합니다. **7.** 교정 중의 출력 신호 옵션을 선택합니다.

#### 옵션 설명

- 활성 교정 절차 중에 현재 측정한 출력 값이 전송됩니다.
- 대기 센서 출력 값이 교정 절차 중에 현재 측정한 값으로 유지됩니다.
- 전송 사전 설정한 출력 값이 교정 중에 전송됩니다. 사전 설정 값을 변경하려 면 컨트롤러의 사용 설명서를 참조하십시오.
- **8.** 센서를 기준 용액에 담근 상태로 **ENTER** 를 누릅니다.
- **9.** 기준 용액의 기준 온도를 입력하고 **ENTER** 를 누릅니다.
- **10.** 기준 용액의 기울기를 입력하고 **ENTER** 를 누릅니다.
- **11.** 잠시 기다린 후 값이 안정되면 **ENTER** 를 누릅니다.

참고*:* 화면이 다음 단계로 자동으로 넘어갈 수 있습니다*.*

**12.** 화살표 키를 사용하여 기준 용액의 값을 입력하고 **ENTER** 를 누릅니 다.

**13.** 교정 결과를 검토합니다.

- 통과 센서가 교정되어 샘플을 측정할 준비가 되었습니다. 기울기 및/또는 오프셋 값이 표시됩니다.
- 실패 교정 기울기 또는 오프셋이 허용 한도를 벗어났습니다. 새 기 준 용액으로 교정 작업을 반복합니다. 자세한 내용은 [유지관리](#page-119-0) 120 페이지 및 문제 [해결](#page-120-0) 121 페이지를 참조하십시오.

**14.** 교정이 통과되었으면 **ENTER** 를 눌러 계속 진행합니다.

- **15.** 교정 옵션 메뉴에서 작업자 ID 옵션을 예로 설정한 경우 작업자 ID 를 입력합니다. [교정](#page-119-0) 옵션 변경 120 페이지를 참조하십시오.
- **16.** 새 센서 화면에서 새 센서인지 여부를 선택합니다.

#### 옵션 설명

- d 예 센서가 이전에 이 컨트롤러에서 교정되지 않았습니다. 센서의 작동 일 수와 이전 교정 곡선이 재설정됩니다.
- 아니요 센서가 이전에 이 컨트롤러에서 교정되었습니다.
- **17.** 센서를 프로세스로 되돌리고 **ENTER** 를 누릅니다. 출력 신호가 활성 상태로 돌아가고 측정한 샘플 값이 측정 화면에 표 시됩니다.
	- 참고*:* 출력 모드를 대기 또는 전송으로 설정한 경우 출력이 활성 상태로 돌아갈 때의 지연 시간을 선택합니다*.*

#### 공정 시료를 이용한 교정

센서가 공정 시료에 남아 있거나 공정 시료의 일부가 교정을 위해 제거되 었을 수 있습니다.

- **1. MENU** 키를 누르고 센서 설정, [센서 선택], 교정을 선택합니다.
- **2.** 지정된 파라미터에 대한 교정을 선택하고 **ENTER** 를 누릅니다.
	- 전도도—전도율 교정
- TDS—TDS 교정
- 염도—전도율 교정
- 농도—농도 교정 또는 전도율 교정
- **3.** 컨트롤러의 보안 메뉴에서 암호를 활성화한 경우 암호를 입력합니다.
- **4.** 교정 중의 출력 신호 옵션을 선택합니다.

#### 옵션 설명

- 활성 교정 절차 중에 현재 측정한 출력 값이 전송됩니다.
- 대기 센서 출력 값이 교정 절차 중에 현재 측정한 값으로 유지됩니다.
- 전송 사전 설정한 출력 값이 교정 중에 전송됩니다. 사전 설정 값을 변경하려 면 컨트롤러의 사용 설명서를 참조하십시오.
- **5.** 센서를 공정 시료에 넣은 상태로 **ENTER** 를 누릅니다. 측정한 값이 표시됩니다.
- **6.** 값이 안정화될 때까지 기다렸다가 **ENTER** 를 누릅니다.
- **7.** 화살표 키를 사용하여 공정 시료의 값을 입력하고 **ENTER** 를 누릅니 다.
- **8.** 교정 결과를 검토합니다.
	- 통과 센서가 교정되어 샘플을 측정할 준비가 되었습니다. 기울기 및/또는 오프셋 값이 표시됩니다.
	- 실패 교정 기울기 또는 오프셋이 허용 한도를 벗어났습니다. 새 기 준 용액으로 교정 작업을 반복합니다. 자세한 내용은 [유지관리](#page-119-0) 120 페이지 및 문제 [해결](#page-120-0) 121 페이지를 참조하십시오.
- **9.** 교정이 통과되었으면 **ENTER** 를 눌러 계속 진행합니다.
- **10.** 교정 옵션 메뉴에서 작업자 ID 옵션을 예로 설정한 경우 작업자 ID 를 입력합니다. [교정](#page-119-0) 옵션 변경 120 페이지를 참조하십시오.
- **11.** 새 센서 화면에서 새 센서인지 여부를 선택합니다.

### 옵션 설명

- **예** 센서가 이전에 이 컨트롤러에서 교정되지 않았습니다. 센서의 작동 일 수와 이전 교정 곡선이 재설정됩니다.
- 아니요 세서가 이전에 이 컨트롤러에서 교정되었습니다.
- **12.** 센서를 프로세스로 되돌리고 **ENTER** 를 누릅니다.

출력 신호가 활성 상태로 돌아가고 측정한 샘플 값이 측정 화면에 표 시됩니다.

참고*:* 출력 모드를 대기 또는 전송으로 설정한 경우 출력이 활성 상태로 돌아갈 때의 지연 시간을 선택합니다*.*

## 온도 교정

정확한 온도 측정을 위해 공장에서 장비를 교정합니다. 정확도를 높이기 위해 온도를 교정할 수 있습니다.

- **1.** 물이 담긴 용기에 센서를 넣습니다.
- **2.** 정확한 온도계 같은 별도의 장비를 사용하여 수용액 온도를 측정합니 다.
- **3. MENU** 키를 누르고 센서 설정, [센서 선택], 교정을 선택합니다.
- **4.** 1 PT 온도 교정을 선택하고 **ENTER** 를 누릅니다.
- **5.** 잠시 기다린 후 값이 안정되면 **ENTER** 를 누릅니다.
- **6.** 정확한 값을 입력하고 **ENTER** 를 누릅니다.
- **7.** 센서를 프로세스로 되돌리고 **ENTER** 를 누릅니다.

### 교정 종료 절차

사용자가 교정 중에 **BACK** 키를 눌러 교정을 종료할 수 있습니다.

**1.** 교정 중 **BACK** 키를 누릅니다. 세 가지 옵션이 표시됩니다.

#### 옵션 설명

- 교정 종료 교정을 중단합니다. 새 교정을 처음부터 시작해야 합니다.
- **교정으로 가** 교정으로 돌아갑니다.
- 기
- 교정 나가기 교정을 일시적으로 종료합니다. 다른 메뉴에 접근할 수 있습니 다. 보조 센서(있는 경우)에 대한 교정을 시작할 수 있습니다. 교 정으로 돌아가려면 **MENU** 키를 누르고 센서 설정, [센서 선택] 을 선택합니다.
- **2.** 화살표 키를 사용하여 옵션 중 하나를 선택하고 **ENTER** 를 누릅니다.

# <span id="page-119-0"></span>교정 옵션 변경

사용자가 알림을 설정하거나 교정 옵션 메뉴에서 교정 데이터와 함께 사 용자 ID 를 포함시킬 수 있습니다.

- **1. MENU** 키를 누르고 센서 설정, [센서 선택], 교정, 교정 옵션을 선택합 니다.
- **2.** 화살표 키를 사용하여 옵션을 선택하고 **ENTER** 를 누릅니다.

#### 옵션 설명

- 교정 알림 다음 교정에 대한 알림을 일, 월 또는 연 수로 설정합니다(꺼짐 (기본값), 1 일, 7, 30, 60 또는 90 일, 6 또는 9 개월, 1 또는 2 년).
- 교정 시 작업 자 **ID** 작업자 ID 를 교정 데이터에 포함합니다(예 또는 아니오(기본 값)). ID 는 교정 중에 입력됩니다.

### 교정 옵션 재설정

교정 옵션을 출고 시 기본 옵션으로 재설정할 수 있습니다.

- **1. MENU** 키를 누르고 센서 설정, [센서 선택], 교정, 기본 교정 재설정을 선택합니다.
- **2.** 컨트롤러의 보안 메뉴에서 암호를 활성화한 경우 암호를 입력합니다.
- **3.** 교정 재설정? 화면이 표시되면 **ENTER** 를 누릅니다.
- **4. ENTER** 를 누릅니다. 모든 교정 옵션이 기본값으로 설정됩니다.
- **5.** 교정 옵션 메뉴에서 작업자 ID 옵션을 예로 설정한 경우 작업자 ID 를 입력합니다. 교정 옵션 변경 120 페이지를 참조하십시오.
- **6.** 새 센서 화면에서 새 센서인지 여부를 선택합니다.

### 옵션 설명

예 센서가 이전에 이 컨트롤러에서 교정되지 않았습니다. 센서의 작동 일 수와 이전 교정 곡선이 재설정됩니다.

아니요 세서가 이전에 이 컨트롤러에서 교정되었습니다.

**7. BACK** 키를 눌러 측정 화면으로 돌아갑니다.

# **Modbus** 레지스터

Modbus 레지스터 목록을 네트워크 통신에 사용할 수 있습니다. 자세한 내용은 제조업체의 웹 사이트를 참조하십시오.

# 유지관리

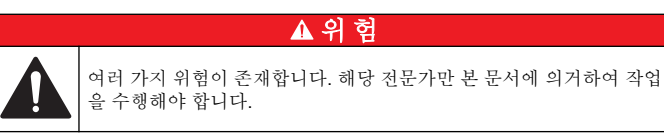

경 고

# 센서 세정

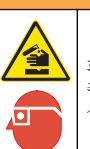

화학물질에 노출될 위험이 있습니다. 실험실의 안전절차를 준수하고, 취급하는 화학 물질에 맞는 개인보호장비를 안전하게 착용하십시오. 최 신 물질안전보건자료(MSDS/SDS)에서 안전 규정을 참조하십시오.

# 경 고

신체 부상 위험. 가압 용기로부터 센서를 제거하는 작업은 위험할 수 있습니다. 이 러한 센서의 설치 및 제거는 올바른 고압 및 고온 설치에 대해 교육을 받은 전문가 가 수행해야 합니다. 고압 및/또는 고온 유체 전달 시스템을 다룰 때에는 항상 업계 공인 하드웨어를 사용하고 안전 수칙을 따르십시오.

사전 조건**:** 따뜻한 물과 주방 세제, Borax 비누 또는 이와 유사한 비누로 연한 비눗물을 준비합니다.

센서를 정기적으로 검사하여 부스러기와 침전물이 쌓여 있는지 확인합니 다. 찌꺼기가 끼었거나 성능이 저하되는 경우 센서를 세정합니다.

- **1.** 깨끗하고 부드러운 헝겊을 사용하여 센서 끝에서 불순물 조각을 털어 냅니다. 깨끗하고 미지근한 물로 센서를 헹구십시오.
- **2.** 비눗물에 센서를 2~3 분 동안 담가 놓습니다.
- **3.** 부드러운 솔 브러시를 사용하여 센서 끝의 측정 부위를 전체적으로 문 지릅니다.
- <span id="page-120-0"></span>**4.** 불순물이 남아 있으면 센서의 측정 끝부분을 < 5% HCl 등의 희석시킨 산성 용액에 최대 5 분간 담급니다.
- **5.** 센서를 물로 헹군 다음 다시 비눗물에 2~3 분 동안 담급니다.
- **6.** 센서를 깨끗한 물로 헹굽니다.

유지관리 절차 후에 항상 센서를 교정하십시오.

# 문제 해결

# 간헐적 데이터

교정하는 동안 데이터가 데이터로그로 전송되지 않습니다. 따라서 데이터 가 불연속적인 영역이 데이터로그에 있을 수 있습니다.

# 전도도 센서 테스트

교정에 실패하면 먼저 [유지관리](#page-119-0) 120 페이지의 유지관리 절차를 수행합니 다.

- **1.** 센서 와이어를 분리합니다.
- **2.** 저항계를 사용하여 표 4 에 나타낸 것처럼 센서 와이어 사이의 저항을 테스트합니다.

참고*:* 모든 무한대*(*개방 회로*)* 저항 판독에 대해 저항계를 최고 범위로 설정해야 합니다*.*

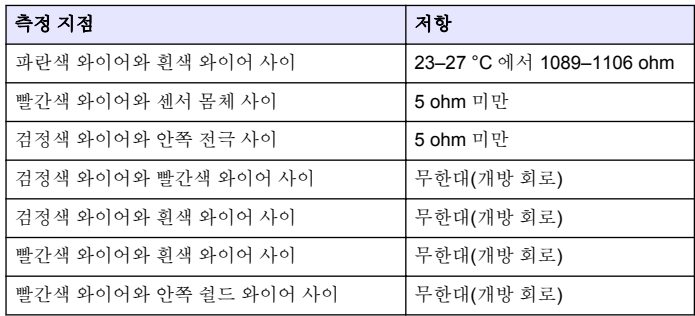

### 표 **4** 전도도 저항 측정

### 표 **4** 전도도 저항 측정 **(**계속**)**

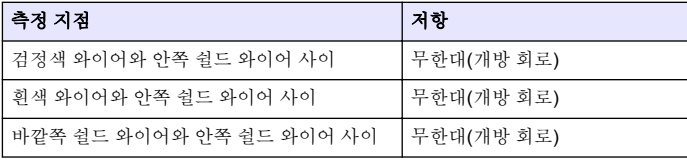

하나 이상의 측정이 잘못된 경우, 기술 지원 부서로 연락하십시오. 기술 지원부에 센서의 일련 번호와 측정된 저항 값을 제공하십시오.

# 센서 진단 및 테스트 메뉴

센서 진단 및 테스트 메뉴에는 현재 및 이전의 장비 정보가 표시됩니다. 표 5 를 참조하십시오. 센서 진단 및 테스트 메뉴에 접근하려면 **MENU** 키 를 누르고 센서 설정, [센서 선택], 진단/시험을 선택합니다.

### 표 **5** 센서 진단**/**시험 메뉴

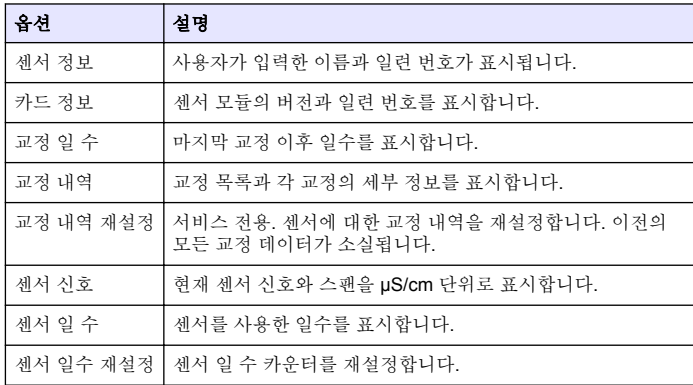

# 오류 목록

오류가 발생하면 측정 화면의 판독값이 깜박이며 컨트롤러 메뉴에서 지정 한 경우 모든 출력이 보류됩니다. 센서 오류를 표시하려면 **MENU** 키를 누

르고 센서 진단, [센서 선택], 오류 목록을 선택합니다. 가능한 오류 목록이 표 6 에 나와 있습니다.

### 표 **6** 전도도 센서에 대한 오류 목록

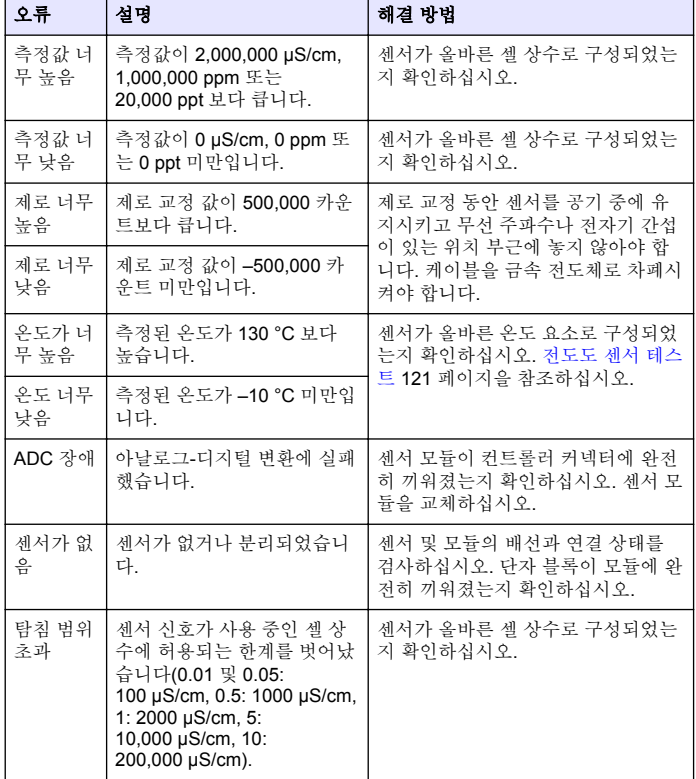

# 경고 목록 센서용

경고는 메뉴, 릴레이 및 출력 작동에 영향을 주지 않습니다. 경고 아이콘 이 깜박이고 측정 화면 하단에 메시지가 표시됩니다. 센서 경고를 표시하 려면 **MENU** 키를 누르고 센서 진단, [센서 선택], 경고 목록을 선택합니다. 가능한 경고 목록이 표 7 에 나와 있습니다.

### 표 **7** 전도도 센서에 대한 경고 목록

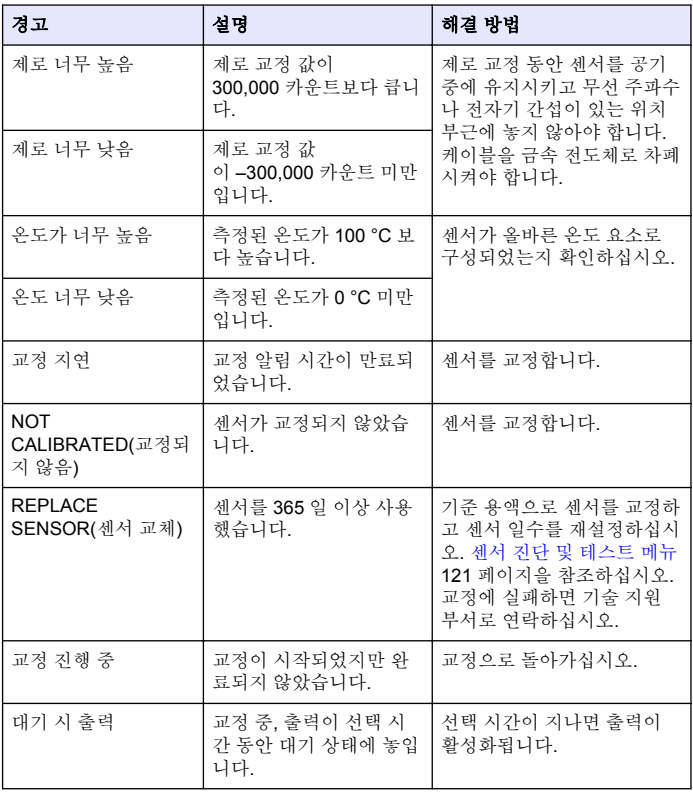

표 **7** 전도도 센서에 대한 경고 목록 **(**계속**)**

<span id="page-122-0"></span>

| 격고               | 설명                                           | 해결 방법                                 |
|------------------|----------------------------------------------|---------------------------------------|
| 잘못된 선형 온도 보<br>정 | 사용자 정의 선형 온도 보<br>정이 범위를 벗어납니다.              | 값은 0 ~ 4%/°C(0 ~ 200 °C)<br>범위여야 합니다. |
| 잘못된 온도 보정 표      | <sub>l</sub> 사용자 정의 온도 보정 표<br>가 범위를 벗어났습니다. | 온도가 표에 정의된 온도 범<br>위를 초과하거나 미달됩니다.    |

# 센서에 대한 이벤트 목록

이벤트 목록에는 구성 변경, 알람, 경고 조건 등 현재 작업이 표시됩니다. 이벤트를 표시하려면 **MENU** 키를 누르고 센서 진단, [센서 선택], 이벤트 목록을 선택합니다. 가능한 이벤트 목록이 표 8 에 나와 있습니다. 이전 이 벤트는 이벤트 로그에 기록되며 컨트롤러에서 이 로그를 다운로드할 수 있습니다. 데이터 검색 옵션에 대한 자세한 내용은 컨트롤러 설명서를 참 조하십시오.

#### 표 **8** 전도도 센서에 대한 이벤트 목록

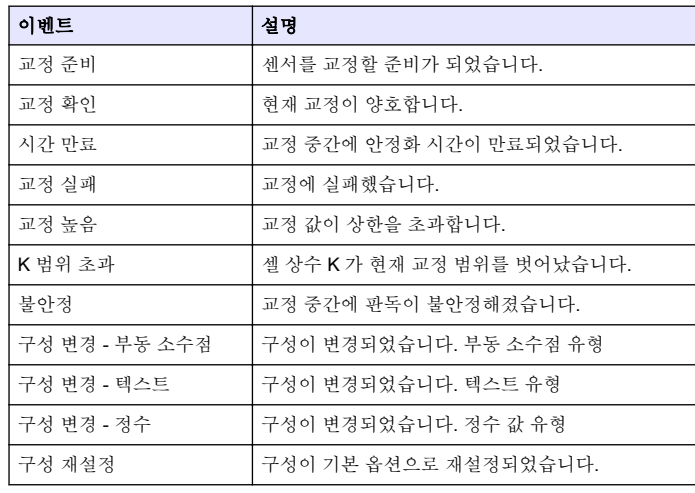

### 표 **8** 전도도 센서에 대한 이벤트 목록 **(**계속**)**

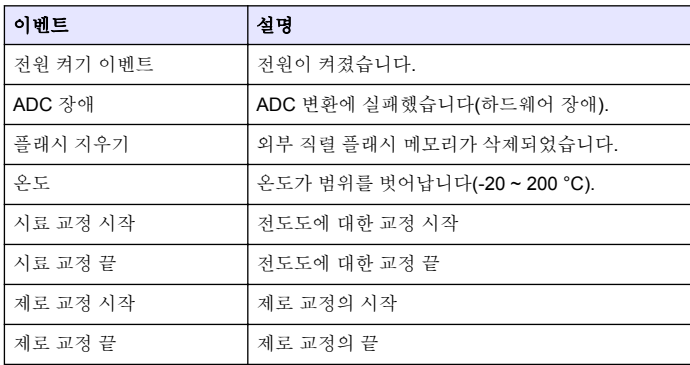

# 교체 부품 및 부속품

참고*:* 일부 판매 지역의 경우 제품 및 문서 번호가 다를 수 있습니다*.* 연락처 정보는 해당 대리점에 문의하거나 본사 웹사이트를 참조하십시오*.*

#### 소모품

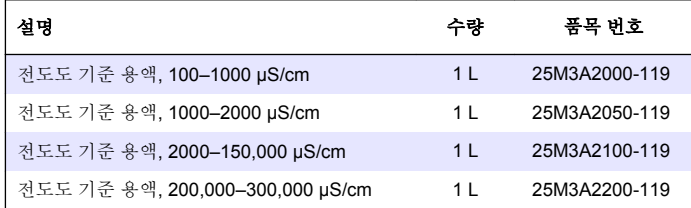

### 부품 및 부속품

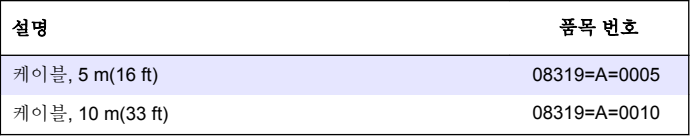

## 부품 및 부속품 **(**계속**)**

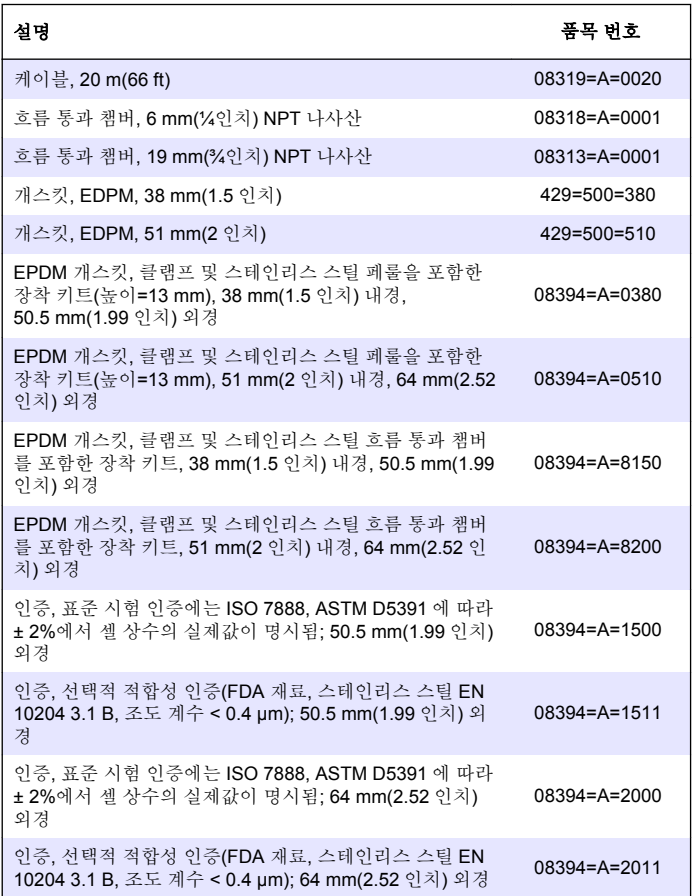

# **สารบัญ**

รายละเอียดทางเทคนิค ในหน้า 125 [การดูแลรักษา](#page-135-0) ในหน้า 136

[ข้อมูลทั่วไป](#page-125-0) ในหน้า 126 [การแก้ไขปัญหา](#page-136-0) ในหน้า 137

[การติดตั้ง](#page-126-0) ในหน้า 127 [ส่วนประกอบสำหรับเปลี่ยนแทนและอุปกรณ์เสริม](#page-139-0)

[การทำงาน](#page-131-0) ในหน้า 132

# **รายละเอียดทางเทคนิค**

รายละเอียดทางเทคนิคอาจเปลี่ยนแปลงได้โดยไม่ต้องแจ้งให้ทราบล่วงหน้า

**ตาราง 1 รายละเอียดของโมดูล**

ในหน้า 140

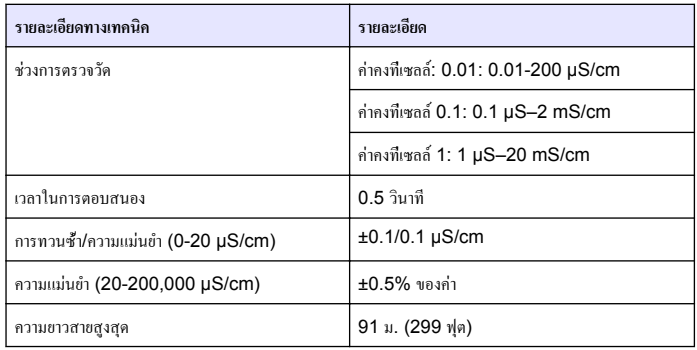

### **ตาราง 2 รายละเอียดทางเทคนิคของเซ็นเซอร์**

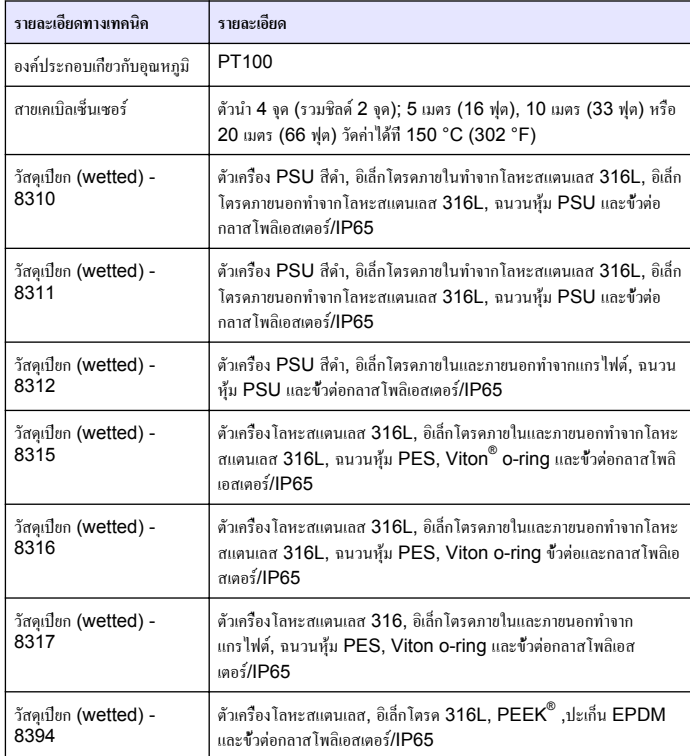

#### **ตาราง 2 รายละเอียดทางเทคนิคของเซ็นเซอร์ (ต่อ)**

<span id="page-125-0"></span>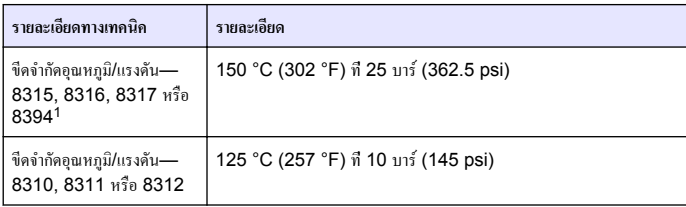

# **ข้อมูลทั่วไป**

ผู้ผลิตไม่มีส่วนรับผิดชอบใด ๆ ต่อความเสียหายโดยตรง โดยอ้อม ความเสียพิเศษ ความเสียหายจาก อบัติการณ์หรือความเสียหายอันเป็นผลต่อเนื่องเนื่องจากข้อบกพร่องหรือการละเว้นข้อมูลใด ๆ ของ คู่มือชุดนี้ผู้ผลิตสงวนสิทธิ์ในการแก้ไขคู่มือและเปลี่ยนแปลงผลิตภัณฑ์ที่อ้างถึงได้โดยไม่ต้องแจ้งให้ ทราบ ข้อมูลฉบับแก้ไขจะมีจัดไว้ให้ในเว็บไซต์ของผู้ผลิต

# **ข้อมูลเพื่อความปลอดภัย**

### *หมายเหตุ*

ผู้ผลิตจะไม่รับผิดชอบต่อความเสียหายใดๆ ที่เกิดจากการนำผลิตภัณฑ์ไปใช้หรือการใช้งานที่ผิดวัตถุประสงค์รวม ถึง แต่ไม่จำกัดเพียงความเสียหายทางตรง ความเสียหายที่ไม่ได้ตั้งใจ และความเสียหายที่ต่อเนื่องตามมา และขอ ปฏิเสธในการรับผิดชอบต่อความเสียหายเหล่านี้ในระดับสูงสุดเท่าที่กฎหมายที่เกี่ยวข้องจะอนุญาต ผู้ใช้เป็นผู้รับ ผิดชอบแต่เพียงผู้เดียวในการระบุถึงความเสี่ยงในการนำไปใช้งานที่สำคัญ และการติดตั้งกลไกที่เหมาะสมเพื่อ ป้องกันกระบวนการต่างๆ ที่เป็นไปได้ในกรณีอุปกรณ์ทำงานผิดพลาด

กรุณาอ่านคู่มือฉบับนี้โดยละเอียดก่อนเปิดกล่อง ติดตั้งหรือใช้งานอุปกรณ์นี้ ศึกษาอันตรายและข้อ ควรระวังต่าง ๆ ที่แจ้งให้ทราบให้ครบถ้วน หากไม่ปฏิบัติตามอาจทำให้เกิดการบาดเจ็บร้ายแรงต่อผู้ใช้ หรือเกิดความเสียหายต่ออุปกรณ์

ตรวจดูว่าชิ้นส่วนป้องกันของอุปกรณ์ไม่มีความเสียหาย ห้ามใช้หรือติดตั้งอุปกรณ์ในลักษณะอื่นใด นอกจากที่ระบุไว้ในคู่มือนี้

# **การใช้ข้อมูลแจ้งเตือนเกี่ยวกับอันตราย**

### **อันตราย**

ระบุอันตรายที่อาจเกิดขึ้น ซึ่งหากไม่หลีกเลี่ยง อาจทำให้เสียชีวิตหรือได้รับบาดเจ็บร้ายแรงได้

**คำเตือน**

ระบุอันตรายที่อาจเกิดขึ้น ซึ่งหากไม่หลีกเลี่ยง อาจทำให้เสียชีวิตหรือได้รับบาดเจ็บร้ายแรงได้

# **ข้อควรระวัง**

ระบุอันตรายที่อาจเกิดขึ้นซึ่งอาจทำให้เกิดการบาดเจ็บเล็กน้อยถึงปานกลาง

### *หมายเหตุ*

้ข้อควรทราบระบุกรณีที่หากไม่หลีกเลี่ยง อาจทำให้อปกรณ์ได้รับความเสียหายได้ ข้อมูลที่ต้องมีการเน้นย้ำเป็น พิเศษ

# **ฉลากระบุข้อควรระวัง**

อ่านฉลากและป้าขระบทั้งหมดที่จัดมาพร้อมกับอุปกรณ์ อาจเกิดการบาดเจ็บหรือความเสียหาขต่อ อุปกรณ์หากไม่ปฏิบัติตาม คู่มืออ้างอิงสัญลักษณ์ที่ตัวอุปกรณ์พร้อมข้อความเพื่อเฝ้าระวังเบื้องต้น

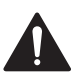

นี่เป็นสัญลักษณ์แจ้งเตือนเพื่อความปลอดภัย ปฏิบัติตามข้อความแจ้งเพื่อความปลอดภัยที่ระบุต่อ จากสัญลักษณ์นี้เพื่อหลีกเลี่ยงการบาดเจ็บ ดูคู่มือเพื่อรับทราบข้อมูลการใช้งานและข้อมูลด้าน ความปลอดภัยสำหรับอุปกรณ์

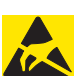

เครื่องหมายนี้แสดงว่ามีอุปกรณ์ที่ไวต่อการปล่อยไฟฟ้าสถิตย์ (ESD) และแสดงว่าต้อง ระมัดระวังเพื่อไม่ให้เกิดความเสียหายต่ออุปกรณ์ดังกล่าว

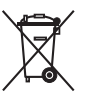

อุปกรณ์อิเล็กทรอนิกส์ที่มีเครื่องหมายนี้ไม่สามารถทิ้งแบบขยะปกติในเขตยุโรปหรือระบบกำจัด ขยะสาธารณะได้ส่งคืนอุปกรณ์เก่าหรือที่หมดอายุการใช้งานให้กับผู้ผลิตเพื่อการกำจัดไม่มีค่าใช้ จ่ายใดๆ กับผู้ใช้

<sup>1</sup> ฮาร์ดแวร์ติดตั้งและแคลมป์รัดที่ได้สุขอนามัยแบรนด์อื่นอาจส่งผลกระทบต่อพิกัดด้านคุณสมบัติที่แจ้ง

### <span id="page-126-0"></span>**ภาพรวมผลิตภัณฑ์**

เซ็นเซอร์ออกแบบมาให้สามารถใช้งานร่วมกับชุดควบคุมเพื่อเก็บข้อมูลและเพื่อการประมวลผล สามารถใช้เซ็นเซอร์นี้ร่วมกับอุปกรณ์ควบคุมอื่นๆ ได้หลากหลาย

เซ็นเซอร์มีจำหน่ายหลายรูปแบบ ดูรายละเอียดใน รูปที่ 1

### **รูปที่ 1 รูปแบบของเซ็นเซอร์**

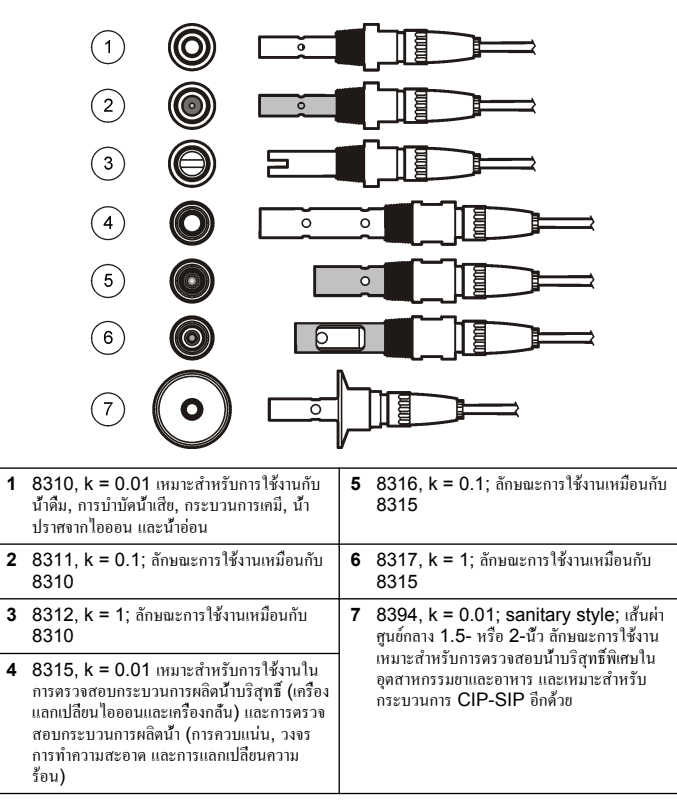

# **การติดตั้ง**

# **การยึด**

### **คำเตือน**

อันตรายต่อการบาดเจ็บของบุคคล การนำเซ็นเซอร์ออกจากภาชนะที่มีแรงดันอาจเป็นอันตรายได้การติดตั้งและ การถอดเซ็นเซอร์เหล่านี้ควรดำเนินการโดยผู้ที่ผ่านการฝึกอบรมการติดตั้งภายใต้สภาวะแรงดันและอุณหภูมิ เท่านั้น ใช้อุปกรณ์ที่ผ่านการรับรองในอุตสาหกรรมและขั้นตอนการปฏิบัติงานที่มีความปลอดภัยเสมอ เมื่อต้อง ปฏิบัติงานภายใต้แรงดันสูง และ/หรือการขนย้ายของเหลวอุณหภูมิสูง

ี สำหรับเซ็นเซอร์ที่มีการใช้งานต่างกัน ดุรายละเอียดเพิ่มเติมใน [รูปที่](#page-127-0) **2** และ รูปที่ 3จะต้องสอบเทียบ เซ็นเซอร์ก่อนการใช้งาน โปรดดูรายละเอียดใน [ปรับเทียบเซ็นเซอร](#page-132-0)์ในหน้า 133

### **รูปที่ 2 ตัวอย่างการติดตั้งแบบ Sanitary**

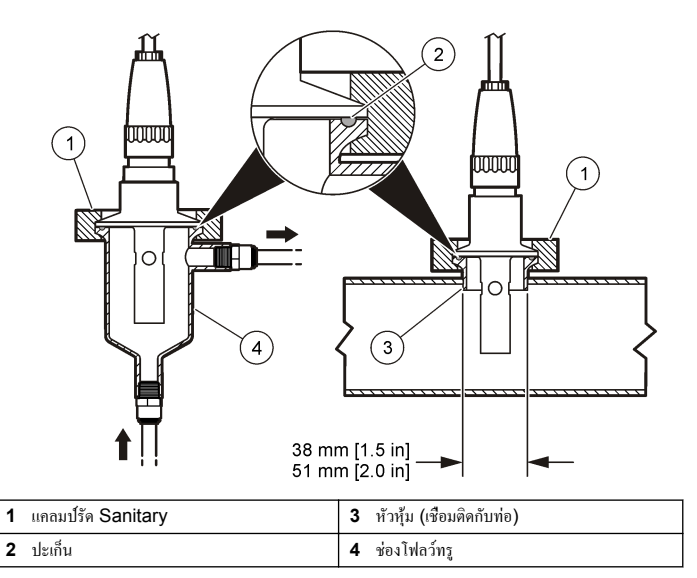

<span id="page-127-0"></span>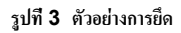

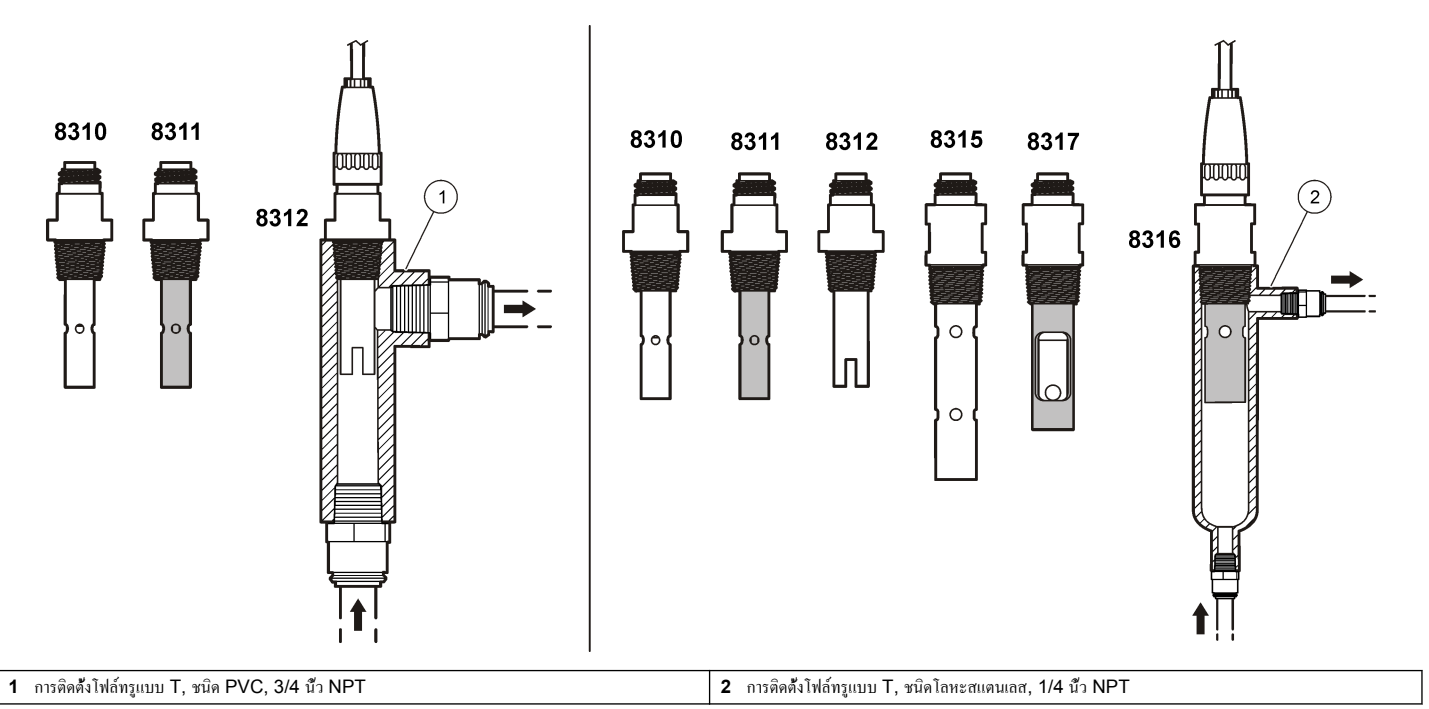

# **ต่อเซ็นเซอร์เข้ากับโมดูล**

**CA** 

### **คำเตือน**

อาจเกิดอันตรายจากไฟฟ้าช็อต ปลดสายไฟจากตัวอุปกรณ์เสมอเมื่อต้องมีการเชื่อมต่อกับระบบ ไฟฟ้า

# **คำเตือน**

อันตรายจากไฟฟ้าช็อต การต่อระบบไฟแรงสูงกับคอนโทรเลอร์จะต้องดำเนินการโดยมีแผงกั้นแรงดันไฟสูงอยู่ใน เคสของคอนโทรเลอร์เท่านั้น แผงกั้นแรงดันไฟจะต้องติดตั้งอยู่ในตำแหน่ง ยกเว้นในขณะที่ทำการติดตั้งโมดูล หรือในกรณีที่ช่างเทคนิคผู้เชี่ยวชาญทำการต่อระบบไฟ รีเลย์การ์ดอะนาล็อกหรือการ์ดเครือข่าย

### *หมายเหตุ*

กรณีที่อาจทำให้เกิดความเสียหายต่ออุปกรณ์ส่วนประกอบอิเล็กทรอนิกส์ภายในที่มีความบอบบาง อาจได้รับความเสียหายเนื่องจากประจุไฟฟ้าสถิต ทำให้ประสิทธิภาพลดลงหรือการทำงานมีข้อ บกพร่อง

ติดตั้งโมดูลและเชื่อมต่อเซ็นเซอร์โดยดูขั้นตอนพร้อมภาพประกอบในหน้าถัดไปและ ตาราง 3 ตรวจ สอบให้แน่ใจว่าได้ทำการเชื่อมต่อสายไฟสีขาวที่มีปลายสีแดงจากเซ็นเซอร์เข้ากับตัวควบคุม

*บันทึก: หากสายเคเบิลของเซ็นเซอร์ยาวไม่พอที่จะต่อกับชุดควบคุม ให้ใช้สายพ่วงหรือกล่องเชื่อมต่อเพื่อเพิ่มระยะ*

#### **ตาราง 3 การต่อสายไฟเซ็นเซอร์วัดการนำไฟฟ้าโพลีเมตรอน**

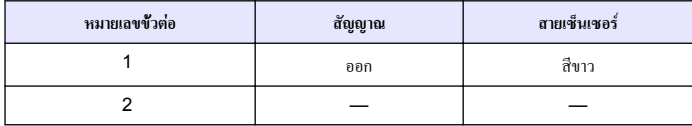

# **หมายเลขขั้วต่อ สัญญาณ สายเซ็นเซอร์** 3 กราวด์ สีดำ 4 – – – – 5 — — 6 — — 7 อุณหภูมิ - สีดำ 8 — — 9 – – – 10 อุณหภูมิ + สีน้ำเงิน 11 เข้า สีแดง  $12 \qquad \qquad \vert \qquad \quad \quad - \qquad \vert \qquad \quad \quad \quad -$

**ตาราง 3 การต่อสายไฟเซ็นเซอร์วัดการนำไฟฟ้าโพลีเมตรอน (ต่อ)**

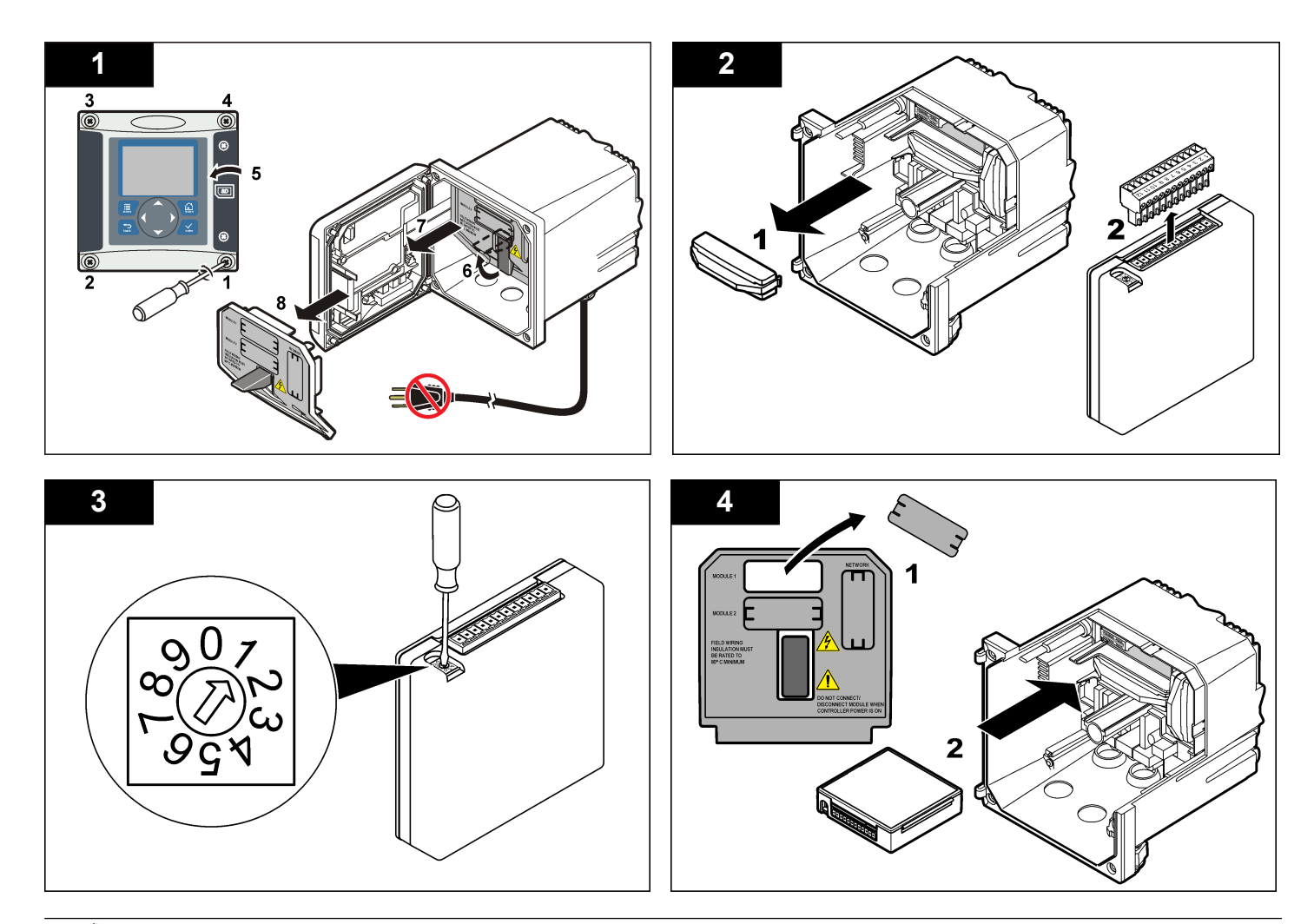

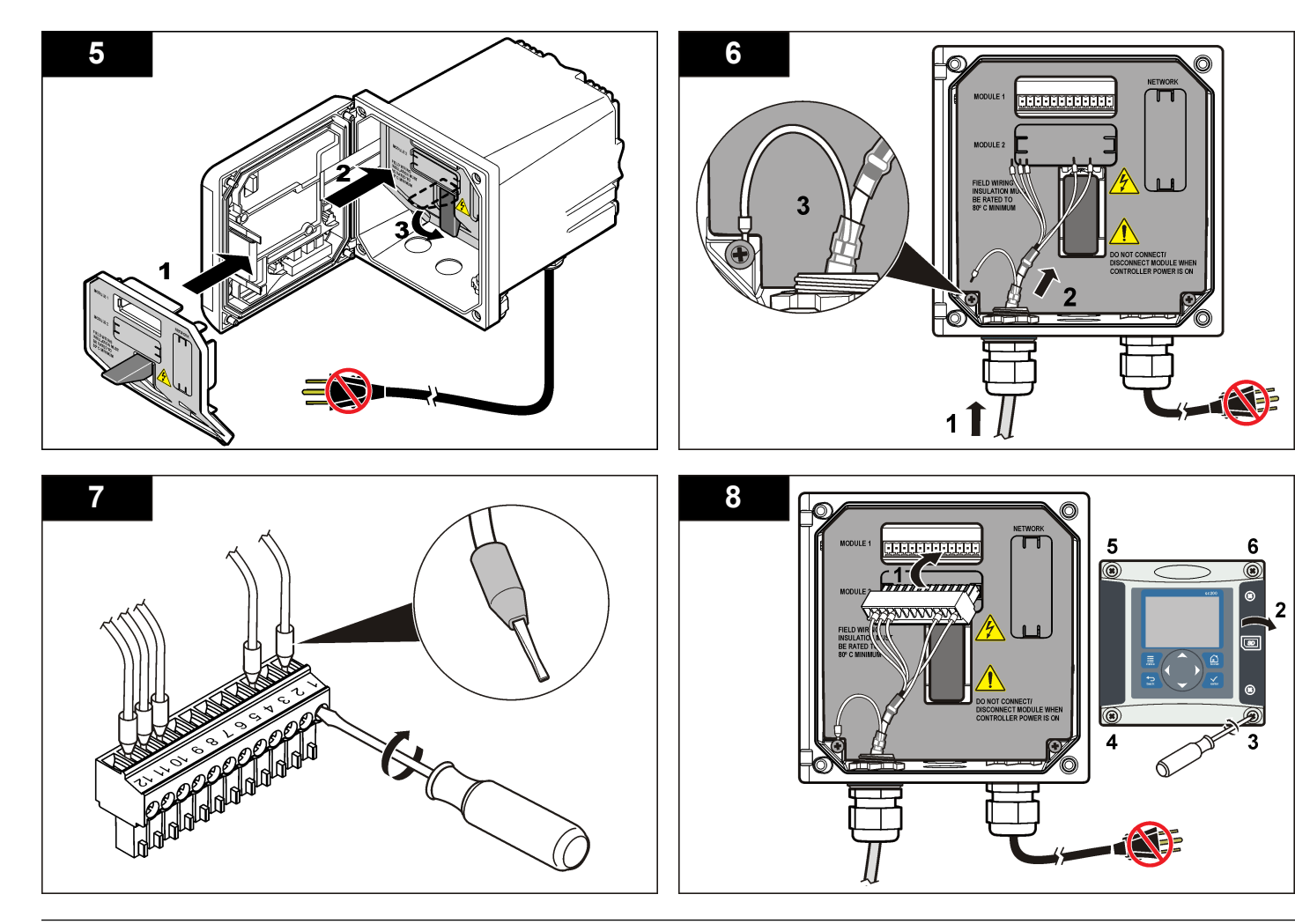

## <span id="page-131-0"></span>**การทำงาน**

# **การไล่เนื้อหาสำหรับผู้ใช้**

ดูเอกสารกำกับชุดควบคุมเพื่อดูคำอธิบายเกี่ยวกับแป้นกดและข้อมูลการไล่เนื้อหาต่าง ๆ

# **กำหนดค่าเซ็นเซอร์**

ใช้เมนูกำหนดค่า เพื่อกรอกรหัสสำหรับเซ็นเซอร์และเพื่อเปลี่ยนแปลงตัวเลือกสำหรับจัดการและจัด เก็บข้อมูล

- **1.** กดปุ่ม **MENU** และเลือก ติดตั้งเซ็นเซอร์ [เลือกเซ็นเซอร์] กำหนดค่า
- **2.** ใช้ปุ่มลูกศรเพื่อเลือกตัวเลือก จากนั้นกด **ENTER** กรอกตัวเลข อักขระและเครื่องหมายวรรค ตอนโดยกดปุ่มลูกศณ **ขึ้น** หรือ **ลง** ค้างไว้กดปุ่มลูกศร **ขวา** เพื่อไปสู่พื้นที่ว่างถัดไป

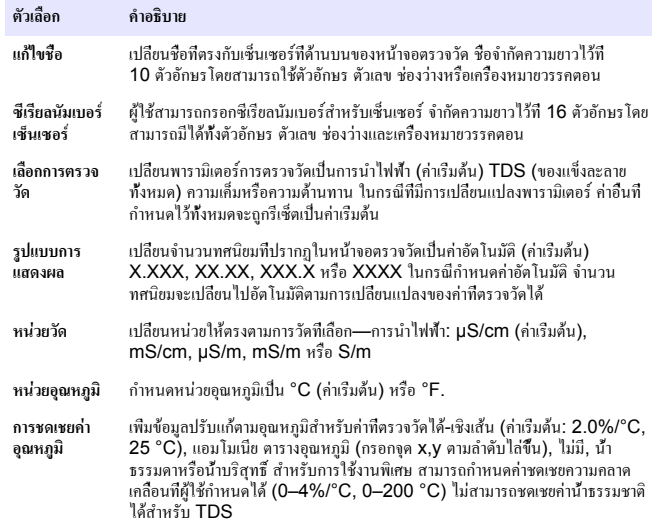

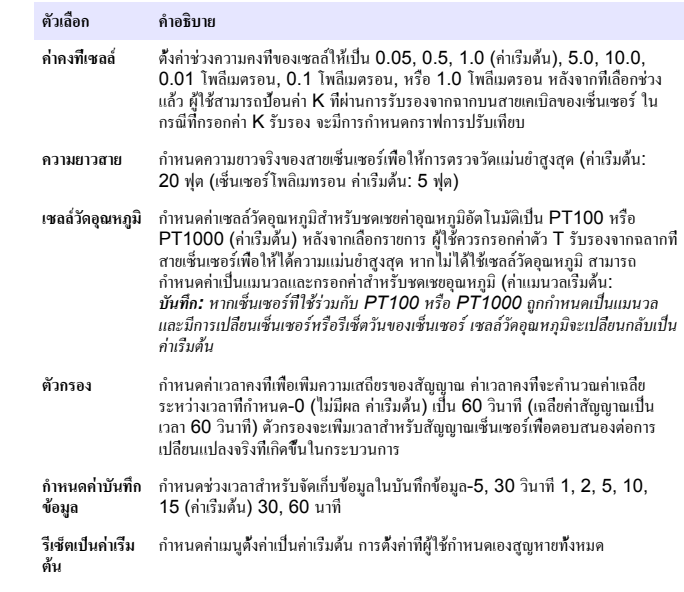

# **ปรับค่าตัว T สำหรับความยาวสายที่ไม่ได้มาตรฐาน**

ในกรณีที่สายเซ็นเซอร์ถูกต่อพ่วงหรือทำให้สั้นลงจากมาตรฐานที่ 6 ม. (20 ฟุต) ความต้านทานของ สายจะเปลี่ยนแปลงไป การเปลี่ยนแปลงนี้จะส่งผลต่อความแม่นยำในการตรวจวัดอุณหภูมิแก้ไขค่า ต่างที่เกิดขึ้นโดยคำนวณค่า T ใหม่

*บันทึก: ขั้นตอนนี้ใช้เฉพาะกับเซ็นเซอร์ที่ใช้เซลล์วัดอุณหภูมิ PT1000 เซ็นเซอร์ที่ใช้กับ PT100 เพื่อวัด อุณหภูมิจะมีความแม่นยำน้อยกว่า*

- **1.** ตรวจวัดอุณหภูมิสารละลายด้วยเซ็นเซอร์และใช้อุปกรณ์ตรวจวัดเพิ่มเติมที่เชื่อถือได้เช่น เทอร์โมมิเตอร์
- **2.** บันทึกค่าต่างระหว่างอุณหภูมิที่ตรวจวัดได้จากเซ็นเซอร์และค่าที่ได้จากอุปกรณ์เสริม (ค่าจริง) *เช่น หากอุณหภูมิจริงคือ 50 °C และค่าของเซ็นเซอร์คือ 53 °C ค่าต่างอุณหภูมิคือ 3 °C*
- **3.** คูณส่วนต่างด้วย 3.85 เพื่อปรับแต่งค่า *เช่น: 3 x 3.85 = 11.55*
- <span id="page-132-0"></span>**4.** คำนวณค่า T ใหม่:
	- อุณหภูมิเซ็นเซอร์ > ค่าจริง บวกค่าปรับแก้ในค่า T ที่สายเซ็นเซอร์
	- อุณหภูมิเซ็นเซอร์ < ค่าจริง ลบค่าปรับแก้จาก T ที่สายเซ็นเซอร์
- **5.** กรอกค่า T ใหม่ ในเมนู กำหนดค่า เซลล์วัดอุณหภูมิ

# **ปรับเทียบเซ็นเซอร์**

### **เกี่ยวกับการสอบเทียบเซ็นเซอร์**

ระหว่างปรับเทียบข้อมูลจะไม่ถูกส่งไปยังบันทึกข้อมูล ดังนั้นบันทึกข้อมูลอาจมีส่วนที่ข้อมูลไม่ต่อ เนื่อง

## **ขั้นตอนการสอบเทียบค่าศูนย์**

ใช้ขั้นตอนการสอบเทียบค่าศูนย์เพื่อกำหนดจุดศูนย์เฉพาะของเซ็นเซอร์การนำไฟฟ้า จะต้องกำหนดจุด ศูนย์ก่อนสอบเทียบเซ็นเซอร์เป็นครั้งแรก โดยใช้สารละลายอ้างอิงหรือตัวอย่าง

- **1.** นำเซ็นเซอร์ออกจากจุดวัด เช็ดเซ็นเซอร์โดยใช้ผ้าสะอาดหรือใช้อากาศอัดเพื่อทำให้แน่ใจว่า เซ็นเซอร์แห้งสนิทและสะอาด
- **2.** กดปุ่ม **เมนู (MENU)** และเลือก ติดตั้งเซ็นเซอร์ (Sensor Setup) [เลือกเซ็นเซอร์] การ สอบเทียบ (Calibrate)
- **3.** กดปุ่ม **ENTER** เพื่อเลือก การสอบเทียบค่าศูนย์ (Zero Cal)
- **4.** หากใช้รหัสผ่านในเมนูความปลอดภัยสำหรับชุดควบคุม ให้กรอกรหัสผ่าน
- **5.** เลือกตัวเลือกสำหรับเอาต์พุตระหว่างการสอบเทียบ:

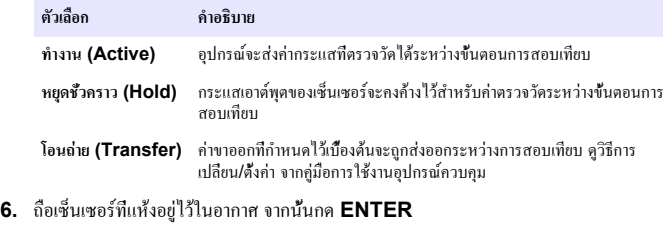

- **7.** พิจารณาผลการสอบเทียบ:
	- ผ่าน (Pass)-กำหนดจุดศูนย์เสร็จสิ้น
- ไม่ผ่าน (Fail)-ค่าอยู่นอกช่วงที่ยอมรับได้ตรวจสอบว่าเซ็นเซอร์แห้งอยู่และทำการสอบ เทียบค่าศูนย์ใหม่ ตรวจสอบให้แน่ใจว่าสาเหตุไม่ได้มาจากสายต่อดิจิตอลหรือสัญญาณ รบกวนทางอิเล็กทรอนิกส์
- **8.** หากการสอบเทียบผ่านเรียบร้อย ให้กดปุ่ม **ENTER** เพื่อดำเนินการต่อ
- **9.** สำหรับแผงควบคุม sc100 ให้ไปยังขั้นตอนที่ 12
- **10.** หากตั้งค่า ID ผู้ใช้เป็น ใช่ (Yes) ในเมนูตัวเลือกการสอบเทียบ (Calibration Options menu) ให้กรอก ID ผู้ใช้โปรดดูรายละเอียดใน [เปลี่ยนตัวเลือกการสอบเทียบ](#page-135-0) ในหน้า 136
- **11.**จากหน้าจอ เซ็นเซอร์ใหม่ (New Sensor screen) ให้ระบุว่าเป็นเซ็นเซอร์ตัวใหม่หรือไม่:

#### **ตัวเลือก คำอธิบาย**

- **ใช่ (Yes)** เซ็นเซอร์ไม่เคยถูกสอบเทียบมาก่อนด้วยชุดควบคุมนี้จำนวนวันที่ใช้และกราฟการสอบเทียบ ก่อนหน้าของเซ็นเซอร์จะถูกรีเซ็ต
- **ไม่ (No)** เซ็นเซอร์เคยถูกสอบเทียบมาก่อนกับชุดควบคุมนี้
- **12.** เข้าสู่ขั้นตอนการสอบเทียบโดยใช้สารละลายอ้างอิงหรือตัวอย่างต่อไป

# **การสอบเทียบโดยใช้สารละลายอ้างอิง**

การสอบเทียบจะปรับค่าเซ็นเซอร์ให้ตรงกับค่าของสารละลายอ้างอิง ใช้สารละลายอ้างอิงที่มีค่าเดียว กับหรือสูงกว่าค่าตรวจวัดที่คาดการณ์ *บันทึก: หากทำการสอบเทียบเซ็นเซอร์เป็นครั้งแรก ตรวจสอบให้แน่ใจว่าได้ทำการสอบเทียบแบบ Zero ก่อน*

- **1.** ล้างเซ็นเซอร์ให้ทั่วด้วยน้ำปราศจากไอออน
- **2.** ใส่เซ็นเซอร์ไว้ในสารละลายอ้างอิง ระมัดระวังไม่ให้เซ็นเซอร์สัมผัสกับภาชนะ และตรวจสอบให้ แน่ใจว่าเซ็นเซอร์ได้จุ่มลงในสารละลายทั้งหมด ([รูปที่](#page-133-0) 4) แล้วใช้เซ็นเซอร์เพื่อขจัดฟองออก

### <span id="page-133-0"></span>**รูปที่ 4 ลักษณะเซ็นเซอร์ในสารละลายอ้างอิง**

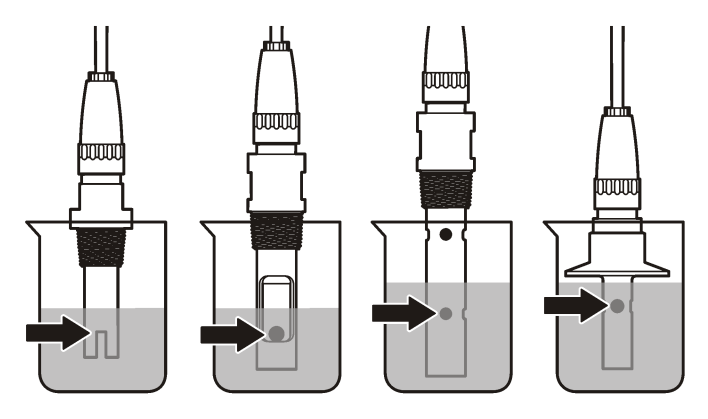

- **3.** รอให้อุณหภูมิเซ็นเซอร์และสารละลายเกิดความเสถียรภาพ อาจต้องใช้เวลาประมาณ 30 นาที หรือเกินกว่านี้หากค่าอุณหภูมิระหว่างอุปกรณ์และสารละลายอ้างอิงต่างกันมาก
- **4.** กดปุ่ม **เมนู (MENU)** และเลือก ติดตั้งเซ็นเซอร์ (Sensor Setup) [เลือกเซ็นเซอร์] การ สอบเทียบ (Calibrate)
- **5.** เลือกการสอบเทียบสำหรับพารามิเตอร์ที่กำหนด จากนั้นกด **ENTER**
	- การนำไฟฟ้า-สอบเทียบการนำไฟฟ้า
	- ทีดีเอส (TDS)-สอบเทียบ TDS
	- ความเค็ม (Salinity)-สอบเทียบความนำไฟฟ้า
	- ความเข้มข้น (Concentration)-สอบเทียบความเข้มข้นหรือสอบเทียบการนำไฟฟ้า
- **6.** หากใช้รหัสผ่านในเมนูความปลอดภัยสำหรับชุดควบคุม ให้กรอกรหัสผ่าน
- **7.** เลือกตัวเลือกสำหรับเอาต์พุตระหว่างการสอบเทียบ:

### **ตัวเลือก คำอธิบาย ทำงาน (Active)** อุปกรณ์จะส่งค่ากระแสที่ตรวจวัดได้ระหว่างขั้นตอนการสอบเทียบ

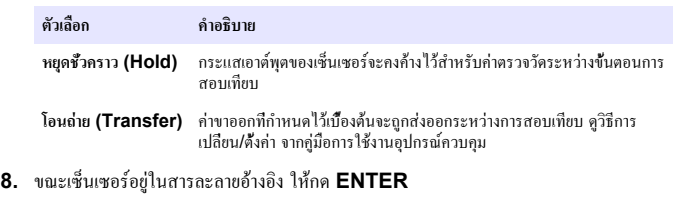

- **9.** กรอกอุณหภูมิอ้างอิงสำหรับสารละลายอ้างอิง จากนั้นกด **ENTER**
- **10.**กรอกค่าแนวลาดของสารละลายอ้างอิง จากนั้นกด **ENTER**
- **11.**รอให้ค่าได้เสถียร จากนั้นกด **ENTER**

*บันทึก: หน้าจออาจเข้าสู่ขั้นตอนต่อไปโดยอัตโนมัติ*

- **12.** ใช้ปุ่มลูกศรในการป้อนค่าโซลูชันอ้างอิง และกด **ENTER**
- **13.** พิจารณาผลการสอบเทียบ:
	- ผ่าน (Passed)-เซ็นเซอร์สอบเทียบแล้วและพร้อมสำหรับตรวจวัดตัวอย่าง ความชัน และ/หรือค่าออฟเซ็ตจะปรากฏขึ้น
	- ไม่ผ่าน (Failed)-ความชันการสอบเทียบหรือค่าออฟเซ็ตอยู่นอกช่วงที่ยอมรับได้ทำการ สอบเทียบซ้ำโดยใช้สารละลายอ้างอิงใหม่ ดูข้อมูลเพิ่มเติมใน [การดูแลรักษา](#page-135-0) ในหน้า 136 และ [การแก้ไขปัญหา](#page-136-0) ในหน้า 137
- **14.** หากการสอบเทียบผ่านเรียบร้อย ให้กดปุ่ม **ENTER** เพื่อดำเนินการต่อ
- **15.** หากตั้งค่า ID ผู้ใช้เป็น ใช่ (Yes) ในเมนูตัวเลือกการสอบเทียบ (Calibration Options menu) ให้กรอก ID ผู้ใช้โปรดดูรายละเอียดใน [เปลี่ยนตัวเลือกการสอบเทียบ](#page-135-0) ในหน้า 136
- **16.**จากหน้าจอ เซ็นเซอร์ใหม่ (New Sensor screen) ให้ระบุว่าเป็นเซ็นเซอร์ตัวใหม่หรือไม่:

#### **ตัวเลือก คำอธิบาย**

- **ใช่ (Yes)** เซ็นเซอร์ไม่เคยถูกสอบเทียบมาก่อนด้วยชุดควบคุมนี้จำนวนวันที่ใช้และกราฟการสอบเทียบ ก่อนหน้าของเซ็นเซอร์จะถูกรีเซ็ต
- **ไม่ (No)** เซ็นเซอร์เคยถูกสอบเทียบมาก่อนกับชุดควบคุมนี้

### **17.** นำเซ็นเซอร์กลับคืนที่จากนั้นกดปุ่ม **ENTER**

สัญญาณขาออกจะปรับเป็นสถานะพร้อมใช้งาน และค่าตัวอย่างตรวจวัดจะปรากฏในหน้าจอการ ตรวจวัด

*บันทึก: หากเลือกโหมดข้อมูลขาออกเป็น เก็บไว้หรือ โอน ให้เลือกระยะหน่วงสำหรับข้อมูลขาออกในการก ลับเข้าสู่สถานะพร้อมใช้งาน*

### **การสอบเทียบโดยใช้ตัวอย่าง**

เซ็นเซอร์สามารถค้างอยู่ในตัวอย่างใช้งานได้ต่อ หรือสามารถนำตัวอย่างใช้งานบางส่วนไปใช้เพื่อการ สอบเทียบได้

- **1.** กดปุ่ม **เมนู (MENU)** และเลือก ติดตั้งเซ็นเซอร์ (Sensor Setup) [เลือกเซ็นเซอร์] การ สอบเทียบ (Calibrate)
- **2.** เลือกการสอบเทียบสำหรับพารามิเตอร์ที่กำหนด จากนั้นกด **ENTER**
	- การนำไฟฟ้า-สอบเทียบการนำไฟฟ้า
	- ทีดีเอส (TDS)-สอบเทียบ TDS
	- ความเค็ม (Salinity)-สอบเทียบความนำไฟฟ้า
	- ความเข้มข้น (Concentration)-สอบเทียบความเข้มข้นหรือสอบเทียบการนำไฟฟ้า
- **3.** หากใช้รหัสผ่านในเมนูความปลอดภัยสำหรับชุดควบคุม ให้กรอกรหัสผ่าน
- **4.** เลือกตัวเลือกสำหรับเอาต์พุตระหว่างการสอบเทียบ:

| ตัวเลือก            | คำอธิบาย                                                                         |  |
|---------------------|----------------------------------------------------------------------------------|--|
| ทำงาน (Active)      | อปกรณ์จะส่งค่ากระแสที่ตรวจวัดใด้ระหว่างขั้นตอนการสอบเทียบ                        |  |
| หยุดชั่วคราว (Hold) | กระแสเอาต์พตของเซ็นเซอร์จะคงค้างไว้สำหรับค่าตรวจวัดระหว่างขั้นตอนการ<br>สอาแทียบ |  |
|                     |                                                                                  |  |

**โอนถ่าย (Transfer)** ค่าขาออกที่กำหนดไว้เบื้องต้นจะถูกส่งออกระหว่างการสอบเทียบ ดูวิธีการ เปลี่ยน/ตั้งค่า จากคู่มือการใช้งานอุปกรณ์ควบคุม

- **5.** ขณะเซ็นเซอร์อยู่ในตัวอย่าง ให้กด **ENTER** ค่าตรวจวัดจะปรากฏขึ้น
- **6.** รอให้ค่าได้เสถียร จากนั้นกด **ENTER**
- **7.** ใช้ปุ่มลูกศรในการป้อนค่าตัวอย่างกระบวนการและกด **ENTER**
- **8.** พิจารณาผลการสอบเทียบ:
	- ผ่าน (Passed)-เซ็นเซอร์สอบเทียบแล้วและพร้อมสำหรับตรวจวัดตัวอย่าง ความชัน และ/หรือค่าออฟเซ็ตจะปรากฏขึ้น
	- ไม่ผ่าน (Failed)-ความชันการสอบเทียบหรือค่าออฟเซ็ตอยู่นอกช่วงที่ยอมรับได้ทำการ สอบเทียบซ้ำโดยใช้สารละลายอ้างอิงใหม่ ดูข้อมูลเพิ่มเติมใน [การดูแลรักษา](#page-135-0) ในหน้า 136 และ [การแก้ไขปัญหา](#page-136-0) ในหน้า 137
- **9.** หากการสอบเทียบผ่านเรียบร้อย ให้กดปุ่ม **ENTER** เพื่อดำเนินการต่อ
- **10.** หากตั้งค่า ID ผู้ใช้เป็น ใช่ (Yes) ในเมนูตัวเลือกการสอบเทียบ (Calibration Options menu) ให้กรอก ID ผู้ใช้โปรดดูรายละเอียดใน [เปลี่ยนตัวเลือกการสอบเทียบ](#page-135-0) ในหน้า 136
- **11.**จากหน้าจอ เซ็นเซอร์ใหม่ (New Sensor screen) ให้ระบุว่าเป็นเซ็นเซอร์ตัวใหม่หรือไม่:

#### **ตัวเลือก คำอธิบาย**

- **ใช่ (Yes)** เซ็นเซอร์ไม่เคยถูกสอบเทียบมาก่อนด้วยชุดควบคุมนี้จำนวนวันที่ใช้และกราฟการสอบเทียบ ก่อนหน้าของเซ็นเซอร์จะถูกรีเซ็ต
- **ไม่ (No)** เซ็นเซอร์เคยถูกสอบเทียบมาก่อนกับชุดควบคุมนี้

### **12.** นำเซ็นเซอร์กลับคืนที่จากนั้นกดปุ่ม **ENTER**

สัญญาณขาออกจะปรับเป็นสถานะพร้อมใช้งาน และค่าตัวอย่างตรวจวัดจะปรากฏในหน้าจอการ ตรวจวัด

*บันทึก: หากเลือกโหมดข้อมูลขาออกเป็น เก็บไว้หรือ โอน ให้เลือกระยะหน่วงสำหรับข้อมูลขาออกในการก ลับเข้าสู่สถานะพร้อมใช้งาน*

### **การสอบเทียบอุณหภูมิ**

อุปกรณ์ได้รับการสอบเทียบจากโรงงานเพื่อให้สามารถตรวจวัดอุณหภูมิได้อย่างแม่นยำ สามารถสอบ เทียบอุณหภูมิเพื่อเพิ่มความแม่นยำ

- **1.** ใส่เซ็นเซอร์ลงในภาชนะบรรจุที่มีน้ำ
- **2.** ตรวจวัดอุณหภูมิในน้ำโดยใช้เทอร์โมมิเตอร์ที่เชื่อถือได้หรือเครื่องมือแยกเฉพาะ
- **3.** กดปุ่ม **เมนู (MENU)** และเลือก ติดตั้งเซ็นเซอร์ (Sensor Setup) [เลือกเซ็นเซอร์] การ สอบเทียบ (Calibrate)
- **4.** เลือก 1 PT Temp Cal (สอบเทียบอุณหภูมิ 1 PT) แล้วกด **ENTER**
- **5.** รอให้ค่าได้เสถียร จากนั้นกด **ENTER**
- **6.** กรอกค่าที่ต้องการ จากนั้นกด **ENTER**
- **7.** นำเซ็นเซอร์กลับคืนที่จากนั้นกดปุ่ม **ENTER**

### **ออกจากการปรับเทียบ**

หากกดปุ่ม **ย้อนกลับ** ระหว่างปรับเทียบ ผู้ใช้จะสามารถออกจากการปรับเทียบได้

**1.** กดปุ่ม **ย้อนกลับ** ระหว่างการปรับเทียบ ตัวเลือกสามตัวเลือกจะปรากฏขึ้น:

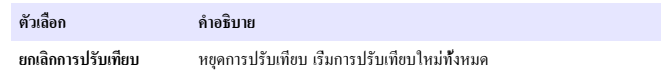

<span id="page-135-0"></span>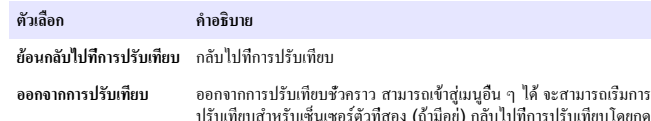

ปุ่ม **เมนู**จากนั้นเลือก ติดตั้งเซ็นเซอร์ [เลือกเซ็นเซอร์]

**2.** ใช้ปุ่มลูกศรเพื่อเลือกตัวเลือกที่ต้องการ จากนั้นกดปุ่ม **ENTER**

### **เปลี่ยนตัวเลือกการสอบเทียบ**

์ฝ้ใช้สามารถกำหนดค่าการแจ้งเตือนหรือระบ ID ฝ้ใช้ร่วมกับข้อมูลการสอบเทียบจากเมนู ตัวเลือก การสอบเทียบ

- **1.** กดปุ่ม **เมนู (MENU)** เพื่อเลือก ติดตั้งเซ็นเซอร์ [เลือกเซ็นเซอร์] สอบเทียบ ตัวเลือกการสอบ เทียบ
- **2.** ใช้ปุ่มลูกศรเพื่อเลือกตัวเลือก จากนั้นกด **ENTER**

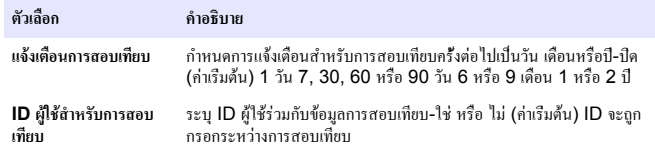

### **รีเซ็ตตัวเลือกการสอบเทียบ**

สามารถรีเซ็ตตัวเลือกการสอบเทียบเป็นค่าเริ่มต้นจากโรงงาน

- **1.** กดปุ่ม **เมนู (MENU)** จากนั้นเลือก ตั้งค่าเซ็นเซอร์ (Sensor Setup) [เลือกเซ็นเซอร์] สอบเทียบ (Calibrate), รีเซ็ตค่าสอบเทียบเริ่มต้น (Reset Default Cal)
- **2.** หากใช้รหัสผ่านในเมนูความปลอดภัยสำหรับชุดควบคุม ให้กรอกรหัสผ่าน
- **3.** กด **ENTER** เมื่อหน้าจอ Reset Cal? (รีเซ็ตการสอบเทียบหรือไม่) ปรากฏขึ้น
- **4.** กดปุ่ม **ENTER** ตัวเลือกการสอบเทียบทั้งหมดจะถูกปรับเป็นค่าเริ่มต้น
- **5.** หากตั้งค่า ID ผู้ใช้เป็น ใช่ (Yes) ในเมนูตัวเลือกการสอบเทียบ (Calibration Options menu) ให้กรอก ID ผู้ใช้โปรดดูรายละเอียดใน เปลี่ยนตัวเลือกการสอบเทียบ ในหน้า 136

**6.** จากหน้าจอ เซ็นเซอร์ใหม่ (New Sensor screen) ให้ระบุว่าเป็นเซ็นเซอร์ตัวใหม่หรือไม่:

#### **ตัวเลือก คำอธิบาย**

- **ใช่ (Yes)** เซ็นเซอร์ไม่เคยถูกสอบเทียบมาก่อนด้วยชุดควบคุมนี้จำนวนวันที่ใช้และกราฟการสอบเทียบ ก่อนหน้าของเซ็นเซอร์จะถูกรีเซ็ต
- **ไม่ (No)** เซ็นเซอร์เคยถูกสอบเทียบมาก่อนกับชุดควบคุมนี้
- **7.** กดปุ่ม **ย้อนกลับ (Back)** เพื่อกลับสู่หน้าจอตรวจวัด

# **MODBUS รีจีสเตอร์**

รายการรีจีสเตอร์ Modbus สำหรับการเชื่อมต่อเครือข่าย สามารถดูรายละเอียดเพิ่มเติมได้ใน CD

## **การดูแลรักษา**

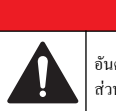

### **อันตราย**

่ อันตรายหลายประการ บุคลากรผู้เชี่ยวชาญเท่านั้นที่ควรดำเนินการตามขั้นตอนที่ระบุในเอกสาร ส่วนนี้

# **การทำความสะอาดเซ็นเซอร์**

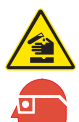

อาจได้รับอันตรายจากการสัมผัสสารเคมีปฏิบัติตามขั้นตอนเพื่อความปลอดภัยในห้องปฏิบัติการ และสวมใส่อุปกรณ์ป้องกันทั้งหมด ให้เหมาะสมในการดำเนินงานกับสารเคมีนั้นๆ โปรดดูกฎ ระเบียบด้านความปลอดภัยได้ที่เอกสารข้อมูลด้านความปลอดภัยฉบับปัจจุบัน (MSDS/SDS)

# **คำเตือน**

**คำเตือน**

อันตรายต่อการบาดเจ็บของบุคคล การนำเซ็นเซอร์ออกจากภาชนะที่มีแรงดันอาจเป็นอันตรายได้การติดตั้งและ การถอดเซ็นเซอร์เหล่านี้ควรดำเนินการโดยผู้ที่ผ่านการฝึกอบรมการติดตั้งภายใต้สภาวะแรงดันและอุณหภูมิ เท่านั้น ใช้อุปกรณ์ที่ผ่านการรับรองในอุตสาหกรรมและขั้นตอนการปฏิบัติงานที่มีความปลอดภัยเสมอ เมื่อต้อง ปฏิบัติงานภายใต้แรงดันสูง และ/หรือการขนย้ายของเหลวอุณหภูมิสูง

<span id="page-136-0"></span>**เงื่อนไขเบื้องต้น:** จัดเตรียมน้ำสบู่อ่อน ๆ กับน้ำอุ่น, น้ำยาล้างจาน, สบู่เหลวล้างมือหรือสบู่ที่มี ลักษณะใกล้เคียงกัน

ตรวจสอบเซ็นเซอร์เป็นระยะว่ามีสิ่งตกค้างหรือคราบสกปรกหรือไม่ ทำความสะอาดเซ็นเซอร์หากมี คราบสะสมหรือเมื่อประสิทธิภาพลดลง

- **1.** ใช้ผ้านุ่มที่สะอาดเพื่อขจัดคราบสกปรกออกจากปลายเซ็นเซอร์ ล้างเซ็นเซอร์ด้วยน้ำอุ่นที่สะอาด
- **2.** จุ่มเซ็นเซอร์ 2 ถึง 3 นาทีในน้ำสบู่
- **3.** ใช้แปรงขัดเนื้ออ่อนเพื่อขัดทำความสะอาดทั้งหมดของเซ็นเซอร์
- **4.** หากมีคราบสกปรก ให้จุ่มด้านตรวจวัดของเซ็นเซอร์ในสารละลายกรดเจือจาง เช่น กรด HCl  $<$ 5% เป็นเวลาไม่เกิน 5 นาที
- **5.** ล้างเซ็นเซอร์ด้วยน้ำ ใช้น้ำสบู่ทำความสะอาด
- **6.** ล้างเซ็นเซอร์โดยใช้น้ำสะอาด

สอบเทียบเซ็นเซอร์หลังขั้นตอนการดูแลรักษาทุกครั้ง

# **การแก้ไขปัญหา**

# **ข้อมูลไม่ต่อเนื่อง**

ระหว่างปรับเทียบข้อมูลจะไม่ถูกส่งไปยังบันทึกข้อมูล ดังนั้นบันทึกข้อมูลอาจมีส่วนที่ข้อมูลไม่ต่อ เนื่อง

# **ทดสอบเซ็นเซอร์การนำไฟฟ้า**

หากการสอบเทียบล้มเหลว ให้ทำการดูแลรักษาในเบื้องต้นตามที่ระบุใน [การดูแลรักษา](#page-135-0) ในหน้า 136

- **1.** ถอดสายเซ็นเซอร์
- **2.** ใช้โอห์มมิเตอร์เพื่อทดสอบความต้านทานระห่วางสายเซ็นเซอร์ตามภาพใน ตาราง 4 *บันทึก: โอห์มมิเตอร์จะต้องกำหนดค่าไว้ที่ช่วงสูงสุดเพื่อรองรับค่าความต้านทานเป็นอนันต์ (วงจรเปิด)*

### **ตาราง 4 การตรวจวัดความต้านทานการนำไฟฟ้า**

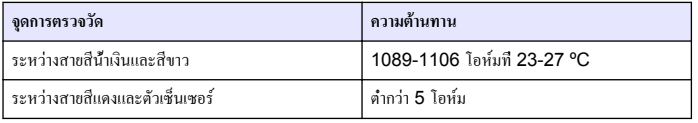

### **ตาราง 4 การตรวจวัดความต้านทานการนำไฟฟ้า (ต่อ)**

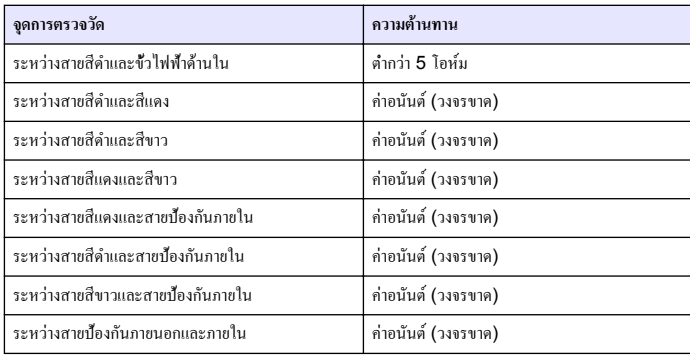

หากมีการตรวจวัดตั้งแต่หนึ่งรายการไม่ถูกต้อง ให้ติดต่อฝ่ายให้บริการทางเทคนิค แจ้งหมายเลขประจำ ตัวเครื่องของเซ็นเซอร์และค่าความต้านทานที่วัดได้กับฝ่ายให้บริการทางเทคนิค

# **เมนูวินิจฉัยและทดสอบเซ็นเซอร์**

เมนูวินิจฉัยและทดสอบเซ็นเซอร์จะแสดงข้อมูลกระแสและประวัติเกี่ยวกับอุปกรณ์โปรดดูรายละเอียด ใน ตาราง 5 เข้าไปที่เมนูวินิจฉัยและทดสอบโดยกดปุ่ม **เมนู (MENU)** จากนั้นเลือก ติดตั้ง เซ็นเซอร์ (Sensor Setup) [เลือกเซ็นเซอร์] วินิจฉัย/ทดสอบ (DIAG/TEST)

### **ตาราง 5 เมนูวินิจฉัย/ทดสอบ สำหรับเซ็นเซอร์**

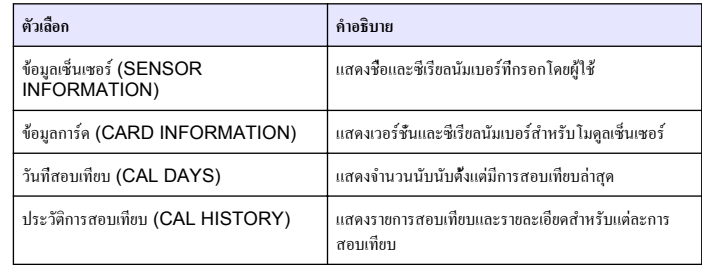

**ตาราง 5 เมนูวินิจฉัย/ทดสอบ สำหรับเซ็นเซอร์ (ต่อ)**

| ตัวเลือก                                              | คำอธิบาย                                                                                                    |
|-------------------------------------------------------|----------------------------------------------------------------------------------------------------|
| รีเซ็ตประวัติการสอบเทียบ (RESET CAL<br>HISTORY)       | สำหรับการซ่อมแซมเท่านั้น รีเซ็ตประวัติการสอบเทียบ<br>สำหรับเซ็นเซอร์ ข้อมูลการสอบเทียบก่อนหน้านี้ทั้งหมดจะ<br>หายไป |
| สัญญาณเซ็นเซอร์ (SENSOR SIGNALS)                      | แสดงสัญญาณเซ็นเซอร์วัดกระแสและช่วงเป็น µS/cm                                                                        |
| งำนวนวันเซ็นเซอร์ (SENSOR DAYS)                       | จำนวนวันที่ใช้งานเซ็นเซอร์                                                                                          |
| รีเซ็ตจำนวนวันเซ็นเซอร์ (RESET<br><b>SENSOR DAYS)</b> | รีเซ็ตตัวนับจำนวนวันเซ็บเซอร์                                                                                       |

### **รายการข้อผิดพลาด**

เมื่อเกิดข้อผิดพลาด ค่าที่อ่านได้ในหน้าจอการวัดจะกะพริบและเอาต์พุตทั้งหมดจะคงการแสดงผลไว้ เมื่อกำหนดในเมนูแผงควบคุม แสดงข้อผิดพลาดของเซ็นเซอร์โดยกด **เมนู (MENU)** จากนั้นเลือก วินิจฉัยเซ็นเซอร์ (Sensor Diag) [เลือกเซ็นเซอร์] รายการข้อผิดพลาด รายการข้อผิดพลาดที่อาจ เกิดขึ้นจะปรากฏขึ้นใน ตาราง 6

#### **ตาราง 6 รายการข้อผิดพลาดสำหรับเซ็นเซอร์การนำไฟฟ้า**

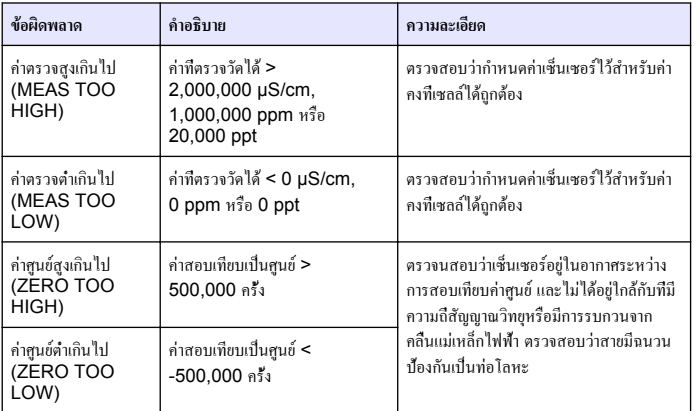

### **ตาราง 6 รายการข้อผิดพลาดสำหรับเซ็นเซอร์การนำไฟฟ้า (ต่อ)**

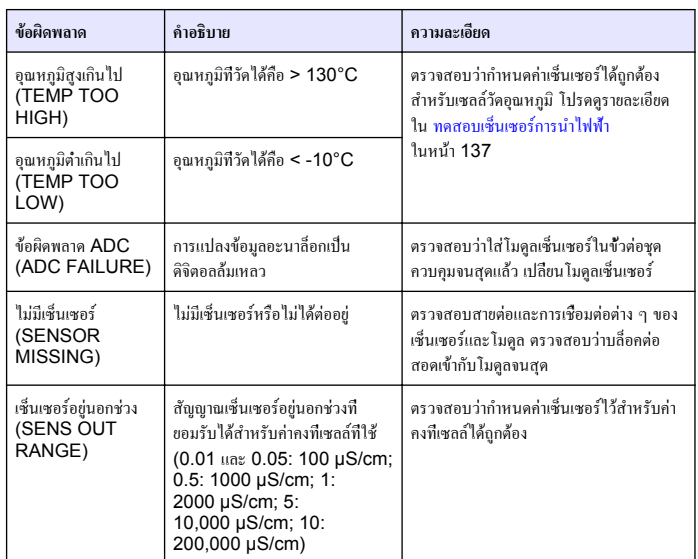

# **รายการแจ้งเตือน สำหรับเซ็นเซอร์**

คำเตือนจะไม่ส่งผลต่อการใช้เมนูรีเลย์และสัญญาณขาออกต่าง ๆ ไอคอนเตือนจะกะพริบและ ข้อความจะปรากฏขึ้นที่ด้านล่างของหน้าจอตรวจวัด แสดงการแจ้งเตือนของเซ็นเซอร์โดยกดปุ่ม **เมนู** **(MENU)** จากนั้นเลือก วินิจฉัยเซ็นเซอร์ (Sensor Diag) [เลือกเซ็นเซอร์] รายการแจ้งเตือน (Warning List) รายการแจ้งเตือนจะปรากฏขึ้นใน ตาราง 7

### **ตาราง 7 รายการแจ้งเตือนสำหรับเซ็นเซอร์การนำไฟฟ้า**

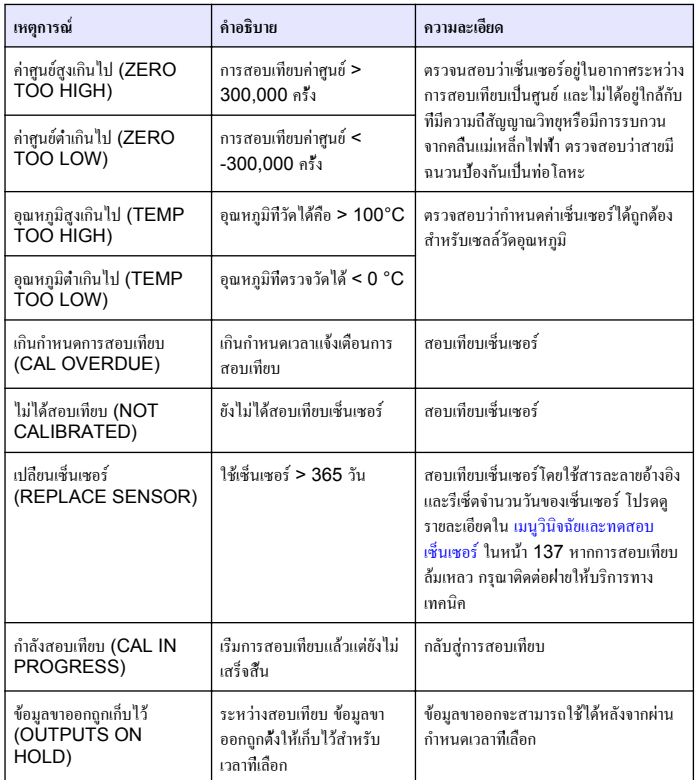

#### **ตาราง 7 รายการแจ้งเตือนสำหรับเซ็นเซอร์การนำไฟฟ้า (ต่อ)**

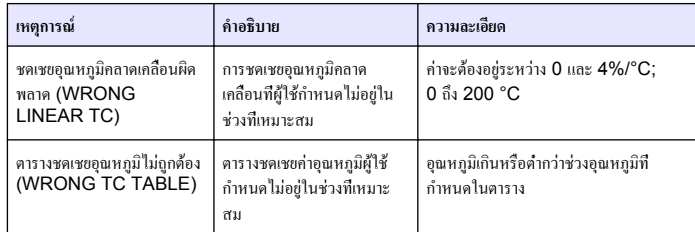

# **รายการเหตุการณ์สำหรับเซ็นเซอร์**

รายการเหตุการณ์แสดงกิจกรรมต่าง ๆ ในปัจจุบัน เช่น การเปลี่ยนแปลงค่า สัญญาณเตือน เงื่อนไข การแจ้งเตือน ฯลฯ แสดงเหตุการณ์โดยกดปุ่ม **เมนู (MENU)** จากนั้นเลือก วินิจฉัยเซ็นเซอร์ (Sensor Diag) [เลือกเซ็นเซอร์] รายการเหตุการณ์ (Event List) รายการกรณีที่อาจเกิดขึ้นได้ จะแสดงอยู่ใน ตาราง 8 เหตุการณ์ก่อนหน้าจะถูกบันทึกไว้ในบันทึกเหตุการณ์ซึ่งสามารถ ดาวน์โหลดได้จากชุดควบคุม ให้ดูตัวเลือกการเรียกดูข้อมูลที่เอกสารของชุดควบคุม

### **ตาราง 8 รายการเหตุการณ์สำหรับเซ็นเซอร์การนำไฟฟ้า**

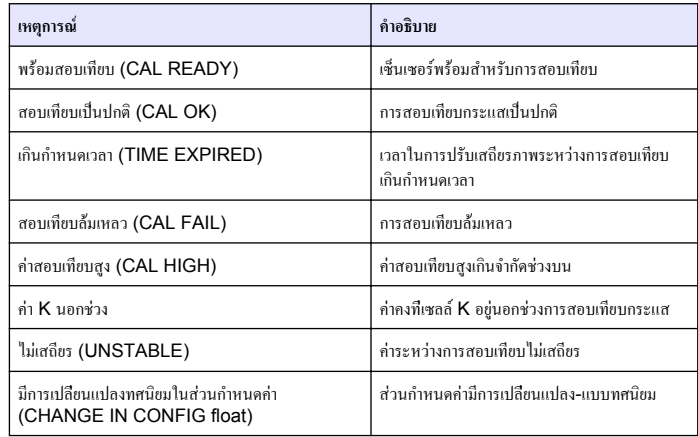

### **ตาราง 8 รายการเหตุการณ์สำหรับเซ็นเซอร์การนำไฟฟ้า (ต่อ)**

<span id="page-139-0"></span>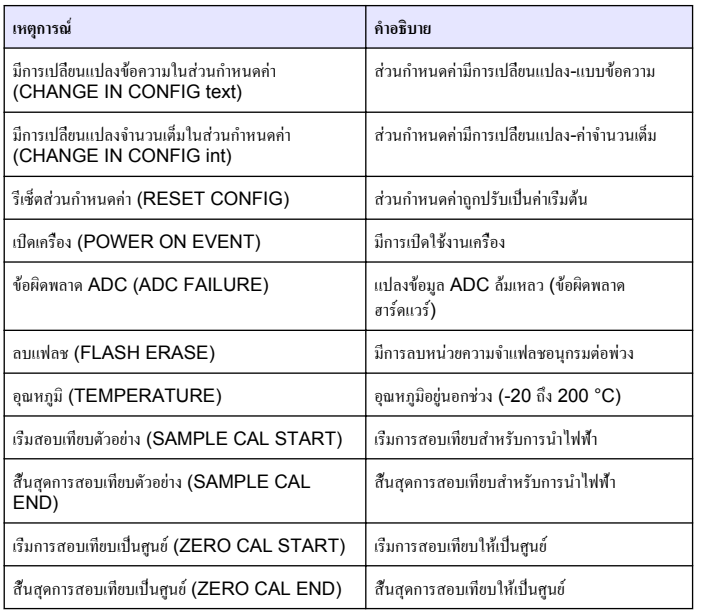

# **ส่วนประกอบสำหรับเปลี่ยนแทนและอุปกรณ์เสริม**

*บันทึก: หมายเลขผลิตภัณฑ์และส่วนประกอบอาจแตกต่างกันไปตามภูมิภาคที่จัดจำหน่าย ติดต่อตัวแทนจำหน่าย หรือไปที่เว็บไซต์ของบริษัทเพื่อดูข้อมูลการติดต่อ*

### **วัสดุสิ้นเปลือง**

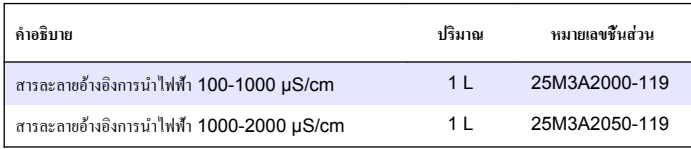

### **วัสดุสิ้นเปลือง (ต่อ)**

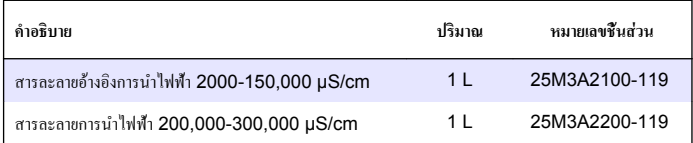

### **ชิ้นส่วนและอุปกรณ์เสริม**

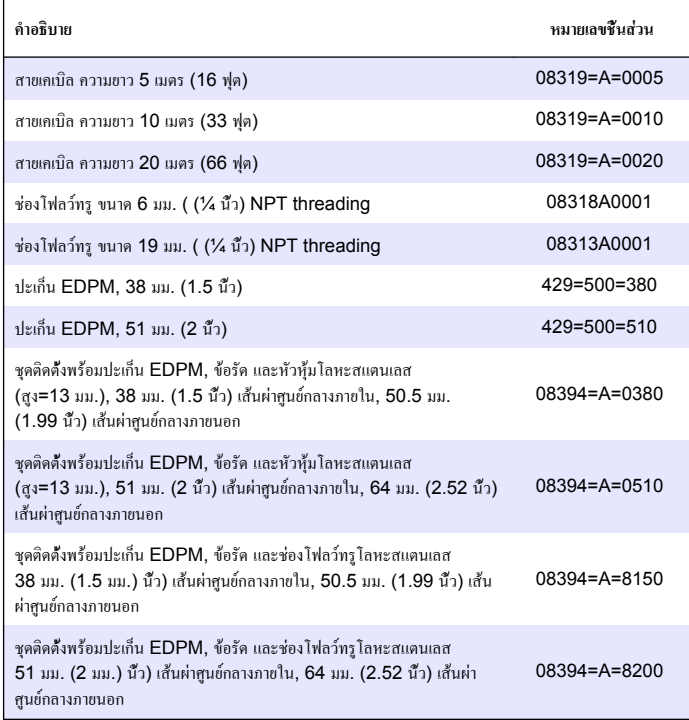

## **ชิ้นส่วนและอุปกรณ์เสริม (ต่อ)**

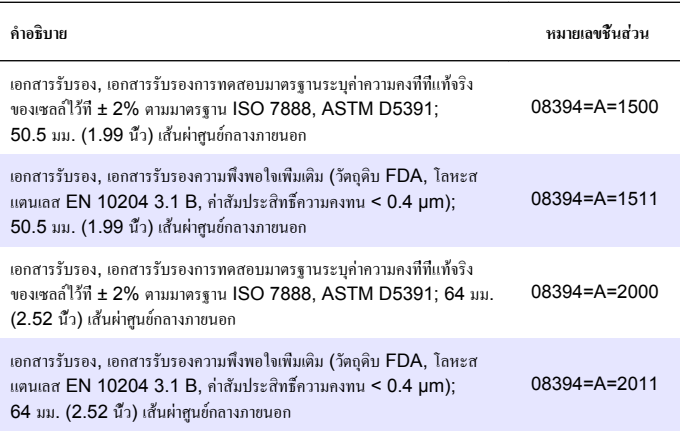

#### **HACH COMPANY World Headquarters**

P.O. Box 389, Loveland, CO 80539-0389 U.S.A. Tel. (970) 669-3050 (800) 227-4224 (U.S.A. only) Fax (970) 669-2932 orders@hach.com www.hach.com

#### **HACH LANGE GMBH**

Willstätterstraße 11 D-40549 Düsseldorf, Germany Tel. +49 (0) 2 11 52 88-320 Fax +49 (0) 2 11 52 88-210 info-de@hach.com www.de.hach.com

#### **HACH LANGE Sàrl**

6, route de Compois 1222 Vésenaz SWITZERLAND Tel. +41 22 594 6400 Fax +41 22 594 6499

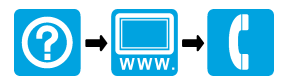

© Hach Company/Hach Lange GmbH, 2011, 2013, 2017. All rights reserved. Printed in Germany.